# X **101 TRIICOS** DE PRODUCTIVIDAD EN EXCEL **PARA LA GESTIÓN ADMINISTRATIVA Y FINANCIERA**

### TOMO I **FERNANDO XAVIER JUCA MALDONADO**

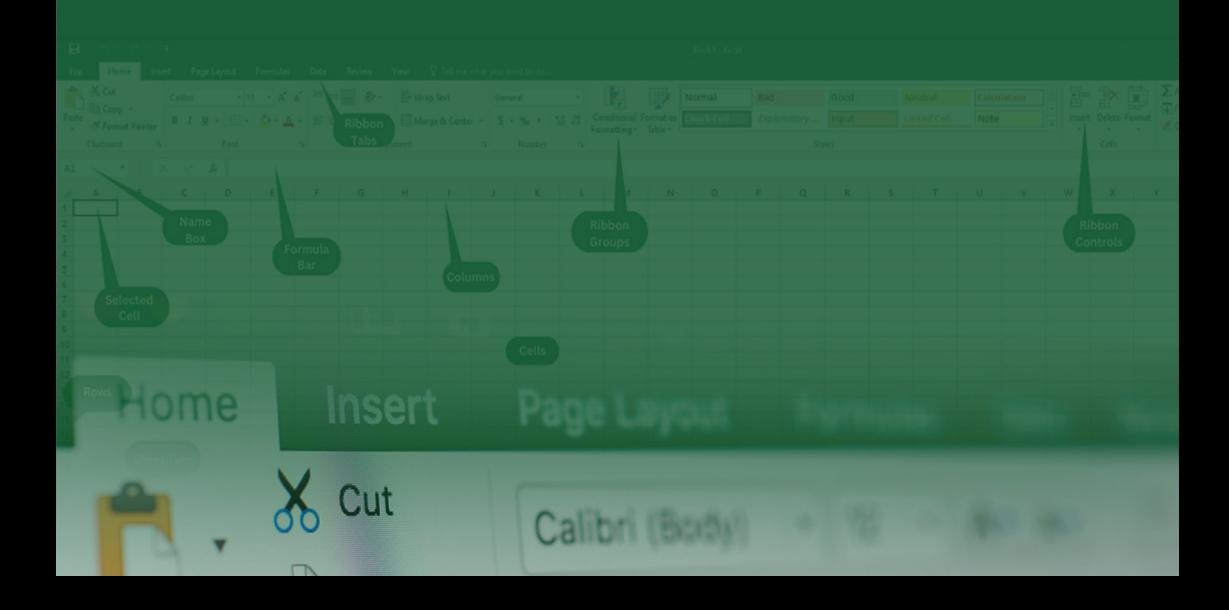

Diseño de carátula: D.I. Yunisley Bruno Díaz Dirección editorial: PhD. Jorge Luis León González

Sobre la presente edición: © Editorial EXCED, 2023

ISBN: 978-9942-7163-0-9

Podrá reproducirse, de forma parcial o total el contenido de esta obra, siempre que se haga de forma literal y se mencione la fuente.

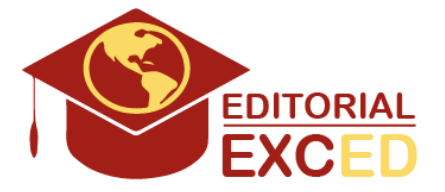

Editorial EXCED Dr. Kennedy Nueva. 2do Callejón 11 A. Manzana 42, Número 26. Guayaquil, Ecuador. E-mail: editorial@excedinter.com

## **101 TRUCOS**

#### DE PRODUCTIVIDAD EN EXCEL PARA LA GESTIÓN ADMINISTRATIVA **Y FINANCIERA**

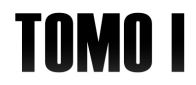

FERNANDO XAVIER JUCA MALDONADO

A mis amados hijos, quienes han sido mi fuente constante de inspiración y motivación. Vuestra alegría, curiosidad y amor inquebrantable son el motor que impulsa mis esfuerzos diarios. Este libro, y cada logro que he alcanzado, es un testimonio de mi amor y mi compromiso de construir un futuro lleno de oportunidades y aprendizaje para ustedes.

A mi querida madre, cuyo espíritu y sabiduría siguen guiando mi camino, aunque ya no esté físicamente a mi lado. Tu apoyo inquebrantable y tus valores perduran en mí y se reflejan en cada página de este libro. Siempre estarás en mi corazón y en mis pensamientos.

A todas las personas que han permanecido incondicionalmente a mi lado, extendiendo siempre palabras de aliento y gestos de ánimo, su apoyo ha sido invaluable. Su fe constante en mis capacidades ha sido la chispa que me ha impulsado a seguir adelante. Su presencia y confianza han sido pilares fundamentales para seguir adelante.

Este libro es un tributo a todos ustedes. Cada página escrita con gratitud y dedicación, en reconocimiento de su impacto en mi vida y mi trabajo. Espero que encuentren en estas páginas no solo conocimientos útiles, sino también un reflejo de mi compromiso con el aprendizaje continuo y la mejora constante.

*Con amor y respeto,*

*Fernando X. Juca Maldonado*

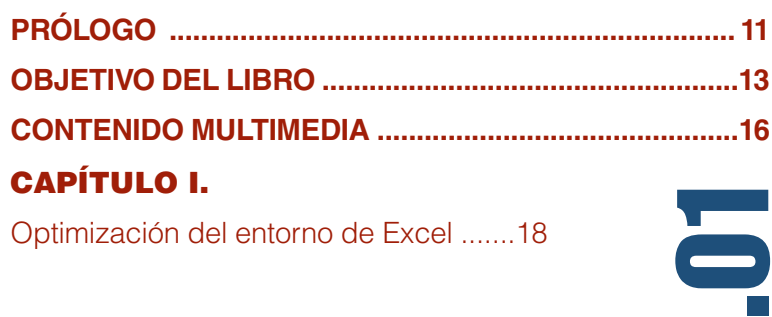

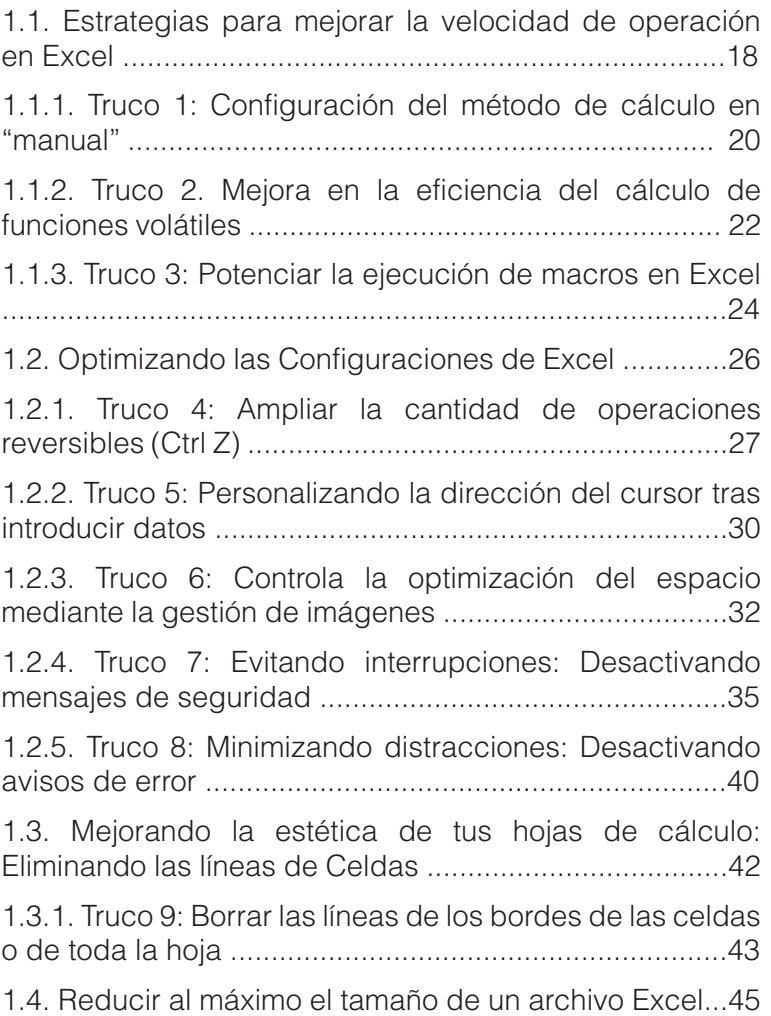

1.4.1. Truco 10: Reduciendo el tamaño de los archivos de Excel .. ................................................. 45

1.5. Restaurar las configuraciones por defecto de Excel ...................48

1.5.1. Truco 11: Restablecimiento de las configuraciones predeterminadas de Excel ........48

#### CAPÍTULO II.

Aplicar Formato a las Celdas ..........................51

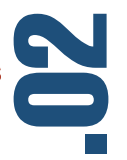

2.1. Dos trucos para resaltar celdas automáticamente ..........51

2.1.1. Truco 12: Aplicando el formato condicional para colorear filas alternas .............................53

2.1.2. Truco 13: Resaltar celda activa utilizando Formato Condicional y código VBA ........55

2.2. Administrar el borrado de información y elementos en celdas de Excel ....................................57

2.2.1. Truco 14: Usando la opción de 'Borrar' en Excel para limpiar celdas y rangos ........................58

2.3. Cambiar signo negativo de derecha a izquierda ...................60

2.3.1. Truco 15: Cómo ajustar la posición del signo negativo para adaptarse a convenciones específicas .............................. 60

2.4. Convertir números almacenados como texto a números de valor ......................62

2.4.1. Truco 16: Convertir números de texto a números de valor .....63

2.5. Mejorar la presentación de los números personalizando su formato .................................... 65

2.5.1. Truco 17: forzar el formato de número telefónico ................66

#### CAPÍTULO III.

Los Gráficos en Excel....68

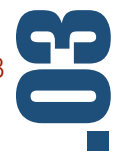

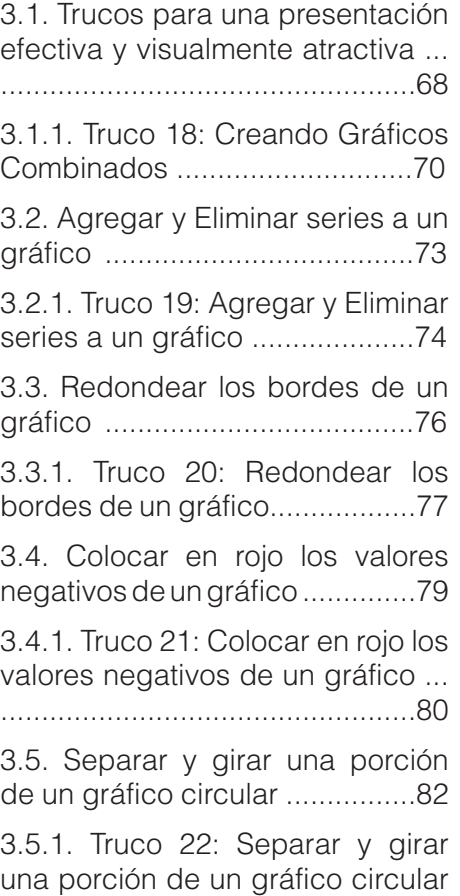

...................................................82

.04 CAPÍTULO IV. Los Datos en Excel ......108 3.6. Personalizar los marcadores de un gráfico de línea ...............84 3.6.1. Truco 23: Personalizar los marcadores de un gráfico de línea ................................................. 85 3.7. Cómo evitar que un gráfico de área muestre valores nulos .......87 3.7.1. Truco 24: Cómo evitar que un gráfico de área muestre valores nulos .........................................87 3.8 Cómo hacer un gráfico interactivo .................................90 3.8.1. Truco 25: Cómo hacer un gráfico interactivo .....................90 3.8.2. Truco 26: Crear Gráficos con la Función Repetir ..............96 3.9. Cómo hacer un gráfico de termómetro .............................100 3.9.1. Truco 27: Cómo hacer un gráfico de termómetro .............101 4.1. Tres trucos para la edición de celdas .....................................108 4.1.1. Truco 28: Corrección de errores en las fórmulas ............110 4.1.2. Truco 29: Edición de Celdas de forma rápida ......................113 4.1.3. Truco 30: Celdas con varias líneas de texto ........................114 4.2. Listas desplegables en Excel ............................................... 116

4.2.1. Truco 31: Listas desplegables que permiten valores nuevos ........................117 4.2.2. Truco 32: Añadir nombres automáticamente a una lista desplegable ............................121 4.2.3. Truco 33: Listas Desplegables Dependientes ..126 4.3. Cinco Trucos para ingresar datos de forma ágil y eficiente ..... ............................................... 129 4.3.1. Truco 34: Convertir rápidamente a referencias absolutas o mixtas ..................130 4.3.2. Truco 35: Crear nombres de celdas y rangos de celdas ......135 4.3.3. Truco 36: Introducir un dato en muchas celdas a la vez .....139 4.3.4. Truco 37: Introducir datos en varias hojas simultáneamente .. .............................................. 142 4.3.5. Truco 38: Crear listas personalizadas .......................145 4.4. Uso de la función N para incluir comentarios en fórmulas .... ............................................... 150 4.4.1. Truco 39: Uso de la función N para incluir comentarios en fórmulas ..................................151 4.5. Insertar iconos y símbolos en Excel .......................................153 4.5.1. Truco 40: Crear un Check List con formato condicional....154 4.6. Insertar una ecuación en Excel .......................................157 4.6.1. Truco 41: Insertar una ecuación ................................ 158

4.7. Solucionar un error cometido en múltiples fórmulas ..............161

4.7.1. Truco 42: Solucionar un error cometido en múltiples fórmulas .... ............................................... 162

#### CAPÍTULO V.

Operaciones de Suma Avanzadas y Gestión de Texto en Excel ..............166

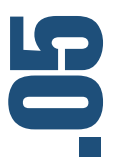

5.1. Dos formas de hacer sumas acumuladas ............................167 5.1.1. Truco 43: Dos formas de hacer sumas acumuladas .......168 5.2. Sumar rangos con filas ocultas o con errores ...........................173 5.2.1. Truco 44: Sumar rangos que contienen errores .....................174 5.2.2. Truco 45: Sumar un rango de celdas omitiendo las ocultas ... ............................................... 178 5.3. Varios trucos para manejar texto ........................................182 5.3.1. Truco 46: Extraer el texto de una celda con las funciones izquierda y encontrar ..............183 5.3.2. Truco 47: Contar las letras de una celda ...........................191 5.3.3. Truco 48: Quitar espacios innecesarios de un texto .........195 5.3.4. Truco 49: Contar palabras en una celda ...........................198 5.3.5. Truco 50: Unir en una celda varios nombres o textos ..........201

#### CAPÍTULO VI.

Los errores más comunes en Excel ......................204

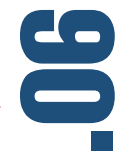

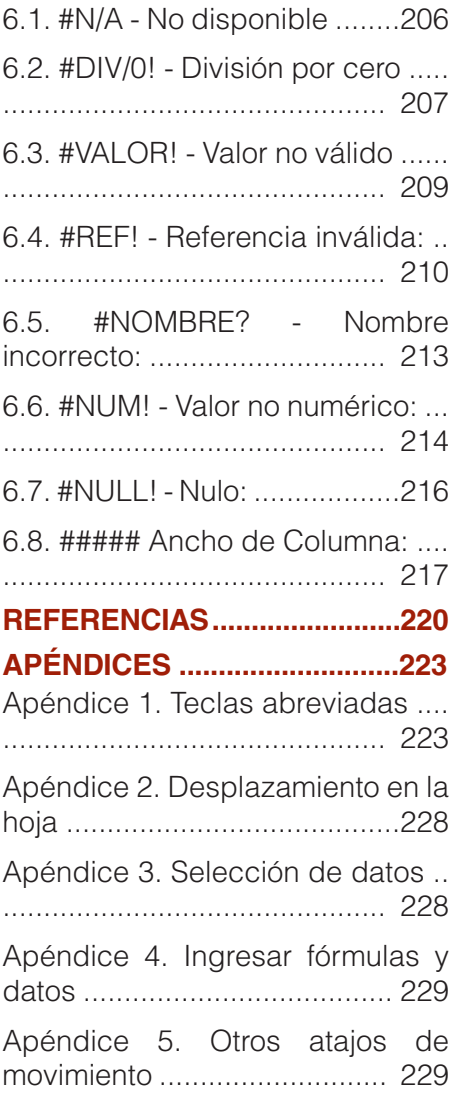

# PRÓLOGO

Es un placer presentarles el libro "101 Trucos de Excel para la Gestión Administrativa y Financiera - Tomo I", una obra que desentraña los secretos de una de las herramientas más poderosas en el mundo de los negocios y la gestión. Este libro, escrito por el experimentado autor Fernando Xavier Juca Maldonado, es una valiosa adición al campo de la informática aplicada a la administración y finanzas.

En un mundo donde la eficiencia y la precisión son esenciales, Excel se ha convertido en un aliado insustituible para estudiantes, profesionales y empresarios. Sin embargo, dominar completamente esta herramienta puede ser un desafío. Es aquí donde este libro entra en juego, desglosando 101 trucos ingeniosos que simplificarán su experiencia con Excel y aumentarán su productividad.

Fernando Xavier Juca Maldonado, un experto en la materia, ha reunido su vasto conocimiento y experiencia en este tomo excepcional. Con una carrera que abarca seis publicaciones y una dedicación inquebrantable al mundo de la ofimática, el autor nos guía a través de un viaje enriquecedor desde los conceptos básicos hasta los trucos más avanzados de Excel.

Este libro no es solo para aquellos que buscan sobresalir en sus trabajos o proyectos universitarios, sino también para quienes desean optimizar sus tareas diarias, desde la creación de informes financieros hasta la gestión de datos empresariales. Los trucos presentados aquí no solo ahorran tiempo, sino que también mejoran la calidad y precisión de su trabajo.

Cada truco se presenta de manera clara y accesible, con ejemplos prácticos que demuestran su aplicación en situaciones reales. Ya sea que esté aprendiendo Excel desde cero o buscando perfeccionar sus habilidades, este libro le proporcionará un conjunto de herramientas valiosas.

Como autor, Fernando Xavier Juca Maldonado se enorgullece de compartir su experiencia y conocimientos con la comunidad. Su pasión por la enseñanza y su dedicación a la excelencia se reflejan en cada página de

este libro. Estamos seguros de que encontrará inspiración y soluciones en cada uno de los trucos que presenta.

Es así que, "101 Trucos de Excel para la Gestión Administrativa y Financiera – Tomo I" es un recurso imprescindible para todos aquellos que buscan dominar Excel y utilizarlo como una herramienta efectiva en sus vidas académicas y profesionales. Desde el autor hasta el lector, este libro es un testimonio del poder del conocimiento compartido.

Esperamos que disfrute de esta travesía por el mundo de Excel y que estos 101 trucos le brinden el conocimiento y la confianza que necesita para alcanzar el éxito.

#### **Objetivo del Libro**

El objetivo principal de "101 Trucos de Excel para la Gestión Administrativa y Financiera – Tomo I" es proporcionar a los lectores una guía exhaustiva y accesible para aprovechar al máximo Microsoft Excel en un contexto de gestión administrativa y financiera. Este libro se centra en enseñar los 50 primeros trucos de los 101 trucos prácticos que se abarcarán en dos tomos, lo cual mejorará la eficiencia y la precisión en el manejo de datos, la creación de informes financieros, la toma de decisiones y más.

Los trucos presentados en este primer tomo no solo están diseñados para agilizar las tareas diarias, sino también para ayudar a los lectores a comprender mejor las capacidades de Excel y cómo aplicarlas de manera efectiva en situaciones empresariales. Los ejemplos prácticos y las explicaciones detalladas permiten a los lectores, desde principiantes hasta usuarios avanzados, beneficiarse plenamente de las funcionalidades de Excel.

Además, cada tema está acompañado de un vídeo tutorial, al cual podrá acceder a través del link o la lectura del código QR que se encuentra al final de cada tema. Así también, podrá acceder a los ejercicios realizados y descargarse cada uno de ellos desde la web del autor, siguiendo el link indicado.

Al final de este libro, los lectores estarán equipados con una amplia variedad de habilidades y trucos que les permitirán optimizar su productividad, tomar decisiones más informadas y destacar en un mundo empresarial cada vez más competitivo.

#### **A Quién Va Dirigido el Libro**

"101 Trucos de Excel para la Gestión Administrativa y Financiera – Tomo I" está diseñado para satisfacer las necesidades de una amplia audiencia, desde estudiantes universitarios hasta profesionales de negocios. Este libro es especialmente relevante para:

- **Estudiantes Universitarios:** Aquellos que buscan mejorar sus habilidades en Excel como parte de sus estudios de administración, finanzas, contabilidad y disciplinas relacionadas encontrarán este libro invaluable. Los trucos aquí presentados les ayudarán a realizar tareas académicas y proyectos de manera más eficiente.
- **Profesionales de Negocios**: Gerentes, analistas financieros, contadores y otros profesionales que trabajan en entornos empresariales se beneficiarán enormemente de los trucos de Excel presentados en este libro. Estas técnicas pueden aplicarse directamente en la gestión financiera, la elaboración de informes y la toma de decisiones empresariales.
- **Personas que Desean Mejorar sus Habilidades en Excel**: Cualquier persona que desee perfeccionar su habilidad con Excel, independientemente de su nivel de experiencia, encontrará valiosos consejos y trucos en este libro. Los lectores pueden elegir entre una amplia gama de trucos, desde principiantes hasta avanzados.
- **Instructores y Formadores**: Los educadores que imparten cursos relacionados con Excel y la gestión administrativa pueden utilizar este libro como recurso de enseñanza para enriquecer el contenido de sus cursos y proporcionar ejemplos prácticos a sus estudiantes.

Este libro está diseñado para ser accesible y beneficioso para cualquier persona interesada en mejorar sus habilidades en Excel en el contexto de la gestión administrativa y financiera. Los trucos presentados aquí son aplicables en una variedad de escenarios y niveles de habilidad, lo que lo convierte en una lectura esencial para cualquiera que desee dominar Excel en el entorno empresarial y financiero.

#### **Contenido Multimedia**

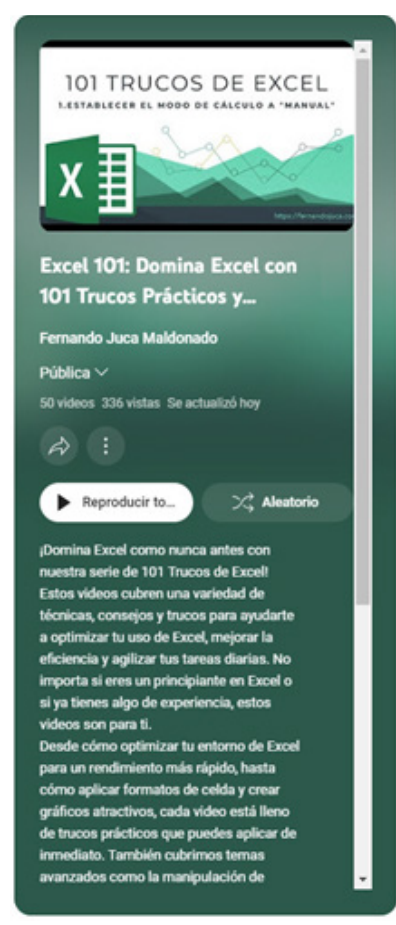

En aras de proporcionar a los lectores una experiencia de aprendizaje enriquecedora y completa, es grato anunciar que todos los temas y ejemplos detallados en este libro estarán también disponibles en formato multimedia, así como los archivos de los ejemplos. Se ha creado una serie de video tutoriales que complementan y amplían el contenido escrito, los cuales están subtitulados en español e inglés, facilitando la comprensión y aplicación de cada uno de los trucos y técnicas presentados en el libro.

Para acceder a estos video tutoriales, por favor visite el canal de YouTube del autor, Fernando Juca Maldonado, en https://youtube.com/ fernandojucamaldonado.

Allí encontrará una Playlist especialmente diseñada para este libro, la cual contiene 101 videos que abordan de manera clara, precisa y sencilla cada uno de los trucos explicados en estas páginas. La Playlist puede ser consultada directamente a través del siguiente enlace: https:// youtube.com/playlist?list=PLm-

#### SkATiGa1g0DvqwLy2iTM9myZj4EmVF.

También, al final de cada tema podrá encontrar un link y código QR que lo llevará directamente al vídeo del tema. Así como el link para acceder al archivo del ejemplo, el cual podrá ser descargado de la web del autor https://fernandojuca.com/libro-101-trucos-de-excel-tomo-i

Esta combinación de contenido escrito y multimedia tiene como objetivo ofrecer a los lectores una experiencia de aprendizaje más versátil y personalizada, permitiéndoles elegir el formato que mejor se adapte a sus necesidades y preferencias. Además, los videos tutoriales facilitarán la visualización de los pasos y procesos en tiempo real, lo que contribuirá a una mejor comprensión de las técnicas y su implementación práctica en el uso diario de Excel.

Ojalá que esta iniciativa enriquezca aún más su experiencia de aprendizaje y le ayude a dominar con éxito los trucos y técnicas presentados en este libro para sacar el máximo provecho de Microsoft Excel.

#### *Descargas y Recursos Adicionales*

En este libro, hemos incluido una amplia gama de trucos y consejos de Excel para ayudarte a mejorar tus habilidades y aumentar tu eficiencia en la gestión administrativa y financiera. Para complementar tu experiencia de lectura y avudarte a poner en práctica lo que aprendes. hemos creado una página web exclusiva donde encontrarás valiosos recursos adicionales.

#### *Archivos de Ejercicio*

Cada truco presentado en este libro viene acompañado de ejemplos prácticos y archivos de ejercicio que puedes descargar desde nuestra página web. Estos archivos te permitirán seguir los ejemplos y las instrucciones con facilidad, brindándote una experiencia de aprendizaje más interactiva y efectiva.

#### *Vídeo Tutoriales*

Además de los archivos de ejercicio, hemos preparado vídeo tutoriales para cada truco. Estos vídeos están diseñados para proporcionarte una comprensión más profunda de los conceptos clave y para mostrarte cómo aplicar los trucos de Excel de manera efectiva en situaciones reales. Puedes acceder a todos estos recursos visuales en nuestro canal de YouTube dedicado

PlayList:

https://youtube.com/playlist?list=PLm-SkATiGa1g0DvqwLy2iTM9myZj4EmVF.

#### *Cómo Acceder a los Recursos*

Acceder a estos recursos adicionales es sencillo. Simplemente visita nuestra página web https://fernandojuca.com/libro-101-trucos-deexcel-tomo-i. Desde allí, podrás descargar los archivos de ejercicio en formato ZIP y acceder a todos los vídeo tutoriales de forma gratuita.

#### *Aviso Legal*

Los recursos proporcionados en esta página están destinados exclusivamente para uso educativo y de aprendizaje. Los archivos de ejercicio y los vídeos tutoriales son propiedad del autor y están protegidos por derechos de autor. Su distribución o uso comercial sin el permiso adecuado está estrictamente prohibido.

#### **1.1. Estrategias para mejorar la velocidad de operación en Excel**

En un mundo en constante evolución, donde el tiempo es un recurso valioso, es crucial aprovechar al máximo las herramientas y aplicaciones que se utiliza a diario. Microsoft Excel es una de estas herramientas y su eficiencia puede marcar una diferencia significativa en la productividad. Este primer capítulo está dedicado a la configuración y optimización de diversas opciones de Excel para acelerar y mejorar su funcionamiento y uso.

A lo largo de este capítulo, se examinará varias técnicas para mejorar el rendimiento y la experiencia del usuario en Excel. Estas técnicas se agrupan en tres categorías principales: aceleración del funcionamiento de Excel, ajustes en las "Opciones de Excel" y modificaciones en la apariencia y el tamaño del archivo de Excel.

En la primera sección, se aprenderá tres trucos esenciales para acelerar el funcionamiento de Excel, incluyendo el ajuste del modo de cálculo, la optimización de funciones volátiles y la aceleración de las macros.

101 trucos de productividad en Excel para la Gestión Administrativa y Financiera. **Tomo I**

**18**

CAPÍTULO I. Optimización del entorno de Excel ptimización del entorno de Exce

Estos trucos permitirán que Excel trabaje de manera más eficiente, especialmente en archivos grandes y complejos.

A continuación, se explorará cinco trucos útiles para mejorar la experiencia del usuario a través de las "Opciones de Excel". Estos incluyen aumentar el número de acciones que se pueden deshacer, cambiar la dirección del cursor luego de presionar ENTER, ajustar el guardado de imágenes modificadas, evitar mensajes molestos y eludir avisos de posibles errores en las celdas.

En la tercera sección, se enfocará en la personalización de la apariencia de las hojas de Excel, como quitar las líneas de cuadrícula, lo que puede mejorar la legibilidad de los datos y proporcionar una apariencia más limpia y profesional.

Posteriormente, se abordará cómo reducir al máximo el tamaño de un archivo de Excel, lo que permitirá ahorrar espacio en disco y facilitará el intercambio de archivos con otros usuarios. Finalmente, aprenderá cómo restaurar las configuraciones por defecto de Excel. Esto puede ser útil cuando se desea revertir cambios no deseados o volver a un estado predeterminado después de realizar ajustes personalizados.

En el mundo actual, la velocidad y la eficiencia son esenciales en el ámbito laboral, y el manejo de hojas de cálculo no es una excepción. Es por ello que en este tema se presentan tres trucos claves para acelerar el funcionamiento de Excel, lo cual permitirá a los usuarios trabajar de manera más efectiva y ágil en sus proyectos.

El primer truco consiste en establecer el modo de cálculo a "manual". De manera predeterminada, Excel recalcula todas las fórmulas y funciones de una hoja de cálculo automáticamente cada vez que se introduce o modifica un dato. Aunque esto puede ser útil, también puede ralentizar el rendimiento en hojas de cálculo grandes o con múltiples fórmulas (Alexander y Kusleika, 2016; Walkenbach, 2018). Al cambiar el modo de cálculo a "manual", los usuarios tienen el control sobre cuándo se ejecutan los cálculos, evitando que Excel realice operaciones innecesarias y mejorando su velocidad.

En segundo lugar, se abordará la optimización del cálculo de las funciones volátiles. Algunas funciones en Excel, como AHORA(), HOY()

e INDIRECTO(), son volátiles, lo que significa que se recalculan cada vez que se produce un cambio en la hoja de cálculo (Alexander y Kusleika, 2016; Walkenbach, 2018). Aunque estas funciones pueden ser útiles en ciertas situaciones, su uso excesivo puede afectar negativamente el rendimiento de Excel. En este tema, se explorarán maneras de minimizar el uso de funciones volátiles y reemplazarlas por alternativas no volátiles cuando sea posible.

Por último, se examinará cómo acelerar el funcionamiento de las macros. Las macros son secuencias de comandos que automatizan tareas y procesos en Excel, pero su ejecución puede consumir recursos y ralentizar el programa si no se optimizan adecuadamente (Walkenbach, 2018; Alexander, 2019). Se brindarán consejos y técnicas para mejorar la eficiencia del código de las macros, lo cual permitirá a los usuarios ejecutar sus macros de forma más rápida y sin afectar el rendimiento general de Excel. A lo largo de este tema, se proporcionarán ejemplos prácticos, consejos y orientaciones detalladas sobre cómo aplicar estos tres trucos para mejorar el rendimiento de Excel. Al dominar estas técnicas, los usuarios podrán trabajar de manera más fluida y eficiente, aumentando su productividad y aprovechando al máximo las capacidades de Excel.

#### **1.1.1. Truco 1: Configuración del método de cálculo en "manual"**

El primero de los trucos es para aquellas hojas de Excel que tienen miles de fórmulas; Excel por defecto, tiene una característica especial la cual es, que cada vez que hay el más mínimo cambio en alguna celda o incluso en su tamaño, hace un recálculo de todas las fórmulas que hay en el libro, una de las cosas que se puede hacer para evitar que Excel calcule continuamente la hoja de cálculo en la que está trabajando es: establecer el modo de **cálculo en manual** esto es muy sencillo, tan solo se debe ir a la pestaña Fórmulas y después dentro del grupo cálculo en este desplegable se selecciona Manual (Figura 1), a partir de este momento si se desea que Excel calcule las fórmulas o funciones se debe presionar la tecla [F9], en el caso de que solo se

desea que se calcule una hoja concretamente, en la hoja activa, se debe presionar Mayúsculas + [F9] (Walkenbach, 2018).

En cualquier caso, se debe tener cuidado con esta característica de Excel porque puede afectar de forma no deseada en algunos casos. Por ejemplo, se puede suponer que se cuenta con un libro de Excel abierto con el que se está trabajando y cuya configuración de cálculo es la de siempre la normal, es decir **cálculo automático** y también que a continuación se abre otro libro de Excel, cuya configuración de **cálculo es manual,** por ejemplo, algún libro que se haya importado de otra aplicación o de algún Sistema de Información o algún programa Contable o incluso que haya dejado otro usuario; en tales circunstancias, todos los libros abiertos en ese momento adoptan la configuración de cálculo el **último libro,** es decir, en este caso todos los archivos abiertos quedarían como **cálculo manual;** por tal motivo, hay que tener cuidado, puesto que si en ese momento se guardan todos los archivos y se cierran, a partir de ahora todos tendrán la configuración de cálculo manual (Walkenbach, 2018).

| 嘌                                                                                                    | $\sim$<br>Video 1.- 3 trucos para acelerar el funcionamiento de Excelxism -<br>$\circ$<br><b>Card</b><br>Гħ<br>$\rightarrow$<br>ГÞ.<br><b>FEET</b><br>Inic. ses                                                                                                    | $\!$                              |
|----------------------------------------------------------------------------------------------------|----------------------------------------------------------------------------------------------------|-----------------------------------|
| Archivo                                                                                                    | Inicio   Insertar   Dibujar   Disposici <mark>l Fórmula  </mark> Datos   Revisar   Vista   Program   Office Ta   Kutools   Kutools   Avuda   PDFelem<br><b>in Compartir</b>                                                                                                    |                                   |
| Incentar<br>función                                                                                           | <sup>7</sup> Lógicas <sup>3</sup><br>$\equiv$<br>$\sum$ Autosuma $\sim$<br>屇<br>$\sim$<br>́<br>${O}$<br>$\leftarrow$<br>m<br>$\Delta$ Texto<br>Usado recientemente ~<br>œ<br>и.<br>Nombres<br>Auditoría de<br>Opciones para<br>Monitor Precedents<br>Formula<br>Super<br>$\Box$ Financieras -<br>$-$<br>fórmulas ~<br>Echa y hora -<br>$definides \sim$<br>el cálculo $\sim$<br>and Dependents ~<br>Funciones ~ Helper ~<br>Biblioteca de funciones<br>Automático<br>$\checkmark$                                                                                                    |                                   |
| $\triangle$ <sub>1</sub>                                                                                      | Automático excepto en las tablas de datos                                                                                                    |                                   |
|                                                                                                    | Manual<br>0 Video 1.- 3 trucos para acelerar el funcionamiento de Excel.xism *                                                                                                    | $\sim$<br>$\overline{\mathbf{z}}$ |
| $\mathbf{A}$<br>$\sim$                                                                                        | н<br>$\epsilon$<br>к<br>$\triangleright$<br>$\epsilon$                                                                                                    | $\overline{\phantom{a}}$          |
| $\overline{z}$<br>$\mathbf{a}$<br>A<br>$\mathbf{S}$<br>$\sigma$<br>$\overline{\phantom{a}}$<br>8<br>$\bullet$ | Tres trucos para acelerar el funcionamiento de Excel<br>TRUCO 1: Establecer el modo de cálculo a "manual"<br><b>TRUCO 2: Evitar las funciones volatiles</b><br>TRUCO 3: Acelerar el funcionamiento de macros<br>TRUCO 1: Si tenemos un libro de Excel con miles de fórmulas y funciones, estas se recalcularán cada vez que abramos el libro, cuando<br>haya un cambio en una celda o incluso cuando cambiemos el tamaño de una columna o fila. Podemos establecer el modo de cálculo de<br>Excel a "Manual" y ejecutar un recálculo de todo el libro solo cuando lo deseemos, mediante F9 (Mayús+F9 si lo que queremos es |                                   |
| 10<br>11<br>12<br>7.3                                                                                         | recalcular solo la hoja activa).                                                                                                    |                                   |
| 14<br>15<br>16<br>17                                                                                          | TRUCO 2: Hay algunas funciones de Excel como ALEATORIO, AHORA, HOY, DESREF, INDIRECTO, INFO y CELDA que son volátiles, Es<br>decir, se recalculan al abrir Excel y cada vez que cambiemos el contenido de una celda jaunque esa celda no tenga ninguna relación con<br>la función volátil!                                                                                                    |                                   |
| 18                                                                                                    | <b>Eunción HOY()</b><br>Más rápido<br>30/4/2022<br>Más lento                                                                                                    |                                   |
| 19                                                                                                    | 1/5/2022<br>1/5/2022<br>п.                                                                                                    | ÷                                 |
|                                                                                                    | $\overline{(-1)}$<br><b>Hoja1</b><br>$1 - 141$<br><b>CET</b><br><b>DOM:</b>                                                                                                    | $\overline{a}$                    |
| Listo                                                                                                    | 印日<br>Ford                                                                                                    | 100%                              |

Figura 1. Establecer el cálculo en manual.

A continuación, se proporciona un enlace directo a un video tutorial en YouTube que guía paso a paso en la aplicación del truco presentado. Además, se incluye un código QR para un acceso rápido al video desde dispositivos móviles.

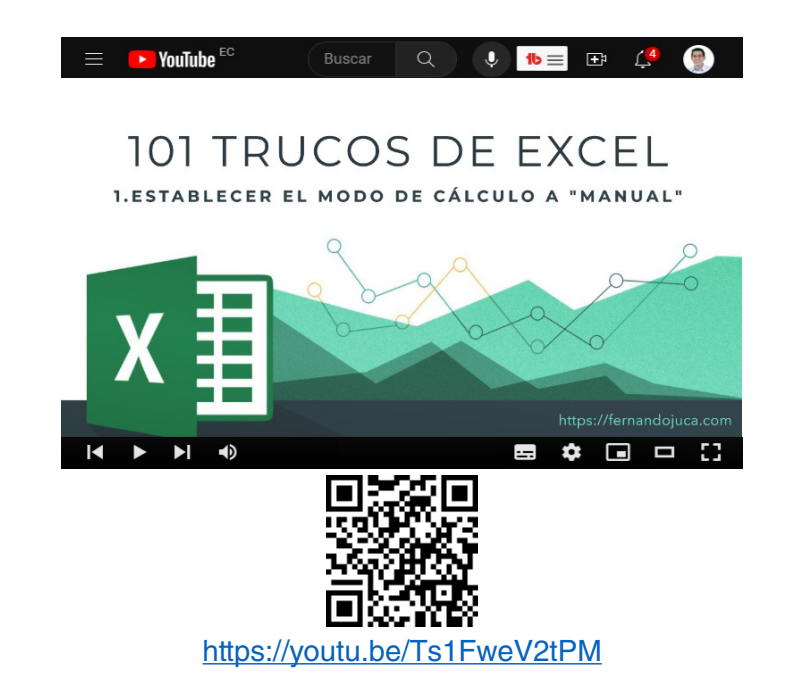

#### **1.1.2. Truco 2. Mejora en la eficiencia del cálculo de funciones volátiles**

En el trabajo con hojas de cálculo de Excel, es posible que se encuentre con funciones volátiles. Estas funciones son aquellas que se recalculan cada vez que se produce un cambio en la hoja de cálculo, incluso si el cambio no afecta directamente a la función. Algunos ejemplos de funciones volátiles son ALEATORIO, AHORA, HOY, DESREF, INDIRECTO, INFO. Aunque estas funciones pueden ser útiles en ciertos escenarios, su comportamiento de recálculo constante puede ralentizar el rendimiento de Excel, especialmente en hojas de cálculo grandes y complejas (Walkenbach, 2015). Por lo tanto, es importante conocer cómo optimizar el cálculo de las funciones volátiles para mejorar la

> 101 trucos de productividad en Excel para la Gestión Administrativa y Financiera. **Tomo I**

eficiencia y el rendimiento de nuestras hojas de cálculo en Excel. En este apartado, se explorará técnicas y estrategias para gestionar de manera efectiva las funciones volátiles y minimizar su impacto en el rendimiento de Excel.

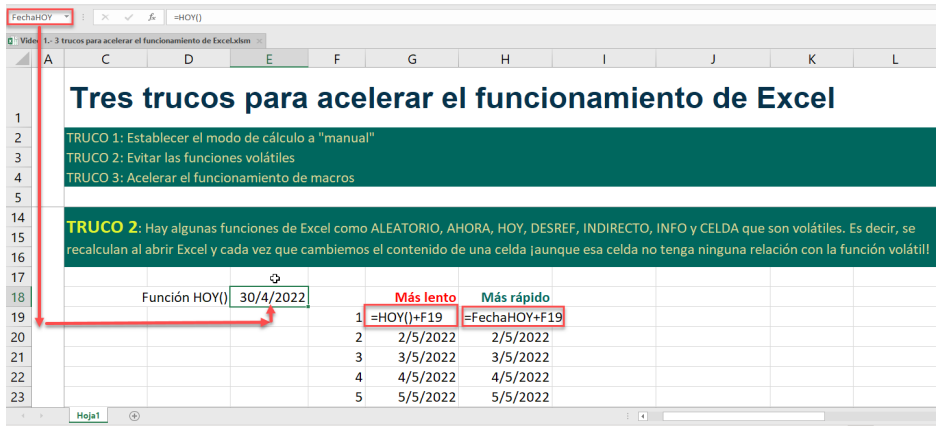

Figura 2. Optimizar el cálculo con las funciones volátiles.

En el ejemplo que se presenta en la Figura 2, se puede observar varias celda (columna G) con la formula =HOY(), todas ellas se están recalculando de forma automática cada vez que se hace un cambio en la hoja de Excel, para mejorar esta situación, se puede optar por mejorar la formula estableciendo una sola función, celda E18 (que se le asigno el nombre de celda FechaHOY) y haciendo referencia a la misma, para que así solo exista una función en lugar de varias, lo cual optimizará los cálculos en la hoja (Walkenbach, 2018).

A continuación, se proporciona un enlace directo a un video tutorial en YouTube que guía paso a paso en la aplicación del truco presentado. Además, se incluye un código QR para un acceso rápido al video desde dispositivos móviles.

> 101 trucos de productividad en Excel para la Gestión Administrativa y Financiera. **Tomo I**

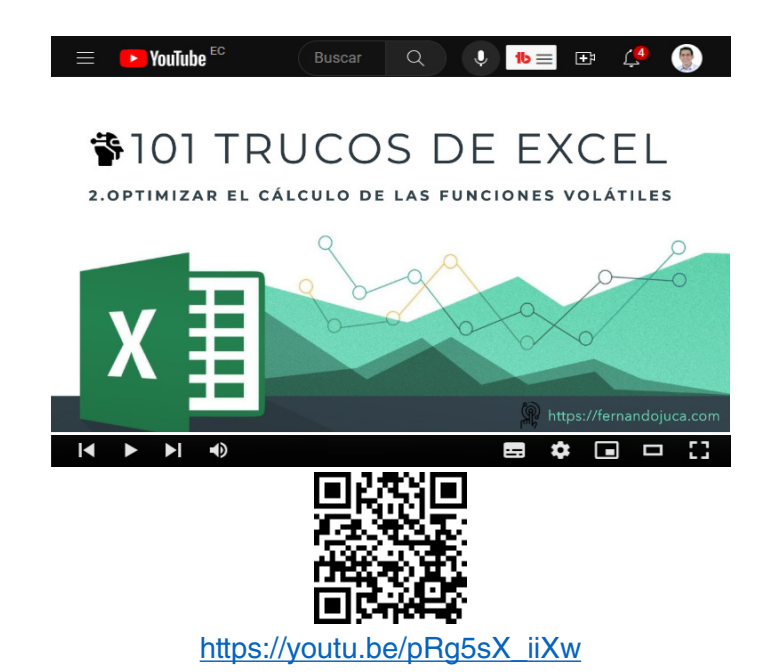

#### **1.1.3. Truco 3: Potenciar la ejecución de macros en Excel**

Un macro en Excel es una secuencia de comandos que permite automatizar tareas repetitivas mediante la ejecución de un solo comando. Estas secuencias de comandos pueden abordar desde funciones simples hasta acciones complejas, brindando a los usuarios la capacidad de realizar tareas en Excel de manera rápida y precisa (Walkenbach, 2018; Harvey, 2018; Alexander, 2019; Frye, 2019).

La utilización de macros en Excel ha demostrado ser un recurso invaluable para aumentar la productividad y reducir el margen de error. Sin embargo, para lograr que los macros funcionen de manera óptima, es esencial entender y aplicar ciertas instrucciones específicas. En esta sección, se explorará un truco que no solo facilitará la ejecución de macros, sino que también mejorará su desempeño y eficacia.

Cuando se utilizan macros dentro de Excel, muchos de ellos deben interactuar con funciones que reflejan cambios o modificaciones en la pantalla, lo cual provoca que esta parpadee ya que Excel debe "refrescar" o "repintar" la pantalla cada vez que una instrucción se ejecuta (Walkenbach, 2018). Para evitar esta debes acceder a la ventada de programación presionado [Alt] [F11] y agregar la sentencia al inicio de la o las macros que se desea optimizar (Figura 3).

TRUCO 3: Si una macro está compuesta de muchas instrucciones, Excel debe "refrescar" o "repintar" la pantalla cada vez que una instrucción se ejecuta. Es un trabajo extra que podemos evitar y la macro correrá más rápida (aunque no veamos en pantalla el proceso, sí veremos el final).

> Ver Macro de ejemplo en Módulo 1 (Alt+F11) Application.ScreenUpdating = False Figura 3. Presionar [Alt] [F11] para acceder a la sección de Macros en Excel.

¿Como se puede evitar esto? Es muy sencillo, lo que se debe hacer es agregar al inicio de la macro una sentencia muy sencilla que es: **Application.ScreenUpdating = False**, (Figura 4).

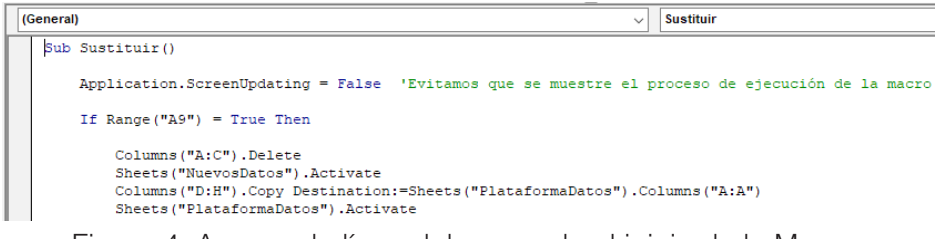

Figura 4. Agregar la línea del comando al inicio de la Macro.

A continuación, se proporciona un enlace directo a un video tutorial en YouTube que guía paso a paso en la aplicación del truco presentado. Además, se incluye un código QR para un acceso rápido al video desde dispositivos móviles.

> 101 trucos de productividad en Excel para la Gestión Administrativa y Financiera. **Tomo I**

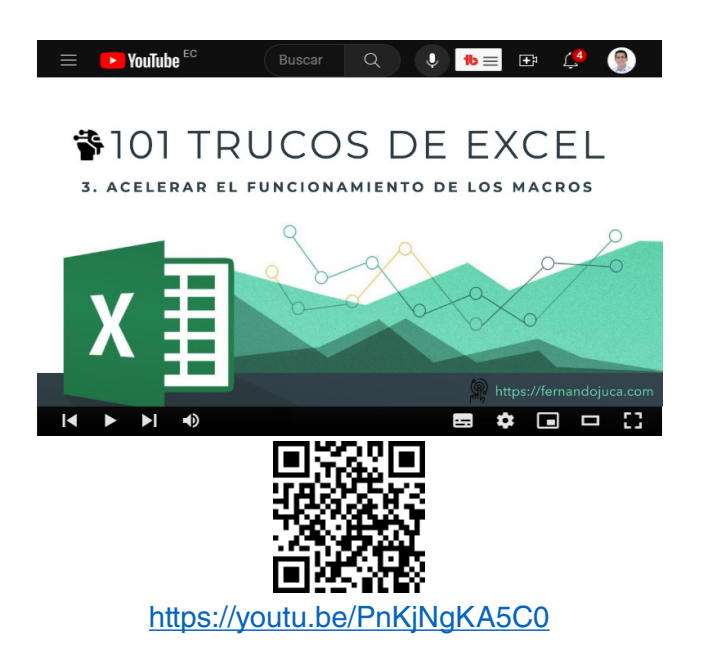

#### **1.2. Optimizando las Configuraciones de Excel**

Los siguientes cinco trucos comparten un objetivo común: mejorar y personalizar las configuraciones predeterminadas de Excel para adaptarlas a las preferencias y necesidades individuales de cada usuario. Al hacerlo, estos ajustes pueden mejorar el funcionamiento de Excel y aumentar la adaptabilidad de la herramienta a los gustos y requerimientos específicos de cada persona.

En esta sección, se explorará temas que abarcan desde la modificación del número de acciones que se pueden deshacer en Excel hasta la configuración de la dirección en la que se desplaza el cursor al presionar la tecla ENTER. También se discutirá cómo Excel almacena las imágenes cuyo formato ha sido modificado y cómo optimizar esta función para evitar el almacenamiento innecesario de información.

Además, se analizará las preguntas de seguridad que Excel plantea al ejecutarse, así como las opciones para personalizar o desactivar estas alertas según las preferencias del usuario. Del mismo modo, se revisará los avisos que Excel muestra en la esquina de las celdas para indicar

posibles errores y cómo se puede ajustar esta función para que se adapte mejor a las necesidades del usuario.

En conjunto, estos cinco trucos permitirán a los usuarios de Excel personalizar y mejorar su experiencia con la herramienta, permitiéndoles trabajar de manera más eficiente y satisfactoria en función de sus propios estilos y preferencias de trabajo (Alexander y Kusleika, 2016; Walkenbach, 2018).

#### **1.2.1. Truco 4: Ampliar la cantidad de operaciones reversibles (Ctrl Z)**

En este truco se aprenderá cómo ampliar la cantidad de operaciones reversibles, conocidas como 'Ctrl+Z' o 'Deshacer'. Esta característica, en apariencia simple, pero en realidad poderosa, se revela como un salvavidas en situaciones donde los cambios realizados en una hoja de cálculo deben ser deshechos (Alexander, 2019). Imagine por un momento: se encuentra manipulando fórmulas, formatos y valores en una hoja de cálculo compleja. De repente, se da cuenta de que una modificación reciente ha alterado datos esenciales. En este punto, la funcionalidad de 'Deshacer' se convierte en la mejor aliada. Sin embargo, en Excel, esta función tiene una limitación predeterminada: normalmente solo permite revertir unas pocas acciones realizadas (Frye, 2019). El truco 4 amplía este límite, lo que significa que puedes deshacer múltiples acciones de forma secuencial. Este nivel adicional de flexibilidad otorga a los usuarios una mayor confianza al explorar diferentes enfoques y soluciones, ya que saben que pueden retroceder paso a paso si algún cambio no tiene el resultado esperado (Alexander, 2019).

Para lograr este propósito, se modificará el REGISTRO DE WINDOWS que altera el funcionamiento de esta opción en Excel, para lo cual se debe seguir los siguientes pasos:

1. Primero se debe acceder al cuadro de búsqueda de Windows y escribir REGEDIT y presionar [ENTER], esto permite acceder al editor de registro de Windows, en donde se debe seguir la siguiente ruta, el número de versión de office debe coincidir con la versión que tenga instalado en su computador (Figura 5), esta ruta permite acceder al lugar en donde se deberá agregar una opción:

Equipo\HKEY\_CURRENT\_USER\SOFTWARE\ Microsoft\Office\**16.0**\Excel\Options

Figura 5. Ruta a seguir en el Regedit.

2. Una vez aquí, hacer un clic con el botón secundario del mouse y Agregar un nuevo Valor y selecciona Valor Dword 32 bits, se le agrega como nombre UNDOHISTORY, en la opción BASE selecciona DECIMAL y en el campo de INFORMACIÓN DEL VALOR agrega la cantidad de deshacer que desea activar (Figura 6).

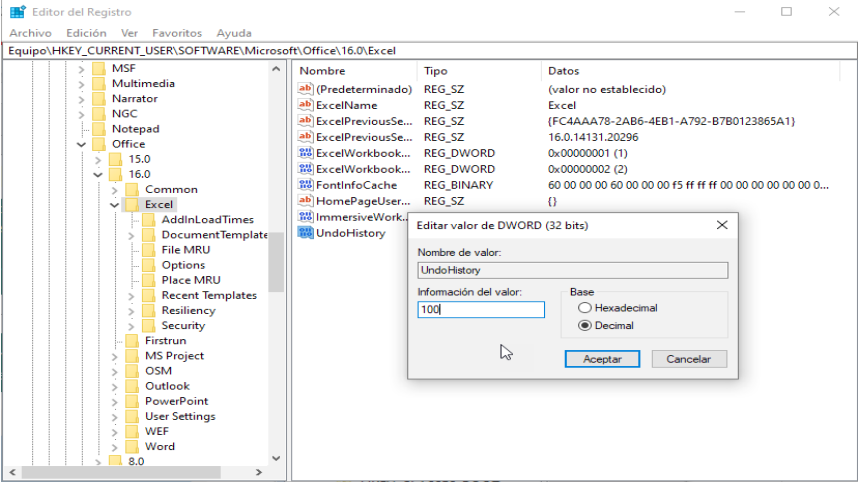

Figura 6. Crear el nuevo campo DWORD y aplicar el número de opciones a deshacer.

> 101 trucos de productividad en Excel para la Gestión Administrativa y Financiera. **Tomo I**

3. Una vez agregado la nueva entrada al Registro de Windows, se podrá observar que el número de opciones de deshacer se ha incrementado (Figura 7).

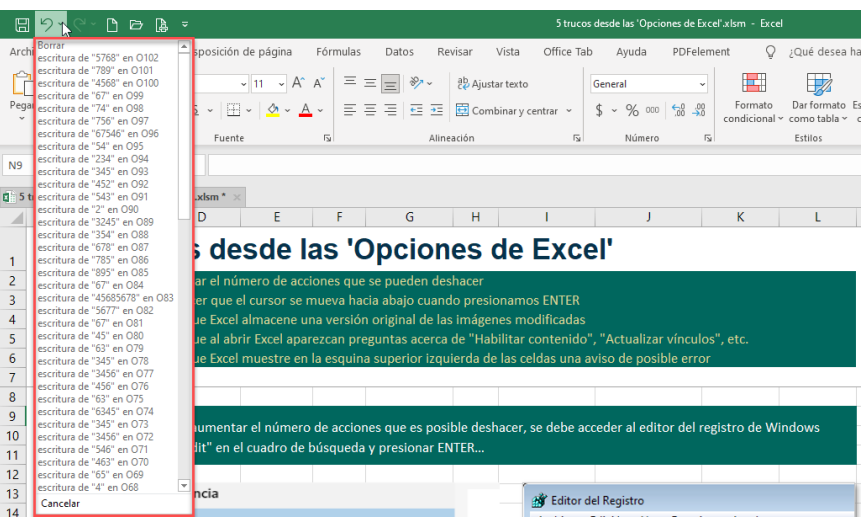

Figura 7. La cantidad de deshacer se ha incrementado.

A continuación, se proporciona un enlace directo a un video tutorial en YouTube que guía paso a paso en la aplicación del truco presentado. Además, se incluye un código QR para un acceso rápido al video desde dispositivos móviles.

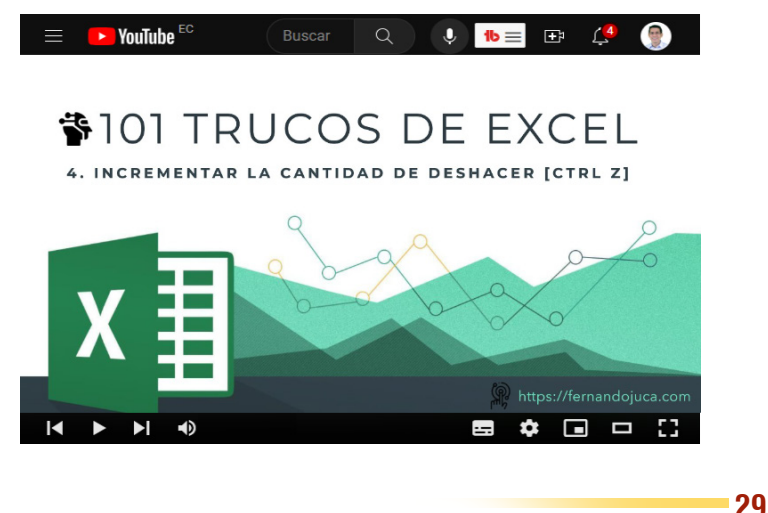

101 trucos de productividad en Excel para la Gestión Administrativa y Financiera. **Tomo I**

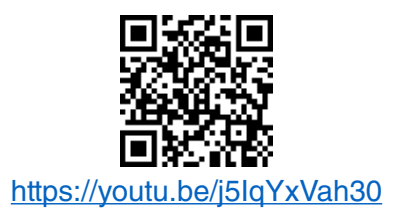

#### **1.2.2. Truco 5: Personalizando la dirección del cursor tras introducir datos**

En el contexto de la eficiente manipulación de hojas de cálculo y la optimización del flujo de trabajo en Excel, se presenta un recurso de gran relevancia: la posibilidad de personalizar la dirección del cursor después de ingresar datos (Alexander y Kusleika, 2016). Esta herramienta, que a simple vista puede parecer sutil, despliega una influencia considerable en la experiencia de los usuarios al interactuar con sus datos en el entorno de Excel. Imagine una situación común: al trabajar en una hoja de cálculo con una estructura compleja de filas y columnas, el acto de ingresar datos y avanzar a la siguiente celda puede generar repeticiones innecesarias. El truco que se abordará en esta sección permite modificar este comportamiento predeterminado y establecer una dirección de cursor personalizada, adaptándola a las necesidades y preferencias individuales de cada usuario (Alexander, 2019). La importancia de este truco radica en su capacidad para potenciar la eficiencia y precisión en el manejo de datos en Excel. A través de esta función, se puede configurar el movimiento del cursor de manera que se alinee con el flujo lógico de trabajo, evitando desplazamientos repetitivos y permitiendo una navegación más intuitiva en la hoja de cálculo (Frye, 2019).

Por defecto, Excel está configurado para que cuando se presiona la tecla ENTER el cursor se coloca en la celda inferior, para cambiar este comportamiento se debe realizar los siguientes pasos:

> 101 trucos de productividad en Excel para la Gestión Administrativa y Financiera. **Tomo I**

1. Acceder al menú a la opción de Archivo / Opciones / Avanzadas y en el grupo Opciones de edición se encuentra la opción Dirección, en donde se puede escoger la dirección que tomará el cursor luego de dar un ENTER (Figura 8).

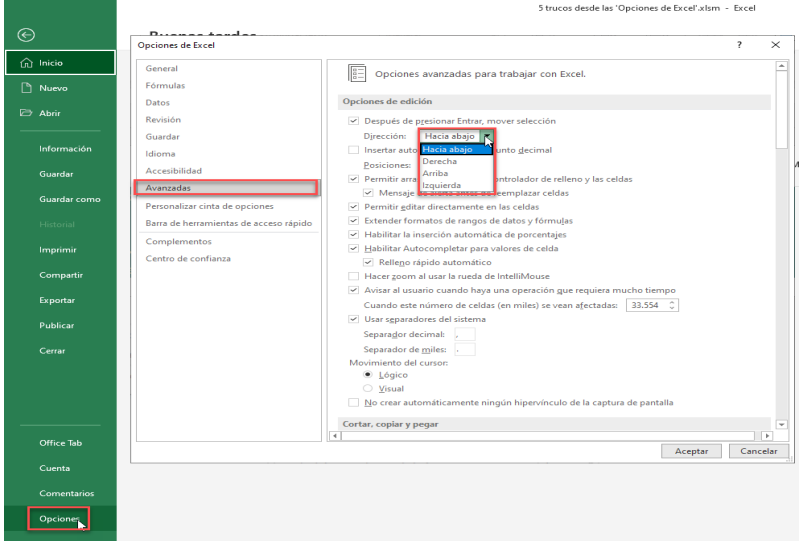

Figura 8. Cambiar la dirección del cursor.

Como se puede observar en la Figura 8, se puede cambiar entre: Hacia abajo, derecha, arriba e izquierda. Esta opción se puede cambiar las veces que se desee.

A continuación, se proporciona un enlace directo a un video tutorial en YouTube que guía paso a paso en la aplicación del truco presentado. Además, se incluye un código QR para un acceso rápido al video desde dispositivos móviles.

> 101 trucos de productividad en Excel para la Gestión Administrativa y Financiera. **Tomo I**

 $\Box$  $\int$   $\frac{4}{3}$ 

#### **\$101 TRUCOS DE EXCEL**

5. CAMBIAR LA DIRECCIÓN DEL CURSOR LUEGO DEL [ENTER]

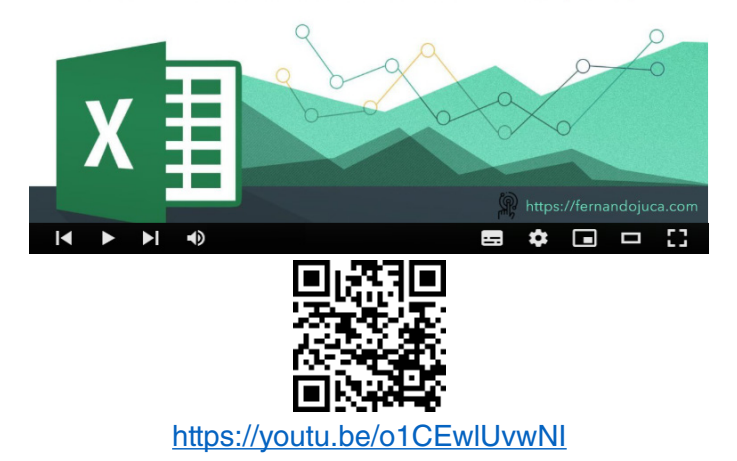

#### **1.2.3. Truco 6: Controla la optimización del espacio mediante la gestión de imágenes**

Excel ofrece para la creación de hojas de cálculo eficientes, la inclusión de imágenes agrega una dimensión visual que puede enriquecer enormemente la presentación de datos y conceptos. No obstante, esto puede plantear desafíos en términos de optimización del espacio y la organización del contenido. Es en este contexto que el truco número 6 adquiere relevancia, ofreciendo estrategias y recomendaciones para gestionar las imágenes de manera efectiva en las hojas de cálculo (Alexander y Kusleika, 2016).

Las imágenes, desde gráficos hasta logos y fotografías, son elementos esenciales para transmitir información de manera impactante y comprensible. Sin embargo, es fundamental encontrar un equilibrio

> 101 trucos de productividad en Excel para la Gestión Administrativa y Financiera. **Tomo I**

entre la estética visual y la eficiencia en el uso del espacio en una hoja de Excel. Este truco se centra en brindar técnicas y consejos para mantener el control sobre el tamaño, la ubicación y la resolución de las imágenes, garantizando que no comprometan la legibilidad ni el rendimiento de la hoja.

Cuando se agrega una imagen a un documento de Excel, esta es guardada con su forma y tamaño original, como parte del archivo, haciendo que el archivo de Excel aumente en tamaño (Walkenbach, 2018). Debido a esto, si a la imagen se le hiciera una modificación, un recorte, por ejemplo, existe una manera luego de que la imagen vuelva a su estado normal, esto se logra con la opción **Restablecer imagen** en el menú Formato, el cual se muestra cuando se selecciona una imagen (Figura 9).

| <b>Navegacion</b>                                                                                                  | <b>Pull Restablecer imagen y tamaño</b>                                                  | cel_Knp2Nite_100_trucos_de_productividad_con_excel_toc.docx |                                | $\mathbb{Z}$ Libro 101 Trucos de Excel docx |                                                                                               |                                                          |                                                    |
|----------------------------------------------------------------------------------------------------|------------------------------------------------------------------------------------------|-------------------------------------------------------------|--------------------------------|---------------------------------------------|-----------------------------------------------------------------------------------------------|----------------------------------------------------------|----------------------------------------------------|
| Ajustar                                                                                                    | <b>Bestablecer imagen</b>                                                                |                                                             | Estilos de imagen              |                                             |                                                                                               | <b>N</b> Accesibilidad                                   |                                                    |
| fondo<br><b>EN Transparencia</b> ~<br>Quitar<br>Correcciones<br>E B Efectos artísticos<br>مكتب<br><b>M</b> Color Y | <b>P&amp; Restablecer imagen</b><br>GA Cambiar imagen ~<br><b>Ex.</b> Comprimir imágenes |                                                             |                                | $\sim$                                      | $\overline{v}$ Diseño de imagen $\overline{v}$<br>Efectos de la imagen ~<br>Borde de imagen ~ | alternativo<br>lexto<br>$-1$<br>$\overline{\phantom{0}}$ | Traer adelante<br>Fr Ajustar texto ~<br>Posición ~ |
| Diseño<br>Inicio<br><b>Insertar</b><br>Archivo                                                                     | <b>Disposicion</b><br><b>Keterencias</b>                                                 | Correspondencia                                             | <b>Kevisar</b><br><b>E1SIA</b> | Ayuda<br>Office Tab                         | PDFelement                                                                                    | Formato                                                  |                                                    |

Figura 9. La opción Restablecer imagen del menú Formato.

Pero para que esto sea posible, Excel debe almacenar toda la imagen, ocupando espacio, que algunas ocasiones es muy valioso, sobre todo cuando se debe hacer envíos del mismo vía email o subirlo a una plataforma, en ambos casos siempre el espacio es limitado.

Si se desea optimizar el espacio del libro de Excel, se puede optar por no almacenar toda la imagen, sino solo lo que se es visible de la misma, para ello hay que ir al menú y seguir la siguiente ruta: Inicio / Opciones / Tamaño y Calidad de Imagen / Avanzadas y seleccionar la opción de "descartar datos de edición" (Figura 10); esto hará que no se pueda volver a restaurar la imagen, pero que también el archivo sea más liviano.

> 101 trucos de productividad en Excel para la Gestión Administrativa y Financiera. **Tomo I**

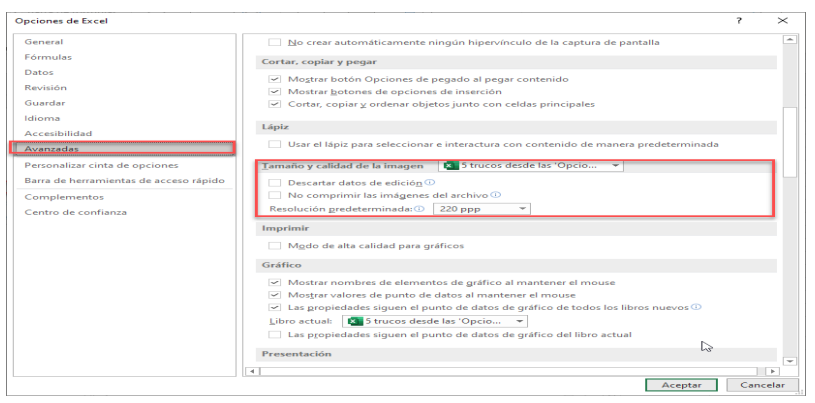

Figura 10. En el menú Inicio / Opciones / Avanzadas / Tamaño y Calidad de Imagen.

Cabe señalar también, que las imágenes que se insertan en los archivos tienen un proceso de compresión, el cual puede establecerse por defecto, modificarse de forma individual o colectiva para las imágenes del libro o simplemente desactivar y hacer que cuando se agreguen las imágenes estás tengan su resolución original. Todo esto, también afectará de forma directa el tamaño o peso del archivo de Excel en el que se hayan insertado las imágenes.

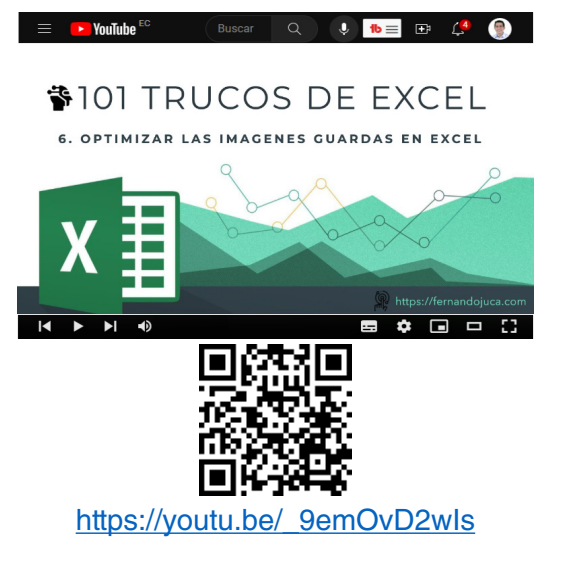

101 trucos de productividad en Excel para la Gestión Administrativa y Financiera. **Tomo I**

#### **1.2.4. Truco 7: Evitando interrupciones: Desactivando mensajes de seguridad**

En el proceso de trabajo con archivos de Excel, es común encontrarse con mensajes de seguridad que, si bien están diseñados para proteger al usuario y sus datos, pueden llegar a ser molestos o interrumpir el flujo de trabajo (Walkenbach, 2013). Entre estos mensajes, destacan aquellos relacionados con la solicitud de habilitar contenido, como macros o vínculos, y la actualización de vínculos entre archivos de Excel (Jelen y Syrstad, 2019). Estas notificaciones aparecen para prevenir la ejecución automática de contenido potencialmente peligroso o no autorizado, así como para mantener la integridad y actualización de la información vinculada entre hojas de cálculo (Friedrichsen, 2016).

No obstante, en situaciones donde el usuario confía en la fuente del archivo y tiene la seguridad de que el contenido no representa un riesgo, estas notificaciones pueden volverse innecesarias (Bovey et al., 2015). Por lo tanto, resulta conveniente conocer cómo evitar que aparezcan estos mensajes y ajustar la configuración de Excel para que permita la ejecución de contenido o la actualización de vínculos sin interrupciones (Alexander y Kusleika, 2016).

A continuación, se presenta los pasos y procedimientos necesarios para modificar las configuraciones de seguridad en Excel y desactivar estos mensajes de aviso, siempre y cuando se cuente con la certeza de que el contenido y los vínculos son seguros, por lo que el usuario podrá disfrutar de una experiencia de trabajo más ágil y sin interrupciones, al tiempo que mantiene el control sobre el contenido habilitado y la actualización de vínculos en sus archivos de Excel (Alexander y Kusleika, 2022).

1. El proceso se inicia accediendo al menú Archivo / Opciones de Excel / Centro de confianza / Configuración del Centro de confianza, en este apartado hay varias opciones que se pueden configurar (Figura 11).

> 101 trucos de productividad en Excel para la Gestión Administrativa y Financiera. **Tomo I**

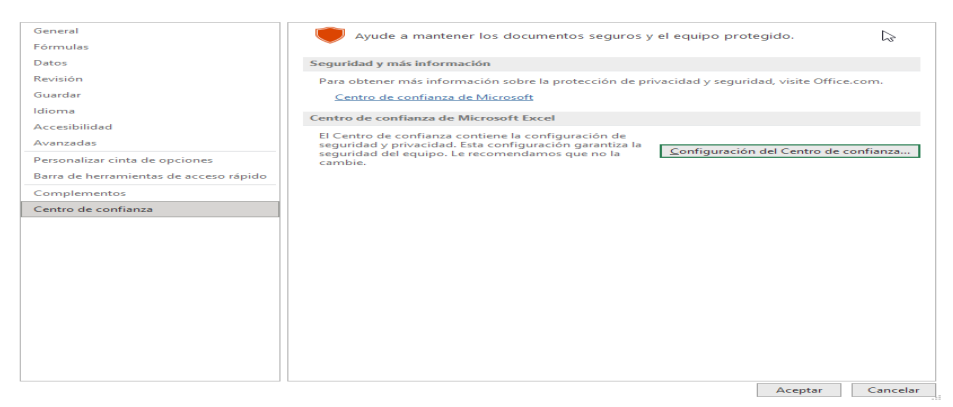

Figura 11. Centro de Confianza para cambiar la configuración.

2. Una vez en esta sección se puede optar por modificar varias opciones, por ejemplo, "Configuración de macros" (Figura 12), en donde se puede activar o seleccionar la opción "Habilitar todas las macros de VBA (no recomendado; se puede ejecutar código potencialmente peligroso" para que al abrir un archivo que contenga macros de VisualBasic, éste se abra sin ningún aviso de seguridad, hacer esto siempre y cuando confié en las fuentes de donde proceden los archivos de Excel con los cuales habitualmente trabaja.

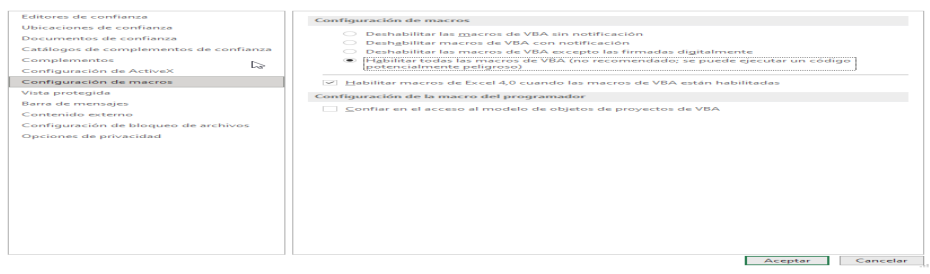

Figura 12. Configuración para habilitar o no la ejecución de los macros en Excel.

3. También se puede configurar la opción de "Vista protegida", deshabilitando todas las opciones (Figura 13), para que cuando Excel detecte que el archivo que se desea abrir es descargado de la Web o de un email no muestre un mensaje de "Habilitar contenido para la
edición". Claro está, que si frecuentemente se utiliza o descarga archivos de la Internet de fuentes desconocidas es mejor no hacerlo.

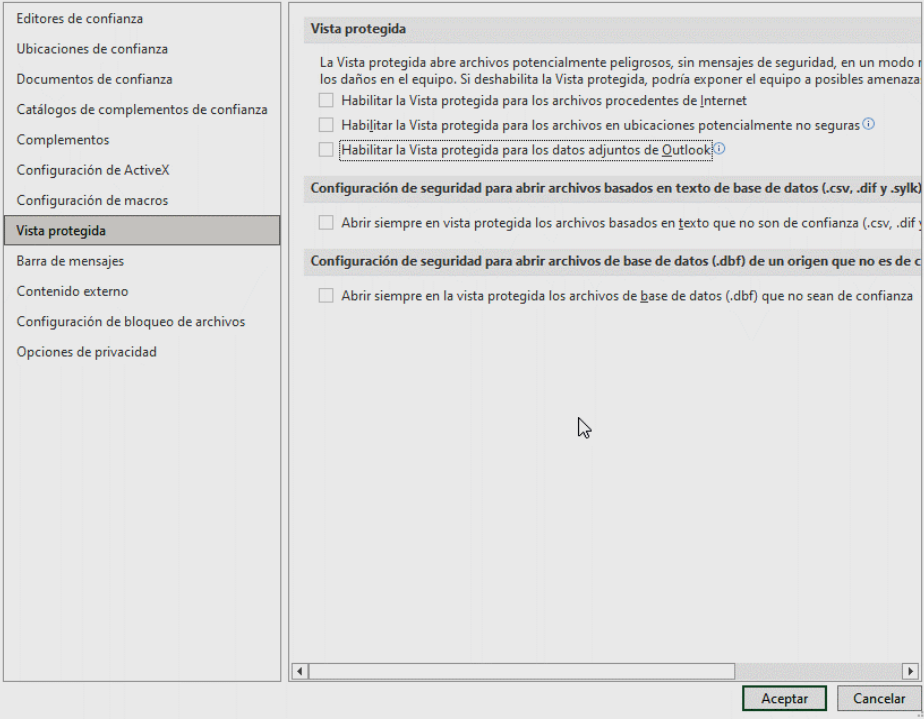

Figura 13. Deshabilitar la vista protegida para archivos descargados desde la internet.

4. Otra opción que igualmente se puede desactivar es en "Barra de mensajes / Configuración de la barra de mensajes para todas las aplicaciones de Office / No mostrar nunca información sobre contenido bloqueado" (Figura 14), ya que Excel tiene bloqueado de forma predeterminada contenido externo (como imágenes, medios vinculados, hipervínculos y conexiones de datos), pero nuevamente, si se confía en todos los archivos con los que se trabaja, esto evitará estos mensajes.

> 101 trucos de productividad en Excel para la Gestión Administrativa y Financiera. **Tomo I**

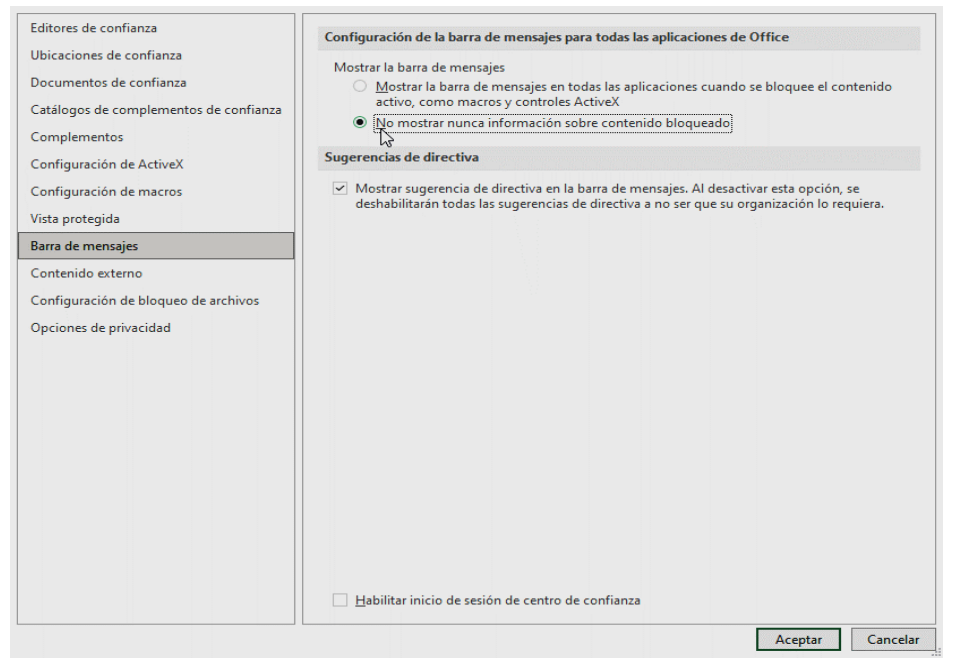

Figura 14. Desactivar los mensajes de contenido bloqueado.

5. Y finalmente se puede desactivar los mensajes de los vínculos a otros archivos en la opción de "Contenido externo" y activar las opciones: "Habilitar todas las conexiones de datos", "Habilitar actualizaciones automáticas de todos los vínculos del libro" y "Habilitar todos los tipos de datos vinculados", seleccionando en las tres opciones "Deshabilitar", para que cuando se abra un libro que depende del contenido de otros libros este mensaje no se muestre (Figura 15).

> 101 trucos de productividad en Excel para la Gestión Administrativa y Financiera. **Tomo I**

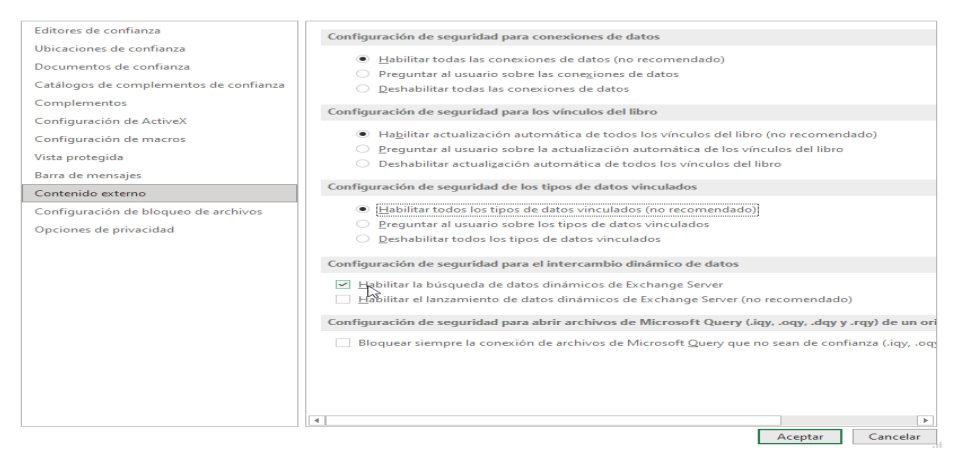

Figura 15. Opciones para el contenido externo que se abre en Excel.

A continuación, se proporciona un enlace directo a un video tutorial en YouTube que guía paso a paso en la aplicación del truco presentado. Además, se incluye un código QR para un acceso rápido al video desde dispositivos móviles.

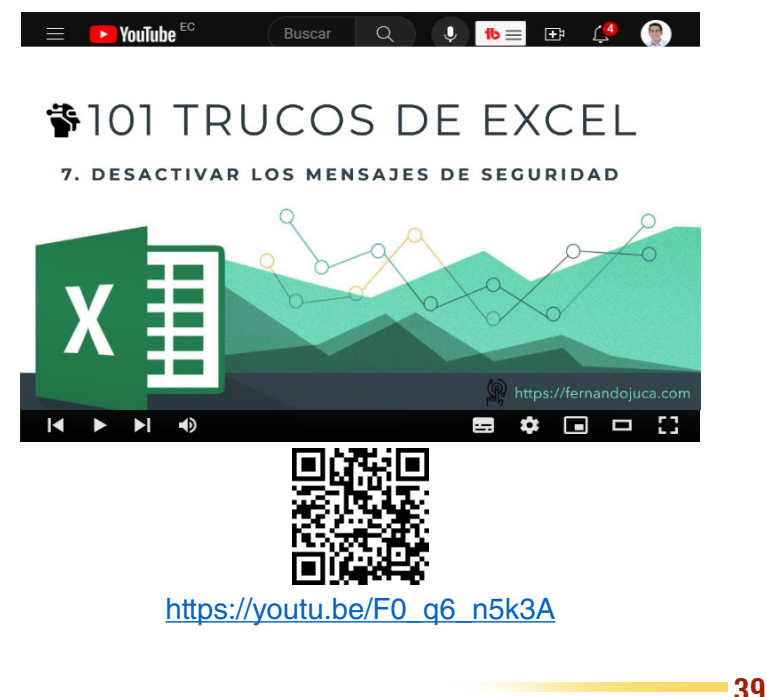

101 trucos de productividad en Excel para la Gestión Administrativa y Financiera. **Tomo I**

### **1.2.5. Truco 8: Minimizando distracciones: Desactivando avisos de error**

En el transcurso del trabajo con hojas de cálculo de Excel, es común que la aplicación identifique posibles errores o inconsistencias en los datos o fórmulas introducidas en las celdas. Cuando esto sucede, se muestra un pequeño triángulo en la esquina superior izquierda de la celda y, al posicionar el cursor sobre este, se despliega un aviso que informa sobre el posible error y sugiere acciones correctivas (Alexander y Kusleika, 2016). Aunque esta característica puede ser útil en ocasiones, también puede considerarse una distracción cuando el usuario está consciente de la situación y prefiere evitar estos mensajes (Jelen y Syrstad, 2019).

Por lo tanto, es importante conocer cómo desactivar estos avisos de error en Excel, permitiendo al usuario tener un mayor control sobre su experiencia de trabajo y evitar interrupciones innecesarias (Friedrichsen, 2016). En este tema, se explorarán las configuraciones y ajustes pertinentes para deshabilitar los avisos de posibles errores en las celdas, ofreciendo al usuario la posibilidad de personalizar su entorno de trabajo y enfocarse en las tareas que realmente importan, sin distracciones no deseadas (Bovey et al., 2015).

Una situación en la que se puede presentar, por ejemplo, es cuando en una columna, existe una celda que contiene una fórmula distinta al resto, por lo cual Excel "sospechará" que puede haber un error en la fórmula (Walkenbach, 2018).

Para desactivar esto se debe hacer clic en el botón que aparece junto a la celda (para varias celdas marcar el rango), luego de lo cual se muestra: "Ignorar error", que desactivaría el mensaje de error (Figura 16).

> 101 trucos de productividad en Excel para la Gestión Administrativa y Financiera. **Tomo I**

| Ś | $1.000,00$   \$ | Posible error<br>2.000,00           |
|---|-----------------|-------------------------------------|
| Ś | 95,00           | Ŝ<br>190,00                         |
| Ś | $250 \, \odot$  | 'c<br>125,00                        |
|   | 300             | Fórmula incoherente                 |
|   | 99              | Copiar fórmula de arriba            |
| Ś | 65              | Ayuda sobre este error              |
|   |                 | Ignorar error                       |
|   |                 | Modificar en la barra de fórmulas   |
|   |                 | Opciones de comprobación de errores |
|   |                 |                                     |

Figura 16. Desactivar el aviso de "posible error".

Pero también, se cuenta con la alternativa de "Opciones de comprobación de errores…", que al seleccionarla activará la ventana de "Opciones de Excel" en donde se puede desactivar "Habilitar comprobación de errores en segundo plano" con lo cual ya no se volverá a mostrar ningún aviso, en ninguna celda o archivo con esas características (Figura 17).

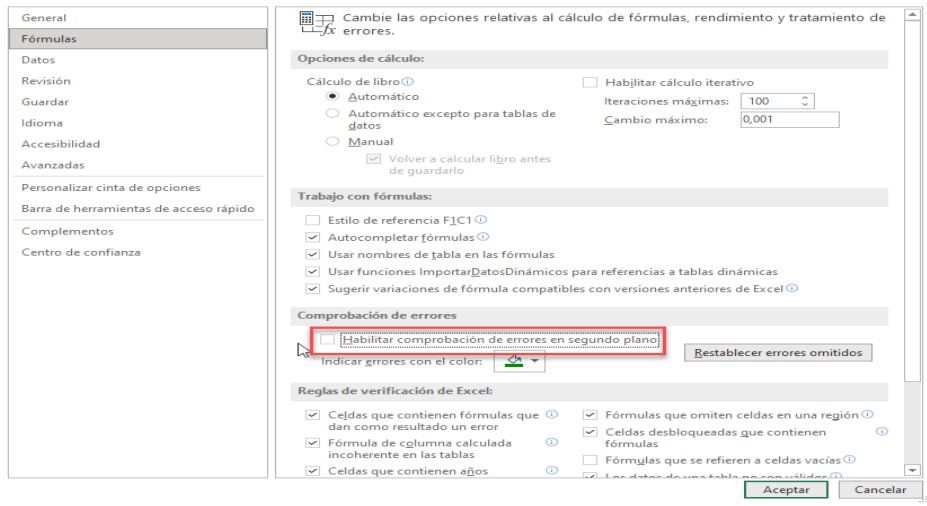

Figura 17. Habilitar comprobación de errores en segundo plano.

A continuación, se proporciona un enlace directo a un video tutorial en YouTube que guía paso a paso en la aplicación del truco presentado. Además, se incluye un código QR para un acceso rápido al video desde dispositivos móviles.

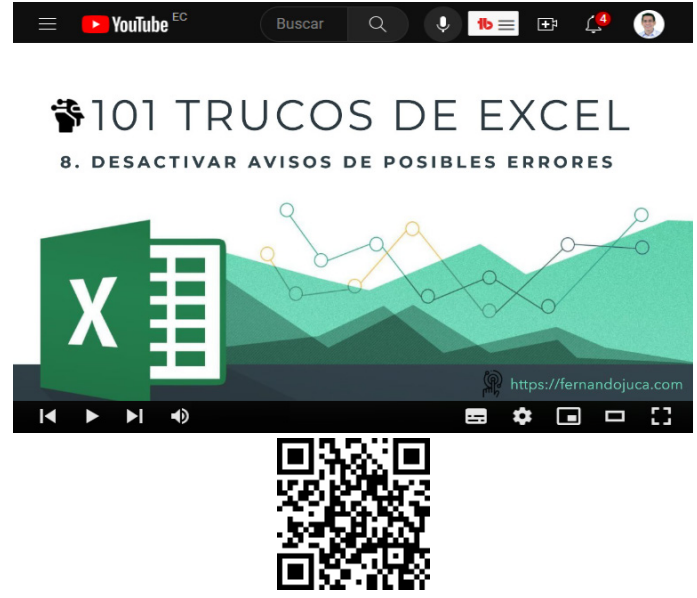

https://youtu.be/Cq-RGBymJ0k

### **1.3. Mejorando la estética de tus hojas de cálculo: Eliminando las líneas de Celdas**

La eliminación de las líneas de cuadrícula en una hoja de Excel es un tema relevante que puede mejorar significativamente la apariencia y la legibilidad de los datos en las hojas de cálculo (Alexander & Kusleika, 2016). Las líneas de cuadrícula, que son las líneas divisorias de las celdas, proporcionan una guía visual para facilitar la lectura y la introducción de información en las celdas (Jelen & Syrstad, 2019). Sin embargo, en ciertos casos, su presencia puede afectar la estética y la claridad de la presentación de los datos, especialmente cuando se trabaja con informes o documentos que serán compartidos o impresos (Walkenbach, 2018).

> 101 trucos de productividad en Excel para la Gestión Administrativa y Financiera. **Tomo I**

# **1.3.1. Truco 9: Borrar las líneas de los bordes de las celdas o de toda la hoja**

Para llevar a cabo la tarea de eliminar las líneas de cuadrícula de una hoja de cálculo, se puede optar por dos opciones (Walkenbach, 2018):

**1. Bordes blancos**, si lo que se desea es solo que en un grupo específico de celdas no se vean las líneas o bordes de celdas, lo que se debe hacer es seleccionar el rango de celdas y en el menú Inicio / Grupo Fuentes / Bordes / Color de línea y seleccionar blanco y luego aplicar a todos los bordes del rango seleccionado (Figura18).

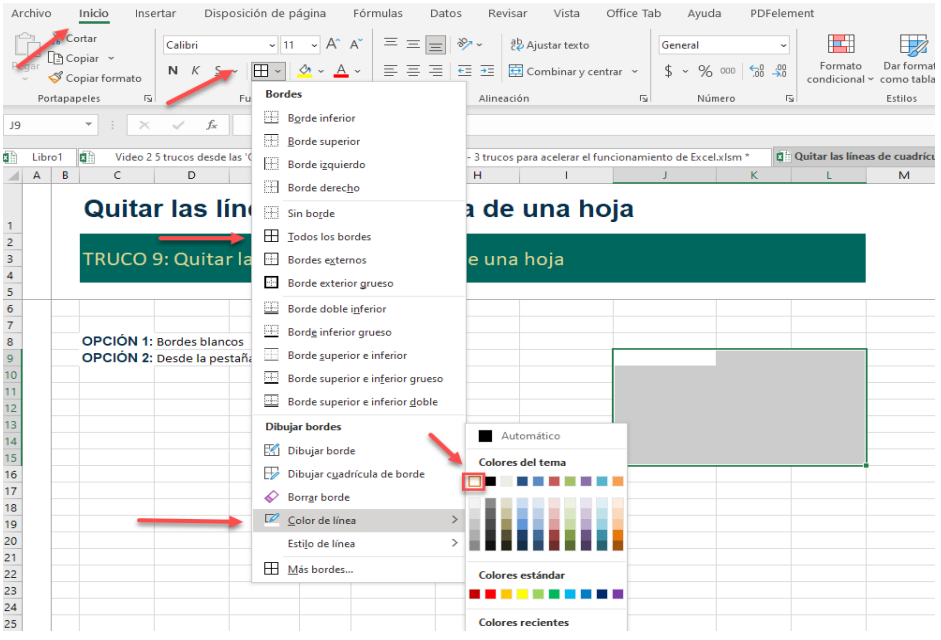

Figura 18. Borrar bordes de un rango de celdas.

2. Desactivar la opción **Líneas de las cuadrículas**. Si, por el contrario, lo que se desea es desactivar las líneas de toda la hoja, lo más recomendable es ir al menú Vista / Grupo Mostrar / Líneas de cuadrícula y desactivarlo, con lo que se tendrá una hoja totalmente en blanco, que en ciertas ocasiones es más recomendable para mejorar la presentación de libro (Figura 19).

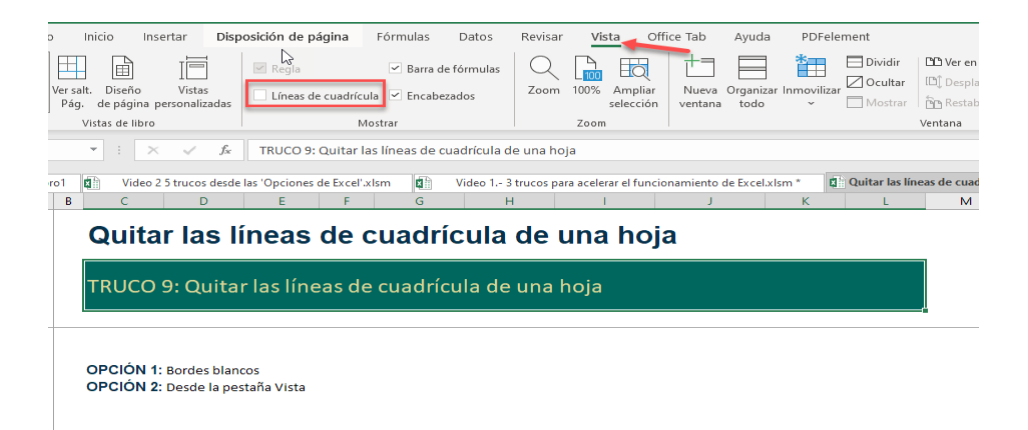

Figura 19. Desactivar la visualización de las líneas de cuadrículas del libro.

A continuación, se proporciona un enlace directo a un video tutorial en YouTube que guía paso a paso en la aplicación del truco presentado. Además, se incluye un código QR para un acceso rápido al video desde dispositivos móviles.

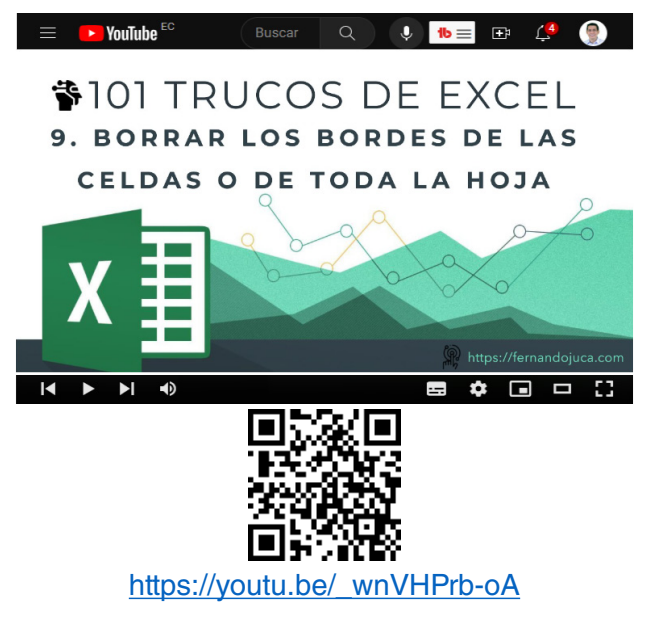

101 trucos de productividad en Excel para la Gestión Administrativa y Financiera. **Tomo I**

# **1.4. Reducir al máximo el tamaño de un archivo Excel**

En esta sección, se abordará la importancia de reducir al máximo el tamaño de los archivos de Excel, lo cual permite optimizar el almacenamiento en disco, facilitar el intercambio de información entre usuarios y mejorar el rendimiento del programa (Alexander y Kusleika, 2016). Se explorará una técnica para lograr una compresión eficiente de los archivos sin comprometer la calidad ni la integridad de los datos contenidos en ellos (Jelen y Syrstad, 2019; Walkenbach, 2018).

### **1.4.1. Truco 10: Reduciendo el tamaño de los archivos de Excel**

Para este proceso, se deberá utilizar el Explorador de Microsoft Windows, el cual se puede abrir fácilmente con la combinación de teclas [Windows] + [E], en el menú Vista en el grupo Mostrar u ocultar, activar la opción "Extensiones de nombre de archivo" (Figura 20), ya que se necesitará que las extensiones sean visibles para poder hacer el cambio de tamaño o peso del archivo (Rusen, 2015; Thurrott, 2018).

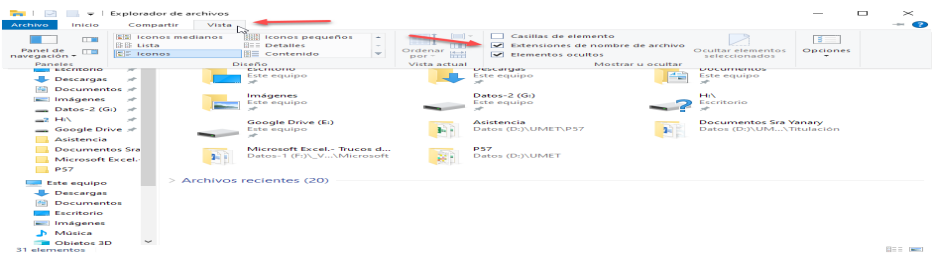

Figura 20. En el explorador de Windows se debe activar la visibilidad de las extensiones de los archivos.

Luego de lo cual, se debe seguir los siguientes pasos:

1. Ubicar y seleccionar el archivo al cual se desea reducir de tamaño y cambiar la extensión de .xlsx a .zip, haciendo clic con el botón secundario del mouse, seleccionar renombrar y cambiar la extensión, la parte final del nombre del archivo. Para el ejemplo, se ha copiado el archivo original para luego ver la diferencia (Figura 21).

> 101 trucos de productividad en Excel para la Gestión Administrativa y Financiera. **Tomo I**

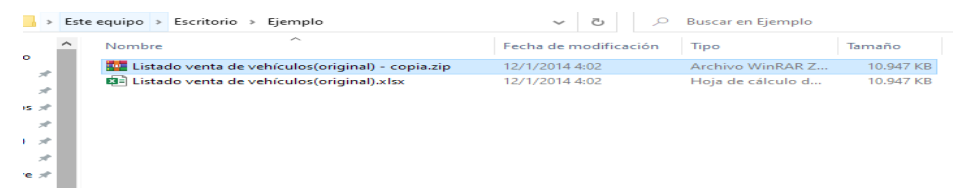

Figura 21. Seleccionar el archivo con extensión zip.

2. Descomprimir el archivo al cual se le cambió la extensión, esto se puede hacer perfectamente con un programa de comprensión como WinRar o con el mismo sistema de compresión ZIP de Windows (Figura 22).

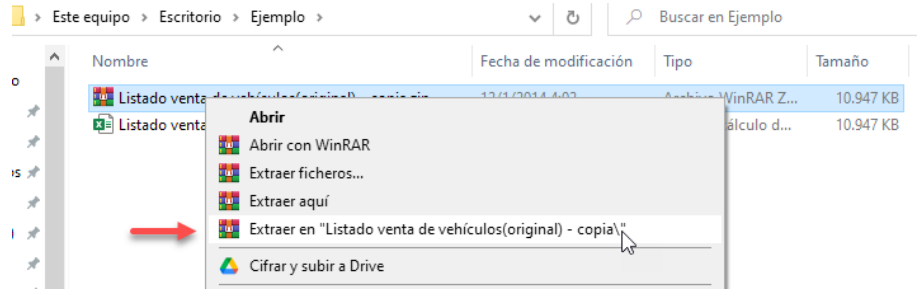

Figura 22. Descomprimir el archivo zip previamente creado.

3. A continuación, debe entrar a la carpeta, en donde se descomprimieron los archivos y volver a comprimirlos (Figura 23).

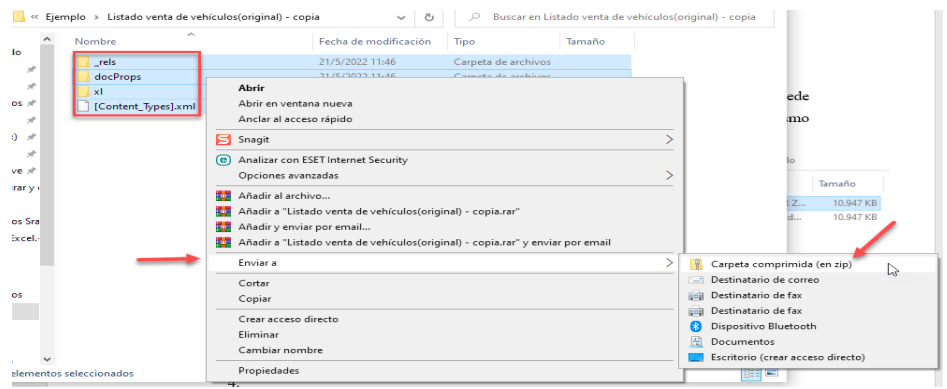

Figura 23. Se vuelven a comprimir los archivos.

101 trucos de productividad en Excel para la Gestión Administrativa y Financiera. **Tomo I**

4. Esto creará otro archivo comprimido con extensión .zip (Figura 24).

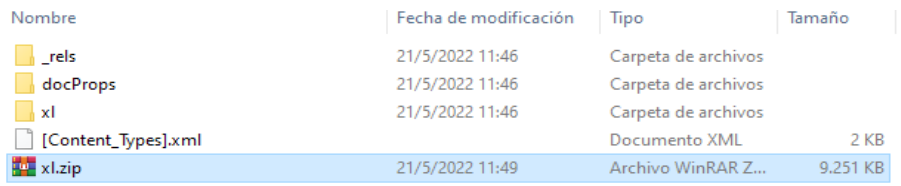

Figura 24. Se vuelve a obtener otro archivo comprimido.

5. Finalmente, solo hay que volver a renombrar el archivo que tiene extensión .ZIP con extensión .XLSX para que se reconozca como un archivo de Excel totalmente funcional y con un tamaño visiblemente más pequeño (Figura 25).

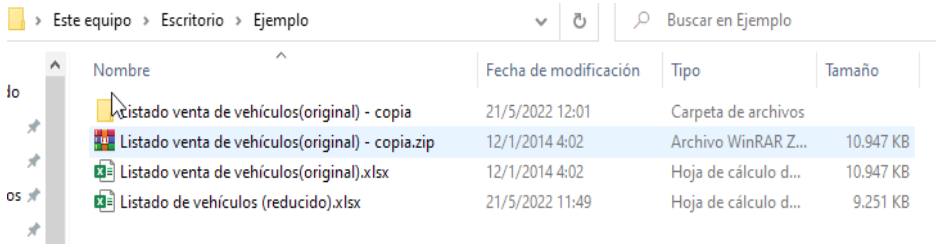

Figura 25. Se vuelve a renombrar el archivo a .xlsx.

A continuación, se proporciona un enlace directo a un video tutorial en YouTube que guía paso a paso en la aplicación del truco presentado. Además, se incluye un código QR para un acceso rápido al video desde dispositivos móviles.

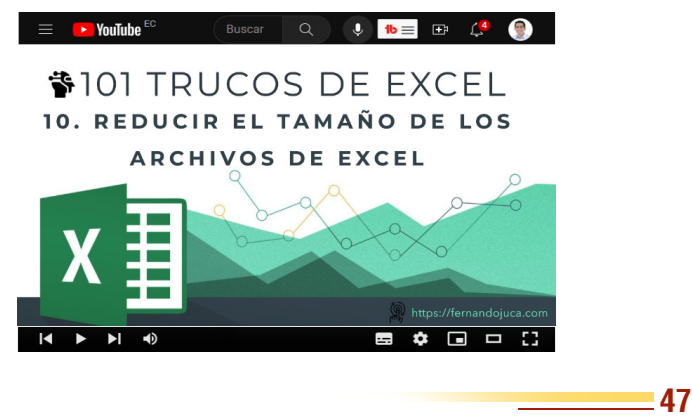

101 trucos de productividad en Excel para la Gestión Administrativa y Financiera. **Tomo I**

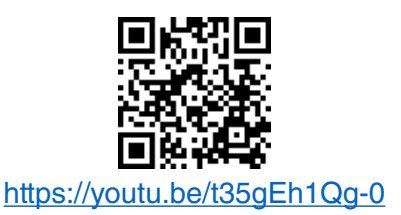

### **1.5. Restaurar las configuraciones por defecto de Excel**

En este apartado, se revisará el proceso de restauración de las configuraciones predeterminadas de Excel, lo cual permite revertir cambios no deseados o volver a un estado base después de realizar ajustes personalizados. Esto puede garantizar que los usuarios puedan mantener un entorno de trabajo estable y coherente con las características originales de la herramienta (Alexander y Kusleika, 2016; Jelen y Syrstad, 2019).

## **1.5.1. Truco 11: Restablecimiento de las configuraciones predeterminadas de Excel**

Si comienza a experimentar errores con el programa, una opción a probar puede ser "Restaurar las configuraciones por defecto", es decir, como está configurado cuando recién se instala el programa. Para ello, primero asegurarse de que Excel está cerrado, luego se deberá acceder al registro de Windows, ejecutando el editor de registro (Rusen, 2015; Thurrott, 2018). Presionar las teclas [Windows] + [R] y escribir **regedit.exe** (Figura 26).

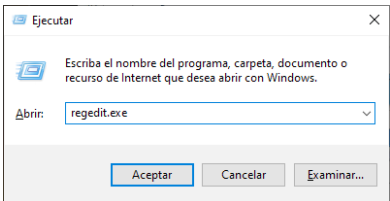

Figura 26. Ejecutar el Editor de Registro de Windows.

101 trucos de productividad en Excel para la Gestión Administrativa y Financiera. **Tomo I**

Una vez en el editor de registro, se debe acceder a la siguiente ruta: Equipo\HKEY\_CURRENT\_USER\SOFTWARE\Microsoft\Office\**16.0**\ Excel\Options. El número de versión variará de acuerdo a la versión que se tenga instalada en la computadora, pero siempre se debe escoger el número de versión más alto. Una vez ubicada la ruta, seleccionar la opción OPTIONS y eliminar la carpeta (Figura 27), cerrar el editor de registro y reiniciar Excel, el cual ya estará configurado como viene por defecto en su instalación inicial.

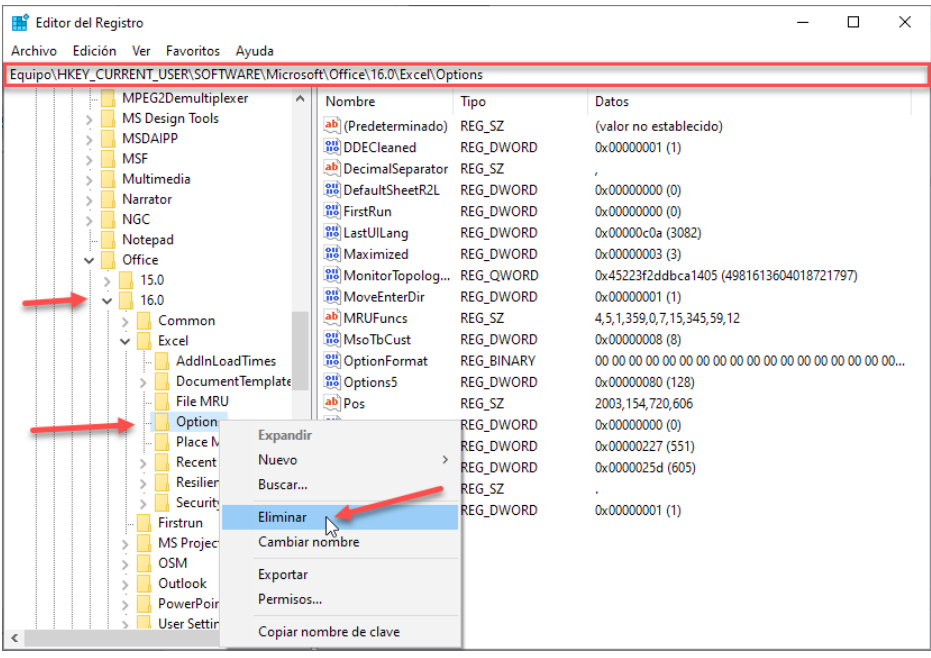

Figura 27. Restaurar la configuración de Excel en el Editor de Registro.

A continuación, se proporciona un enlace directo a un video tutorial en YouTube que guía paso a paso en la aplicación del truco presentado. Además, se incluye un código QR para un acceso rápido al video desde dispositivos móviles.

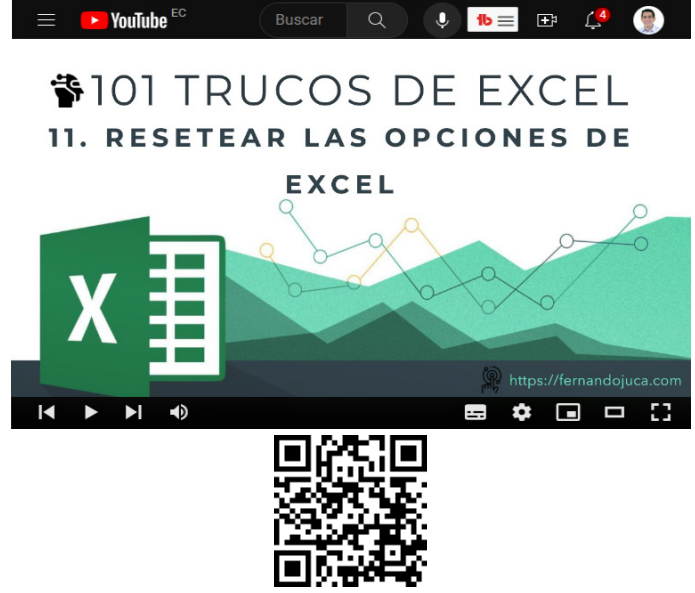

https://youtu.be/mjW9EgY0WOQ

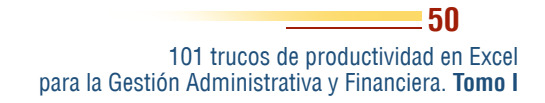

#### **2.1. Dos trucos para resaltar automáticamente**

Este segundo capítulo se centra en el formato de valores y celdas en Microsoft Excel, aspecto fundamental para garantizar una presentación adecuada y una fácil comprensión de los datos en las hojas de cálculo (Alexander y Kusleika, 2016). A lo largo de este capítulo, se abordarán diversas técnicas y enfoques que permitirán a los usuarios personalizar y optimizar sus hojas de cálculo, facilitando la interpretación y el análisis de la información contenida en ellas (Jelen y Syrstad, 2019).

CAPÍTULO II.

Aplicar Formato a las Celdas

Nolicar Formato a las

Celdas

En primer lugar, se explorarán dos trucos para resaltar celdas automáticamente. El primero de estos trucos, colorear filas alternas automáticamente, mejorará la legibilidad de los datos al facilitar la diferenciación entre filas adyacentes (Walkenbach, 2018). El segundo truco, resaltar automáticamente la celda activa, permitirá a los usuarios identificar rápidamente la posición actual del cursor en la hoja de cálculo y evitar posibles errores al ingresar o modificar información (Bovey et al., 2015).

A continuación, se abordará el tema de borrar contenido y formato en celdas o rangos de celdas. Este truco es especialmente útil para eliminar información innecesaria o incorrecta y para restablecer el formato predeterminado de las celdas, lo cual puede ser necesario en distintas etapas del proceso de creación y edición de una hoja de cálculo (Friedrichsen, 2016).

Posteriormente, se tratará el tema de cambiar la posición del signo negativo en los números. Algunos usuarios pueden preferir que el signo negativo aparezca a la izquierda del número, en lugar de la posición predeterminada a la derecha. Se explicará cómo modificar esta configuración para ajustarse a las preferencias personales o a los estándares regionales y profesionales (Alexander y Kusleika, 2022).

Otro aspecto importante del formato de valores y celdas es la conversión de números de texto a números de valor. En ocasiones, los datos importados o ingresados en Excel pueden ser reconocidos como texto, aunque representen números. Este truco enseñará cómo realizar la conversión adecuada para garantizar que los datos numéricos puedan ser utilizados en cálculos y análisis posteriores (Walkenbach, 2013).

Por último, se analizará cómo forzar el formato de números telefónicos en Excel. Esta técnica es particularmente útil para mantener la consistencia en la presentación de números de teléfono y para garantizar que los datos se muestren de manera uniforme y profesional en las hojas de cálculo (Jelen y Alexander, 2016).

El formato de valores y celdas en Excel es un aspecto crucial para garantizar una presentación clara y profesional de los datos en las hojas de cálculo (Alexander y Kusleika, 2016). Al aplicar formatos adecuados a los números, fechas, horas y texto, los usuarios pueden mejorar significativamente la legibilidad y la comprensión de la información contenida en sus documentos (Jelen y Syrstad, 2019). Además, el formato personalizado de celdas permite resaltar datos importantes, organizar y categorizar la información de manera eficiente y garantizar la coherencia en la presentación de los datos (Walkenbach, 2018). Dominar el formato de valores y celdas en Excel es esencial para trabajar de manera eficiente y comunicar resultados de forma efectiva en diversos ámbitos profesionales (Bovey et al., 2015).

En el ámbito de Microsoft Excel, uno de los aspectos clave para mejorar la legibilidad y la comprensión de los datos en las hojas de cálculo es la capacidad de resaltar celdas automáticamente (Alexander y Kusleika, 2016). Al aplicar técnicas de resaltado, los usuarios pueden enfocar la atención en áreas específicas o destacar patrones y tendencias en la información presentada (Jelen y Syrstad, 2019). En este contexto, este apartado abordará dos trucos útiles para resaltar celdas automáticamente en Excel, facilitando el proceso de análisis y comunicación de los datos.

El primer truco permitirá a los usuarios aplicar colores de fondo alternos en las filas de una hoja de cálculo, lo que facilita la lectura de los datos y evita confusiones entre filas adyacentes (Walkenbach, 2018). Esta técnica es especialmente útil cuando se trabaja con tablas de datos extensas y se busca mejorar la legibilidad y el seguimiento de la información.

El segundo truco se centrará en resaltar automáticamente la celda activa en una hoja de cálculo. Esta técnica es valiosa para identificar de manera rápida y precisa la posición del cursor y evitar posibles errores al ingresar o modificar datos (Bovey et al., 2015). Al resaltar la celda activa, los usuarios pueden navegar de forma más eficiente por la hoja de cálculo y mantener un control adecuado sobre la información que están manipulando.

A lo largo de esta sección, se proporcionarán instrucciones detalladas sobre cómo aplicar estos dos trucos para resaltar celdas automáticamente en Excel, permitiendo a los usuarios mejorar la apariencia y legibilidad de sus hojas de cálculo, y optimizar el proceso de análisis y presentación de los datos (Friedrichsen, 2016).

### **2.1.1. Truco 12: Aplicando el formato condicional para colorear filas alternas**

Si se cuenta con un rango de datos, para mejorar su visualización o aspecto, se puede optar por cambiar el color de las filas de forma alterna. Para lograr esto se puede utilizar la opción de Formato Condicional, que se encuentra en el menú Inicio (Alexander & Kusleika, 2016). Se deberá crear una Nueva Regla de formato condicional, en la

cual se deberá utilizar funciones "Residuo y Fila" (Walkenbach, 2018). Para quienes no conocen el uso de las funciones en mención, se puede explicar que:

- La Función Residuo: Devuelve el residuo o resto de la división entre número y divisor. El resultado tiene el mismo signo que divisor. Su sintaxis es =RESIDUO(número, divisor) (Jelen y Syrstad, 2019).
- La función Fila: Devuelve el número de fila de una referencia, es decir, de la celda activa. Su sintaxis es =FILA([referencia]) (Bovey et al., 2015).

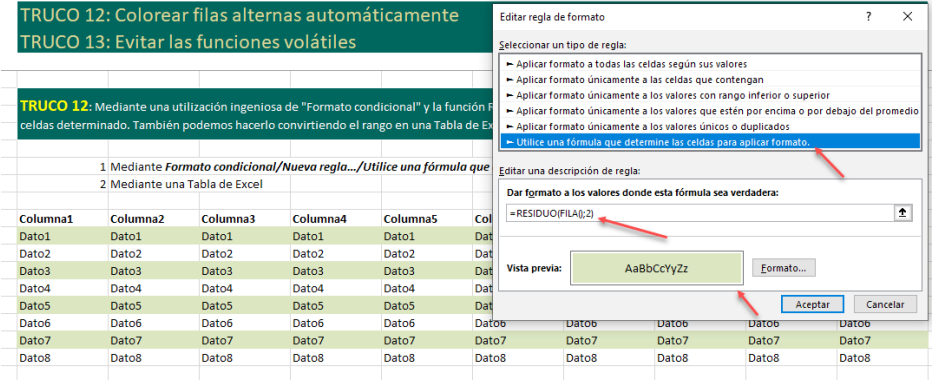

Figura 28. Agregar la función en la opción del Formato Condicional.

En el caso que se la va a aplicar sería =RESIDUO(FILA();2) lo que devolverá 0 para las filas pares y 1 para las impares, permitiendo de esa manera que se pueda aplicar una alternabilidad en los colores de las filas. Adicionalmente a introducir la fórmula, se debe seleccionar el formato que se desea aplicar al fondo de las celdas (Figura 28).

A continuación, se proporciona un enlace directo a un video tutorial en YouTube que guía paso a paso en la aplicación del truco presentado. Además, se incluye un código QR para un acceso rápido al video desde dispositivos móviles.

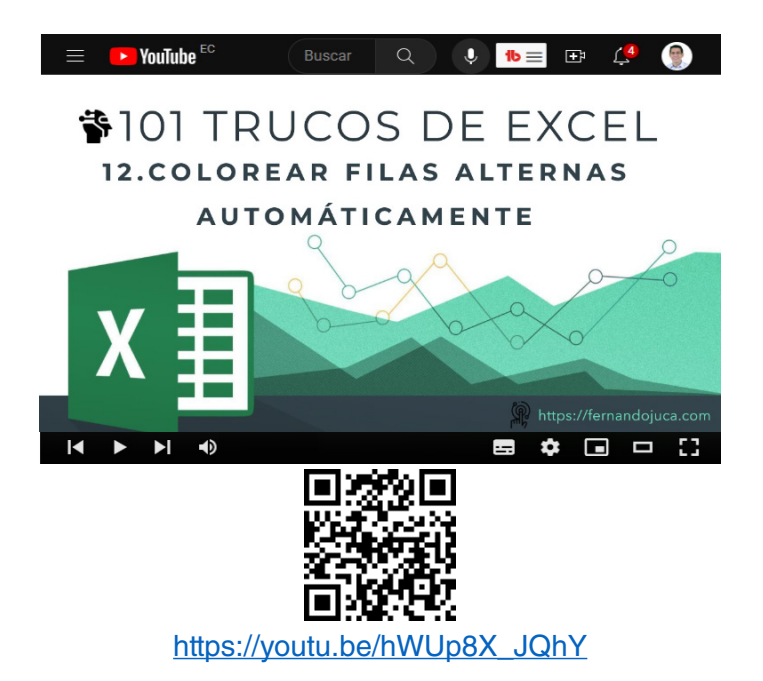

## **2.1.2. Truco 13: Resaltar celda activa utilizando Formato Condicional y código VBA**

Para resaltar una celda activa de un rango de celdas o de la hoja entera, lo que se debe hacer es utilizar "Formato condicional" y una pequeña "ayuda" de código VBA, pero muy sencillo (Alexander y Kusleika, 2016). Lo primero que debe hacer es seleccionar las celdas y seguir los siguientes pasos (Walkenbach, 2018):

1. Ir a la opción Formato condicional / Nueva regla…/ Utilice una fórmula que determine las reglas para aplicar formato y escribir la siguiente función =Y(FILA()=CELDA("fila");COLUMNA()=CELDA("columna")). Esta función se puede interpretar así: Cuando el nº de la fila activa = nº de fila de la celda y el nº de la columna activa = nº de columna de la celda, esta fórmula dará como resultado VERDADERO y la celda se resaltará (Figura 29).

> 101 trucos de productividad en Excel para la Gestión Administrativa y Financiera. **Tomo I**

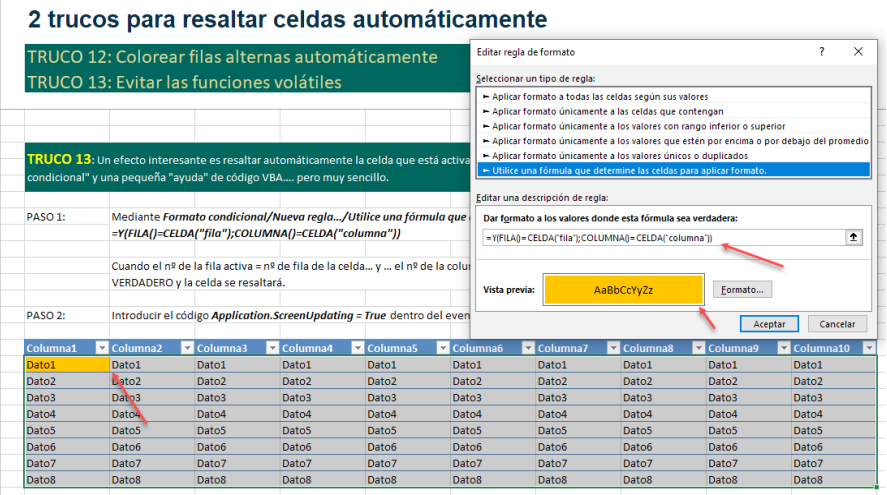

Figura 29. Agregar la Nueva Regla en el Formato Condicional.

2. Luego debe activar el código de Visual Basic, haciendo clic con el botón derecho sobre la hoja, seleccionando la opción de WorkSheet y escribiendo el siguiente código: Application.ScreenUpdating = True dentro del evento Worksheet\_SelectionChange de la hoja de cálculo deseada (Figura 30).

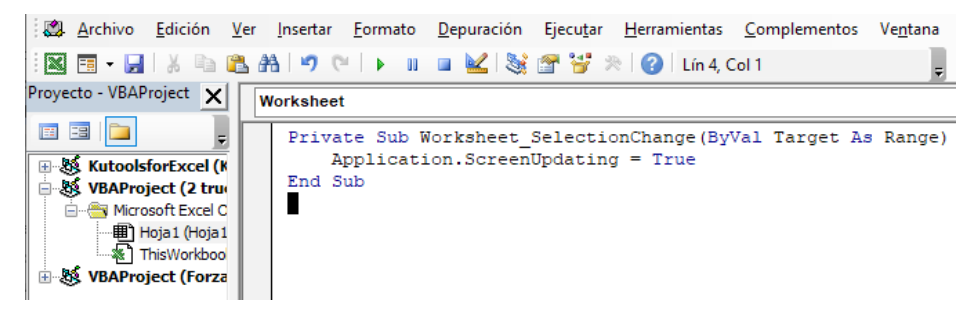

Figura 30. Agregar el Código de Visual Basic a la Hoja de Excel.

A continuación, se proporciona un enlace directo a un video tutorial en YouTube que guía paso a paso en la aplicación del truco presentado. Además, se incluye un código QR para un acceso rápido al video desde dispositivos móviles.

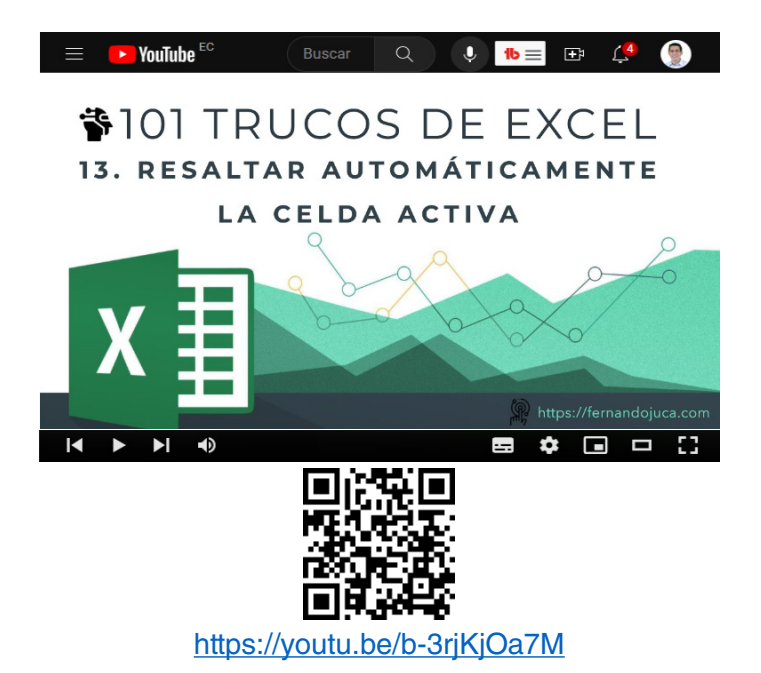

## **2.2. Administrar el borrado de información y elementos en celdas de Excel**

Al trabajar con hojas de cálculo en Microsoft Excel, es frecuente la necesidad de eliminar información, formatos o elementos específicos de una celda o un conjunto de celdas (Alexander y Kusleika, 2016). Esta tarea puede ser crucial para mantener las hojas de cálculo organizadas, facilitar la legibilidad y asegurar la precisión en el análisis de datos (Jelen y Syrstad, 2019). Por ello, es fundamental comprender cómo realizar esta acción de manera eficiente y adecuada según las necesidades del usuario.

En este tema, se abordarán las técnicas para borrar todo en una celda o rango de celdas en Excel, incluyendo el contenido, los formatos aplicados, los comentarios, entre otros elementos que puedan estar presentes en las celdas (Walkenbach, 2018). Además, se explorarán las diferentes opciones disponibles para eliminar selectivamente ciertos elementos de las celdas, permitiendo a los usuarios adaptar el proceso de borrado a sus requerimientos específicos (Bovey et al., 2015).

# **2.2.1. Truco 14: Usando la opción de 'Borrar' en Excel para limpiar celdas y rangos**

En Excel, la opción de "Borrar" en el menú Inicio ofrece una herramienta eficiente para eliminar contenido, formatos y otros elementos específicos de una celda o rango de celdas (Alexander & Kusleika, 2016). Esta funcionalidad es especialmente útil para mantener la organización y la precisión en la gestión de hojas de cálculo (Jelen & Syrstad, 2019) (Figura 31).

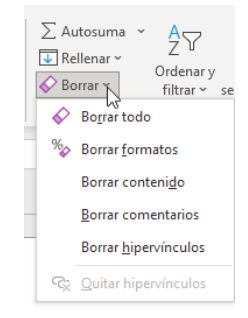

Figura 31. Las opciones para Borrar todo de una celda o rango.

Al seleccionar la opción "Borrar", se despliegan varias subopciones que permiten eliminar diferentes elementos de una celda o rango de celdas (Alexander y Kusleika, 2016). Entre las opciones disponibles se encuentran:

- **Borrar todo**: Esta opción elimina el contenido, los formatos, las validaciones, los hipervínculos y otros elementos presentes en la celda o rango seleccionado. Es una manera rápida y efectiva de borrar todos los datos y formatos aplicados.
- **Borrar formatos**: Esta opción se enfoca únicamente en eliminar los formatos aplicados en la celda o rango seleccionado, como estilos, colores de fondo, bordes y formatos de números. Es útil cuando se desea restablecer el formato de una celda o rango a la configuración predeterminada.
- **Borrar comentarios**: Si se han agregado comentarios a las celdas, esta opción permite eliminarlos de manera sencilla. Los comentarios

101 trucos de productividad en Excel para la Gestión Administrativa y Financiera. **Tomo I**

suelen utilizarse para proporcionar información adicional o aclaraciones sobre los datos presentes en una celda.

• **Borrar hipervínculos**: Si hay hipervínculos presentes en las celdas seleccionadas, esta opción permite eliminarlos. Los hipervínculos suelen utilizarse para enlazar a otras ubicaciones o recursos dentro del libro de Excel o en Internet.

Estas opciones de borrado brindan flexibilidad y precisión al eliminar elementos específicos en Excel. Al seleccionar la opción deseada, Excel realizará el borrado correspondiente de manera rápida y efectiva, permitiendo a los usuarios mantener sus hojas de cálculo organizadas y actualizadas según sea necesario (Mansfield, 2017).

A continuación, se proporciona un enlace directo a un video tutorial en YouTube que guía paso a paso en la aplicación del truco presentado. Además, se incluye un código QR para un acceso rápido al video desde dispositivos móviles.

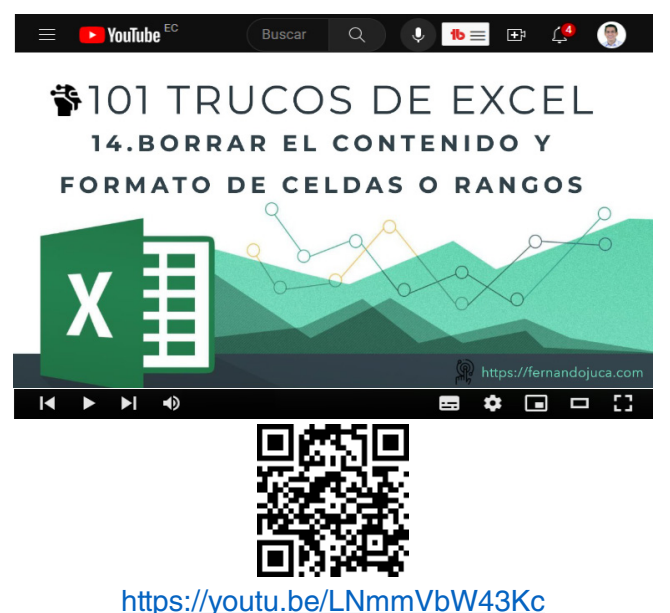

101 trucos de productividad en Excel para la Gestión Administrativa y Financiera. **Tomo I**

# **2.3. Cambiar signo negativo de derecha a izquierda**

En el ámbito financiero y en la gestión de datos numéricos, es común encontrarse con números negativos que representan déficits, pérdidas o disminuciones en distintas variables (Alexander y Kusleika, 2016). En Microsoft Excel, el signo negativo suele colocarse a la izquierda del número, siguiendo la notación estándar en matemáticas y la mayoría de las regiones (Jelen y Syrstad, 2019). Sin embargo, en algunos contextos o países, es habitual colocar el signo negativo a la derecha del número. Por ejemplo, en ciertos reportes financieros o contables, esta convención puede ser preferida o incluso requerida (Walkenbach, 2018).

En este tema, se abordarán las técnicas para cambiar el signo negativo de derecha a izquierda en Excel, lo cual permitirá a los usuarios adaptar la presentación de los números negativos a las convenciones específicas de su contexto laboral, regional o personal (Bovey et al., 2015). Este ajuste en la ubicación del signo negativo puede mejorar la legibilidad y comprensión de los datos, así como cumplir con las normativas o requerimientos particulares en la presentación de información numérica (Friedrichsen, 2016).

### **2.3.1. Truco 15: Cómo ajustar la posición del signo negativo para adaptarse a convenciones específicas**

Cuando se trabaja con un Sistema Contable o un ERP (Enterprise Resource Planning) o similares, puede ocurrir que al importar los datos a Excel los números no tengan el formato adecuado, como el de tener los valores negativos en el lado derecho y no a la izquierda, como sería lo correcto, por ejemplo 450- que estaría incorrecto a -450 (Alexander y Kusleika, 2016).

Para poder hacer este cambio, se deberá utilizar tres funciones: SI, DERECHA y SUSTITUIR (Walkenbach, 2018). A continuación, se hará una breve explicación de la estructura de las funciones y como se ha creado la función final (Jelen y Syrstad, 2019).

> 101 trucos de productividad en Excel para la Gestión Administrativa y Financiera. **Tomo I**

- **=SI(condición;valor verdadero;valor falso)** la función SI valida una condición, la cual solo puede tener dos resultados: Verdadeor o Falso, dependiendo del resultado se ejecutará una u otra acción.Ej: =SI(5>3;"Es Mayor";"Es Menor") el resultado sería: "Es Mayor"
- **=DERECHA(texto;cantidad),** esta función extrae una cantidad determinada de caracteres, empezando desde la derecha, de una celda. Ej.: =DERECHA("Nicolás";3) el resultado sería: "lás"
- **=SUSTITUIR(texto;"texto original";"nuevo texto")** sustituye el texto encontrado en una celda por otro especificado. Ej.: =SUSTITUIR("ABC-123";"-";" ") el resultado sería: "ABC 123"

Hecha la aclaración, se procederá a combinar las tres funciones para obtener el resultado deseado (Figura 32).

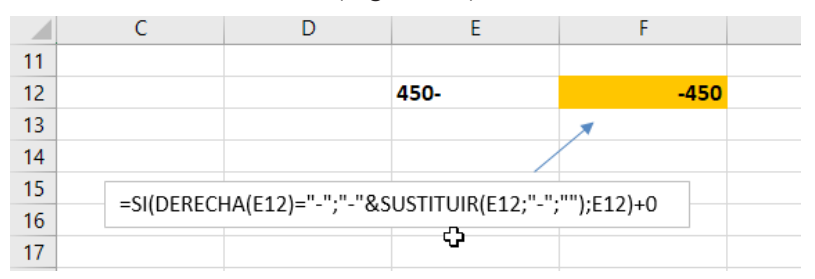

Figura 32. Aplicando la Función especificada se cambia la posición del signo negativo.

De cuya formula =SI(DERECHA(celda)="-";"-"&SUSTITUIR(celda;"- ";"");celda)+0 se puede mencionar que: Si se inicia a leer desde la derecha existe un guion, escribir un guion seguido de lo que haya en la celda, sustituyendo el guion de la derecha por "nada" ("")… y si no, dejar lo que haya en la celda. Debido a que el resultado será algo considerado como texto por Excel, se sumará cero (0), lo que detectará Excel y creerá que se trata de un valor y le dará formato como tal.

A continuación, se proporciona un enlace directo a un video tutorial en YouTube que guía paso a paso en la aplicación del truco presentado. Además, se incluye un código QR para un acceso rápido al video desde dispositivos móviles.

> 101 trucos de productividad en Excel para la Gestión Administrativa y Financiera. **Tomo I**

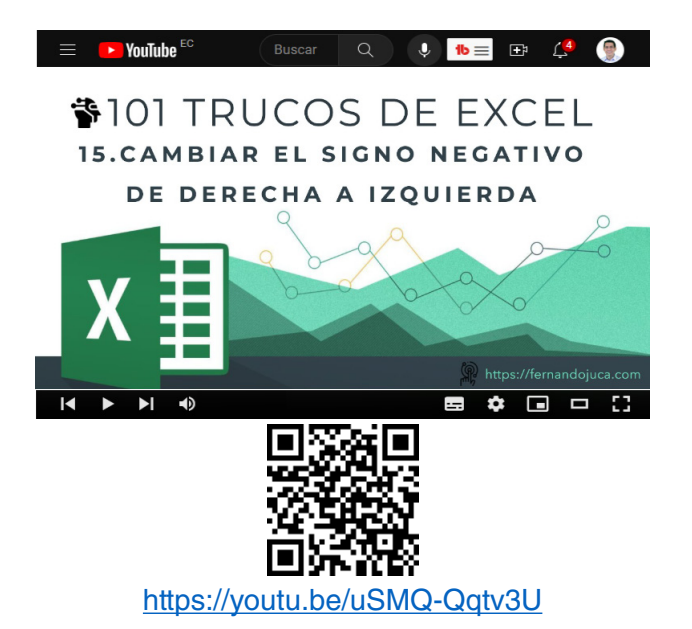

#### **2.4. Convertir números almacenados como texto a números de valor**

En Microsoft Excel, los datos pueden presentarse en diversos formatos, incluyendo texto, números, fechas, entre otros (Alexander y Kusleika, 2016). En ocasiones, los usuarios pueden encontrarse con números almacenados como texto en sus hojas de cálculo, lo cual puede generar dificultades al momento de realizar operaciones matemáticas, análisis de datos o aplicar funciones que requieran números como argumentos (Jelen y Syrstad, 2019). Por ello, es importante aprender a convertir números de texto a números de valor, lo que permitirá a los usuarios trabajar con dichos datos de manera adecuada y eficiente.

En este tema, se explorarán las técnicas y métodos para convertir números de texto a números de valor en Excel (Walkenbach, 2018). Estos procedimientos ayudarán a los usuarios a solucionar problemas que puedan surgir al tratar con datos numéricos almacenados en formato de texto, permitiendo la correcta aplicación de fórmulas, funciones y herramientas de análisis de datos en sus hojas de cálculo (Bovey et al., 2015).

# **2.4.1. Truco 16: Convertir números de texto a números de valor**

Otra situación muy común, cuando se importan datos desde la web u otros programas o sistemas contables, suele ser la necesidad de convertir los números que Excel está reconociendo como texto a números con el formato correcto (Alexander y Kusleika, 2016). Es decir, estos números no servirían para hacer operaciones matemáticas (Jelen y Syrstad, 2019). La forma más rápida de reconocer que Excel está tomando en cuenta un número de forma correcta o incorrecta es fijándose en la alineación de los números en las celdas; los valores numéricos se alinean a la derecha de la celda, mientras que los textos se alinean a la izquierda de la celda (Walkenbach, 2018).

Para corregir este problema se puede utilizar algunas opciones que se detallan a continuación:

1. El botón flotante que se muestra al seleccionar la/s celda/s, para lo cual solo basta con hacer clic en la opción y seleccionar "Convertir en número" (Figura 33).

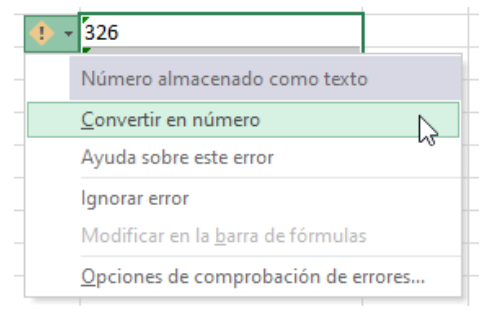

Figura 33. Convertir a número con el botón flotante.

2. Mediante una Formula y la suma de un 0 (cero), como se describió en el truco anterior, se pueden combinar varias fórmulas para obtener los resultados deseados, en este caso se utilizará las funciones =IZQUIERDA(celda;ENCONTRAR(" ";celda)-1) que permitirá extraer todos los caracteres de la celda seleccionada, desde el lado izquierdo hasta que encuentre un espacio, restándole un carácter, para que no tome dicho espacio, quedando como se muestra en el ejemplo de la Figura 34.

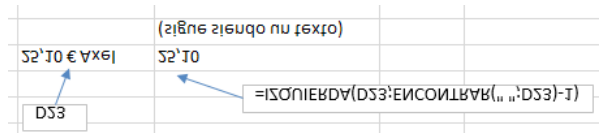

Figura 34. Al extraer el número de una celda, continúa como texto.

Pero este resultado aún sigue siendo un texto, por lo cual el siguiente paso sería sumarle un 0 (cero) para convertirlo en un valor numérico (Figura 35).

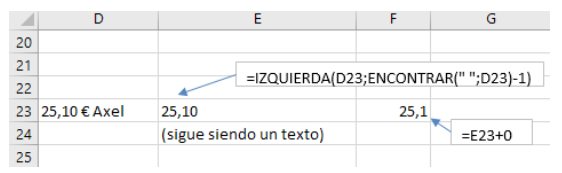

Figura 35. Sumando un 0 cambia a formato numérico.

3. Utilizando el comando "Texto en Columnas". En el menú Datos, se encuentra la opción Texto en Columnas, la cual cuenta con un asistente que permitirá seleccionar el rango de celdas y colocarlo en otro rango resultante, pero con el formato de General, con lo cual Excel interpretará los datos como número (Figura 36).

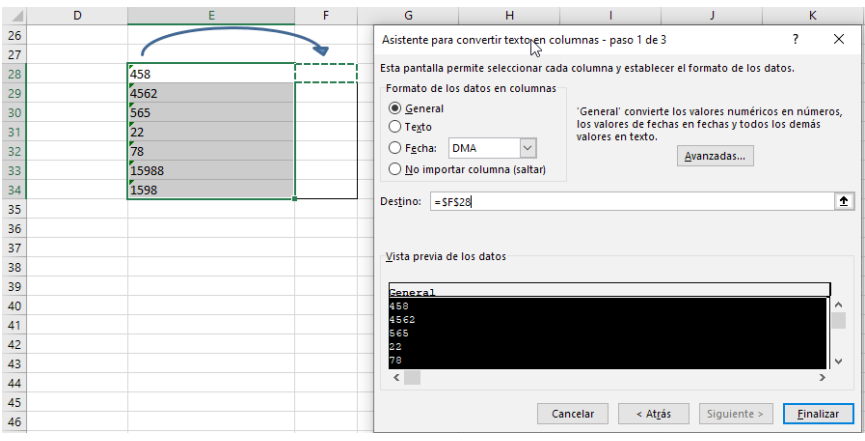

Figura 36. Con la opción en el menú Datos / Texto en Columnas.

Se debe tener en cuenta que en el paso 2, seleccionar la opción "de ancho fijo" y en el paso 3, asegurarse que el Formato este en la opción de General y en Destino seleccionar una celda a partir de donde se copiarán los datos ya con el formato de número.

A continuación, se proporciona un enlace directo a un video tutorial en YouTube que guía paso a paso en la aplicación del truco presentado. Además, se incluye un código QR para un acceso rápido al video desde dispositivos móviles.

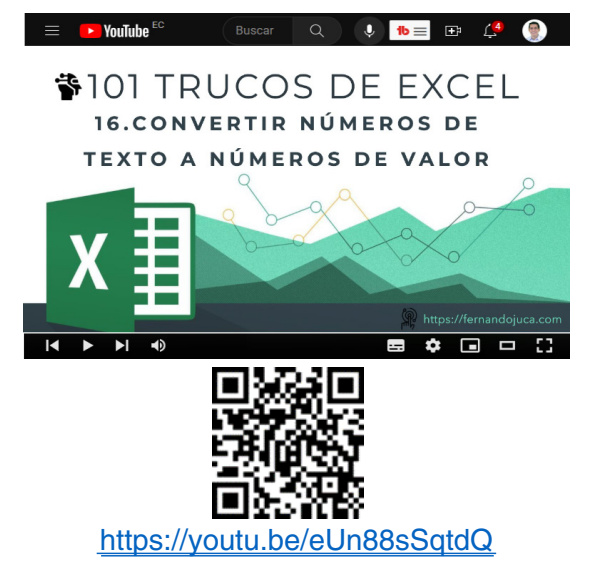

### **2.5. Mejorar la presentación de los números personalizando su formato**

En la gestión de bases de datos y hojas de cálculo, es común encontrarse con información de contacto que incluye números telefónicos (Alexander y Kusleika, 2016). Sin embargo, los números telefónicos pueden presentarse en diferentes formatos y convenciones, dependiendo del país, la región o las preferencias personales (Jelen y Syrstad, 2019). Para garantizar la coherencia y legibilidad de los números telefónicos en una hoja de cálculo de Excel, puede ser útil aplicar un formato específico que unifique y organice adecuadamente esta información.

En este tema, se abordarán las técnicas y métodos para forzar el formato de número telefónico en Excel (Walkenbach, 2018). Estos procedimientos

> 101 trucos de productividad en Excel para la Gestión Administrativa y Financiera. **Tomo I**

permitirán a los usuarios estandarizar la presentación de números telefónicos en sus hojas de cálculo, facilitando la comprensión y el manejo de la información de contacto. Además, aplicar un formato específico para los números telefónicos puede mejorar la estética y profesionalismo en la presentación de datos en Excel (Bovey et al., 2015).

## **2.5.1. Truco 17: forzar el formato de número telefónico**

Es común que la lectura de una serie numérica muy larga pueda ser complicada, como es el caso de una lista con números telefónicos (Alexander y Kusleika, 2016). Se puede mejorar la lectura y visibilidad de los mismos cambiando el formato y/o agrupamiento de los mismos, lo cual permitirá una mejor comprensión al momento de su presentación (Jelen y Syrstad, 2019).

Para ello, se debe acceder a la opción de Formato de Número, que se encuentra en el menú inicio de Excel o presionando la combinación de teclas [Ctrl + 1], luego de haber seleccionado la celda o celdas a las que se desea cambiar el formato (Walkenbach, 2018). Seguidamente, se debe ir a la Categoría / Personalizado y aplicar la cantidad de ceros necesarios para obtener el resultado esperado. Por ejemplo, diez ceros que contengan la siguiente estructura: 0000 00 00 00. Esto hará que los números, que son nueve, coloquen un cero adicional al inicio y se agrupen de la forma especificada (Bovey et al., 2015) (Figura 37).

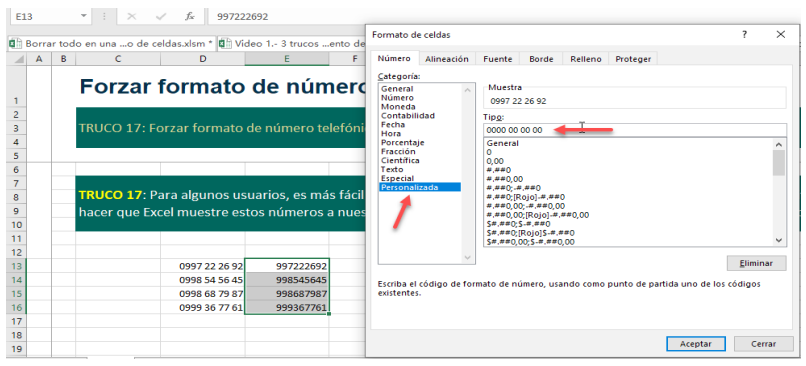

Figura 37. Entrar al Formato de Celda y Personalizado.

101 trucos de productividad en Excel para la Gestión Administrativa y Financiera. **Tomo I**

Este proceso también se puede aplicar a diversas situaciones en donde se requiere que los números adopten un formato específico, por ejemplo, agregar un 0 aquellos números de cédula que les falta el cero al inicio o agregar guiones o extensiones puntuales, como se verá a continuación.

A continuación, se proporciona un enlace directo a un video tutorial en YouTube que guía paso a paso en la aplicación del truco presentado. Además, se incluye un código QR para un acceso rápido al video desde dispositivos móviles.

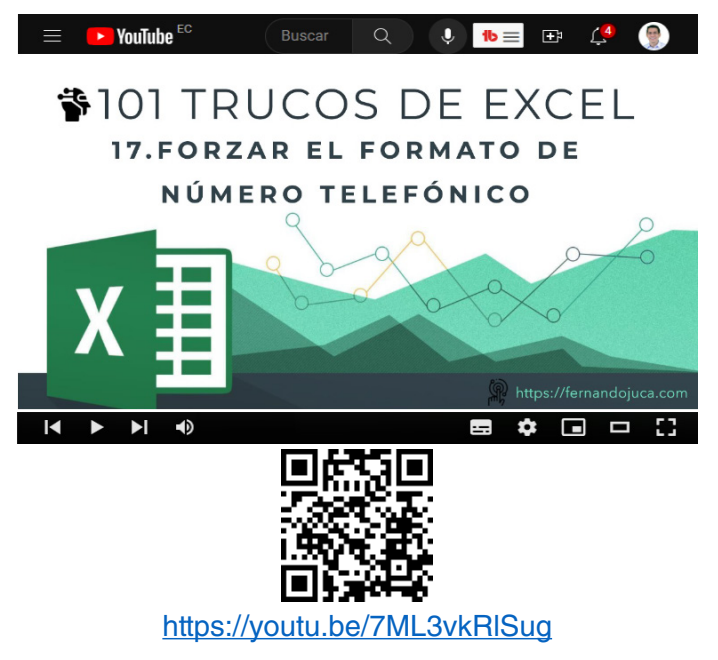

#### **3.1. Trucos para una presentación efectiva y visualmente atractiva**

La era actual está marcada por el crecimiento exponencial en la generación y el intercambio de datos (Meyer, 2012). La habilidad de interpretar y presentar información de manera clara y concisa es esencial en el mundo empresarial y académico (Few, 2009). Es aquí donde los gráficos estadísticos juegan un papel crucial. En este capítulo, se revisará el poder y la versatilidad de Microsoft Excel en la creación de gráficos estadísticos y cómo estos pueden ayudar a mejorar la interpretación de los datos (Alexander y Kusleika, 2016).

CAPÍTULO III.

Los Gráficos en Excel os Gráficos en Excel

Los gráficos son herramientas visuales que facilitan la comprensión de la información y permiten identificar patrones y tendencias en los datos de una manera más accesible (Tufte, 2001). Excel ofrece una amplia gama de gráficos estadísticos, como gráficos de barras, gráficos de líneas, gráficos de dispersión, histogramas, gráficos circulares, entre otros (Walkenbach, 2018). Cada uno de estos tipos de gráficos es adecuado para

101 trucos de productividad en Excel para la Gestión Administrativa y Financiera. **Tomo I** representar diferentes tipos de datos y responder a distintas preguntas analíticas.

En este capítulo, se centrará en los fundamentos para crear y personalizar diferentes tipos de gráficos estadísticos en Excel (Jelen y Syrstad, 2019). Se explicará cómo seleccionar el tipo de gráfico adecuado según los datos y los objetivos de análisis, cómo personalizar los elementos del gráfico para mejorar su legibilidad y cómo interpretar y comunicar eficazmente los resultados obtenidos.

La importancia de crear buenos gráficos no puede ser subestimada (Cairo, 2013). Un buen gráfico no solo facilita la interpretación de los datos, sino que también puede ayudar a tomar decisiones más informadas y respaldadas por evidencia. Además, un gráfico bien diseñado puede ser una herramienta poderosa para comunicar ideas y persuadir a una audiencia (Knaflic, 2015). Por lo tanto, este capítulo proporcionará las herramientas y técnicas necesarias para dominar el arte de la visualización de datos en Excel y convertirse en un comunicador de datos eficaz.

Los gráficos estadísticos son herramientas esenciales en Excel para representar visualmente los datos y permitir una interpretación más clara y accesible de la información (Tufte, 2001). Sin embargo, es fundamental conocer y aplicar ciertos trucos y técnicas para optimizar la apariencia y funcionalidad de estos gráficos, con el objetivo de mejorar la presentación y el impacto de la información que se desea transmitir (Few, 2009).

En este tema, se explorarán cinco trucos útiles para mejorar la calidad y efectividad de los gráficos estadísticos en Excel (Alexander y Kusleika, 2016). Estos trucos incluyen la creación de gráficos combinados, la personalización de los marcadores de puntos de datos, el redondeo de las esquinas de un gráfico, la personalización del formato de los números en el eje vertical y resaltar las porciones específicas en un gráfico circular.

• **Crear gráficos combinados**: Los gráficos combinados permiten representar varios conjuntos de datos con diferentes tipos de gráficos

> 101 trucos de productividad en Excel para la Gestión Administrativa y Financiera. **Tomo I**

en un mismo espacio, facilitando la comparación y análisis de información diversa y relacionada (Walkenbach, 2018).

- **Cambiar los marcadores de puntos de datos**: La personalización de los marcadores que señalan cada punto de datos en un gráfico puede mejorar la estética y la legibilidad de la información representada, utilizando formas o imágenes personalizadas (Jelen y Syrstad, 2019).
- **Redondear las esquinas de un gráfico**: Este truco aporta un aspecto más pulido y moderno a los gráficos en Excel, suavizando las esquinas y proporcionando una apariencia más agradable a la vista (Knaflic, 2015).
- **Personalizar el formato de los números en el eje vertical**: La personalización del formato de los números en la escala o eje vertical permite adaptar la presentación de los datos a las convenciones y preferencias específicas del usuario o del público objetivo (Meyer, 2012).
- **Resaltar porciones específicas en un gráfico circular**: Este truco permite destacar una o varias porciones de un gráfico circular, facilitando la identificación y el análisis de datos relevantes o de interés particular (Cairo, 2013).

# **3.1.1. Truco 18: Creando Gráficos Combinados**

Los gráficos combinados en Excel son una herramienta esencial para la visualización de datos complejos que involucran múltiples variables o escalas (Few, 2009). Estos gráficos permiten a los usuarios superponer diferentes tipos de representaciones gráficas en un solo espacio, facilitando la comparación y el análisis integrado de la información.

Para crear un gráfico combinado en Excel, es necesario seleccionar los datos que se desean representar y elegir el tipo de gráfico adecuado para cada conjunto de datos (Alexander y Kusleika, 2016). Una vez creado el gráfico, Excel proporciona opciones para personalizar cada serie de datos con un tipo de gráfico diferente, como columnas, líneas o áreas. Esta flexibilidad permite, por ejemplo, representar las ventas totales con barras y el crecimiento porcentual con una línea, todo en el mismo gráfico.

> 101 trucos de productividad en Excel para la Gestión Administrativa y Financiera. **Tomo I**

Es importante tener en cuenta que, aunque los gráficos combinados ofrecen una visión más completa de los datos, también pueden ser más complejos de interpretar. Por ello, es esencial asegurarse de que la presentación sea clara y que las escalas y leyendas sean fácilmente comprensibles para el público objetivo (Tufte, 2001).

En resumen, los gráficos combinados en Excel son una herramienta valiosa para representar y analizar múltiples conjuntos de datos en un solo gráfico. Sin embargo, es crucial utilizarlos con cuidado y asegurarse de que la presentación sea clara y efectiva para comunicar la información deseada (Figura 38).

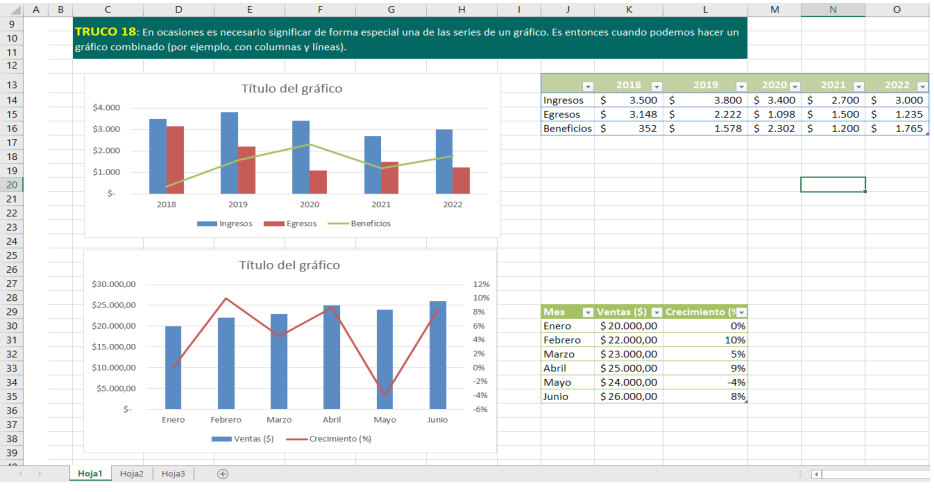

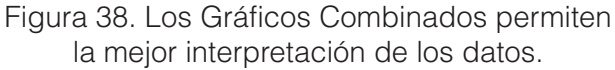

La forma más simple de convertir un gráfico en un gráfico combinado es haciendo un clic con el botón derecho del mouse sobre este y en el menú desplegable seleccionar "Cambiar Tipo de Gráfico" o seleccionar el gráfico y tomar la opción del menú Diseño de Gráfico / Cambiar Tipo de Gráfico.

Una vez ahí, seleccionar la opción de cuadro combinado, con lo cual Excel ya supondrá que alguna de la serie de datos va a cambiar, por lo cual el automáticamente aplica y cambia una de la serie al tipo línea, lo

> 101 trucos de productividad en Excel para la Gestión Administrativa y Financiera. **Tomo I**

cual queda a decisión del usuario seleccionar cual de la serie de datos desea que varíe (Figura 39).

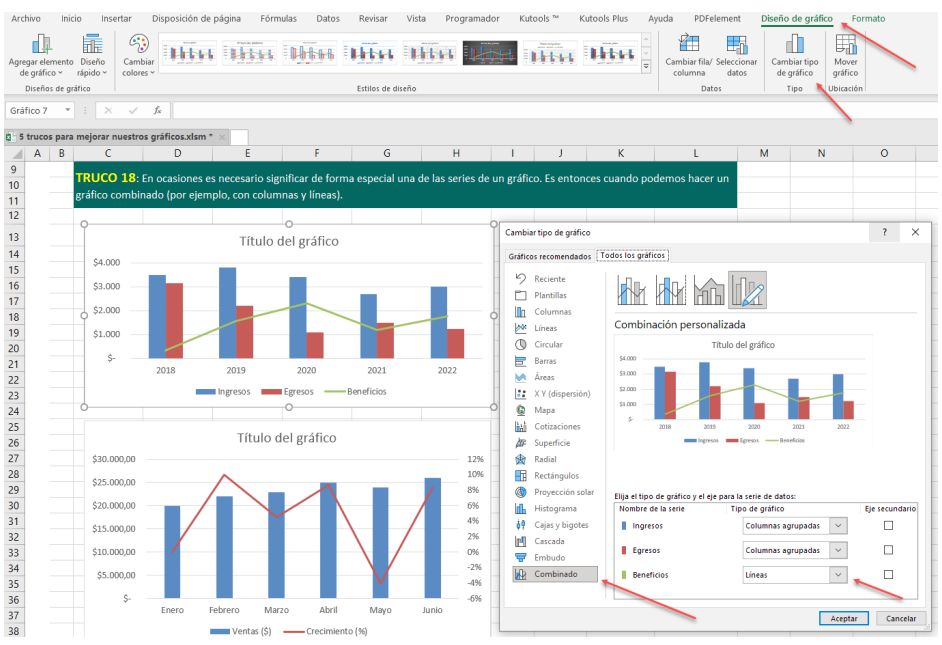

Figura 39. Seleccionar la opción Diseño de gráfico / Cambiar tipo de gráfico.

A continuación, se proporciona un enlace directo a un video tutorial en YouTube que guía paso a paso en la aplicación del truco presentado. Además, se incluye un código QR para un acceso rápido al video desde dispositivos móviles.

> **72** 101 trucos de productividad en Excel para la Gestión Administrativa y Financiera. **Tomo I**
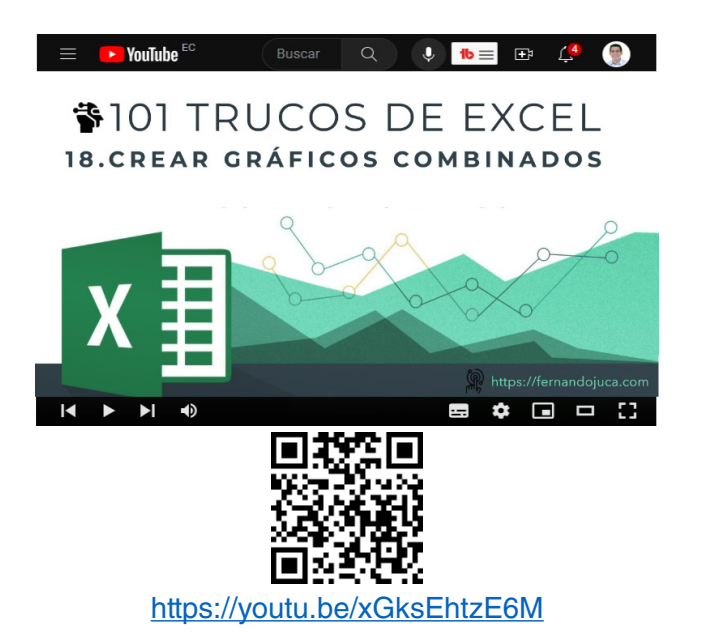

### **3.2. Agregar y Eliminar series a un gráfico**

En el siguiente tema, se abordará de manera detallada la técnica de agregar y eliminar series en un gráfico específico. Esta habilidad proporcionará a los usuarios de Excel un mayor control sobre la composición y la relevancia de los datos presentados en el gráfico (Walkenbach, 2013). Se explorarán métodos eficientes para agregar nuevas series, permitiendo la comparación de diferentes variables o conjuntos de datos (Friedman, 2016), así como la eliminación de series que ya no resulten pertinentes o que puedan generar confusiones en la interpretación del gráfico (Alexander y Kusleika, 2016). Además, se presentarán estrategias para organizar y gestionar las series de manera óptima, garantizando una presentación coherente y de fácil comprensión de la información visualizada (Jelen y Syrstad, 2019).

> 101 trucos de productividad en Excel para la Gestión Administrativa y Financiera. **Tomo I**

### **3.2.1. Truco 19: Agregar y Eliminar series a un gráfico**

Además de la creación de gráficos, la manipulación y o modificación de los datos representados en ellos es una habilidad esencial en el manejo de Excel (Friedrichsen, 2016). Una vez generado un gráfico, es posible que se requiera agregar nuevas series de datos o eliminar las existentes, ya sea para mejorar la presentación de la información o simplemente para actualizar los datos representados (Walkenbach, 2015). Este proceso puede ser especialmente útil en casos donde los gráficos se basan en rangos de datos o tablas que se actualizan o modifican con frecuencia (Jelen y Alexander, 2019).

A continuación, se ofrecerán instrucciones detalladas sobre cómo agregar y eliminar series de datos en gráficos ya existentes en Excel, permitiendo una gestión más efectiva y dinámica de la información gráfica (Reding y Wermers, 2016). Si se toma como referencia el gráfico creado en el tema anterior y se desea agregar o eliminar una serie de datos los paso a seguir serían:

### *Si se está trabajando con un rango de datos común:*

- Con los datos de un gráfico existente y se puede agregar nuevos datos. Para hacer esto, lo más sencillo es seleccionar el gráfico. Al hacer clic sobre él, Excel automáticamente seleccionará los datos representados en el gráfico (Walkenbach, 2015).
- Para agregar una nueva serie, se debe ubicar el cursor en la parte inferior del rango que está seleccionado y simplemente arrastrar manteniendo presionado el botón izquierdo del ratón. Esto agregará la nueva serie de datos a al gráfico (Friedrichsen, 2016) (Figura 40).

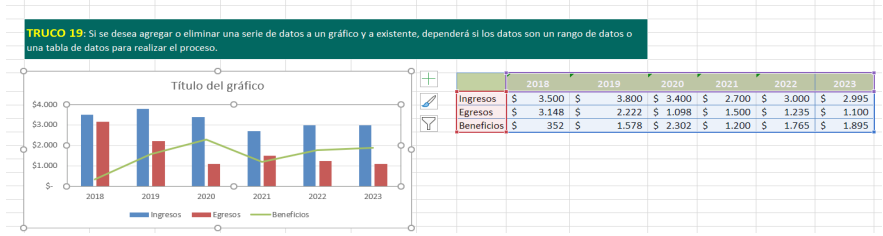

Figura 40. Agregar una nueva serie ampliando el rango de datos.

101 trucos de productividad en Excel para la Gestión Administrativa y Financiera. **Tomo I**

• Si, por el contrario, deseas quitar una serie de datos de tu gráfico, se debe arrastrar hacia la izquierda en la selección del rango de datos. Los datos que permanezcan marcados serán los que se visualicen en el gráfico (Lambert y Cox, 2017) (Figura 41).

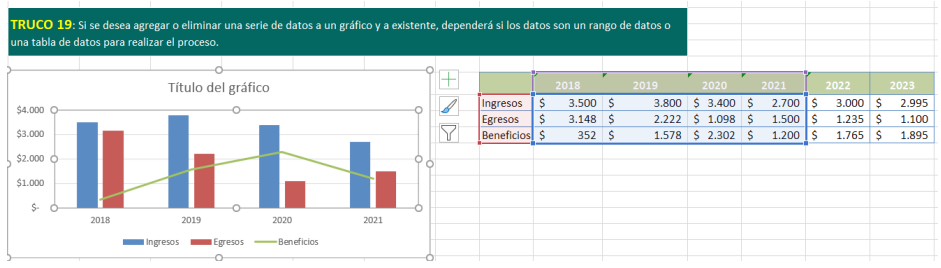

Figura 41. Eliminar los datos desmarcando los datos del rango.

## *Si se está trabajando con una tabla de datos:*

- Excel maneja de manera más inteligente los datos que están en una tabla. Por ejemplo, si se desea agregar un nuevo valor al gráfico, basta con añadirlo a la tabla. Excel reconocerá automáticamente este nuevo valor y lo añadirá al gráfico (Friedrichsen, 2016).
- Si se quiere eliminar datos del gráfico, cuando los datos están en una tabla, no funcionará simplemente seleccionar los datos y presionar la tecla de suprimir. Excel seguirá manteniendo estos datos en el gráfico (Walkenbach, 2015) (Figura 42).

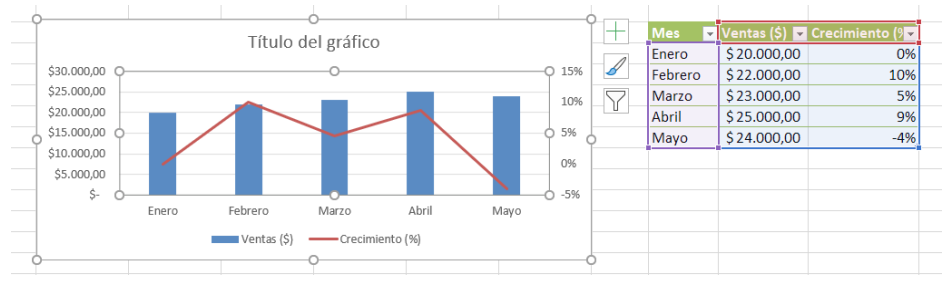

Figura 42. Simplemente se agregan los datos y estos aparecen en el gráfico.

• Para eliminar datos correctamente, selecciona las celdas que deseas eliminar, se debe hacer clic derecho y selecciona la opción

"Eliminar". Luego, se debe indicar que se desea eliminar las filas de la tabla. Esto eliminará de manera permanente los datos de la tabla y el gráfico se actualizará correctamente (Figura 43).

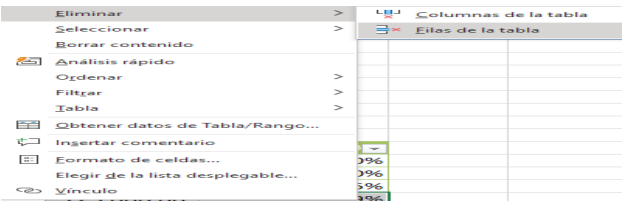

Figura 43. Clic Derecho sobre la tabla de datos seleccionar Eliminar / Filas de la Tabla.

A continuación, se proporciona un enlace directo a un video tutorial en YouTube que guía paso a paso en la aplicación del truco presentado. Además, se incluye un código QR para un acceso rápido al video desde dispositivos móviles.

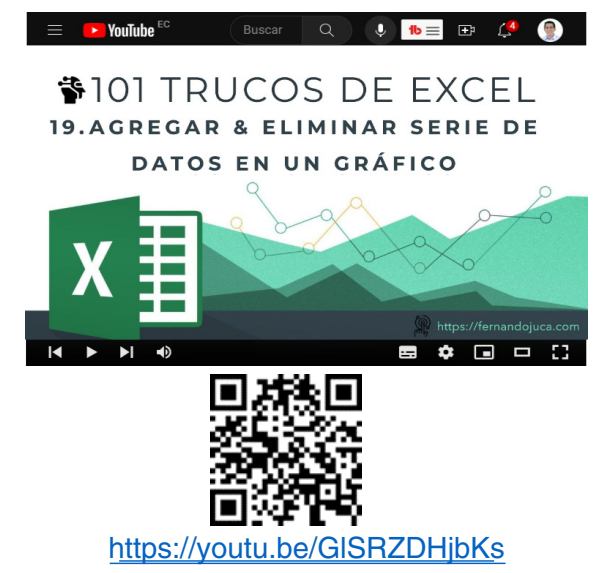

### **3.3. Redondear los bordes de un gráfico**

El redondeo de los bordes de los gráficos ofrece una apariencia más suave y estilizada, creando un efecto visual agradable y profesional. Esta técnica no solo tiene un impacto estético, sino que también puede mejorar la legibilidad y la atención del espectador, destacando los puntos clave del gráfico de manera más efectiva (Tufte, 2001).

En este tema, se explorará cómo redondear los bordes de los gráficos en Excel, permitiendo personalizar y mejorar la presentación de los datos. Ya sea que esté preparando un informe, una presentación o simplemente deseas agregar un toque de estilo a tus gráficos, el redondeo de los bordes es una opción que puede marcar la diferencia en la calidad visual de tus visualizaciones de datos (Evergreen, 2017).

### **3.3.1. Truco 20: Redondear los bordes de un gráfico**

Redondear los bordes de un gráfico es especialmente útil cuando se desea presentar los gráficos en informes, presentaciones o cualquier otro tipo de documento en el que se requiera una presentación visualmente atractiva de los datos (Kosslyn, 2006).

Si bien es cierto, el cambio de la apariencia de un gráfico puede no ser determinante para su mejor entendimiento, dependiendo del contexto en donde se lo vaya a utilizar, ya sea impreso, en una presentación de PowerPoint, portal web, etc., el mejorarla aportará un plus al incorporarlos en cualquier lugar en el que se necesite agregar a la explicación un gráfico estadístico (Few, 2009) (Figura 44).

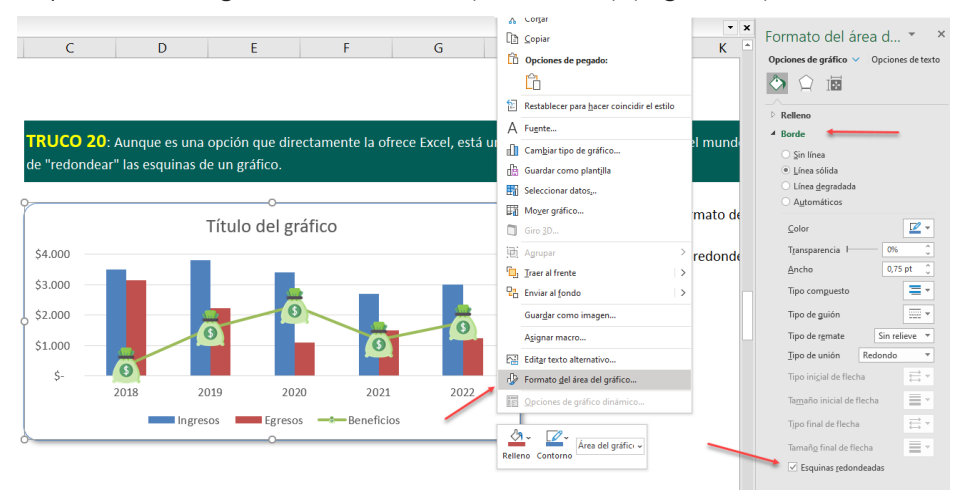

Figura 44. La opción para redondear los bordes del gráfico.

**77** 101 trucos de productividad en Excel para la Gestión Administrativa y Financiera. **Tomo I**

Para redondear los bordes de un gráfico en Excel, se deben seguir los siguientes pasos:

- 1. Seleccionar el gráfico al que se desea aplicar el redondeo de bordes. Esto puede hacerse haciendo clic en el gráfico.
- 2. En la pestaña "Formato" de la cinta de opciones, se encuentra el grupo "Estilos de forma". Dentro de este grupo, se encuentra la opción "Bordes de forma" (Friedman, 2016).
- 3. Al hacer clic en la opción "Bordes de forma", se desplegará un menú con diferentes estilos de bordes predefinidos. Aquí, se debe seleccionar el estilo de bordes que incluya el redondeo de esquinas (Walkenbach, 2013).
- 4. Una vez seleccionado "Esquinas redondeadas", se aplicará automáticamente a las líneas y bordes del gráfico, creando un efecto de redondeo en las esquinas.

Es importante destacar que la opción de redondear los bordes de un gráfico está disponible en diferentes tipos de gráficos en Excel, como gráficos de columnas, gráficos de barras, gráficos de líneas, entre otros. Esto permite personalizar el aspecto de los gráficos según las preferencias y necesidades específicas del usuario (Bergeron, 2018) (Figura 45).

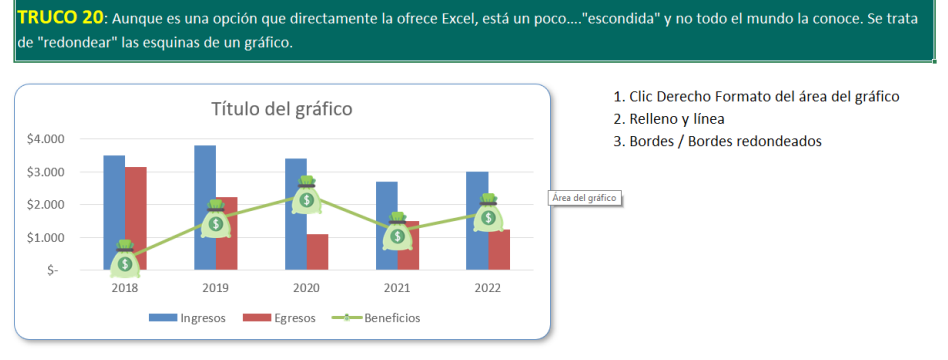

Figura 45. Resultado luego de haber activado la opción de "esquinas redondeadas".

> 101 trucos de productividad en Excel para la Gestión Administrativa y Financiera. **Tomo I**

A continuación, se proporciona un enlace directo a un video tutorial en YouTube que guía paso a paso en la aplicación del truco presentado. Además, se incluye un código QR para un acceso rápido al video desde dispositivos móviles.

A continuación, se proporciona un enlace directo a un video tutorial en YouTube que guía paso a paso en la aplicación del truco presentado. Además, se incluye un código QR para un acceso rápido al video desde dispositivos móviles.

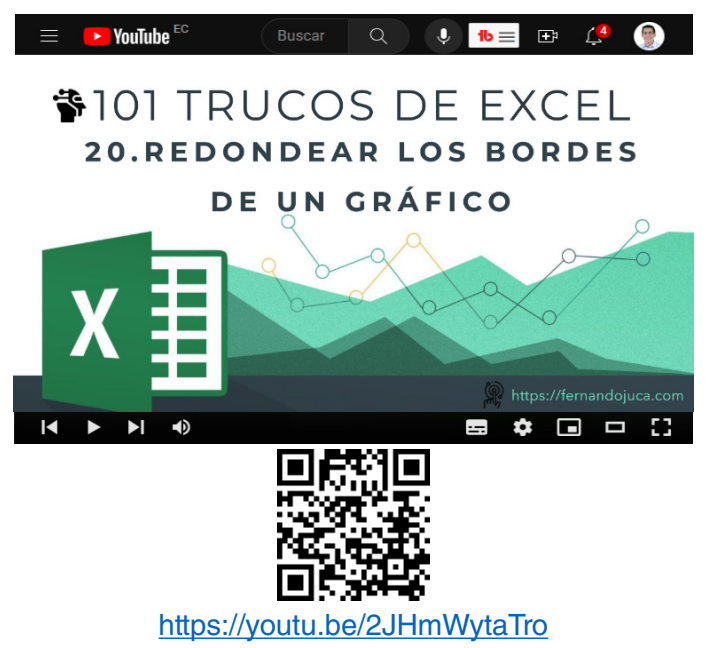

#### **3.4. Colocar en rojo los valores negativos de un gráfico**

En el ámbito de la representación de datos, es crucial resaltar y enfatizar ciertas tendencias o características específicas para facilitar la comprensión y el análisis (Tufte, 2001). En Excel, una forma efectiva de resaltar los valores negativos en un gráfico es mediante la utilización del color rojo.

La capacidad de resaltar los valores negativos en rojo en un gráfico puede mejorar significativamente la visualización y comprensión de la información, ya que el color rojo es ampliamente reconocido como una señal visual de alerta o indicador de resultados negativos (Few, 2009). Al aplicar esta técnica, los valores negativos se destacarán claramente en el gráfico, permitiendo que el espectador los identifique de manera rápida y precisa (Knaflic, 2015).

#### **3.4.1. Truco 21: Colocar en rojo los valores negativos de un gráfico**

En este tema, se revisará cómo colocar en rojo los valores negativos en un gráfico en Excel, aprendiendo como resaltar y enfocar la atención en los resultados negativos de los datos. Ya sea que se esté preparando un informe financiero, un análisis de ventas o cualquier otro tipo de presentación de datos, resaltar los valores negativos en rojo puede proporcionar una visualización más impactante y efectiva de la información (Bertin, 1983; Cairo, 2013).

Para colocar los números en rojo de un eje vertical lo que se deberá realizar son los siguientes pasos (Figura 46).

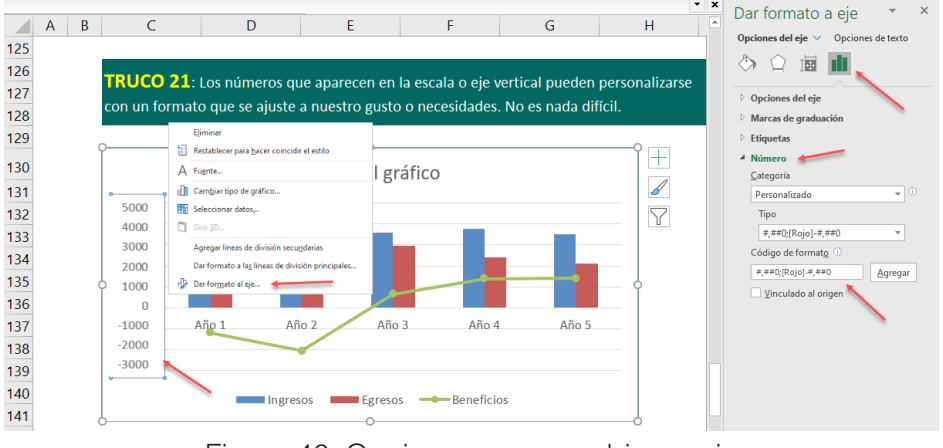

Figura 46. Opciones para cambiar a rojo los valores negativos del gráfico.

1. Hacer un clic con el botón derecho sobre el eje vertical

101 trucos de productividad en Excel para la Gestión Administrativa y Financiera. **Tomo I**

- 2. Seleccionar la opción de "Dar formato al eje"
- 3. Luego en el panel del lado derecho en "Opciones de Eje" seleccionar la opción de Numero
- 4. En esta sección puede encontrar para algunos formatos que quizás ya cuenten con la opción preestablecida para colocar valores en rojo, como es el caso del formato moneda, pero en el caso del formato "número" se puede
- 5. Finalmente se debe seleccionar estilo "Personalizado" y agregar el formato **#,##0;[Rojo]-#,##0** lo que hará que los valores negativos se vean en rojo La palabra rojo entre los corchetes puede ser reemplazada por otros colores tales como: amarillo, verde, azul, etc. (Figura 47).

**TRUCO 21:** Los números que aparecen en la escala o eje vertical pueden personalizarse con un formato que se ajuste a nuestro gusto o necesidades. No es nada difícil.

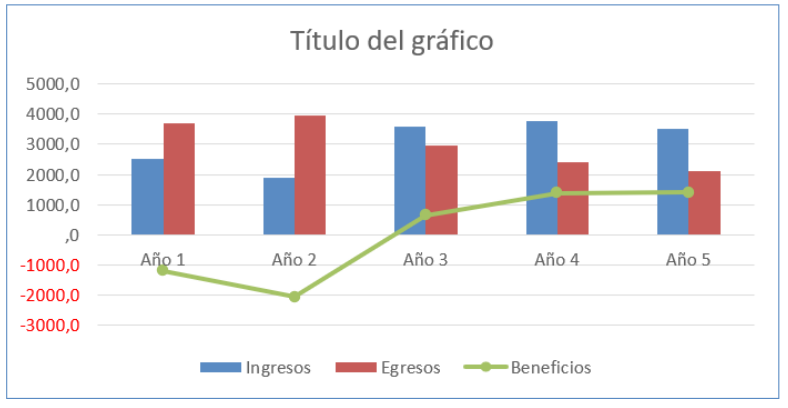

Figura 47. El resultado del eje vertical con números negativos en rojo.

A continuación, se proporciona un enlace directo a un video tutorial en YouTube que guía paso a paso en la aplicación del truco presentado. Además, se incluye un código QR para un acceso rápido al video desde dispositivos móviles.

> 101 trucos de productividad en Excel para la Gestión Administrativa y Financiera. **Tomo I**

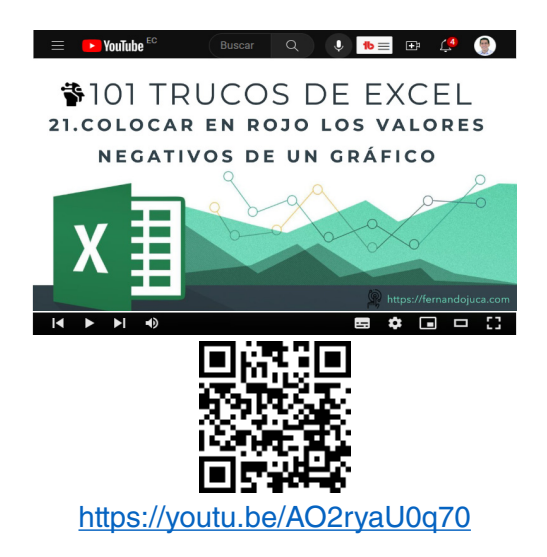

# **3.5. Separar y girar una porción de un gráfico circular**

En el ámbito de la visualización de datos, los gráficos circulares son una herramienta comúnmente utilizada para representar la distribución o proporción de diferentes categorías dentro de un conjunto de datos. Sin embargo, en ocasiones es necesario resaltar una porción específica del gráfico y separarla del resto para enfatizar su importancia o destacar su significado (Peralta, 2019).

En este contexto, se presenta el tema de "Separar y girar una porción de un gráfico circular" en Excel. Esta técnica permite aislar una sección del gráfico circular y desplazarla ligeramente hacia afuera, creando un efecto visual que llama la atención sobre esa porción en particular. Al separar y girar una porción del gráfico, se logra una mayor claridad en la representación de datos y se resalta la relevancia de esa categoría específica.

#### **3.5.1. Truco 22: Separar y girar una porción de un gráfico circular**

Se procederá a explicar los pasos para girar y separar una porción o sección de un gráfico de pastel o circular, con el propósito de mejorar su visualización o diferenciarla del resto, los pasos a seguir son:

- 1. Seleccionar el gráfico y hacer un clic con el botón derecho del mouse.
- 2. Seleccionar la opción "Dar Formato a serie de Datos"
- 3. En el panel que se abre a la derecha de la pantalla seleccionar "Opciones de Serie"
- 4. Y en la opción que dice "Angulo del primer sector" se puede deslizar para darle el valor que se adapte a como se desea visualizar el gráfico, en el ejemplo de la figura 48, se le ha dado un valor de 120 grados para que gire según lo deseado.
- 5. Finalmente se debe seleccionar el sector del gráfico que se desea mover, solo debe estar seleccionado ese sector, y con el botón izquierdo presionado se arrastra hacia afuera (Figura 48).

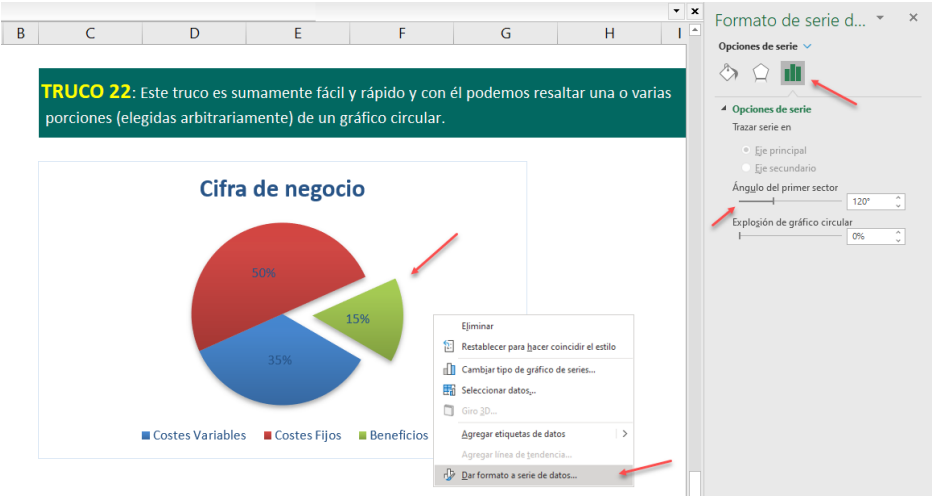

Figura 48. Opciones para girar y separar una porción de un gráfico.

A continuación, se proporciona un enlace directo a un video tutorial en YouTube que guía paso a paso en la aplicación del truco presentado. Además, se incluye un código QR para un acceso rápido al video desde dispositivos móviles.

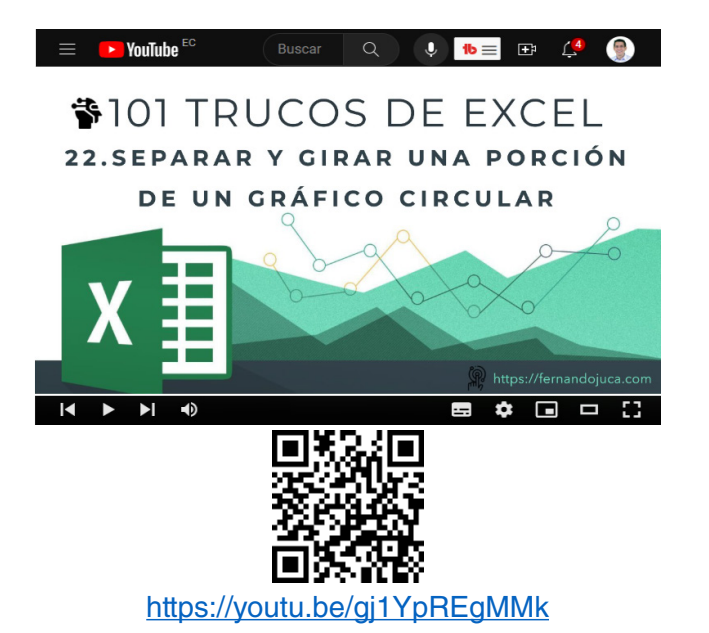

#### **3.6. Personalizar los marcadores de un gráfico de línea**

Existen múltiples herramientas y funcionalidades que permiten personalizar y mejorar la presentación de los datos. Una de estas características es la capacidad de personalizar los marcadores en un gráfico de línea. Los marcadores, también conocidos como puntos de datos, son elementos visuales clave que representan los valores numéricos en un gráfico. Al personalizar los marcadores, los usuarios pueden resaltar y distinguir puntos de interés específicos en el gráfico, lo que facilita la interpretación y la comunicación de los datos (Lerma, 2016).

En este tema, se explorará cómo personalizar los marcadores en un gráfico de línea en Excel, brindando a los usuarios las herramientas necesarias para resaltar información relevante y mejorar la apariencia general de sus gráficos. Se aprenderá a modificar la forma, el color y el tamaño de los marcadores, permitiendo una mayor flexibilidad

y adaptabilidad en la presentación visual de los datos. Además, se analizará algunos consejos y prácticas recomendadas para maximizar el impacto y la claridad de los marcadores personalizados en un gráfico de línea.

#### **3.6.1. Truco 23: Personalizar los marcadores de un gráfico de línea**

En Excel, los gráficos de línea son una herramienta poderosa para visualizar y analizar datos que varían a lo largo del tiempo o de una escala continua. Sin embargo, en ocasiones, los marcadores predeterminados utilizados en un gráfico de línea pueden resultar poco distintivos o poco llamativos, lo que dificulta la interpretación de los datos (Zanini, 2016).

Para superar esta limitación, Excel ofrece la posibilidad de personalizar los marcadores de un gráfico de línea, lo que permite resaltar puntos clave o destacar tendencias específicas en los datos. Al personalizar los marcadores, se pueden utilizar diferentes formas, colores y tamaños para representar los puntos de datos en el gráfico, lo que facilita su identificación y comprensión (Lerma, 2016).

Personalizar los marcadores en un gráfico de línea es un proceso sencillo que puede realizarse siguiendo estos pasos (Figura 49):

- 1. Insertar una imagen o forma desde el menú Insertar con las opciones de Imágenes, Formas o Íconos. Es recomendable que en el mejor de los casos sea una imagen con fondo transparente tipo PNG.
- 2. Seleccionar el gráfico de línea al que se desea aplicar la personalización de los marcadores.
- 3. Una vez con la imagen que se utilizará dentro del libro, se debe asegurar que el tipo de línea del gráfico sea "Líneas con marcadores" para luego poder hacer el cambio de estos.
- 4. Seleccionar la imagen que va a utilizar como reemplazo y hacer un [ Ctrl C] para tenerla lista para la copia
- 5. Seleccionar alguno de los marcadores, fijarse que se hayan marcado todos, y presionar [ Ctrl V] para reemplazar.

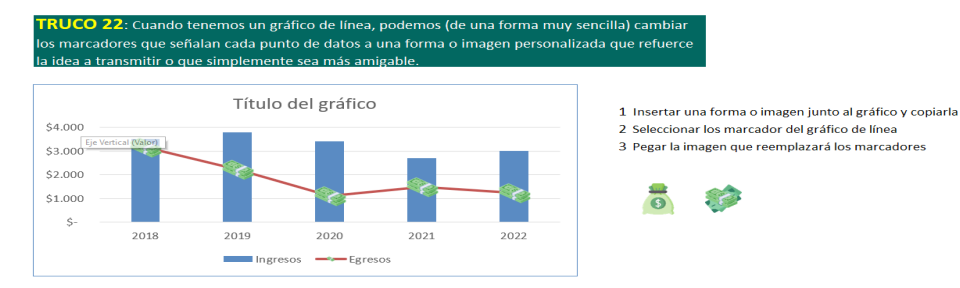

Figura 49. Reemplazo de los marcadores del gráfico por una imagen personalizada.

Al personalizar los marcadores en un gráfico de línea, se puede mejorar la legibilidad y claridad de la información representada. Esto es especialmente útil cuando se trabaja con conjuntos de datos complejos o cuando se necesita resaltar puntos específicos en el gráfico. Además, la personalización de los marcadores en un gráfico de línea permite adaptar el diseño del gráfico a las preferencias y necesidades específicas del usuario, lo que facilita la comunicación efectiva de los datos.

A continuación, se proporciona un enlace directo a un video tutorial en YouTube que guía paso a paso en la aplicación del truco presentado. Además, se incluye un código QR para un acceso rápido al video desde dispositivos móviles.

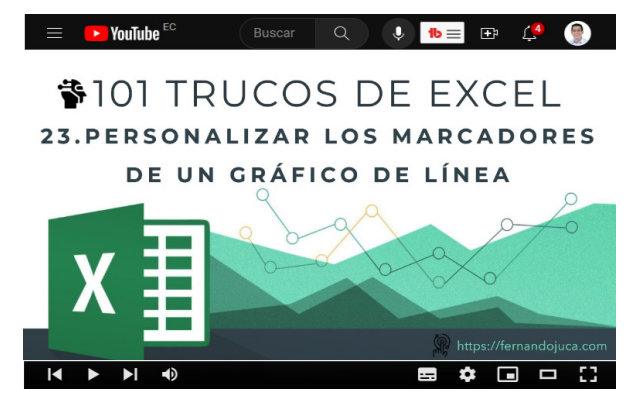

101 trucos de productividad en Excel para la Gestión Administrativa y Financiera. **Tomo I**

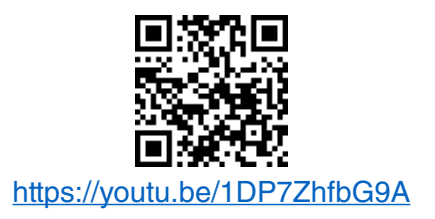

#### **3.7. Cómo evitar que un gráfico de área muestre valores nulos**

Cuando se trabaja con gráficos de área o de línea en Excel, es importante asegurarse de que la representación visual de los datos sea precisa y efectiva. Uno de los desafíos comunes al crear este tipo de gráficos es evitar que se muestren los valores cero en el área bajo la curva. Esto se debe a que los ceros pueden distorsionar la apariencia del gráfico y hacer que los datos sean menos legibles (Knaflic, 2015).

Afortunadamente, Excel proporciona una función sencilla para abordar este problema. Al seguir algunos pasos simples, es posible configurar el gráfico de área para que los valores cero no se muestren en el área bajo la curva (Zanini, 2016).

En el próximo apartado, se explicará detalladamente cómo evitar que un gráfico de área represente ceros, ofreciendo un método práctico y efectivo para mejorar la presentación y la interpretación de los datos en los gráficos de área y de línea en Excel.

#### **3.7.1. Truco 24: Cómo evitar que un gráfico de área muestre valores nulos**

Al evitar valores nulos en un gráfico, se logra una presentación más clara y precisa de la información. Esto es especialmente útil cuando se desea resaltar las variaciones y tendencias en los datos sin que los valores cero afecten la visualización (Figura 50).

> 101 trucos de productividad en Excel para la Gestión Administrativa y Financiera. **Tomo I**

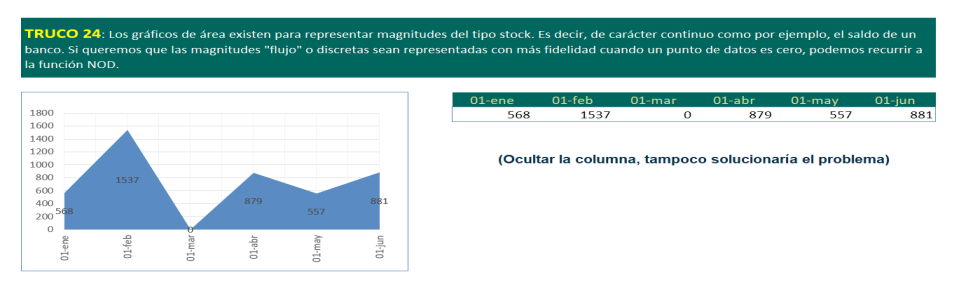

Figura 50. Los gráficos de área representan magnitudes de carácter continuo.

Para evitar que un gráfico de área o de línea en Excel represente los valores en cero, puedes seguir estos pasos:

- 1. Seleccionar el gráfico de área o de línea en el que deseas evitar la representación de los ceros.
- 2. Observar la serie de datos utilizada por el gráfico. Identificar los valores que contienen ceros y que se desea eliminar de la representación visual.
- 3. Utilizando la función NOD en combinación con la función SI para agregar una nueva serie de datos que genere un valor de error en lugar de cero.
- 4. En la celda correspondiente al primer valor de la serie de datos, escribir la siguiente fórmula: =SI("celda"=0;NOD();"celda"). Donde "celda" es la referencia a la celda que contiene el valor de la serie de datos. Esta fórmula evaluará si el valor es igual a cero. Si es así, generará un valor de error utilizando la función NOD(). De lo contrario, mostrará el mismo valor.
- 5. Copiar y arrastra la fórmula a lo largo de la columna para aplicarla a todos los valores de la serie de datos.
- 6. Seleccionar el gráfico y verás que se ha agregado una nueva serie de datos marcada con un mensaje de error en lugar de los valores en cero (Figura 51).

101 trucos de productividad en Excel para la Gestión Administrativa y Financiera. **Tomo I**

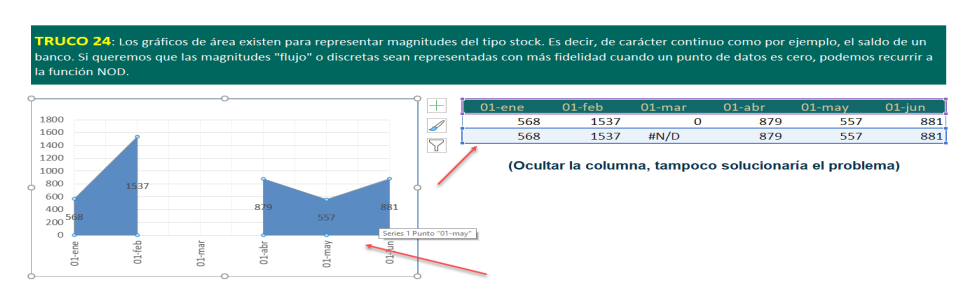

Figura 51. El gráfico resultante al asignar la nueva serie de datos.

Al seguir estos pasos, lograrás que el gráfico de área o de línea no represente los valores en cero, sustituyéndolos por el contenido resultante de la función NOD(), que genera un valor de error no graficable. Esto permitirá una representación más precisa y visualmente adecuada de tus datos en Excel.

A continuación, se proporciona un enlace directo a un video tutorial en YouTube que guía paso a paso en la aplicación del truco presentado. Además, se incluye un código QR para un acceso rápido al video desde dispositivos móviles.

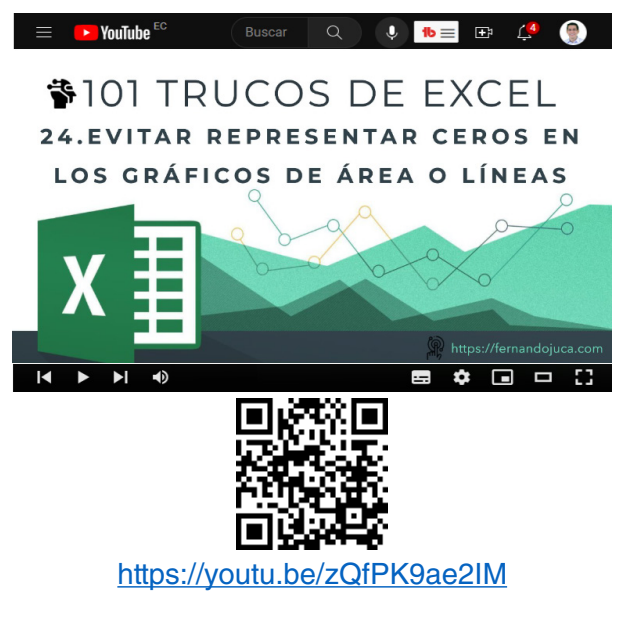

101 trucos de productividad en Excel para la Gestión Administrativa y Financiera. **Tomo I**

# **3.8 Cómo hacer un gráfico interactivo**

Los gráficos interactivos en Excel desempeñan un papel esencial en la exploración y análisis de datos. Permiten a los usuarios interactuar directamente con los datos, lo que proporciona una experiencia más dinámica y enriquecedora. Gracias a esta interactividad, los usuarios pueden ajustar la visualización, aplicar filtros y realizar desgloses según sus necesidades específicas. Por tanto, se potencia una comprensión más profunda de los patrones y tendencias presentes en los datos. Además, la flexibilidad y personalización de estos gráficos permiten adaptar la visualización a los requisitos de cada usuario. Asimismo, se mejora la comunicación y presentación de resultados, creando visualizaciones personalizadas y más impactantes (Coll y Blasco, 2010).

Además, no solo ofrece una forma dinámica y efectiva de explorar y comunicar datos, sino que también facilita la toma de decisiones informadas. Por consiguiente, promueve una participación activa del usuario y potencia el análisis de información. Al permitir ajustar la visualización de los datos según diferentes perspectivas, se agrega valor a la interpretación de la información. De esta manera, se facilita la identificación de insights clave y se fomenta una comprensión más profunda de los datos analizados. En consecuencia, los gráficos interactivos en Excel se convierten en una herramienta invaluable para el análisis y la presentación de datos en diversos contextos (Lambert y Cox, 2017).

### **3.8.1. Truco 25: Cómo hacer un gráfico interactivo**

Este primer truco para crear un gráfico interactivo se utilizará la opción de insertar gráfico y la función repetir, junto a botones que permitirán una mejor integración con los datos e interacción al gráfico.

1. Primero, es necesario asegurarse de tener activada la opción del programador en el menú de Excel. Esto se puede hacer yendo al

> 101 trucos de productividad en Excel para la Gestión Administrativa y Financiera. **Tomo I**

menú Archivo, seleccionando Opciones, Personalizar cinta de opciones y activando la casilla de programador (Figura 52).

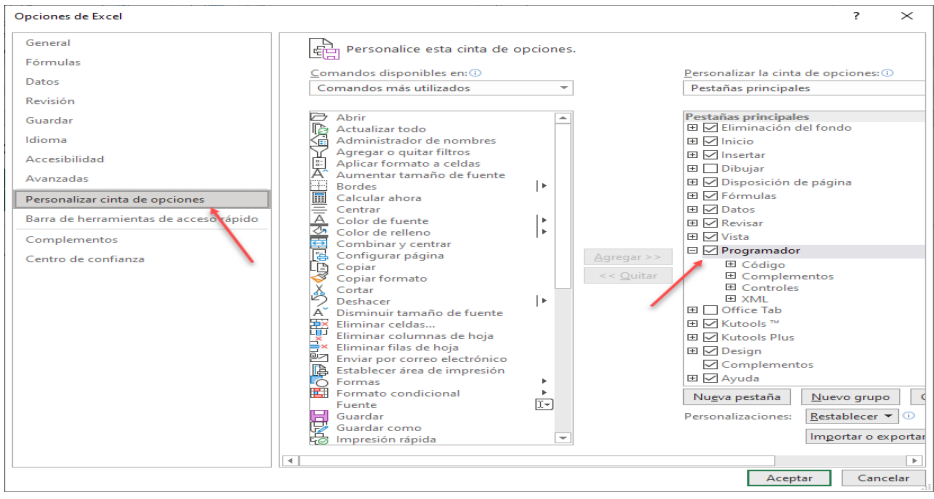

Figura 52. Activar la opción de programador en las opciones de Excel.

2. Una vez activada la opción del programador, se procede a insertar los botones de opción en la hoja de cálculo. Esto se hace seleccionando la opción de insertar en el menú del programador y eligiendo el botón de opción. En el ejemplo del video, se utilizan tres botones de opción para representar las opciones de "Puntos en casa", "Puntos fuera" y "Puntos totales". Estos botones se pueden duplicar rápidamente utilizando la combinación de teclas [Ctrl C] y [Ctrl V] (Figura 53).

> 101 trucos de productividad en Excel para la Gestión Administrativa y Financiera. **Tomo I**

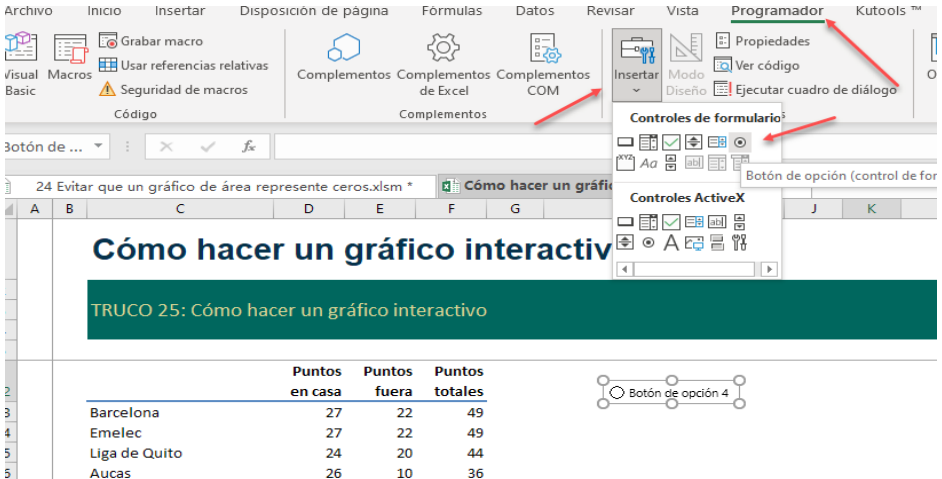

Figura 53. Agregar los botones de opción desde el menú programador.

3. Una vez que se tienen los botones de opción, se pueden personalizar los textos de cada botón según las opciones deseadas. Esto se hace haciendo clic derecho en cada botón, seleccionando la opción de editar texto y escribiendo el texto correspondiente (Figura 54).

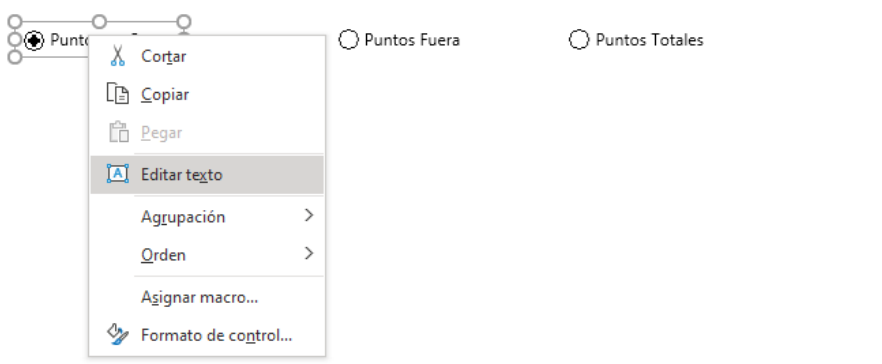

Figura 54. Personalizar los nombres de los botones "Editar texto".

101 trucos de productividad en Excel para la Gestión Administrativa y Financiera. **Tomo I**

4. A continuación, se crea una relación o referencia entre los campos de control (botones de opción) y una celda específica utilizando la opción de vinculación de celda. Esto se logra haciendo clic derecho en cada botón, seleccionando la opción de formato de control y eligiendo la celda correspondiente. De esta manera, Excel sabrá qué opción está seleccionada en cada momento (Figura 55).

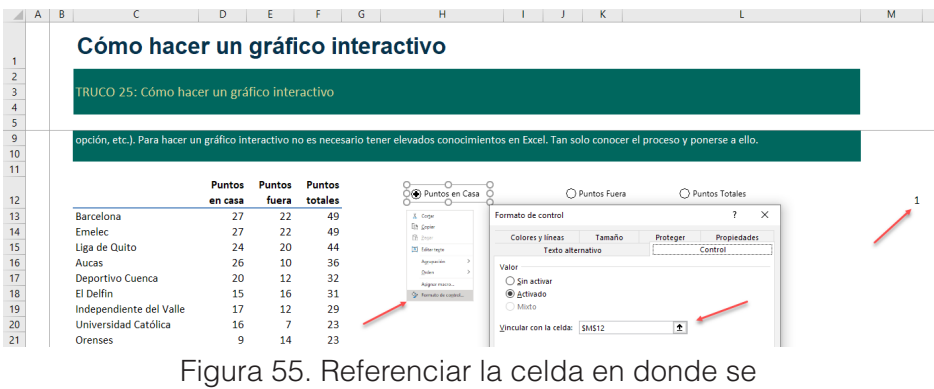

agrega la opción seleccionada.

5. Se creará dos nuevas columnas de datos, una para los nombres la cual tendrá una referencia directa la columna C y otra a través de la función Elegir vinculándola con el resultado de los botones, lo cual se encuentra en la celda M13, se utiliza la función ELEGIR con el número de índice que corresponde a la celda vinculada a los botones de opción. Se puede presionar la tecla de función F4 para convertir la referencia en una referencia absoluta. Luego, se especifican los valores que se desean mostrar según la opción seleccionada en cada caso (Figura 56).

> 101 trucos de productividad en Excel para la Gestión Administrativa y Financiera. **Tomo I**

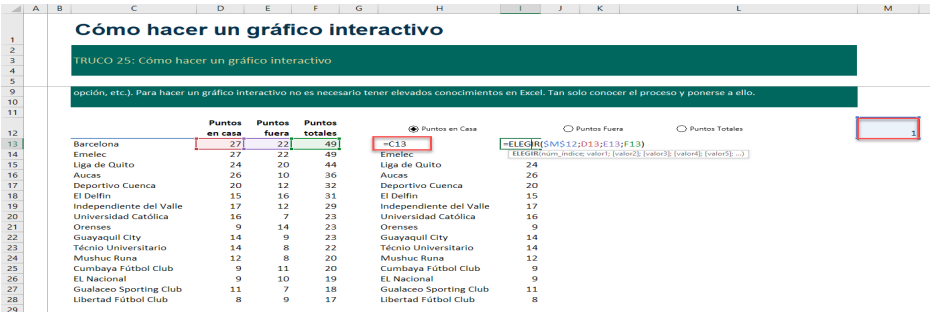

Figura 56. Las nuevas columnas contienen las series de datos a graficar.

6. Una vez creada las dos nuevas series de datos estas permitirán crear un gráfico de barras, al cual seleccionando el eje vertical y haciendo un clic con el botón derecho se selecciona Dar formato a eje / Opciones de Eje / Categorías en orden inverso para ordenar los nombres del gráfico similar a la lista de datos (Figura 57).

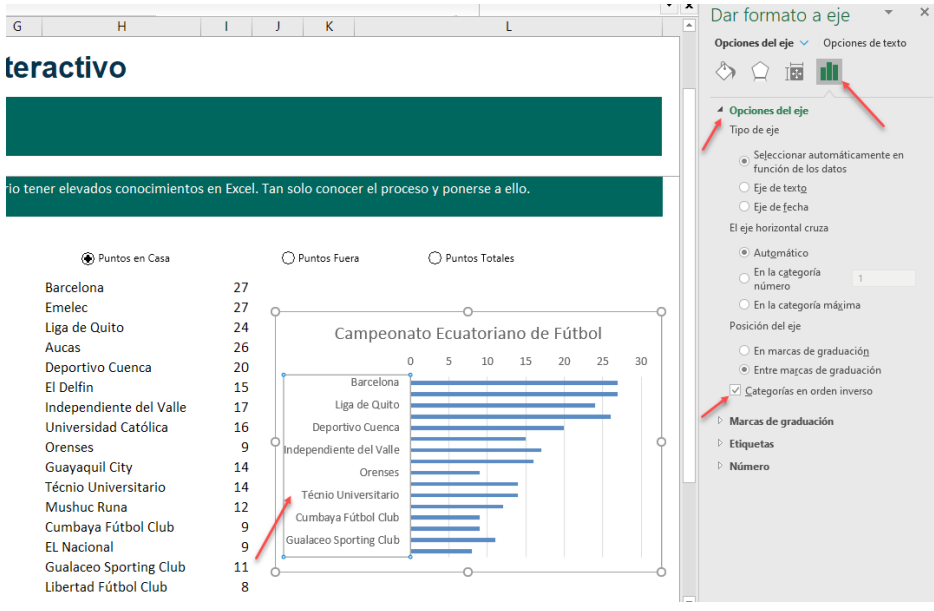

Figura 57. Invertir el orden del eje para que coincida con la lista de nombres.

7. Para mejorar la apariencia del gráfico, se pueden realizar ajustes adicionales, como ocultar los números de referencia, cambiar los colores y desactivar las líneas de cuadrícula. Estos pasos ayudarán a obtener un gráfico interactivo personalizado y visualmente atractivo utilizando botones de opción y funciones en Excel (Figura 58).

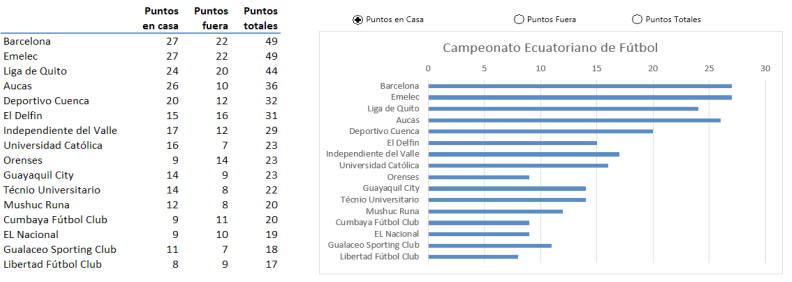

Figura 58. El gráfico resultante interactúa según la opción seleccionada.

A continuación, se proporciona un enlace directo a un video tutorial en YouTube que guía paso a paso en la aplicación del truco presentado. Además, se incluye un código QR para un acceso rápido al video desde dispositivos móviles.

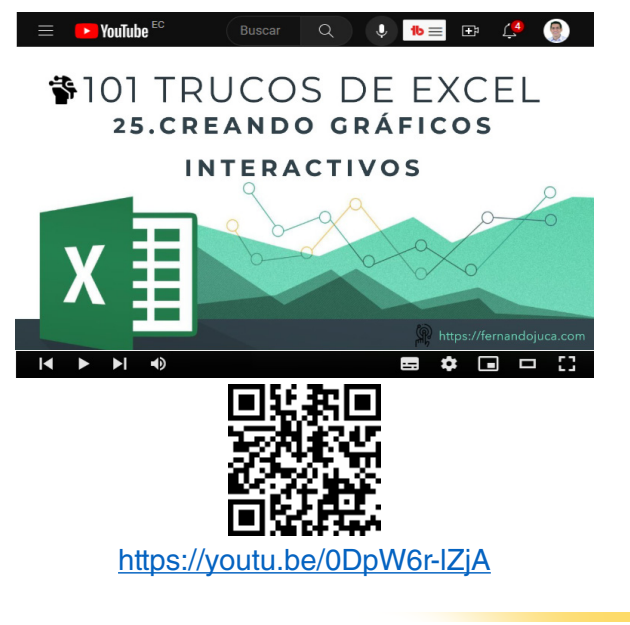

101 trucos de productividad en Excel para la Gestión Administrativa y Financiera. **Tomo I**

# **3.8.2. Truco 26: Crear Gráficos con la Función Repetir**

Este truco le permitirá llevar los gráficos al siguiente nivel: "Crear Gráficos con la Función Repetir". Esta función, que puede ser menos conocida, pero es igualmente poderosa, le permitirá automatizar la creación de gráficos para múltiples conjuntos de datos, ahorrándote tiempo y esfuerzo. Aprenderás cómo aplicar esta función paso a paso y descubrirás cómo puede ser una herramienta valiosa en situaciones donde se requiere la generación repetitiva de gráficos, como informes periódicos, análisis de tendencias o cualquier tarea que involucre datos cambiantes de una forma fácil y rápida. Para crear un gráfico de barras interactivo o fijo utilizando la función REPETIR en Excel, se pueden seguir los siguientes pasos.

1. Es necesario asegurarse de tener la opción del programador activada en el menú de opciones. Para ello puede ir al menú Archivo / Opciones / Personalizar Cinta de Opciones y activar la opción de Programador (Figura 59).

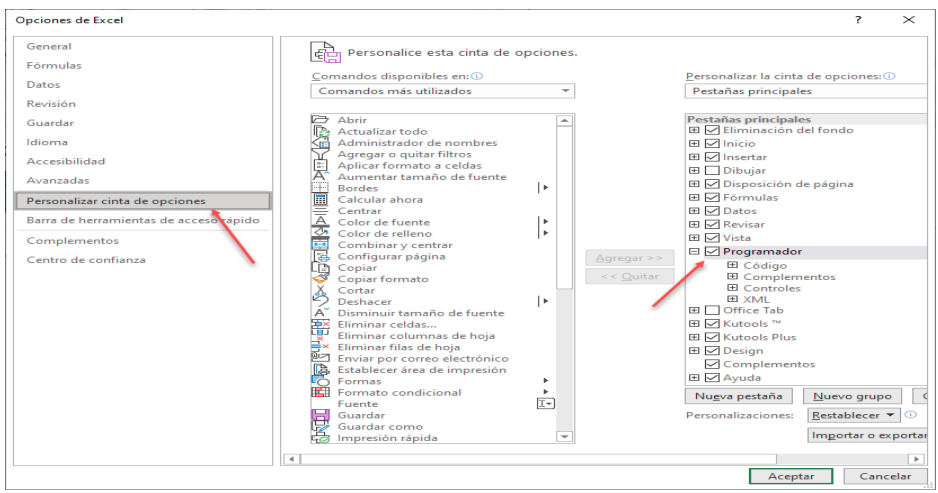

Figura 59. Activar la opción "Programador" desde las opciones de Excel.

2. Esto permitirá agregar los botones con las opciones para seleccionar el rango de datos que se quiere graficar. En la pestaña Programador

/ Insertar / Botón de opción, agregar los botones necesarios, para este ejemplo se agregaron tres (Figura 60).

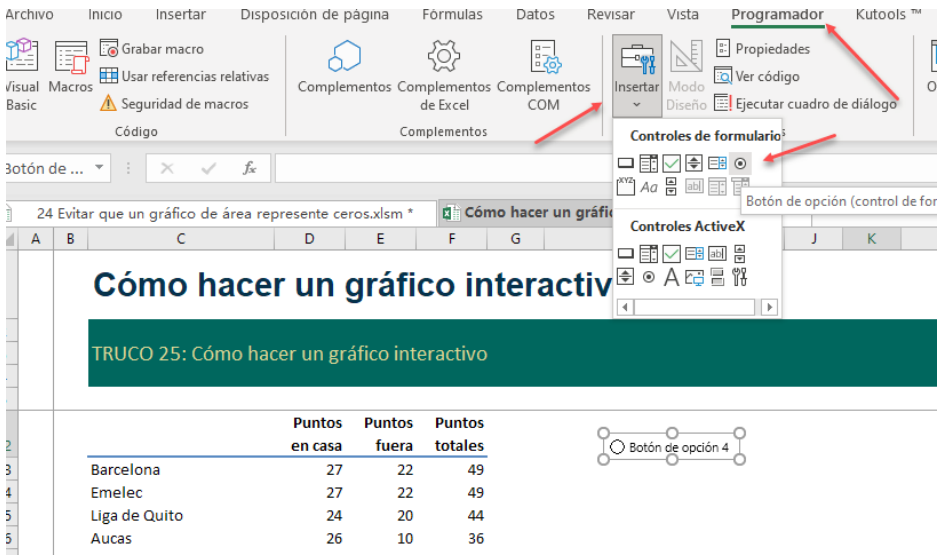

Figura 60. Agregar los botones que se necesiten.

3. Estos botones se pueden personalizar al hacer un clic con el botón derecho y seleccionar "Editar Texto" (Figura 61).

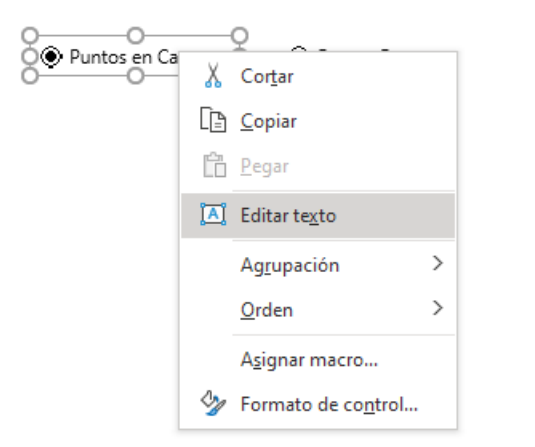

◯ Puntos Totales

Figura 61. Personalizar los nombres de los botones.

101 trucos de productividad en Excel para la Gestión Administrativa y Financiera. **Tomo I**

4. Se debe relacionar la selección de los botones a una celda en particular, para poder saber cuál es la opción que se ha seleccionado, para ello, sobre cualquiera de los botones hacer clic derecho y seleccionar la opción de Formato de control / Vincular con la Celda y selecciona la celda en donde se reflejará el valor, para este ejemplo será la celda M12 (Figura 62).

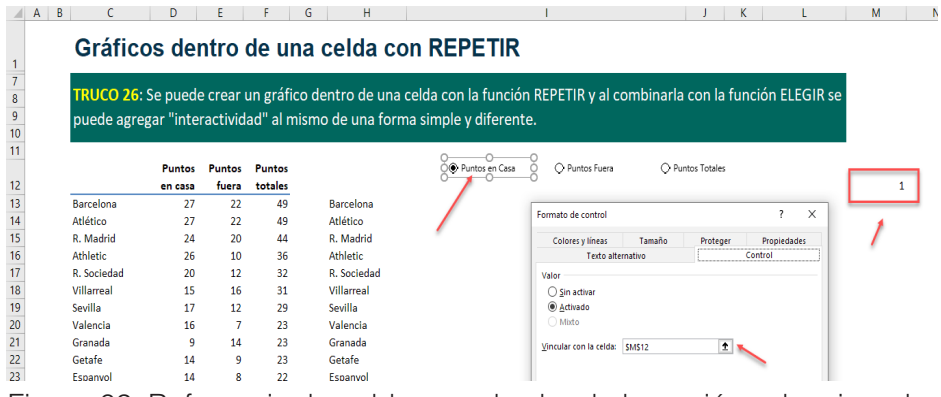

Figura 62. Referenciar la celda con el valor de la opción seleccionada.

5. A continuación, se puede utilizar la función REPETIR para generar el gráfico de barras, especificando el carácter que se desea repetir y la cantidad de veces que se desea repetir y combinarla con la función elegir, para seleccionar el valor que se desea representar en las repeticiones, quedando la función de la siguiente manera: =REPETIR("|";ELEGIR(\$M\$12;D13;E13;F13)) (Figura 63).

> 101 trucos de productividad en Excel para la Gestión Administrativa y Financiera. **Tomo I**

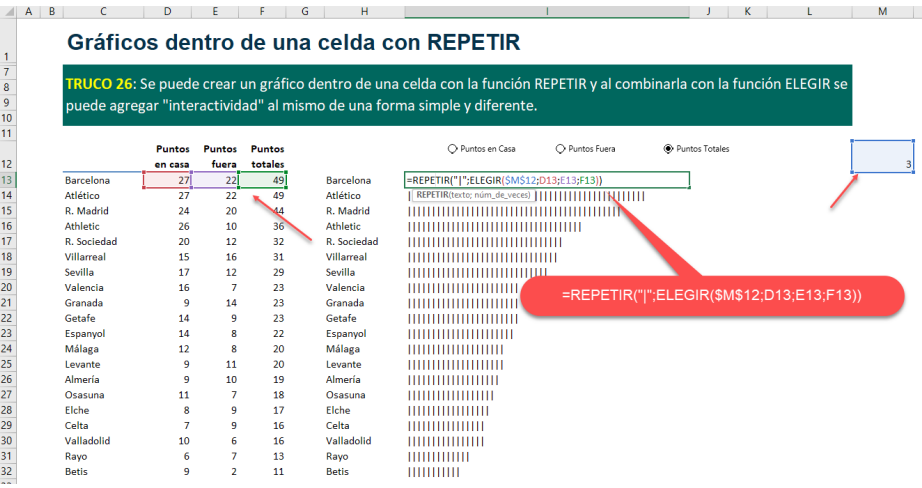

Figura 63. Agregar la función en las celdas respectivas.

6. Para mejorar la apariencia del gráfico, se pueden ocultar los números de referencia y desactivar las líneas de cuadrícula en la vista de la hoja de cálculo. De esta manera, se logra un gráfico de barras interactivo y personalizado utilizando funciones y caracteres en Excel (Figura 64).

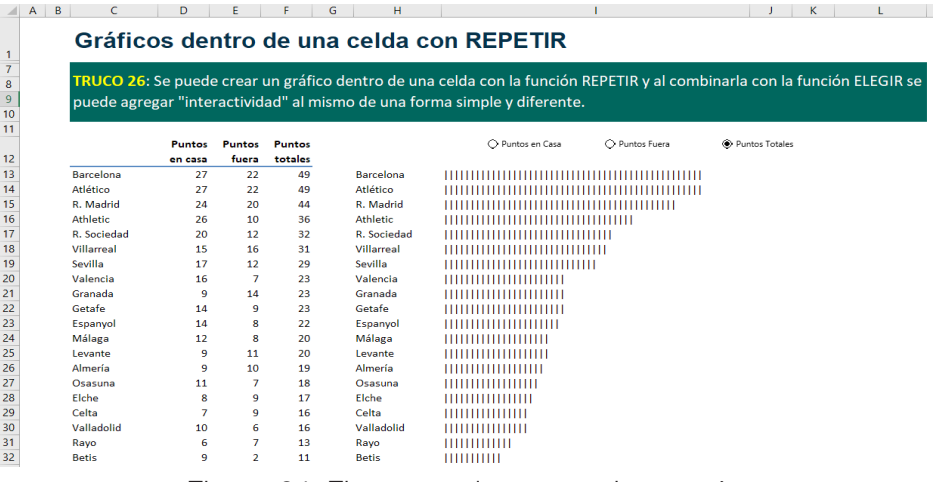

Figura 64. Figura resultante que interactúa según la opción seleccionada.

> 101 trucos de productividad en Excel para la Gestión Administrativa y Financiera. **Tomo I**

A continuación, se proporciona un enlace directo a un video tutorial en YouTube que guía paso a paso en la aplicación del truco presentado. Además, se incluye un código QR para un acceso rápido al video desde dispositivos móviles.

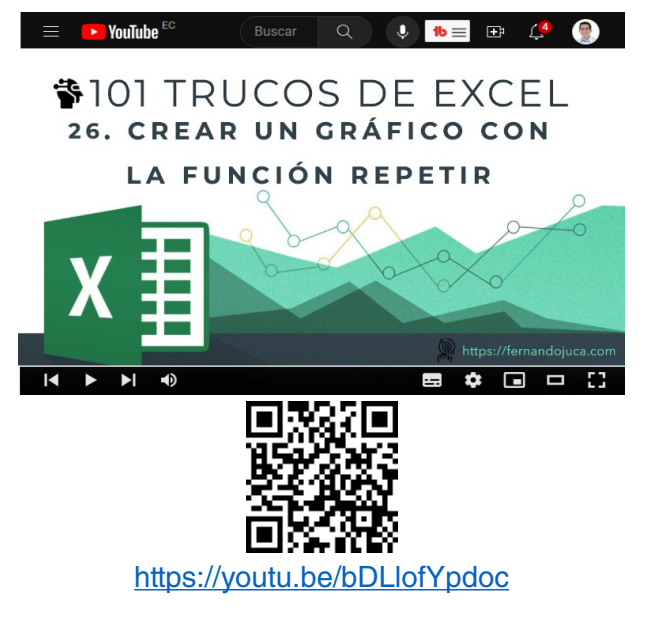

# **3.9. Cómo hacer un gráfico de termómetro**

 Los gráficos de tipo termómetro son una herramienta visual efectiva para representar datos que están relacionados con mediciones, indicadores o rangos de valores. Este tipo de gráficos utiliza la analogía de un termómetro para mostrar el progreso, el rendimiento o el cumplimiento de un objetivo (Peralta, 2019).

En este sentido, son especialmente útiles en situaciones en las que se desea destacar el nivel de logro o cumplimiento de una meta o el seguimiento de una métrica específica. Por ejemplo, en el ámbito empresarial, se pueden utilizar para visualizar el rendimiento de ventas, el cumplimiento de objetivos financieros o el progreso de un proyecto. También son comunes en informes de salud y bienestar, donde se pueden utilizar para mostrar el progreso de metas de pérdida de peso, niveles de actividad física o indicadores de salud (Zanini, 2016).

# **3.9.1. Truco 27: Cómo hacer un gráfico de termómetro**

La ventaja de utilizar gráficos de tipo termómetro es que ofrecen una representación visual clara y fácil de interpretar. El diseño con forma de termómetro permite identificar rápidamente si se ha alcanzado un nivel deseado o si es necesario realizar mejoras. Además, se pueden personalizar con colores y etiquetas para resaltar diferentes rangos o hitos importantes. A continuación, se explican los pasos a seguir según el ejemplo planteado:

1. Seleccionar los datos que se desea representar en el gráfico de termómetro (Figura 65).

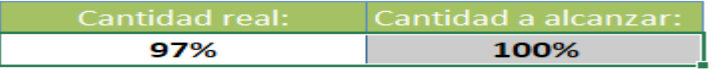

Figura 65. Seleccionar el rango de datos.

2. Ir a la pestaña "Insertar" y elegir el tipo de gráfico de columnas. Seleccionar el primer gráfico de columna (Figura 66).

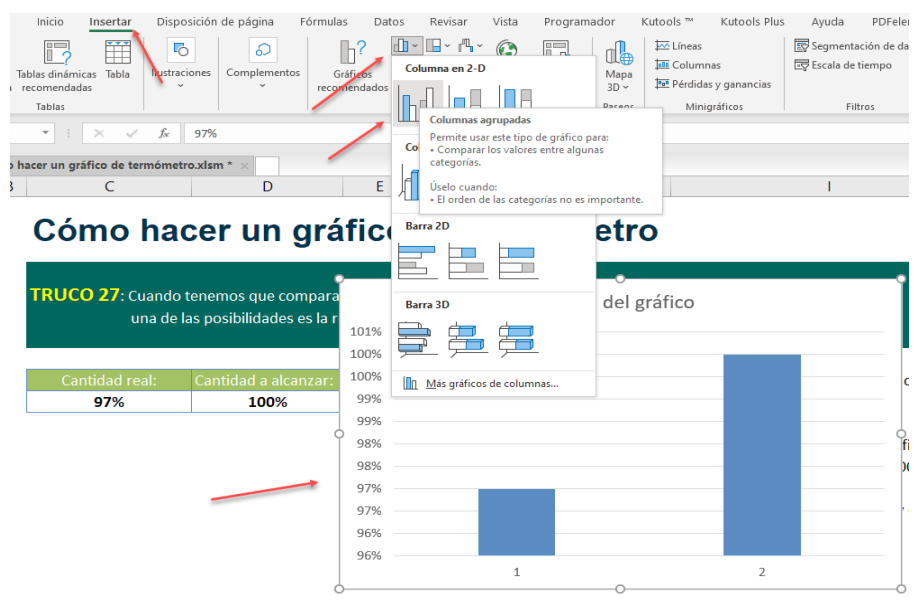

Figura 66. Seleccionar el tipo de gráfico de barras.

101 trucos de productividad en Excel para la Gestión Administrativa y Financiera. **Tomo I**

3. Se debe asegurar de que los datos estén organizados por filas y no por columnas. Para ello, ir a la opción "Cambiar fila por columna" (Figura 67).

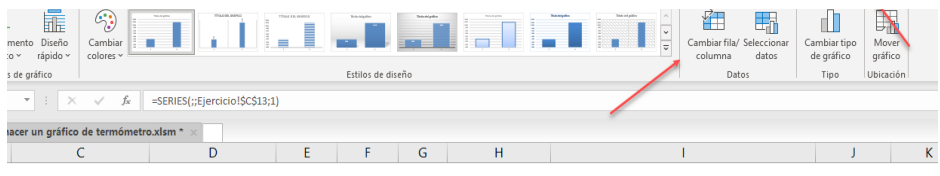

#### Cómo hacer un gráfico de termómetro

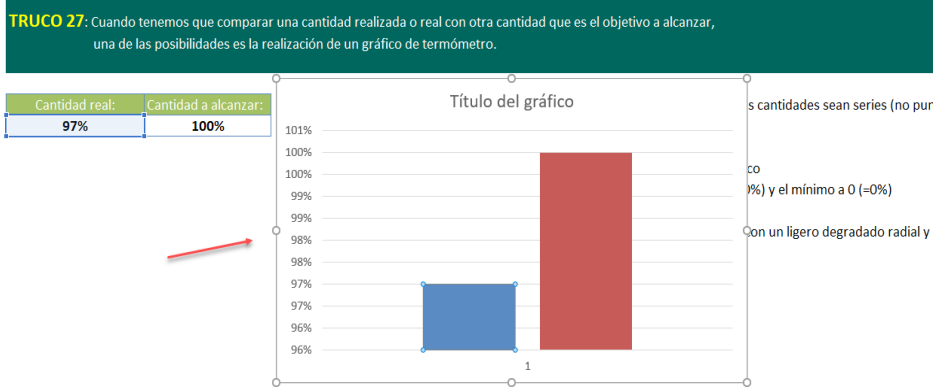

Figura 67. Cambiar de columnas a filas.

4. Hacer clic derecho en una de las columnas y seleccionar "Dar formato a serie de datos". En la opción de "Superposición", elegir "Borrar" y establecer el porcentaje al 100%. Esto hará que los dos datos se superpongan, pero el valor que siempre estará al 100% (la cantidad alcanzada) estará en primer plano (Figura 68).

> 101 trucos de productividad en Excel para la Gestión Administrativa y Financiera. **Tomo I**

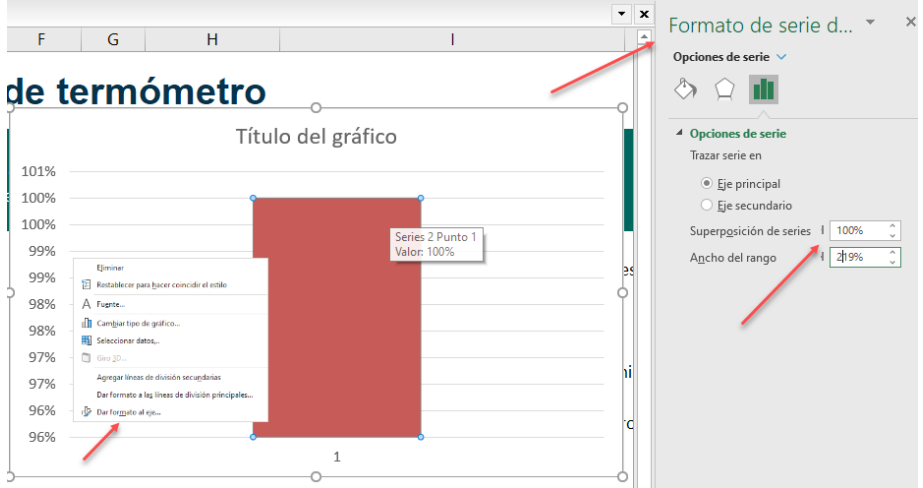

Figura 68. Superponer las series colocando la opción al 100%.

5. Cambiar la serie 1 hacia atrás seleccionando la opción "Seleccionar datos" y enviando la serie 1 hacia atrás (Figura 69).

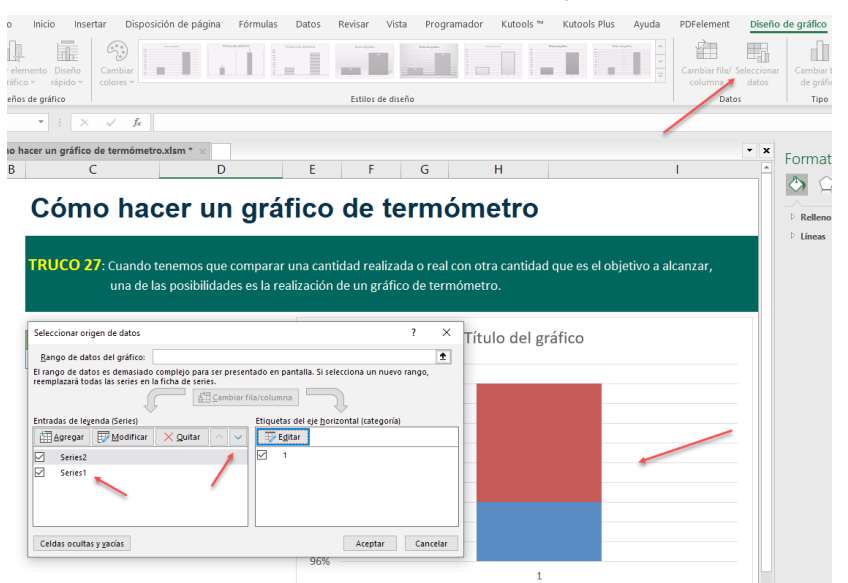

Figura 69. Cambiar el orden de la serie para enviar la serie del 100% atrás.

> **103** 101 trucos de productividad en Excel para la Gestión Administrativa y Financiera. **Tomo I**

6. Personalizar los colores, seleccionando el valor al 100% y aplicar un relleno y contorno de color rojo intenso. Luego, seleccionar el otro valor y aplicar un relleno blanco y un contorno de color rojo intenso (Figura 70).

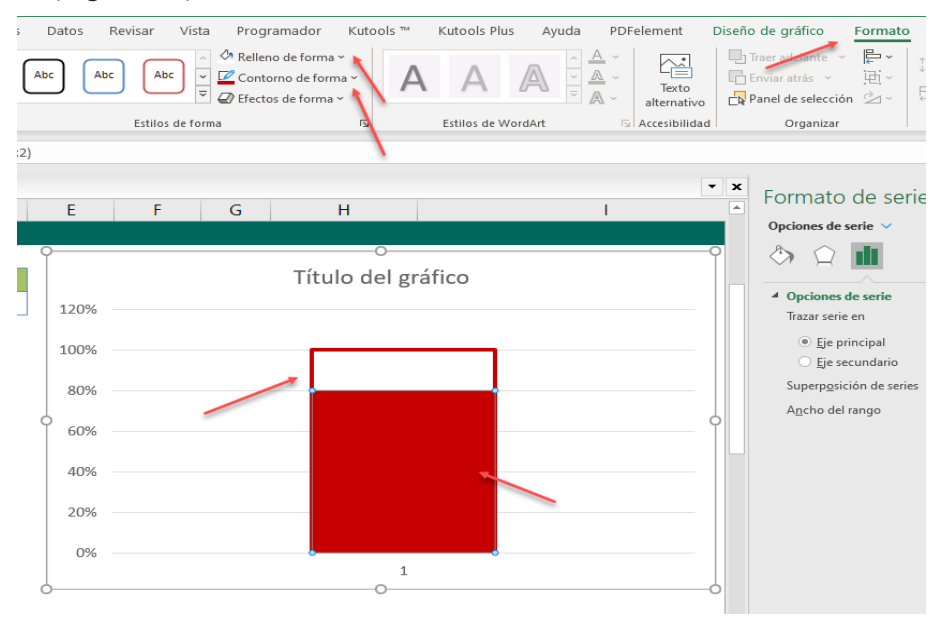

Figura 70. Cambiar el color de las barras y bordes.

7. Hacer que el gráfico de termómetro sea más angosto, borrar el título y la etiqueta del eje horizontal (Figura 71).

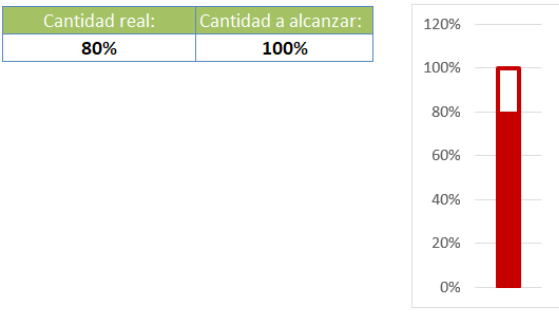

Figura 71. Personalizar el aspecto del gráfico.

**104** 101 trucos de productividad en Excel para la Gestión Administrativa y Financiera. **Tomo I** 8. Ajustar el eje vertical para que se iguale al 100%. Hacer clic derecho en el eje vertical, seleccionar "Dar formato al eje" y establecer los límites mínimo y máximo en 0 y 1 respectivamente (Figura 72).

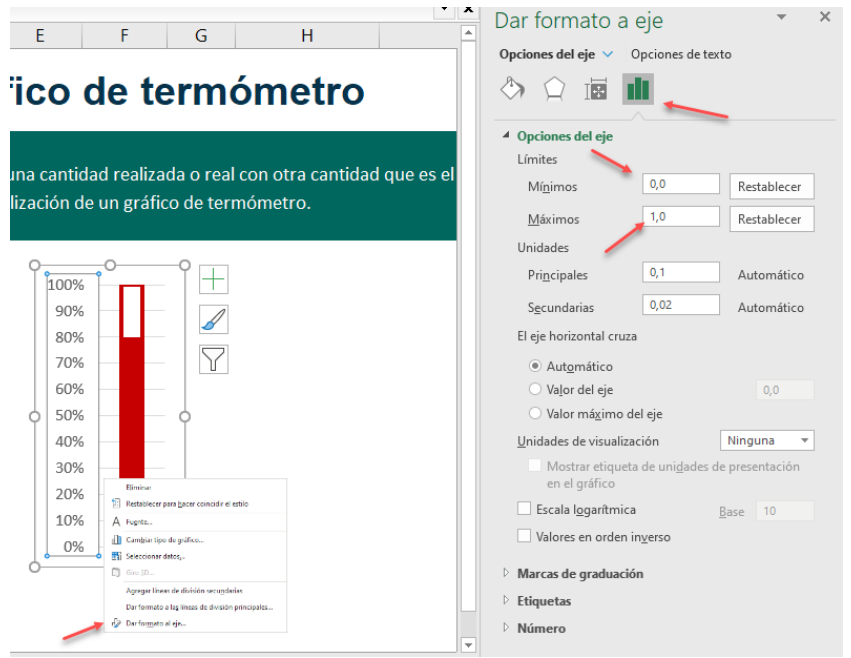

Figura 72. Colocar el eje vertical de 0% al 100%.

- 9. Eliminar el borde del gráfico seleccionando la opción "Formato de contorno" y eligiendo "Sin contorno".
- 10.Agregar una esfera para darle un aspecto más visual al gráfico. Ir a "Insertar" y elegir "Formas". Seleccionar la opción de elipse mientras se mantiene presionada la tecla mayúscula para crear una forma de circunferencia (Figura 73).

101 trucos de productividad en Excel para la Gestión Administrativa y Financiera. **Tomo I**

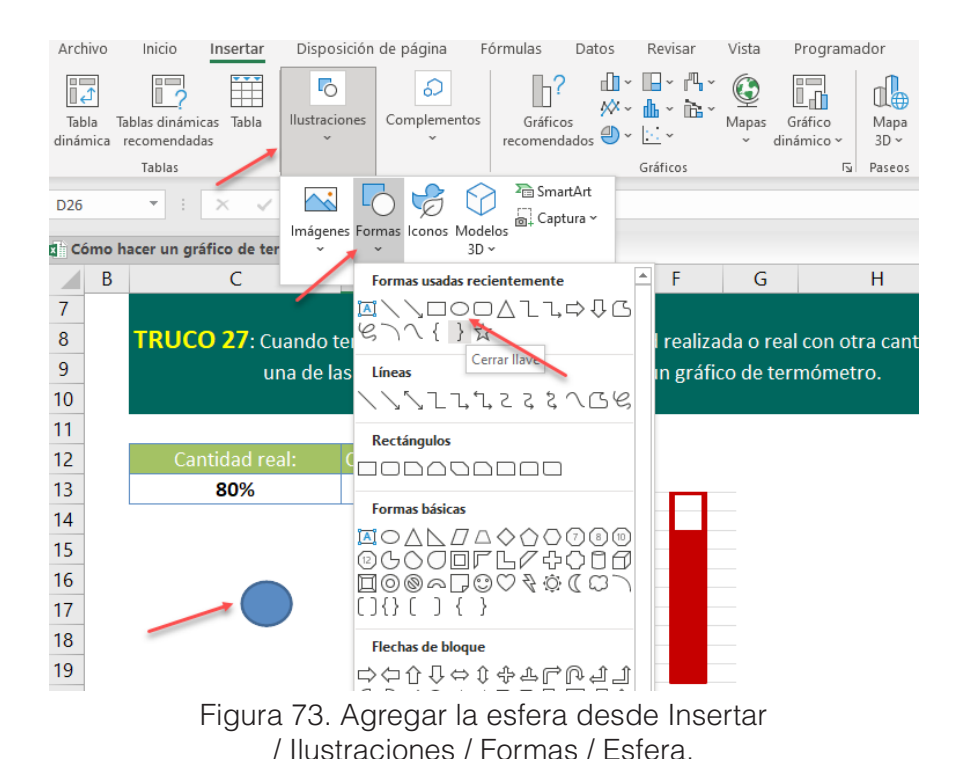

11. Personalizar el degradado de la esfera utilizando colores rojos. Ajustar la posición del degradado para que dé un efecto tridimensional (Figura 73).

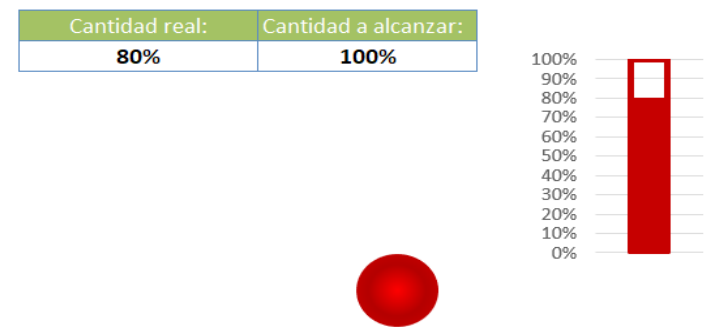

Figura 74. Agregar la esfera para mejorar el aspecto del termómetro.

**106** 101 trucos de productividad en Excel para la Gestión Administrativa y Financiera. **Tomo I**

- 12. Copiar y colocar la esfera en el lugar adecuado en el gráfico.
- 13. Seleccionar la esfera y el gráfico, luego ir a la opción "Formato" y elegir "Agrupar" para unirlos (Figura 75).

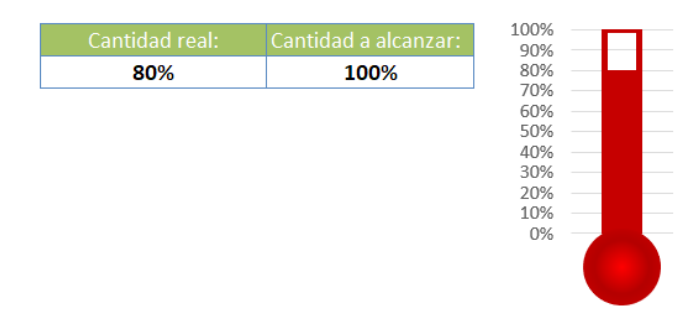

Figura 75. Aspecto final del gráfico de termómetro.

A continuación, se proporciona un enlace directo a un video tutorial en YouTube que guía paso a paso en la aplicación del truco presentado. Además, se incluye un código QR para un acceso rápido al video desde dispositivos móviles.

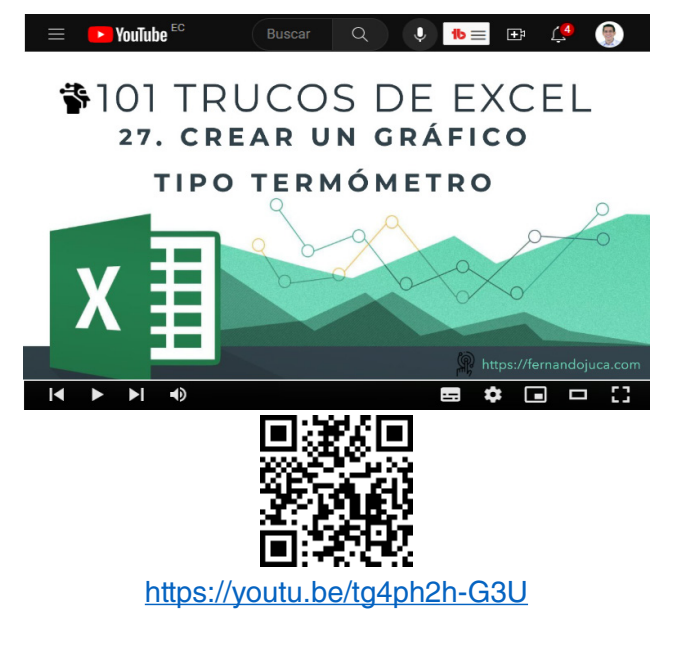

101 trucos de productividad en Excel para la Gestión Administrativa y Financiera. **Tomo I**

#### **4.1. Tres trucos para la edición de celdas**

Este cuarto capítulo se enfoca en la introducción de datos en Microsoft Excel, un aspecto fundamental para trabajar eficientemente con hojas de cálculo y garantizar una gestión adecuada y precisa de la información. Se abordarán diversas técnicas y enfoques que facilitarán la inserción, edición y manejo de datos en Excel, permitiendo a los usuarios mejorar la calidad y la velocidad de sus trabajos en la plataforma.

CAPÍTULO IV.

Los Datos en Excel Los Datos en Excel

En primer lugar, se presentarán tres trucos útiles para la edición de celdas, que permitirán a los usuarios agilizar el proceso de modificación y ajuste de la información contenida en sus hojas de cálculo. Estos trucos abarcarán técnicas de edición directa, modificación de formatos y ajustes en el comportamiento de las celdas al ingresar datos.

A continuación, se explorará el uso de listas desplegables en Excel, una herramienta valiosa para limitar y controlar las opciones de entrada de datos en las celdas. Las listas desplegables facilitan la consistencia y la precisión de los datos ingresados, al tiempo que mejoran la usabilidad de las hojas de cálculo.
Posteriormente, se presentarán cinco trucos para introducir datos rápidamente en Excel, abordando temas como el uso de funciones de relleno automático, copiado y pegado especial, y la aplicación de series y secuencias. Estos trucos agilizarán la inserción de datos en las hojas de cálculo, permitiendo a los usuarios ahorrar tiempo y esfuerzo en sus tareas diarias.

En cuanto al uso de comentarios dentro de fórmulas en Excel, se discutirá la función N, que permite a los usuarios agregar anotaciones y explicaciones a sus fórmulas para facilitar la comprensión y el mantenimiento de las hojas de cálculo a lo largo del tiempo.

Además, se tratará el tema de insertar iconos y símbolos en Excel, lo que puede mejorar la presentación y la comunicación visual de la información en las hojas de cálculo. El uso de iconos y símbolos puede enriquecer la representación de los datos y aportar claridad y énfasis a puntos específicos.

El capítulo también abordará el proceso de inserción de ecuaciones en Excel, aspecto relevante para usuarios que trabajan con fórmulas matemáticas o científicas y necesitan representarlas de forma clara y precisa en sus hojas de cálculo.

Por último, se presentará una guía para solucionar errores cometidos en múltiples fórmulas, brindando estrategias y enfoques para identificar y corregir problemas de manera eficiente y evitar posibles consecuencias negativas en el análisis y la presentación de los datos.

La manipulación precisa y eficiente de las celdas es fundamental en el dominio de las hojas de cálculo, y en esta sección, se explorarán tres tácticas cruciales que optimizan este proceso. Cada uno de estos trucos aborda una faceta diferente de la edición de celdas, dotando a los usuarios con estrategias poderosas para mejorar su flujo de trabajo y la exactitud de sus datos.

El Truco 28, "Corrección de errores en las fórmulas", se sumerge en el mundo de las fórmulas, las piedras angulares de Excel. Se expondrá cómo identificar y rectificar rápidamente los errores en las fórmulas, garantizando la integridad de los cálculos y la precisión de los resultados. Esta capacidad de resolución de errores es fundamental para asegurar la confiabilidad de cualquier hoja de cálculo.

El Truco 29, "Edición de Celdas de forma rápida", desvela atajos y técnicas que permiten una edición ágil y eficiente de los contenidos de las celdas. Excel es una herramienta versátil, y comprender cómo moverse con rapidez entre las celdas y efectuar cambios sin problemas es un conocimiento esencial para cualquier usuario.

El Truco 30, "Celdas con varias líneas de texto", aborda una necesidad común: cómo gestionar eficazmente bloques de texto extensos dentro de una sola celda. Se revelará cómo insertar saltos de línea y manipular el contenido para que se ajuste adecuadamente, lo que es particularmente valioso al trabajar con descripciones, anotaciones o cualquier contenido textual extenso.

### **4.1.1. Truco 28: Corrección de errores en las fórmulas**

Este truco se centra en la corrección de errores en las fórmulas. Puesto que las fórmulas son fundamentales en Excel, pero a veces pueden surgir errores que dificultan el correcto funcionamiento de las hojas de cálculo (Walkenbach, 2018). Con este truco, aprenderá cómo identificar y corregir rápidamente estos errores, asegurando así la integridad de los datos y el correcto flujo de trabajo.

La opción que se revisará en este apartado será la de "Evaluar fórmula", la cual se encuentra dentro del grupo de Auditoría de Fórmulas en el menú Fórmulas, la misma que es una herramienta útil para analizar y comprender el funcionamiento de las fórmulas en una hoja de cálculo (Thrurrott, 2018).

Cuando se trabaja con fórmulas complejas o extensas, puede resultar difícil identificar los posibles errores o comprender cómo se calculan los resultados. Es aquí donde la opción "Evaluar fórmula" se vuelve valiosa. Permite al usuario ver paso a paso cómo se resuelve una fórmula y muestra los resultados intermedios en cada etapa del cálculo.

1. Para utilizar esta opción, seleccionar la celda que contiene la fórmula a evaluar y hacer clic en "Evaluar fórmula" en el grupo de Auditoría de Fórmulas (Figura 76). A continuación, se abrirá un cuadro de diálogo que muestra la fórmula original y los valores de las referencias utilizadas en esa fórmula.

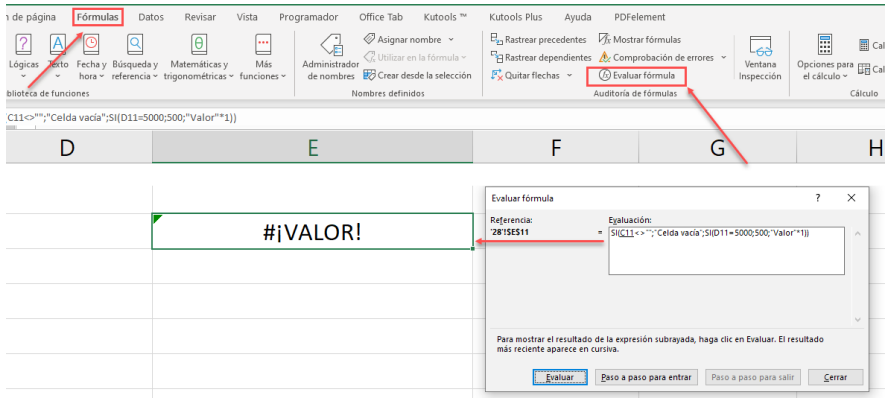

Figura 76. La opción "Evaluar fórmula" permite encontrar errores en fórmulas complejas.

2. Hacer clic en el botón "Evaluar" para ver el resultado de cada parte de la fórmula. En cada paso, se mostrará el valor actual de la fórmula y las referencias utilizadas. Esto permite seguir el proceso de cálculo y detectar posibles errores o discrepancias (Figura 77).

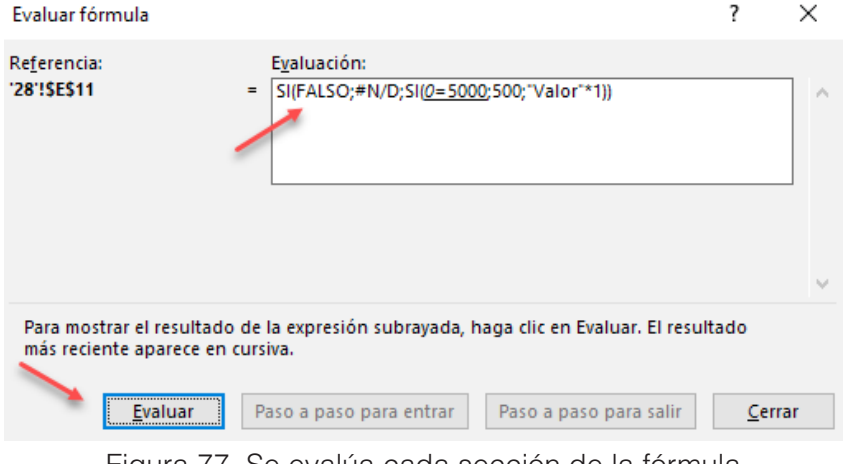

Figura 77. Se evalúa cada sección de la fórmula al presionar el botón "Evaluar".

3. Finalmente, cuando se llegue al punto que genera el error Excel mostrará el mensaje "Valor" en el lugar exacto de la fórmula, lo que

permitirá detectar, como en el ejemplo, que el error es provocado por multiplicar un texto "valor" \* 1 (Figura 78).

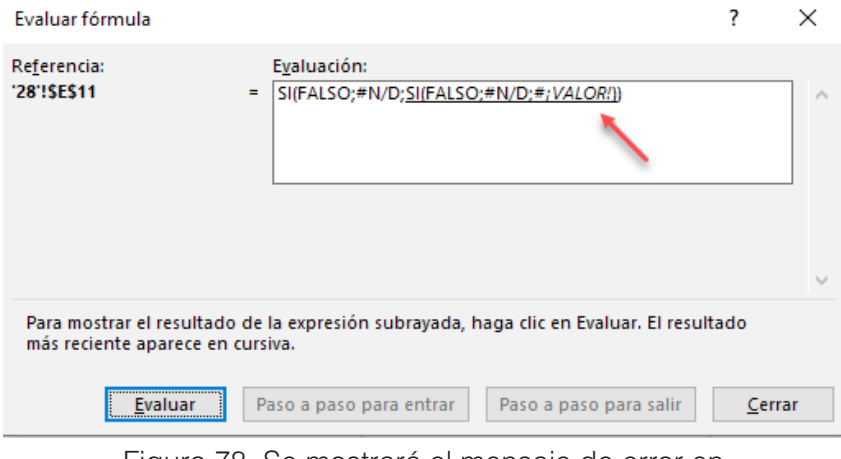

Figura 78. Se mostrará el mensaje de error en la fórmula el punto que lo genera.

A continuación, se proporciona un enlace directo a un video tutorial en YouTube que guía paso a paso en la aplicación del truco presentado. Además, se incluye un código QR para un acceso rápido al video desde dispositivos móviles.

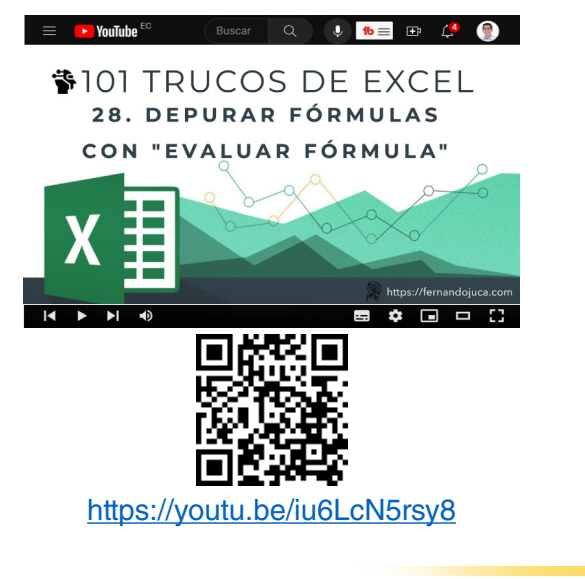

101 trucos de productividad en Excel para la Gestión Administrativa y Financiera. **Tomo I**

# **4.1.2. Truco 29: Edición de Celdas de forma rápida**

La tecla de función [F2] en Excel es una herramienta poderosa que permite editar rápidamente el contenido de una celda. Al presionarla la celda activa pasa al "modo de edición", lo que significa que se puede modificar el contenido de la celda de manera directa con la ventaja de continuar con las manos en el teclado, lo que agiliza la edición del contenido, por cuanto no se debe ni se necesita utilizar el mouse para acceder a editar el contenido, haciendo doble clic sobre la celda o entrando al cuadro de nombre (Figura 79) (Jelen, 2019).

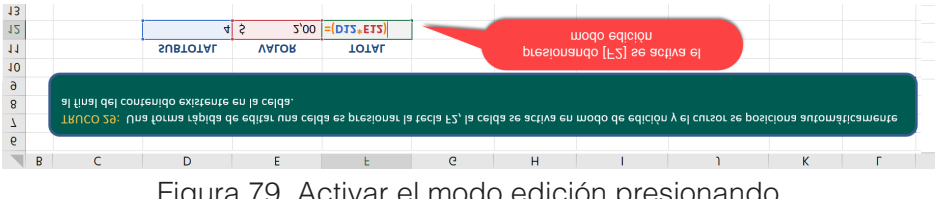

Figura 79. Activar el modo edición presionando la tecla de función [F2].

Cuando se entra al modo de edición de esta manera, el cursor se posiciona automáticamente al final del contenido existente en la celda. Esto permite agregar o eliminar texto, números, fórmulas u otros datos sin tener que usar el mouse o mover el cursor manualmente.

Es especialmente útil cuando se necesita editar celdas largas o con contenido extenso. En lugar de desplazarse por todo el texto con el mouse, simplemente se presiona la tecla [F2] y se comienza a editar de inmediato, por lo que si se tiene las manos sobre el teclado va a resultar un proceso más rápido de efectuar. Cuando finalice la edición, puede presionar [ENTER] para confirmar los cambios y salir del modo edición.

Recuerde que en las computadoras portátiles las teclas de Función suelen, en algunas de ellas dependiendo de la marca y modelo, activarse presionando la tecla [Fn].

A continuación, se proporciona un enlace directo a un video tutorial en YouTube que guía paso a paso en la aplicación del truco presentado. Además, se incluye un código QR para un acceso rápido al video desde dispositivos móviles.

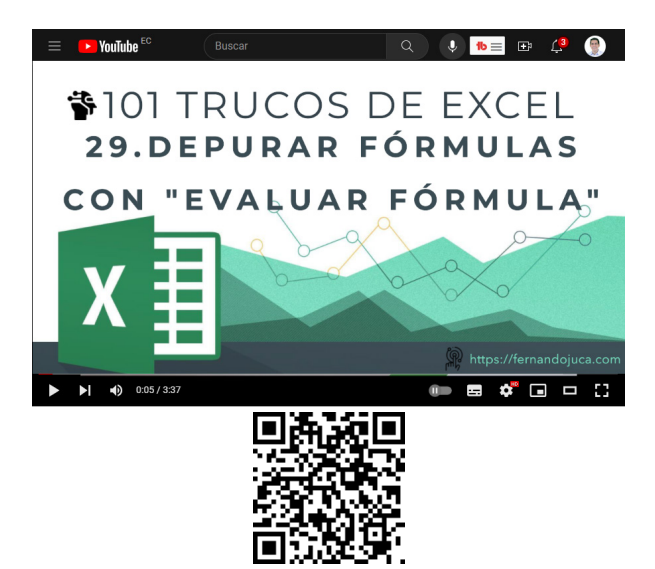

https://youtu.be/U2ap3jfF8P0?si=cURm4oa1oQA-8BwM

### **4.1.3. Truco 30: Celdas con varias líneas de texto**

En este tema, se explorará la capacidad de agregar múltiples líneas de texto en una única celda, recuerde que una celda de texto puede contener hasta 255 caracteres (Alexander y Kusleika, 2022). A menudo, surge la necesidad de incorporar información detallada en un espacio limitado, como encabezados de columnas en tablas. En estos casos, se requiere una solución que permita un uso eficiente del espacio sin comprometer la legibilidad ni la funcionalidad (McFedries, 2022).

# *La opción ajustar Texto*

Si bien es cierto, la opción que se encuentra en: Inicio / Alineación / Ajustar texto, permite ajustar el texto, pero no siempre brinda el control sobre la disposición del contenido en una celda (Figura 80), por cuanto el texto se "ajusta" al espacio disponible y por lo tanto no se puede decidir o seleccionar que texto irá en que línea o como se ajustará cada línea de texto (McFedries y Harvey, 2021).

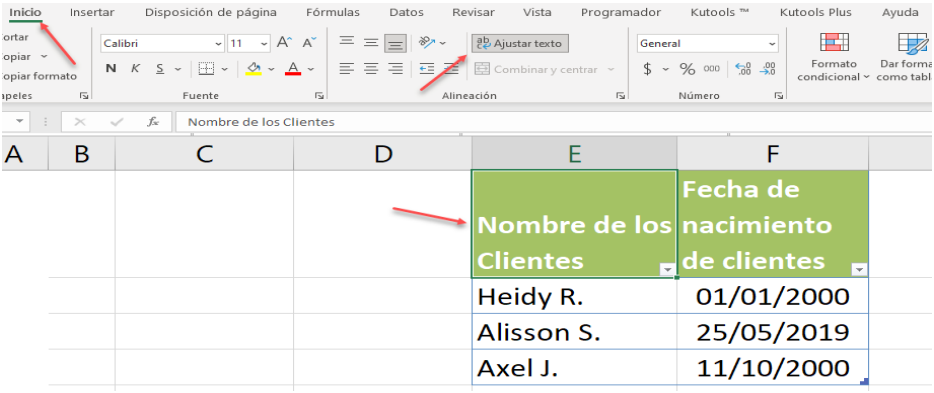

Figura 80. La opción de "Ajustar texto" distribuye el texto según el espacio disponible.

# *Ajustar el texto de forma manual*

Por ello, este truco explora cómo lograr la disposición exacta de las líneas de texto dentro de una celda (McFedrie, 2022). La técnica consiste en utilizar la tecla de función [ALT] junto con [ENTER] para insertar saltos manuales de línea en el texto. Esto brinda la capacidad de diseñar el contenido en diversas líneas según la necesidad, permitiendo un control preciso sobre la distribución del contenido de cada línea de la celda (Figura 81).

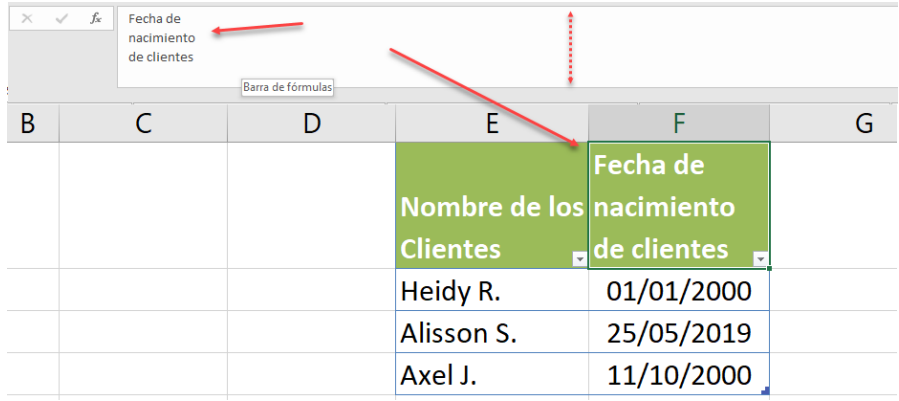

Figura 81. Al agregar varias líneas en una celda, puede ampliar la barra de fórmula.

También es importante tener presente que se puede redimensionar el tamaño de la "barra de fórmulas" de forma temporal, al momento que se está creando o editando el texto de una celda con varias líneas, ya que esto permitirá una mejor visualización y edición del contenido.

A continuación, se proporciona un enlace directo a un video tutorial en YouTube que guía paso a paso en la aplicación del truco presentado. Además, se incluye un código QR para un acceso rápido al video desde dispositivos móviles.

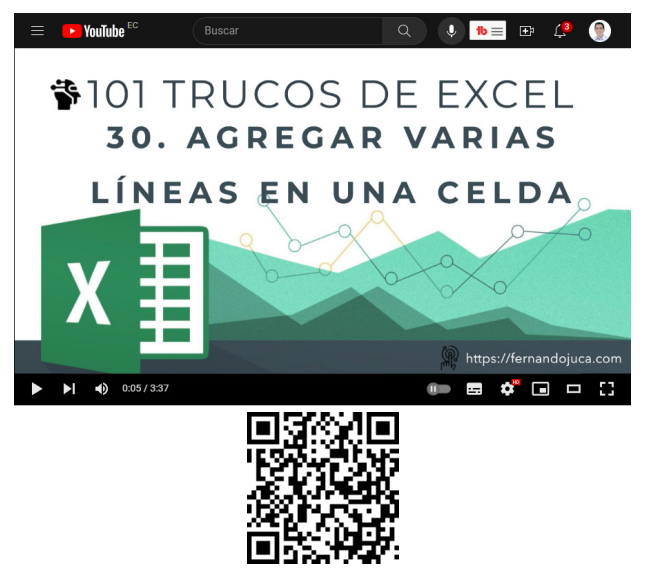

#### https://youtu.be/jtiqPL4D18s?si=oC6oDh8Mf7hHhCij

# **4.2. Listas desplegables en Excel**

La sección dedicada a las "Listas Desplegables" es un compendio esencial dentro de la colección "101 Trucos de Excel". En el trabajo con hojas de cálculo, la eficiencia y la organización son fundamentales, y las listas desplegables emergen como una herramienta poderosa para lograr ambas metas. Estas permiten al usuario seleccionar rápidamente entre opciones predefinidas, lo que agiliza la entrada de datos y minimiza los errores (Lambert y Cox, 2017). Sin embargo, la utilidad de las listas desplegables no se limita simplemente a elegir opciones; es un terreno vasto y rico en posibilidades, y en esta sección, se explorará a profundidad tres de sus aspectos más destacados.

En el trigésimo primer truco, "Listas Desplegables que permiten valores nuevos", desentrañando cómo superar una limitación común de las listas desplegables: su incapacidad de aceptar nuevas entradas no previamente definidas. Aprenderá cómo liberar estas restricciones y dotar a las listas desplegables de la capacidad de incorporar datos que surjan con el tiempo, manteniendo una base de datos actualizada y adaptable.

El truco treinta y dos, "Añadir nombres automáticamente a una lista desplegable", lo sumergirá en la habilidad de expandir las listas desplegables de manera automática y sin complicaciones. Este enfoque simplifica enormemente la tarea de incorporar nuevos elementos a una lista desplegable, lo que resulta especialmente útil en escenarios donde la entrada de datos es constante y requiere agilidad.

El truco treinta y tres, "Listas Desplegables Dependientes", lo adentrará en una dimensión más avanzada. Aquí, se explorará cómo crear listas desplegables que se ajustan dinámicamente según las selecciones previas, permitiendo una organización jerárquica y una experiencia del usuario más intuitiva y precisa.

En conjunto, estos tres trucos aportan un enriquecimiento valioso a la comprensión y aplicación de las listas desplegables en Excel. Desde la flexibilidad en la incorporación de nuevos datos hasta la automatización de la expansión de opciones y la creación de listas dependientes, esta sección brinda una visión completa de las posibilidades que ofrecen las listas desplegables en el mundo de las hojas de cálculo, elevando la eficiencia y la precisión en el manejo de información.

#### **4.2.1. Truco 31: Listas desplegables que permiten valores nuevos**

En esta ocasión se tratará un tema esencial que potencia el uso de las listas desplegables en la gestión de datos. En este truco específico, se abordará la creación de listas desplegables que no solo simplifican la entrada de datos, sino que también permiten la incorporación de nuevos valores que no están predefinidos en la lista original. Esta capacidad

de enriquecer las listas desplegables con información adicional otorga una flexibilidad valiosa al proceso de ingreso de datos, agilizando la captura y manteniendo la integridad de la información (Wempen, 2019).

Las listas desplegables en Excel han demostrado ser una herramienta eficiente para evitar repeticiones innecesarias al ingresar datos, lo cual contribuye a una mayor precisión y ahorro de tiempo. Sin embargo, en algunas situaciones, la necesidad de añadir valores que no estén contemplados en la lista ha sido una limitación. Este truco brinda la solución al desafío de incorporar nuevos datos de manera rápida y sencilla, sin comprometer la estructura original de la lista (Harvey, 2019).

A continuación, se explicará el proceso a seguir para conseguir dicho objetivo:

1. El proceso se inicia convirtiendo los datos existentes en una tabla, lo que facilita la administración y el mantenimiento de los valores, recuerde que debe marcar una "una celda en blanco" al final, es fundamental, caso contrario no será posible agregar un valor no existente en la lista (Figura 82). Para convertir el "rango de datos" en una tabla, debe seleccionar todos los datos y presionar la combinación de teclas [Ctrl] + [T]. Al presionar esta combinación de teclas, se abrirá una ventana, donde muestra los datos que serán convertidos en una tabla, solo hay que aceptar.

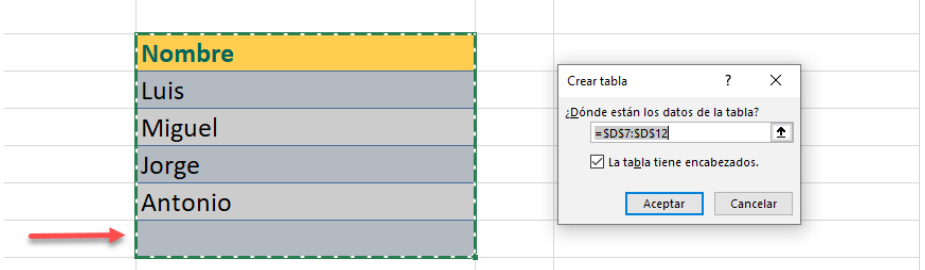

Figura 82. Se debe incluir una celda en blanco para permitir valores nuevos.

2. El siguiente paso, será en asignar un nombre al "rango de celdas" que contienen solo los datos, incluido el espacio en blanco. Para lo cual tan solo debe seleccionar los datos y luego dirigirse al cuadro

de nombres y asignar un nuevo nombre. Recuerde que este nombre no debe coincidir con ningún nombre reservado de Excel (Nombres de funciones, por ejemplo), no tener espacios, caracteres especiales, etc. (Figura 83).

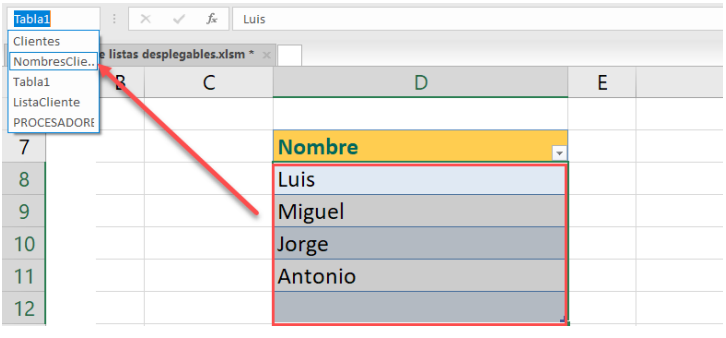

Figura 83. Asignar un nombre al rango de datos de la tabla, no el encabezado.

3. Una vez creada la tabla de datos y asignado un nombre al rango de datos, se procederá a acceder al menú Datos / Validación de Datos / Validación de Datos para crear la lista desplegable en la celda o celdas que se hayan seleccionado previamente (Figura 84).

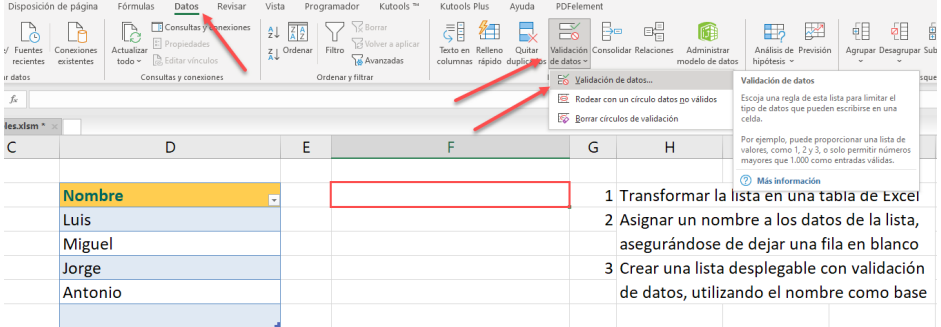

Figura 84. Crear la lista ir a: Datos / Validación de Datos / Validación de Datos.

4. Se mostrará una ventana para seleccionar el tipo de validación a escoger, para lo cual se procede a seleccionar "Lista", seguidamente se debe agregar el nombre del "Rango de Datos", no el de la Tabla, sino lo recuerda, puede utilizar la tecla de función [F3] eso

desplegará la "Lista de Nombres" ubique y seleccione el nombre de la lista de datos a utilizar (Figura 85).

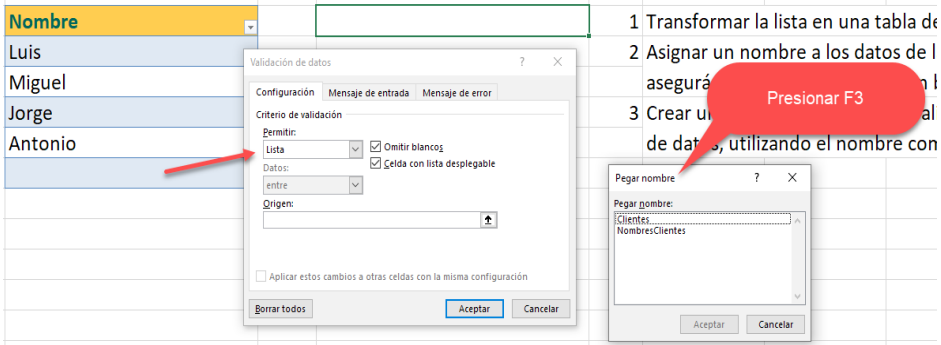

Figura 85. Usar [F3] para desplegar la Lista de Nombres.

5. Seguidamente ya estará el nombre del rango de datos agregado como "origen de datos", ya solo aceptar los cambios (Figura 86).

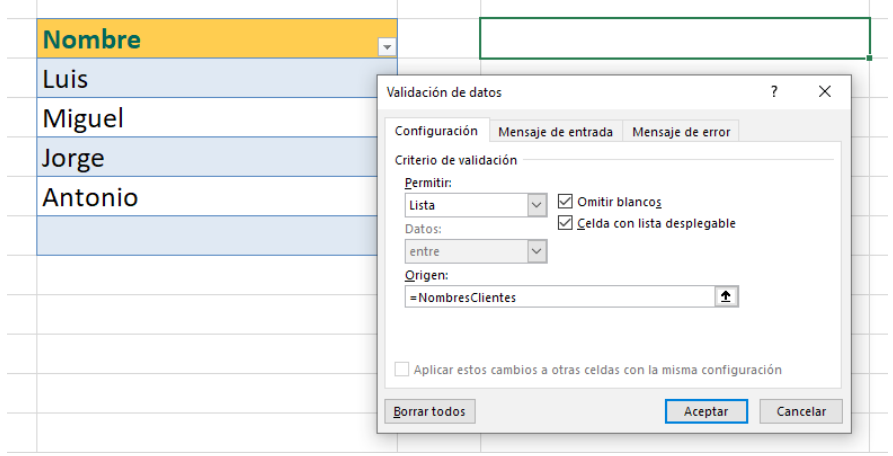

Figura 86. Ya seleccionado el rango de datos correcto, aceptar.

6. Finalmente, ya podrá contar una lista desplegable que además de seleccionar los datos preexistentes, le permitirá agregar cualquier otro dato nuevo que se desee agregar (Figura 87).

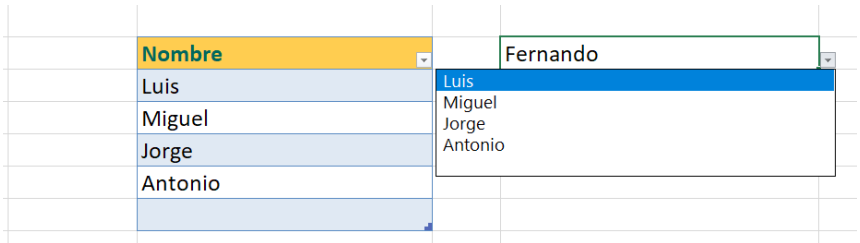

Figura 87. La lista desplegable acepta datos no presentes en la tabla.

A continuación, se proporciona un enlace directo a un video tutorial en YouTube que guía paso a paso en la aplicación del truco presentado. Además, se incluye un código QR para un acceso rápido al video desde dispositivos móviles.

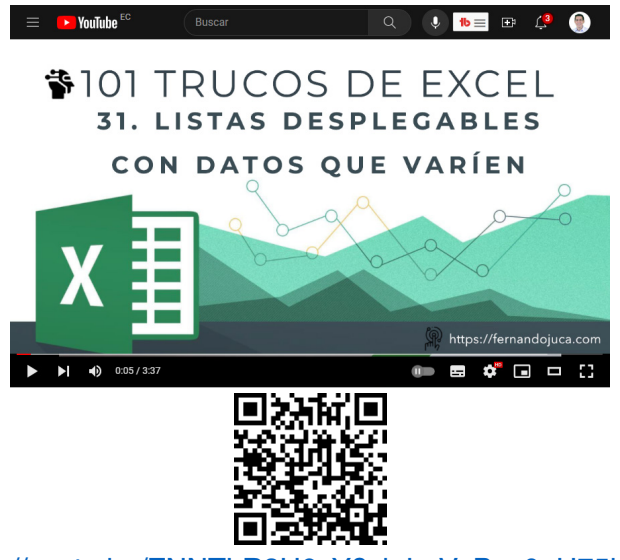

https://youtu.be/ZNNTLR3U6yY?si=LgVyBez0oU75hDpq

#### **4.2.2. Truco 32: Añadir nombres automáticamente a una lista desplegable**

A continuación, se aborda un tema que eleva la funcionalidad de las listas desplegables a un nuevo nivel. En esta ocasión, el enfoque se centra en cómo integrar datos nuevos de manera incremental en una lista desplegable, lo que permite ampliar constantemente las opciones

disponibles sin restricciones. Este truco es una poderosa herramienta para optimizar el registro y acceso a información diversa de forma fluida y sin interrupciones.

Las listas desplegables en Excel son un recurso invaluable para agilizar la entrada de datos al ofrecer una selección predefinida (Friedrichsen, 2016). Sin embargo, su alcance se veía limitado por la imposibilidad de incorporar nuevos elementos a medida que surgieran. En este truco, se explora una solución inteligente y eficaz para este desafío. A continuación, se explicará los pasos para lograr dicho objetivo:

1. Lo primero que se debe hacer es convertir el rango de datos en una "tabla de datos" para lo cual ubique el cursor en alguna celda de los datos y presione las teclas [Ctrl] + [T], se mostrará una ventana en pantalla indicando que el rango seleccionado se convertirá en una tabla, solo hacer clic en [Aceptar] (Figura 88).

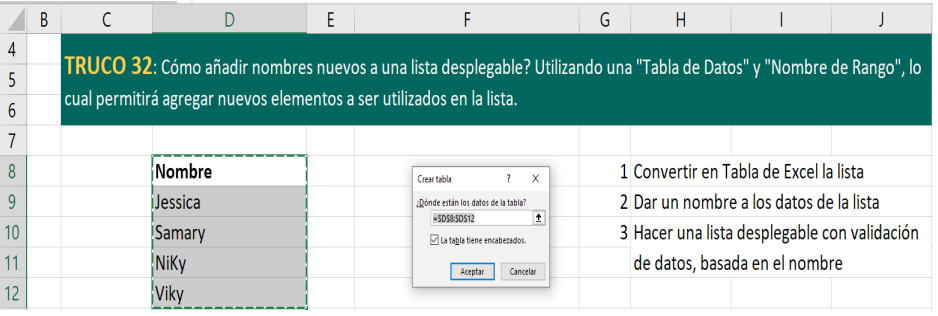

Figura 88. Convertir el Rango de Datos a una Tabla de Datos con [Ctrl + T].

2. Luego de ello seleccionar solo los datos, no el encabezado, y asignarle un nombre al mismo. Recuerde utilizar nombres simples, sin espacios ni caracteres especiales, así como también, no usar los nombres reservados de Excel, como los nombres de las funciones (Figura 89). Para lo cual basta con acceder al "Cuadro de Nombres" y asignar el nuevo nombre al rango seleccionado.

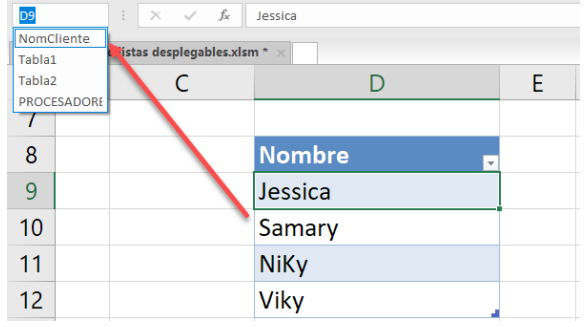

Figura 89. Asignar el nombre al rango usando el "Cuadro de Nombres".

3. También en el menú "Formulas" existe la sección de "Nombres Definidos", en donde se puede administrar los nombres creados en caso que se desee hacer algún cambio (Figura 90). En el tema 35 se explica a detalle las opciones de la sección de "Nombres definidos".

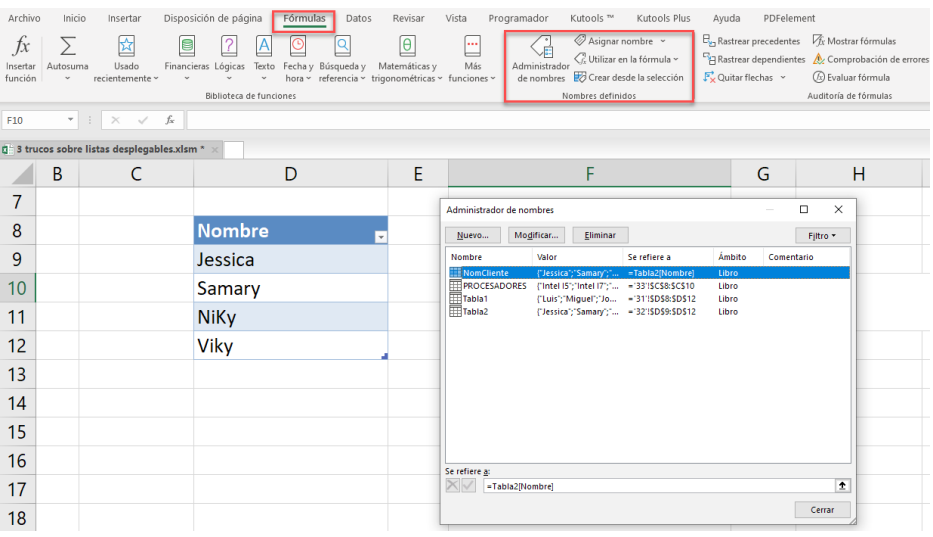

Figura 90. El Administrador de Nombres de celdas.

4. Luego de ello ya se puede proceder a seleccionar la celda o celdas donde se desea crear la entrada de datos con "listas desplegables", para lo cual deberá acceder al menú Datos / Validación de Datos / Validación de Datos y se mostrará una ventana flotante, en donde debe seleccionar la opción "Lista" debiendo colocar el nombre del rango de datos creado previamente precedida del singo "=" (igual) (Figura 91).

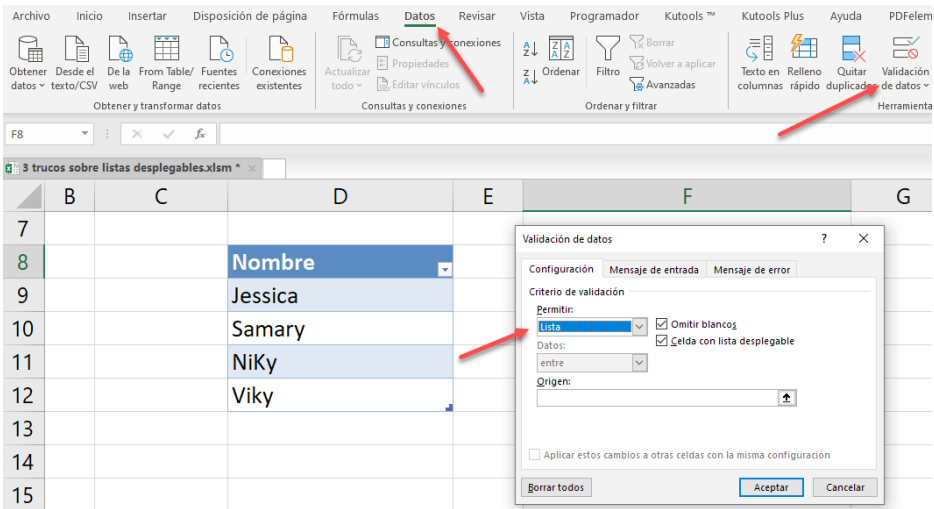

Figura 91. Ir al menú Datos / Validación de Datos / Validación de Datos.

5. Para referenciar los datos, se utilizará el "nombre del rango de celdas" que previamente se creó, si no recuerda el nombre, puede presionar la tecla de función [F3] lo cual desplegará una ventana con los nombres de celdas disponibles pudiendo de esa manera seleccionar el nombre correspondiente (Figura 92).

> 101 trucos de productividad en Excel para la Gestión Administrativa y Financiera. **Tomo I**

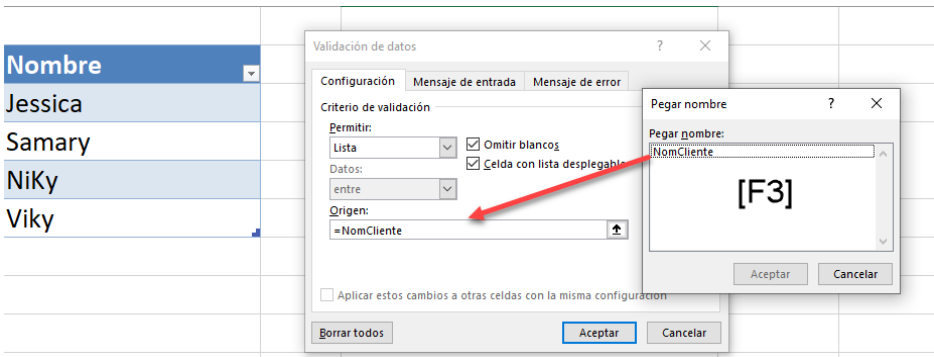

Figura 92. Seleccionar el nombre de rango presionando la tecla [F3].

6. De esta manera ya se puede incrementar datos a la lista y estos estarán disponibles en la celda o celdas donde se haya asignado la lista (Figura 93). Recuerde que la lista que contiene los datos que se usarán en la lista desplegable pueden estar en cualquier hoja del libro y esta puede incluso estar oculta y/o protegida.

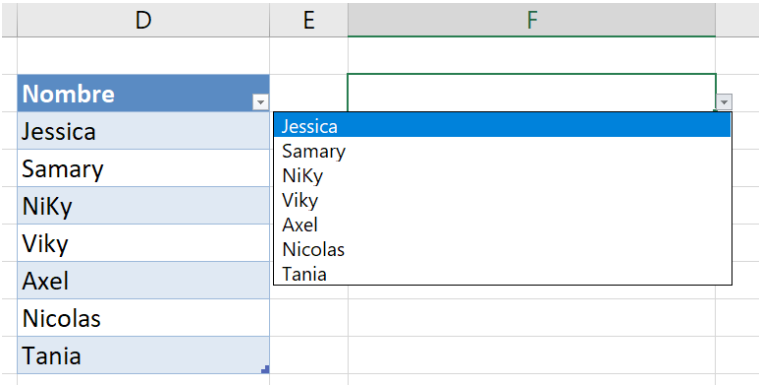

Figura 93. Los nuevos datos estarán disponibles en la lista.

A continuación, se proporciona un enlace directo a un video tutorial en YouTube que guía paso a paso en la aplicación del truco presentado. Además, se incluye un código QR para un acceso rápido al video desde dispositivos móviles.

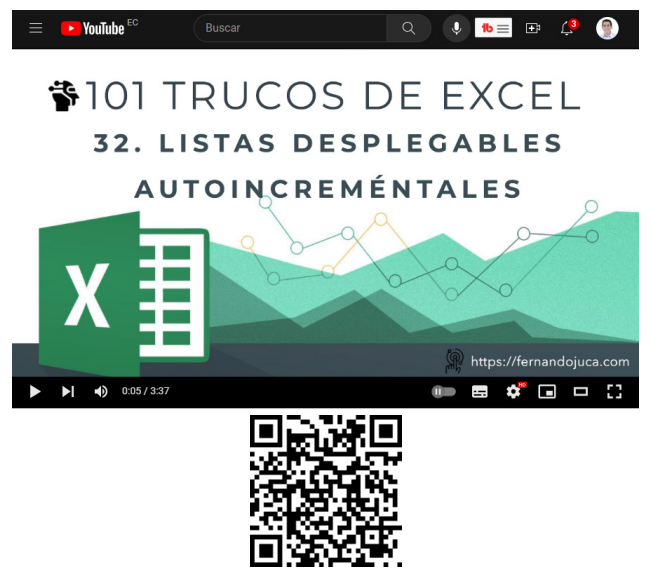

https://youtu.be/TApaP4psnj0?si=lGzWuQYd0khrv2ip

### **4.2.3. Truco 33: Listas Desplegables Dependientes**

En este nuevo tema, se introduce una funcionalidad avanzada en Microsoft Excel que permite la interconexión eficiente de datos. En esta sección, se explorará en detalle cómo crear listas desplegables que se adaptan de manera dinámica según las selecciones previas, optimizando la selección y clasificación de información en hojas de cálculo (Bove et al., 2015).

Las listas desplegables dependientes se vuelven especialmente útiles cuando se enfrentan conjuntos de datos complejos y categorizados. Al conectar las listas, se establece una relación donde la elección en una afecta directamente las opciones disponibles en la siguiente. Esto simplifica la búsqueda y selección de información específica, especialmente en situaciones con múltiples criterios.

A continuación, se proporcionará un ejemplo detallado de cómo configurar y administrar listas desplegables dependientes.

1. El primer paso es convertir cada una de las listas en una "Tabla de Datos", como se ha explicado en temas anteriores, bastará con

seleccionar los datos y presionar [Ctrl] + [Enter]. Se deberá renombrar cada una de las tablas y asignarle como nombre el mismo nombre del encabezado de la lista (Figura 94).

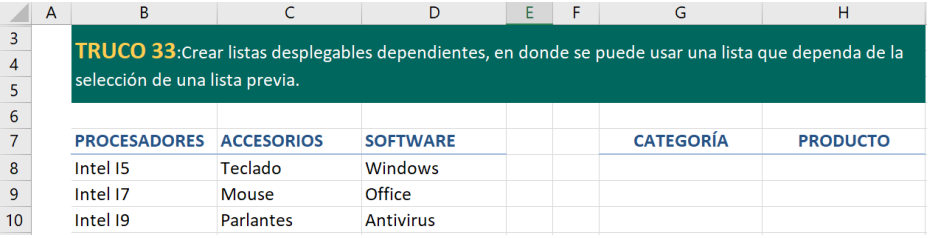

Figura 94. Cada una de las listas convertirla en una Tabla de Datos [Ctrl]+[Enter].

2. A continuación, se creará la lista desplegable principal, la cual será con los nombres de los encabezados de todas las listas. Para lo cual se debe acceder al menú Datos / Validación de Datos / Validación de Datos y seleccionar como criterio de evaluación "Lista", proporcionar como origen de datos los encabezados (Figura 95).

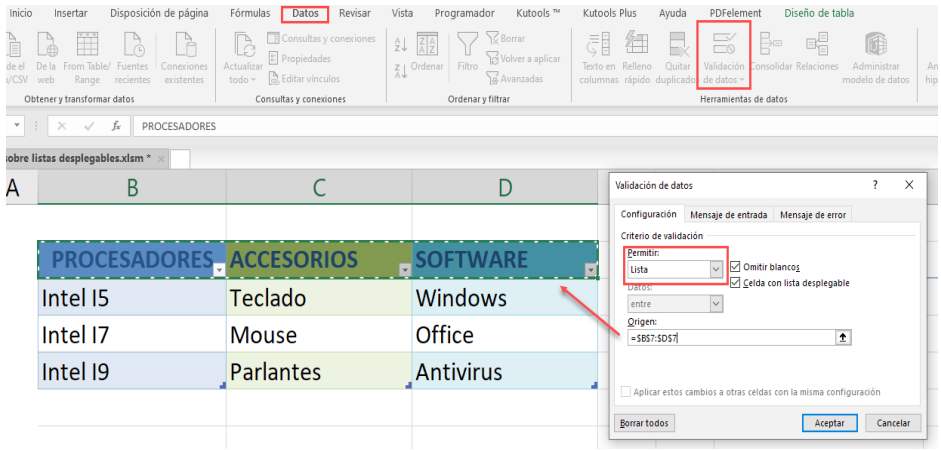

Figura 95. Crear la Lista Principal con los encabezados de las listas.

3. Una vez creada la lista, ya se contará con la celda o rango de celdas que con la lista desplegable principal (Figura 96).

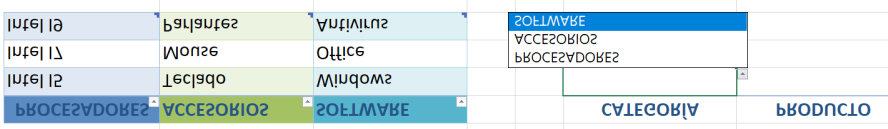

Figura 96. Se crea la primera Lista Desplegable con las Categorías.

4. Ahora, se procederá a crear las listas desplegables de los productos, para lo cual se utilizará como origen de datos la fórmula =INDIRECTO(G8), es decir, la función debe tener como parámetro la posición de la primera celda de las listas de datos que contiene la categoría, esto permitirá asignar correctamente la lista de los productos acorde a la categoría seleccionada (Figura 97).

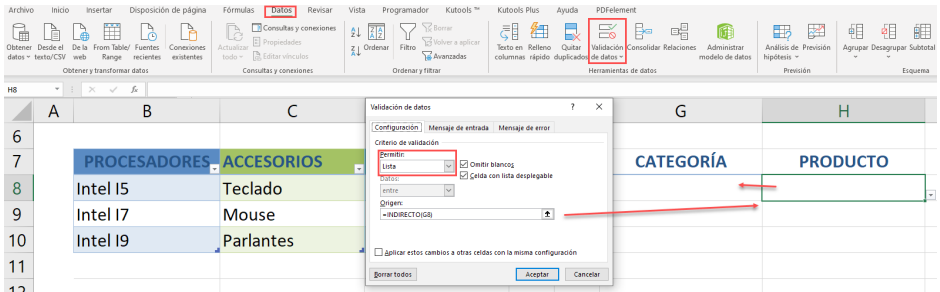

Figura 97. Usar la Función =INDIRECTO(G8) como origen de datos.

5. De esta manera la lista desplegable de productos solo mostrará lo que la lista principal, de la cual depende, muestre (Figura 98).

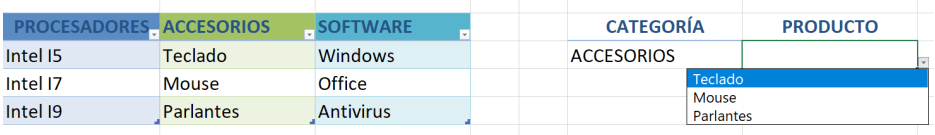

Figura 98. La lista desplegable dependerá del dato previo seleccionado.

A continuación, se proporciona un enlace directo a un video tutorial en YouTube que guía paso a paso en la aplicación del truco presentado. Además, se incluye un código QR para un acceso rápido al video desde dispositivos móviles.

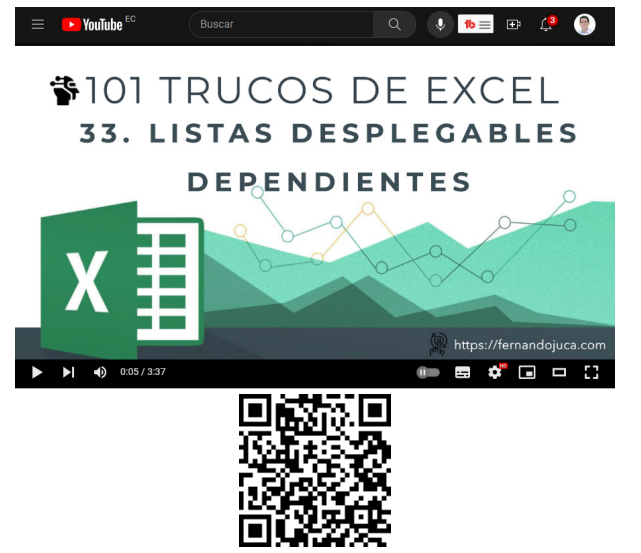

https://youtu.be/Oldbp3HL5x4?si= KkVMe-9L-a5sbn3

### **4.3. Cinco Trucos para ingresar datos de forma ágil y eficiente**

En esta nueva sección, se revelan técnicas avanzadas que le permitirán optimizar su flujo de trabajo al introducir información en Microsoft Excel. Los trucos presentados en este apartado simplifican la tarea de ingresar y manipular datos, lo que resulta especialmente valioso cuando se manejan conjuntos extensos o se requiere una alta precisión en la entrada de información.

El truco 34 de Convertir Rápidamente a Referencias Absolutas o Mixtas, ofrece una estrategia eficiente para transformar referencias de celdas en absolutas o mixtas, lo que facilita el copiado de fórmulas a diferentes áreas sin modificar las referencias originales.

El truco 35 trata sobre cómo crear Nombres de Celdas y Rangos de Celdas, asignar nombres a celdas y rangos simplifica la comprensión y gestión de los datos. Este truco demuestra cómo crear y aplicar nombres significativos a elementos clave en una hoja de cálculo, lo que facilita la referenciación y mejora la claridad del diseño.

El truco 36 explica cómo Introducir un dato en varias celdas simultáneamente, lo cual es útil para acelerar el proceso de entrada de datos repetitivos, se aprenderá como seleccionar un grupo de celdas y aplicar un valor único a todas ellas de manera eficiente.

En el truco 37 aprenderá a Introducir Datos en Varias Hojas Simultáneamente, lo cual es muy útil cuando se trabaja con múltiples hojas de cálculo, la consistencia en la introducción de datos es fundamental. Este truco muestra cómo ingresar información en varias hojas a la vez, asegurando la uniformidad y eficacia en la gestión de datos.

Y para culminar esta sección, el truco 38, muestra cómo crear listas personalizadas, lo cual permite tener listas de datos que se utilizan con frecuencia disponibles para utilizarlas de una forma más ágil.

### **4.3.1. Truco 34: Convertir rápidamente a referencias absolutas o mixtas**

El uso de referencias mixtas y absolutas en Microsoft Excel constituye un componente esencial en la construcción de fórmulas y la creación de hojas de cálculo eficientes (Harvey, 2019). Estas técnicas permiten a los usuarios mantener la coherencia y la precisión en sus cálculos, especialmente cuando se copian fórmulas a través de diferentes celdas y rangos.

Las referencias absolutas mantienen constante una dirección de celda en la fórmula, independientemente de dónde se copie, garantizando que la referencia no cambie. Por otro lado, las referencias mixtas permiten fijar una parte de la referencia (ya sea la fila o la columna) mientras que la otra parte se ajusta al copiar la fórmula (Jelen, 2019).

Esta versatilidad es crucial para efectuar cálculos coherentes en distintas áreas de la hoja de cálculo. Al dominar estas técnicas, los usuarios pueden aumentar la precisión y eficiencia en la manipulación de datos, facilitando la creación de informes precisos y comprensibles, además de mejorar la mantenibilidad de las hojas de cálculo a lo largo del tiempo.

A continuación, se explicarán los pasos a seguir para aplicar las referencias absolutas y mixtas, utilizando la tecla de función [F4] para dicho propósito.

# *Referencias Absolutas*

Si se necesita que en una fórmula la referencia a una celda nunca varíe, se debe utilizar referencias absolutas. Este tipo de referenciación permitirá que la posición de una celda especificada en una fórmula o en una función nunca cambie al momento de copiar o mover dicha fórmula o función (Harvey, 2019). Para lo cual se debe seguir los siguientes pasos, como el ejemplo que se plantea a continuación.

Por ejemplo, si se cuenta con una tabla en la que se desea aplicar un valor externo a ella dentro de una fórmula, se debe proceder a utilizar la referencia absoluta a la misma. Como es el caso de la siguiente tabla (Figura 99), en donde se desea aplicar un porcentaje especificado en la celda D20, la misma que debe ser fija para al momento de copiarla en el rango de celdas, esta dirección no varíe. Para conseguir dicho propósito, se puede seguir los siguientes pasos:

1. En la celda donde se está creando la fórmula o función que tendrá la referencia absoluta, se coloca el cursor en la celda a referenciar. Una vez ahí, debe presionar la tecla de función [F4]

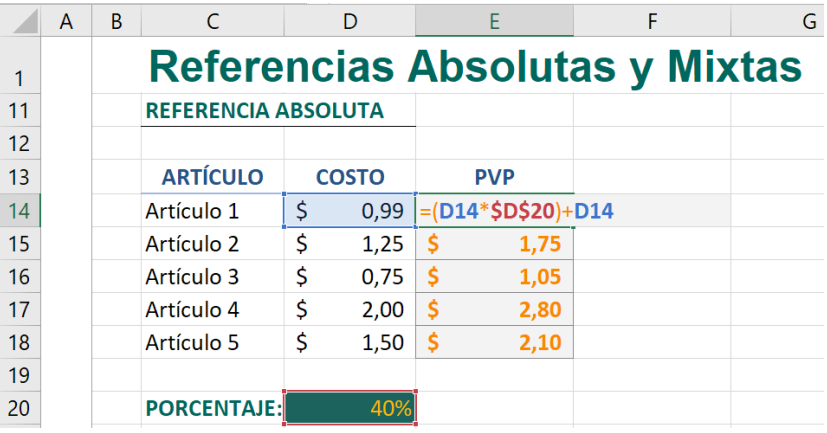

Figura 99. Crear la referencia absoluta presionando la tecla de función [F4].

- 2. Observe cómo se añaden símbolos de dólar (\$) delante del nombre de la columna y la fila en la referencia. Cada vez que se presiona la tecla de función [F4] la posición del símbolo de dólar (\$) va a variar.
- 3. Esta celda referenciada de manera absoluta no cambiará al copiar la fórmula en otras celdas.
- 4. Ya solo queda copiar y pegar la fórmula en el rango de celdas deseados, se puede observar que, la posición de celdas que apuntan al costo varía, pero la dirección a la celda que contiene el porcentaje no, ya que esta tiene una referencia absoluta.

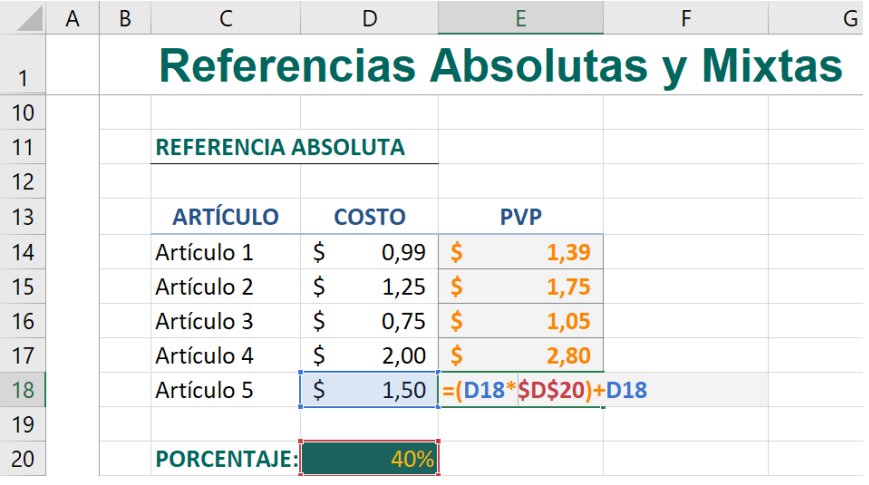

Figura 100. Al copiar o mover la fórmula o función la referencia se mantiene.

### *Referencias Mixtas*

Las referencias mixtas, por el contrario, permiten mantener fijo solo una posición específica de una celda, ya sea su columna o su fila, pero no las dos al mismo tiempo (Harvey, 2019). Para lo cual se debe presionar varias veces la tecla de función [F4]. Este tipo de referenciación es útil para cundo la fórmula debe desplazarse tanto en columnas como en filas, como se verá en el siguiente ejemplo.

Suponga que se cuenta con una tabla de precios y porcentajes de aumento. Se desea calcular los precios de venta al público con diferentes incrementos. Utilizando referencias mixtas, podría fijar la columna de porcentajes y permitir que la fila varíe mientras se copia la fórmula en toda la tabla. Esto garantiza que los cálculos se realicen correctamente y ahorra tiempo en la creación de fórmulas, para lo cual se debe:

1. Ubicarse en la primera celda donde se escribirá la fórmula o función, y establecer la columna o la fila que se mantendrá fija, para lo cual se debe presionar varias veces la tecla de función [F4], posicionando el cursor en la descripción de cada celda, respectivamente (Figura 101).

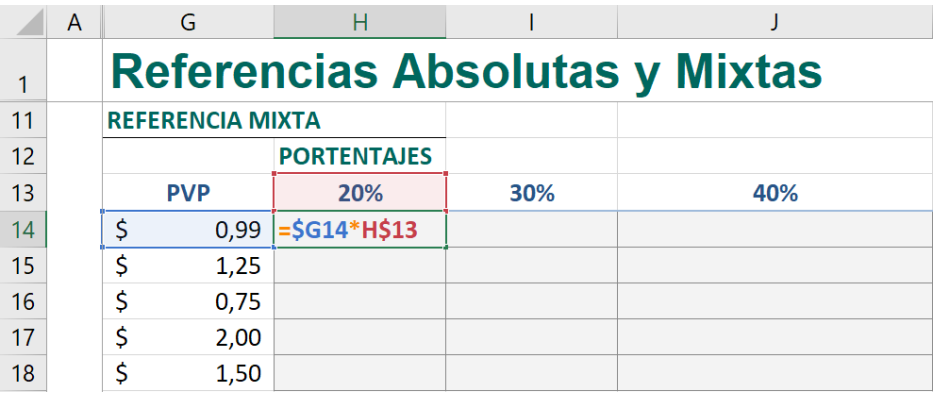

Figura 101. Establecer las referencias mixtas utilizando la tecla de función [F4].

- 2. Presionar la tecla F4 una vez. Esto fijará la columna, pero permitirá que la fila varíe. Presionar la tecla F4 nuevamente. Esto fijará la fila, pero permitirá que la columna varíe.
- 3. Luego de haber establecido correctamente las referencias a las celdas ya se pueden proceder a copiar y pegar (Figura 102).

101 trucos de productividad en Excel para la Gestión Administrativa y Financiera. **Tomo I**

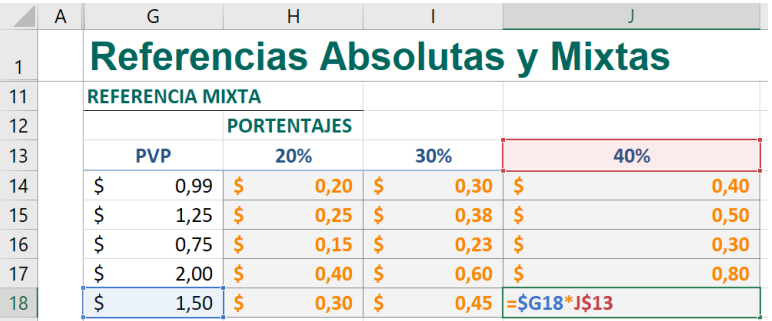

Figura 102. Se puede Copiar & Pegar la fórmula, las referencias serán correctas.

A continuación, se proporciona un enlace directo a un video tutorial en YouTube que guía paso a paso en la aplicación del truco presentado. Además, se incluye un código QR para un acceso rápido al video desde dispositivos móviles.

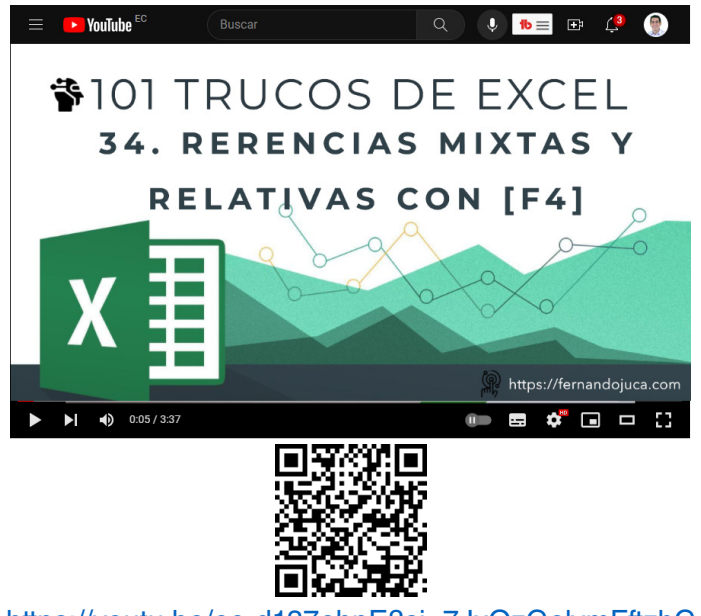

https://youtu.be/eo-d137ehnE?si=7JxOzGelvmFftzhC

**134** 101 trucos de productividad en Excel para la Gestión Administrativa y Financiera. **Tomo I**

#### **4.3.2. Truco 35: Crear nombres de celdas y rangos de celdas**

La optimización y simplificación de procesos son elementos fundamentales para un uso eficiente de esta poderosa herramienta. En este contexto, el este truco se presenta como una estrategia esencial para agilizar la creación de fórmulas y mejorar la claridad y comprensión en el manejo de datos. A menudo, al trabajar con hojas de cálculo que contienen una gran cantidad de información, el proceso de referenciar celdas específicas puede volverse tedioso y propenso a errores, especialmente cuando las celdas referenciadas no están visibles en pantalla. Es así, que se ofrece una solución eficaz al permitir asignar nombres significativos a celdas y rangos de celdas, lo que simplifica la creación de fórmulas y promueve una mayor organización en la gestión de datos (Walkenbach, 2018).

Este truco no solo consiste en asignar nombres a celdas, sino también en aplicarlos en la creación de fórmulas. Al utilizar los nombres de celdas en lugar de las referencias tradicionales, como "A1" o "B5", la fórmula se vuelve más legible y menos propensa a errores de escritura. Además, al compartir hojas de cálculo con otros colaboradores, los nombres de celdas facilitan la comunicación y colaboración, ya que los nombres son más descriptivos y universales que las referencias de celdas.

1. En un escenario tradicional, las fórmulas y funciones contendrían una referenciación a las celdas o rangos de celdas describiendo las posiciones de las mimas, basadas en los nombres de las columnas y filas. Pero esto puede en un momento determinado volverse confuso o causar un poco de confusión al momento de interpretar la fórmula o función (Figura 103).

> 101 trucos de productividad en Excel para la Gestión Administrativa y Financiera. **Tomo I**

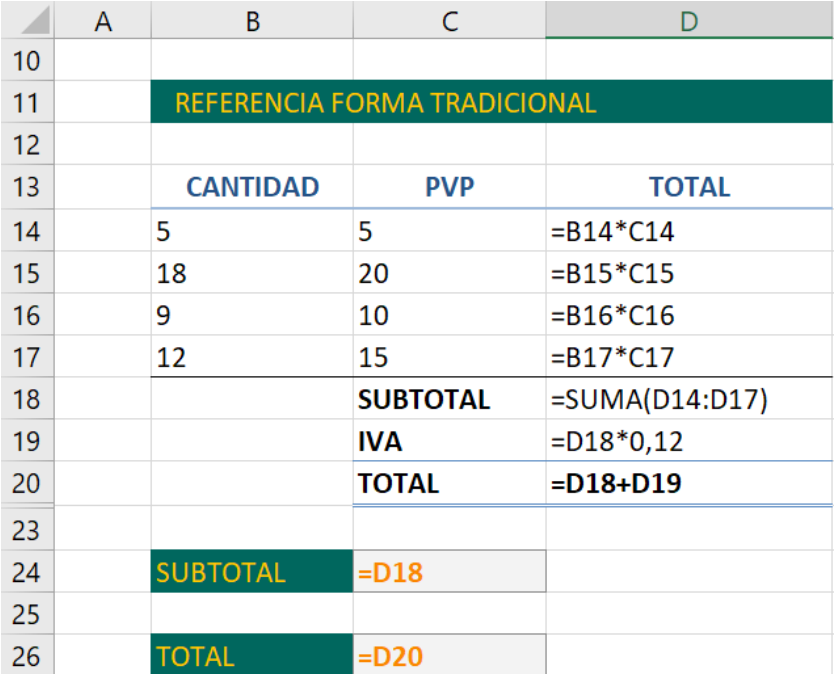

Figura 103. La forma tradicional con las direcciones de celdas.

- 2. Otra forma de tratar de operar fórmulas o funciones de manera más simple podría ser el asignar previamente nombres de celdas, tanto a celdas individuales como a rangos de celdas, los mismos que pueden estar disponibles solo para la hoja en la que se los creo o para todo el libro. Esto permitirá poder usar estas celdas de una manera más simple. Vale recalcar que, los nombres que se asignarán a celdas o rangos de celdas, deben ser nombres simples, preferentemente que no tengan espacio, caracteres especiales o ser similares a los nombres reservados de Excel, como es el caso de los nombres de las funciones.
- 3. Para asignar el nombre a una celda puede utilizar varias vías. La más directa es seleccionar la celda o el rango de celdas y a través del "cuadro de nombre" asignarle el nombre respectivo (Figura 104).

101 trucos de productividad en Excel para la Gestión Administrativa y Financiera. **Tomo I**

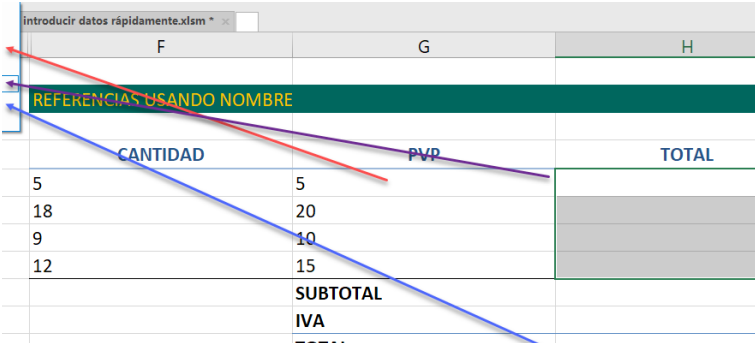

Figura 104. Asignar los nombres a través del cuadro de nombre.

4. Para este ejemplo se han asignado nombres tanto a celdas como a rangos de celdas, de tal forma de facilitar su utilización, a continuación, se puede observar (Figura 105), que basta con utilizar el nombre de la celda o rango de celda dentro de la fórmula o función y se puede hacer de forma más fácil y directa, sin tener que usar, recordar o visualizar las direcciones de celdas como tal.

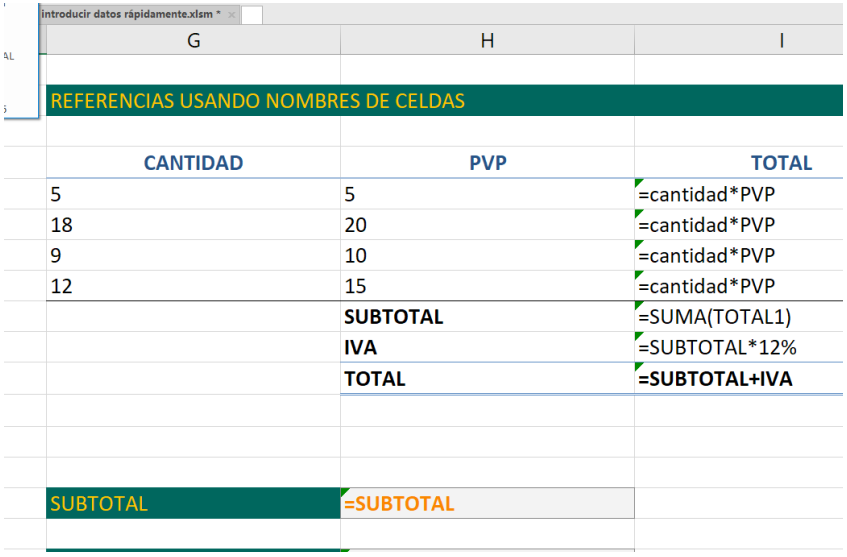

Figura 105. Los nombres asignados a las celdas y rangos.

5. Si no recuerda los nombres de celdas, puede utilizar la tecla de función [F3], al presionar dicha tecla, debe previamente haber colocado el símbolo "=" igual en la celda, se mostrará una ventana flotante con la lista de los nombres disponibles, bastará con seleccionar el nombre y presionar [Aceptar] para que el nombre se agregue (Figura 106).

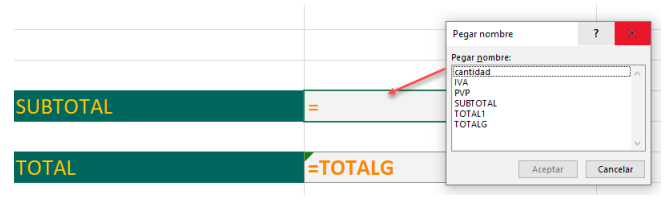

Figura 106. Con la tecla de función [F3] se puede acceder a los nombres de celdas.

6. Si desea, también puede acceder a través del menú Formulas / Nombres Definidos / Administrador de Nombres, en donde se puede agregar, editar o eliminar cualquier nombre de celda o rango asignado (Figura 106).

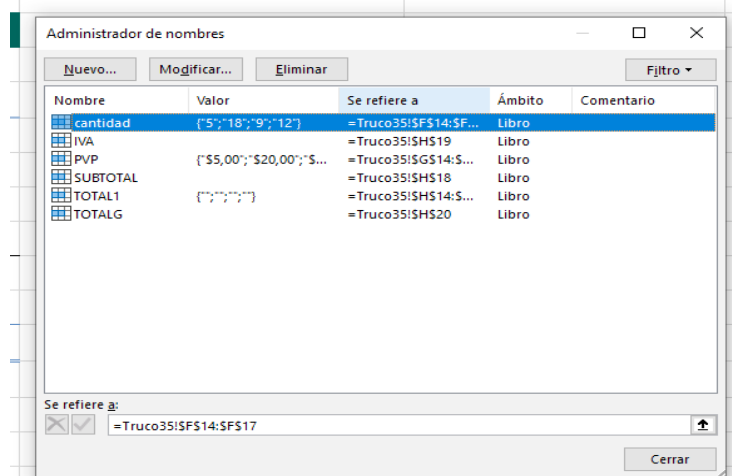

Figura 107. El administrador de nombres de celdas y rangos.

A continuación, se proporciona un enlace directo a un video tutorial en YouTube que guía paso a paso en la aplicación del truco presentado. Además, se incluye un código QR para un acceso rápido al video desde dispositivos móviles.

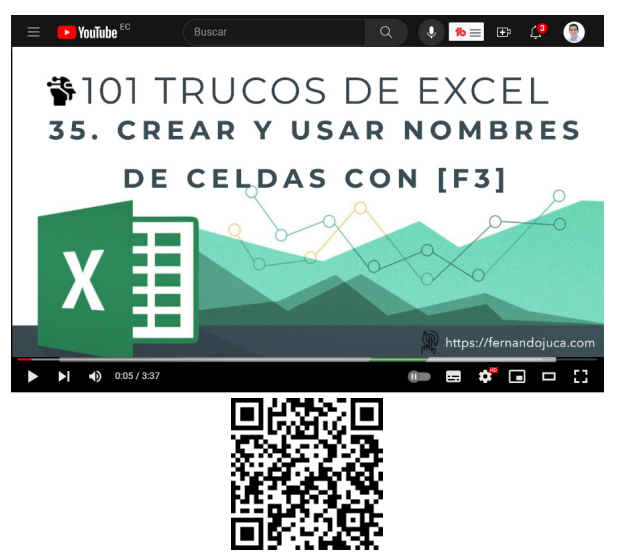

#### https://youtu.be/q8qk25iMrwc?si=gYK\_tw2HQYyKi-Ex

#### **4.3.3. Truco 36: Introducir un dato en muchas celdas a la vez**

En el trabajo diario con las hojas de cálculo, cada segundo cuenta y la velocidad en la entrada de datos es esencial. En el siguiente truco, descubrirá una técnica que revoluciona la forma en que se ingresan los datos de manera repetitiva y constante.

Imagine un escenario en el que se necesita ingresar el mismo dato en múltiples celdas. La opción convencional sería copiar y pegar, pero ¿qué tal si te dijera que hay una manera aún más rápida y eficiente de hacerlo? Este truco aprovecha la combinación de teclas [Ctrl]+[Enter] para introducir rápidamente un dato en un rango de celdas preseleccionado (Jelen, 2019). Esta técnica es especialmente útil cuando se trata de copiar datos repetitivos o aplicar una misma fórmula en varias celdas.

Además, el truco no se limita a celdas contiguas; también puedes marcar celdas dispersas mientras mantienes presionada la tecla [Ctrl] y luego ingresar el dato deseado. Al presionar [Ctrl]+[Enter], se observa cómo los datos se propagan automáticamente a través del rango seleccionado, agilizando significativamente el proceso de llenado.

Lo mismo aplica para fórmulas. Si necesitas aplicar la misma fórmula en varias celdas, basta con marcar el rango deseado, ingresar la fórmula y, en lugar de presionar Enter, usar [Ctrl]+[Enter]. Verás cómo las celdas se llenan instantáneamente con la fórmula, ahorrándote valioso tiempo y reduciendo posibles errores.

1. Para agregar un dato de forma simultáneamente en un rango de datos contiguo, primero seleccionar el rango de datos, luego agregar el dato que se desea y finalmente presionar las teclas [Ctrl] + [Enter] (Figura 108).

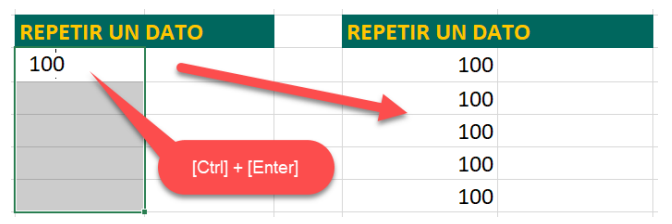

Figura 108. Seleccionar el rango y agregar el dato presionando [Ctrl]+[Enter].

2. Si, por el contrario, desea agregar de forma simultánea un dato en celdas no contiguas, debe primero seleccionar las teclas combinando el botón izquierdo del mouse presionado y la tecla [Ctrl], para finalmente ingresar el dato y presionar [Ctrl] + [Enter] (Figura 109).

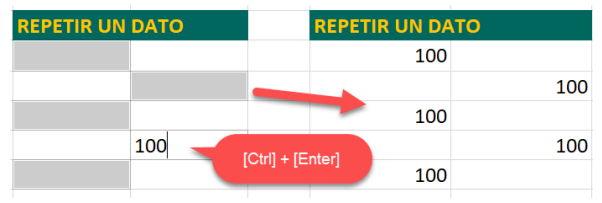

Figura 109. Seleccionar el rango disperso y agregar presionando [Ctrl]+[Enter].

3. Finalmente, también puede ingresar de forma simultánea una fórmula o una función, siguiendo cualquiera de los dos procedimientos descritos anteriores. Seleccionar el rango, según sea el caso, escribir la fórmula o función y finalmente presionar [Ctrl] + [Enter] (Figura 110).

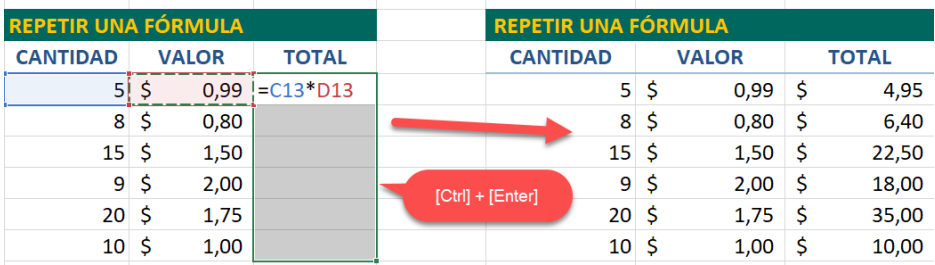

Figura 110. Agregar Fórmulas y Funciones en un rango seleccionado y [Ctrl] + [Enter].

A continuación, se proporciona un enlace directo a un video tutorial en YouTube que guía paso a paso en la aplicación del truco presentado. Además, se incluye un código QR para un acceso rápido al video desde dispositivos móviles.

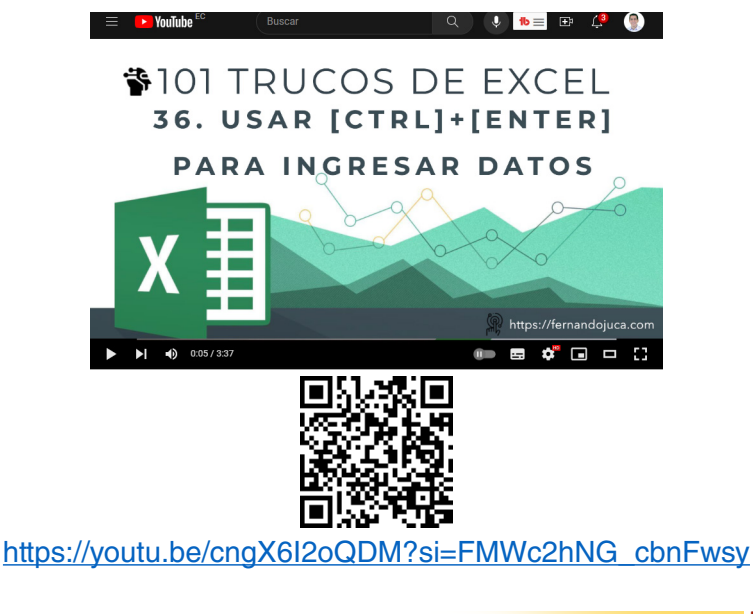

**141**

101 trucos de productividad en Excel para la Gestión Administrativa y Financiera. **Tomo I**

### **4.3.4. Truco 37: Introducir datos en varias hojas simultáneamente**

En el mundo de la gestión de datos y hojas de cálculo, la necesidad de introducir datos repetitivos o idénticos en múltiples hojas puede ser una tarea tediosa y propensa a errores (Alexander y Kusleika, 2022). El truco 37, que aborda cómo introducir datos en varias hojas simultáneamente en Excel, se erige como un recurso esencial para incrementar la eficiencia y la precisión en el trabajo con grandes conjuntos de datos distribuidos en múltiples hojas. Esta técnica no solo acelera el proceso de ingreso de información repetitiva, sino que también reduce el margen de error humano al replicar los datos manualmente en diferentes ubicaciones o secciones de un libro de Excel.

La utilidad de esta estrategia se manifiesta de manera evidente en entornos donde se manejan datos complejos, como bases de datos de inventario, informes de ventas segmentados por regiones o registros financieros segmentados por períodos. Al permitir la inserción simultánea de información en múltiples hojas, este truco optimiza el flujo de trabajo, minimiza la posibilidad de inconsistencias y facilita la generación de análisis integrales a partir de datos coherentes y colectados de manera uniforme en todas las hojas. A continuación, se explicará a través de un ejemplo práctico los pasos a seguir:

1. Lo primero que debe realizar es crear las hojas necesarias en donde se desea agregar de manera simultánea los datos. Para ello, en la parte inferior realizar un clic en el símbolo más (+) (Figura 111).

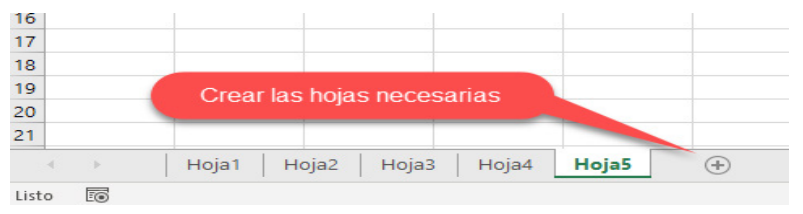

Figura 111. Crear nuevas Hojas en un Libro de Excel.

2. Adicionalmente, puede mejorar el uso de las hojas dentro del libro al renombrarlas con un nombre más descriptivo y adaptado al contexto de la información que contendrá el archivo (Figura 112). Para lo cual se hace un clic con el botón derecho del mouse sobre cada una de las hojas y se agrega el nombre deseado.

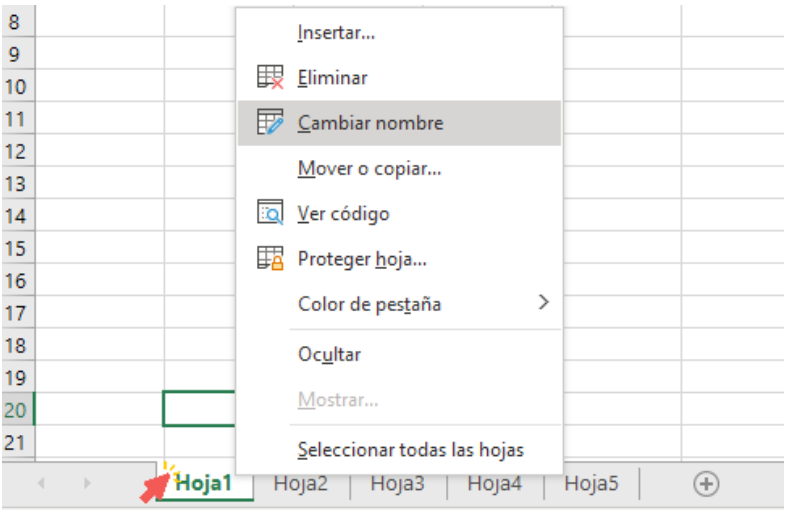

Figura 112. Renombrar las hojas para su mejor comprensión.

3. Una vez con las hojas necesarias, el siguiente paso sería seleccionarlas, para lo cual se debe hacer un clic en la hoja inicial, mantener la tecla [Shift] y marcar la última hoja que se desea agrupar (Figura 113).

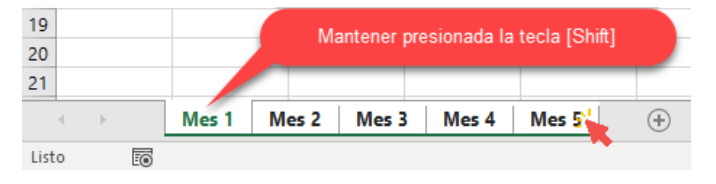

Figura 113. Seleccionar la primera y última hoja con la tecla [Shift] presionada.

4. Con las hojas seleccionadas, se procederá a agregar la información requerida, recordando que todo lo que se agregue, modifique o elimine, se hará de forma simultánea en todas las hojas (Figura 114).

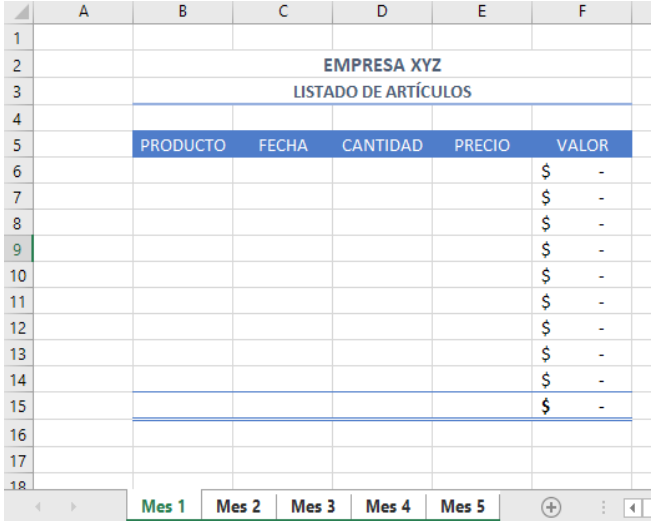

Figura 114. Ingresar la información con las hojas seleccionadas.

5. Luego de haber ingresado la información, ya se puede "desmarcar" las hojas, haciendo clic el título de cualquier título de las hojas, podrá verificar que ya cada una de las hojas contiene la misma información (Figura 115).

|                           |              | <b>EMPRESA XYZ</b>          |                  |                             |                |
|---------------------------|--------------|-----------------------------|------------------|-----------------------------|----------------|
|                           |              | <b>LISTADO DE ARTÍCULOS</b> |                  |                             |                |
|                           |              |                             |                  |                             |                |
| <b>PRODUCTO</b>           | <b>FECHA</b> | <b>CANTIDAD</b>             | <b>PRECIO</b>    | <b>VALOR</b>                |                |
|                           |              |                             |                  | \$                          | $\overline{a}$ |
|                           |              |                             |                  | \$                          | ۰              |
|                           |              |                             |                  | \$                          | ۰              |
|                           |              |                             |                  | Ś                           | ۰              |
|                           |              |                             |                  | \$                          | ٠              |
|                           |              |                             |                  | \$                          | ٠              |
|                           |              |                             |                  | \$                          | ٠              |
|                           |              |                             |                  | \$                          | ۰              |
|                           |              |                             |                  | \$                          | ۰              |
|                           |              |                             |                  | \$                          |                |
|                           |              |                             |                  |                             |                |
|                           |              |                             |                  |                             |                |
|                           |              |                             |                  |                             |                |
| Mes 1<br>Mes <sub>2</sub> | Mes 3        | Mes 4                       | Mes <sub>5</sub> | $^{\tiny{\textregistered}}$ |                |

Figura 115. Todas las hojas cuentan con la información ingresada.
A continuación, se proporciona un enlace directo a un video tutorial en YouTube que guía paso a paso en la aplicación del truco presentado. Además, se incluye un código QR para un acceso rápido al video desde dispositivos móviles.

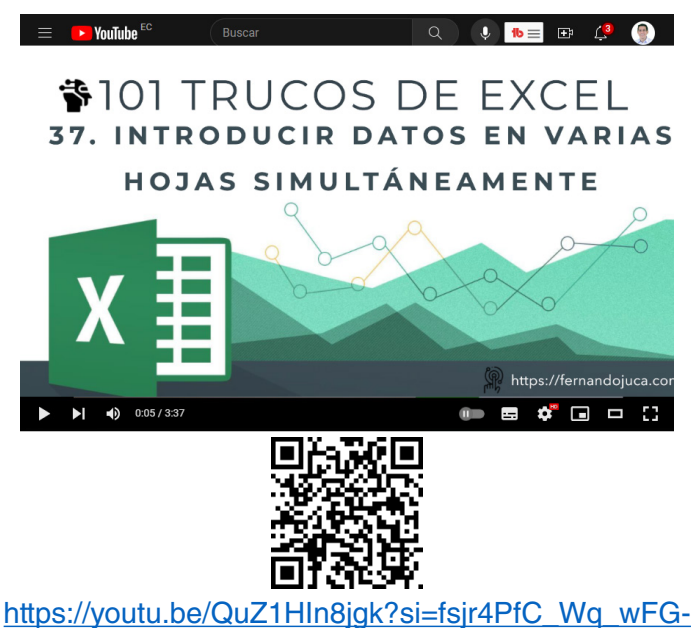

# **4.3.5. Truco 38: Crear listas personalizadas**

En el truco 38 se explicará sobre la creación de listas personalizadas. Estas listas representan una solución elegante y eficiente para optimizar la entrada de datos repetitivos, a la vez que facilitan la coherencia y la precisión en diversas tareas (Evergreen, 2017).

Imagine la siguiente situación: en una hoja de cálculo, se encuentras registrando nombres de productos, categorías de proyectos o incluso nombres de empleados de forma constante. En lugar de escribir cada entrada manualmente, las listas personalizadas le permiten predefinir estos conjuntos de datos únicos y reutilizarlos fácilmente en diferentes ubicaciones del archivo. Esta funcionalidad es especialmente útil cuando debes llenar celdas con información repetida de manera precisa y constante.

El valor de este truco se destaca aún más en situaciones donde se involucra a múltiples usuarios, cada uno con su propia manera de ingresar datos. Al crear listas personalizadas, garantizas la uniformidad en la introducción de información, lo que contribuye a la calidad y la coherencia de los datos. Desde informes de ventas hasta tablas de inventario, las listas personalizadas pueden mejorar significativamente la eficiencia del flujo de trabajo y disminuir la probabilidad de errores humanos.

¿Cómo se crean las listas personalizadas? A continuación, se detallarán los pasos a seguir:

1. Excel trae por defecto unas pocas listas predefinidas: días y meses (abreviados y largos), para disponer de ellas tan solo se debe escribir el nombre de un día o mes y colocar el cursor en la parte inferior derecha de la celda y arrastrar en la dirección que se desee llenar los datos (Figura 116).

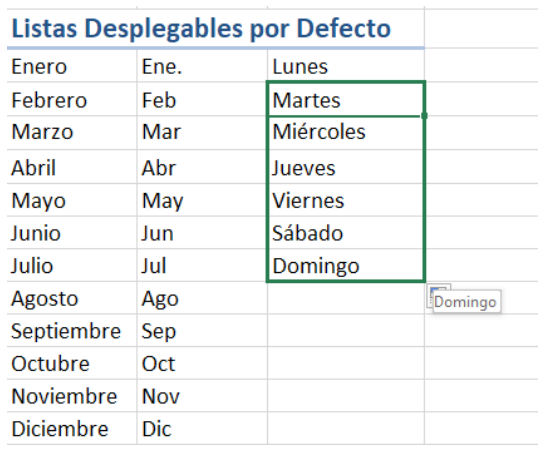

Figura 116. Los datos de las listas desplegables por defecto de Excel.

2. Si se desea disponer de listas personalizadas, se puede ingresar los datos previamente a la hoja para luego agregarlos en la lista (Figura 117).

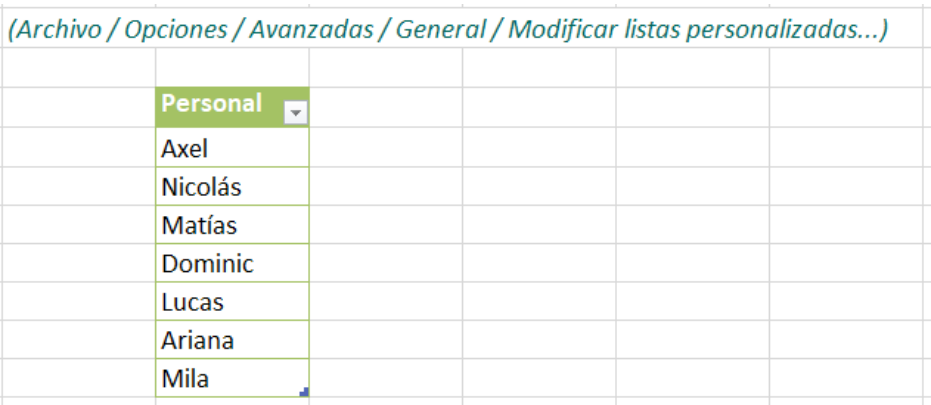

Figura 117. Previamente puede tener listos los datos a usar.

3. Ahora el siguiente paso será acceder al menú Archivos / Opciones / Avanzadas / Modificar listas personalizadas, es aquí donde podrá agregar los datos para las nuevas listas personalizadas que desee crear (Figura 118).

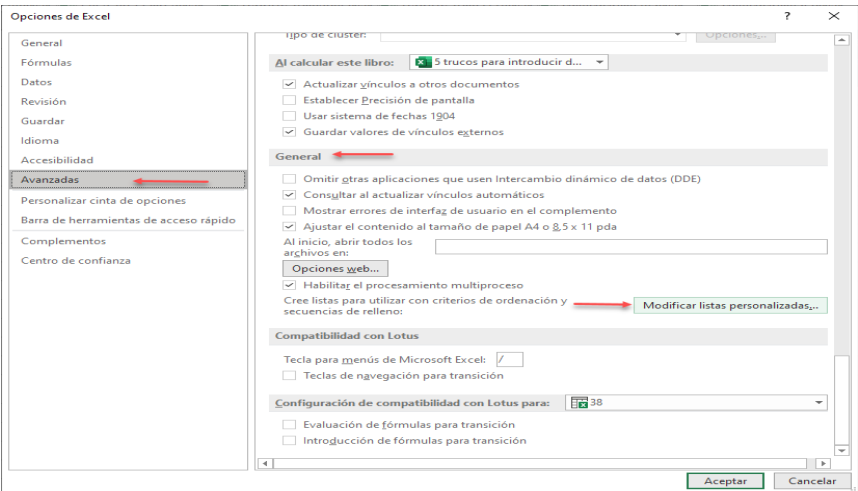

Figura 118. Acceder a Archivos/Opciones/ Avanzadas/Modificar listas personalizadas.

> 101 trucos de productividad en Excel para la Gestión Administrativa y Financiera. **Tomo I**

4. Una manera de agregar datos para una nueva lista personalizada es colocarlos en la sección de "entrada de lista", en donde cada nuevo item debe ir en una línea, al finalizar de agregarlos se debe hacer clic en el botón Agregar y Aceptar (Figura 119).

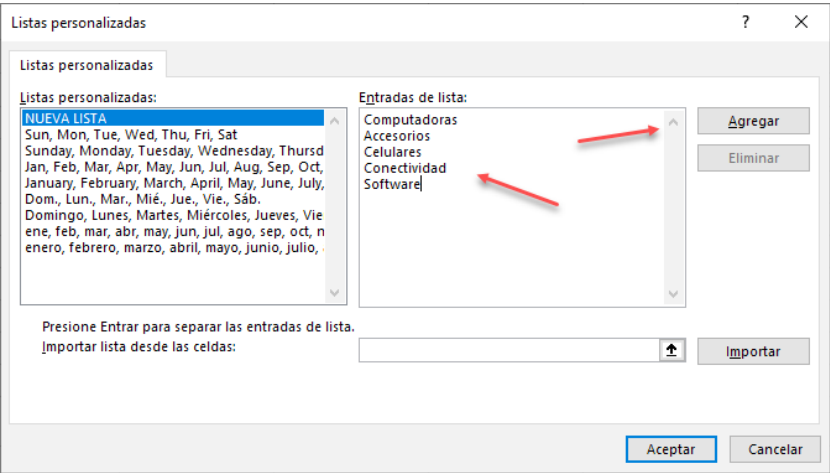

Figura 119. Agregar una nueva lista personalizada directamente.

5. Si, por el contrario, los datos con los cuales desea crear la lista personalizada ya se encuentran agregados en la hoja de cálculo, se puede utilizar la opción de "Importar", para ello se debe hacer un clic en este botón  $\vert \mathbf{\hat{I}}\vert$  lo cual permitirá seleccionar el rango de celdas a utilizar para crear la nueva lista desplegable y agregarla (Figura 120).

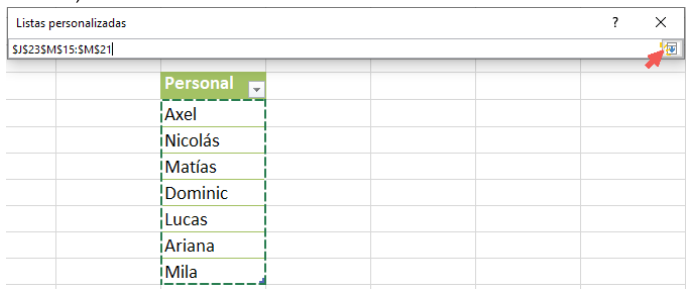

Figura 120. Se puede importar los datos desde la hoja para la nueva lista.

> 101 trucos de productividad en Excel para la Gestión Administrativa y Financiera. **Tomo I**

6. Una vez seleccionado los datos, solo debe aceptar la nueva selección haciendo un clic en la opción de "importar" y los datos ya serán parte de las listas personalizadas (Figura 121).

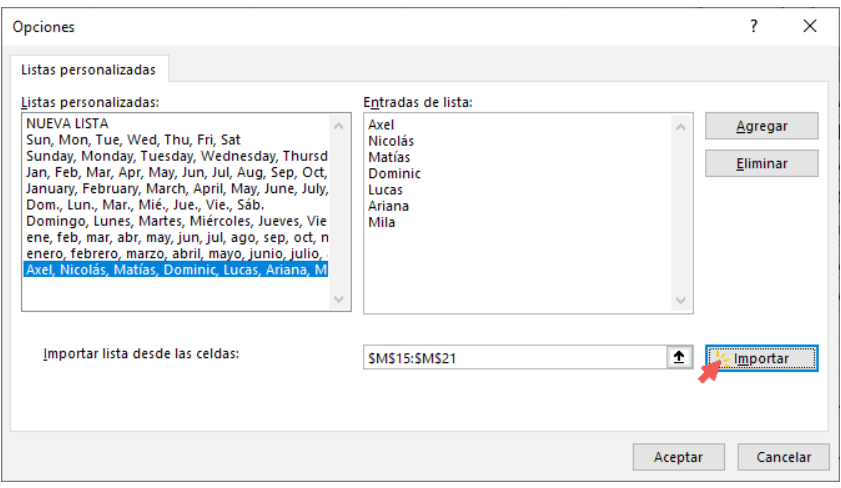

Figura 121. Importar datos para crear una nueva lista personalizada.

7. Ahora si podrá utilizar la nueva lista con tan solo agregar uno de los nombres de la misma, Excel le permitirá rellenar tan solo arrastrando el puntero del mouse desde la esquina inferior derecha para completar los datos (Figura 122).

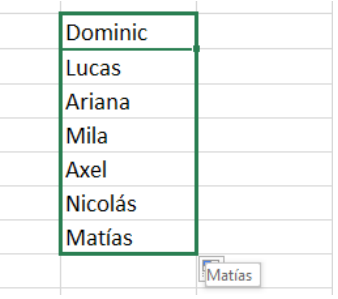

Figura 122. Ahora ya se podrá autorrellenar las celdas fácilmente.

A continuación, se proporciona un enlace directo a un video tutorial en YouTube que guía paso a paso en la aplicación del truco presentado.

Además, se incluye un código QR para un acceso rápido al video desde dispositivos móviles.

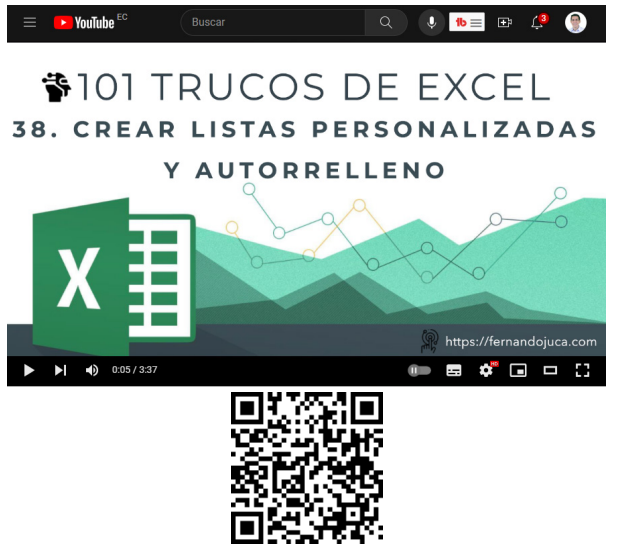

#### https://youtu.be/Dl6Qj5sdrJk?si=gEktOIBl1zVkp7AI

#### **4.4. Uso de la función N para incluir comentarios en fórmulas**

En el ámbito de las hojas de cálculo, las fórmulas desempeñan un papel crucial al realizar cálculos complejos y análisis de datos. A medida que estas fórmulas se vuelven más intrincadas, su comprensión y seguimiento pueden convertirse en un desafío. En tales casos, surge la función N de Excel como una herramienta valiosa para mejorar la claridad y la legibilidad de las fórmulas (Bluttman, 2021).

La función N tiene una funcionalidad que va más allá de convertir valores no numéricos en numéricos; ofrece una utilidad creativa al permitir la inclusión de comentarios dentro de las propias fórmulas. Esta capacidad puede ser un recurso inestimable para cualquier usuario que desee mantener la coherencia, la eficiencia y la comprensión en sus hojas de cálculo (Alexander y Kusleika, 2014).

En este contexto, se explorará cómo aprovechar la función N de manera innovadora para incorporar comentarios descriptivos que expliquen la lógica detrás de las fórmulas. Esta técnica puede aplicarse en diversas situaciones, desde fórmulas simples hasta cálculos más complejos.

#### **4.4.1. Truco 39: Uso de la función N para incluir comentarios en fórmulas**

Aunque, como ya se mencionó, el propósito original de la función N es otro, para solucionar este problema se la utilizará para agregar mensajes o explicaciones dentro de una fórmula o función, sin el riesgo de que estas se vean afectadas ni en su cálculo ni rendimiento.

La sintaxis que se utilizará con la función N será la siguiente: N("comentario"), es decir, solo se agregará el comentario que se necesite entre comillas. No se explicará el formato convencional de la función por cuanto no se la utilizará en este ejemplo. Para lo cual simplemente se debe seguir los siguientes pasos:

1. Agregar la fórmula y/o función en la celda de la hoja de cálculo de manera convencional (Figura 123).

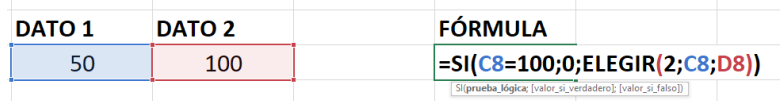

Figura 123. Agregar una fórmula o función a una celda.

2. Para agregar un comentario, lo que se debe hacer es agregar la función N al final precedida del signo "+" más, colocando el mensaje entre comillas (Figura 124).

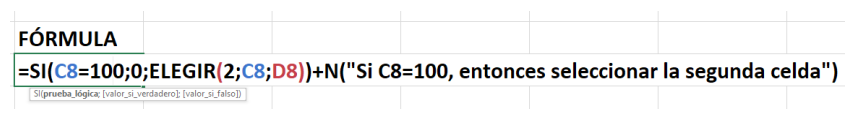

Figura 124. Adicionar la función N precedida de un +.

3. La función no se verá afectada y funciona sin ningún inconveniente (Figura 125).

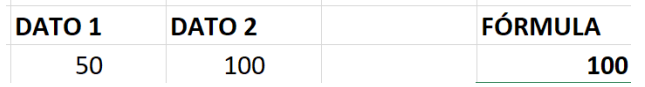

Figura 125. La operación de la función no se ve afectada

4. Otra opción disponible para agregar comentarios a una celda sería la opción de "agregar comentarios" a la cual se puede acceder haciendo clic con el botón derecho del mouse sobre la celda y seleccionando "insertar comentario" (Figura 126).

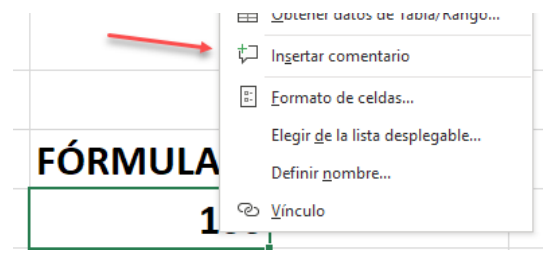

Figura 126. La opción de "insertar comentario" también puede ser otra opción.

5. Pero esto en ocasiones puede volverse molestoso al visualizar en la hoja de cálculo celdas con un triángulo rojo en la esquina superior derecha y que al pasar el mouse sobre estas se muestra el comentario de forma automática (Figura 127).

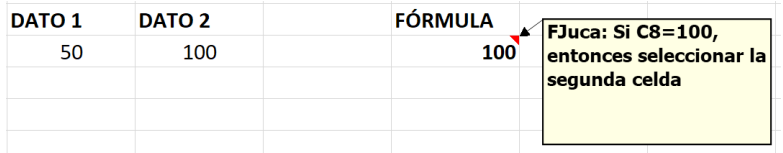

Figura 127. Los comentarios se suelen desplegar automáticamente.

A continuación, se proporciona un enlace directo a un video tutorial en YouTube que guía paso a paso en la aplicación del truco presentado. Además, se incluye un código QR para un acceso rápido al video desde dispositivos móviles.

> 101 trucos de productividad en Excel para la Gestión Administrativa y Financiera. **Tomo I**

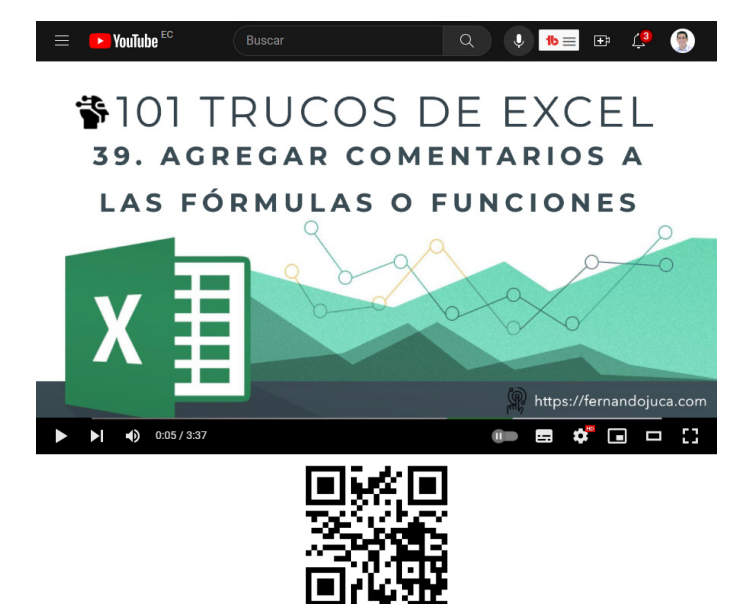

#### https://youtu.be/2KlXYowhRDc

### **4.5. Insertar iconos y símbolos en Excel**

Es esencial comprender la diversidad de herramientas que esta plataforma ofrece. En el mundo de la gestión de datos y la presentación de información, a menudo es fundamental añadir símbolos e iconos para mejorar la claridad y la apariencia de las hojas de cálculo. La capacidad de insertar iconos y símbolos en Excel permite no solo comunicar visualmente ciertos elementos, sino también añadir un nivel de profesionalismo y comprensión instantánea a los datos presentados (Evergreen, 2017).

En el siguiente tema, se explorará el Truco 40, donde se enseñará cómo crear un Checklist utilizando iconos en Excel. Esta técnica no solo mejora la apariencia visual de las listas de tareas, sino que también permite resaltar los elementos completados de manera efectiva (Cairo, 2013). Además, se abordarán aspectos relacionados con la personalización de estos iconos, su colocación en las celdas y cómo pueden ser útiles en diversos contextos, desde proyectos personales hasta informes corporativos.

### **4.5.1. Truco 40: Crear un Check List con formato condicional**

Mediante la inserción de iconos y símbolos en las celdas, este truco va más allá de lo convencional, permitiéndole transformar simples listas de tareas en un elemento visualmente atractivo y altamente funcional (Few, 2009). Al aprender a emplear estos elementos gráficos, usted estará capacitado para crear listas de verificación enriquecidas que resalten elementos completados y ofrezcan una comprensión instantánea de sus datos, para lo cual se seguirá los siguientes pasos:

1. Seleccionar el Rango: Primero, elegir el rango de celdas donde se desea aplicar el checklist (Figura 128).

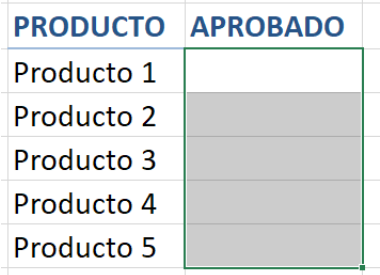

Figura 128. Seleccionar el rango donde se aplicará el Chek List.

2. Formato Condicional: Dirigirse al menú "Inicio" y seleccionar "Formato Condicional". Luego, elegir "Conjunto de iconos e indicadores" (Figura 129).

> 101 trucos de productividad en Excel para la Gestión Administrativa y Financiera. **Tomo I**

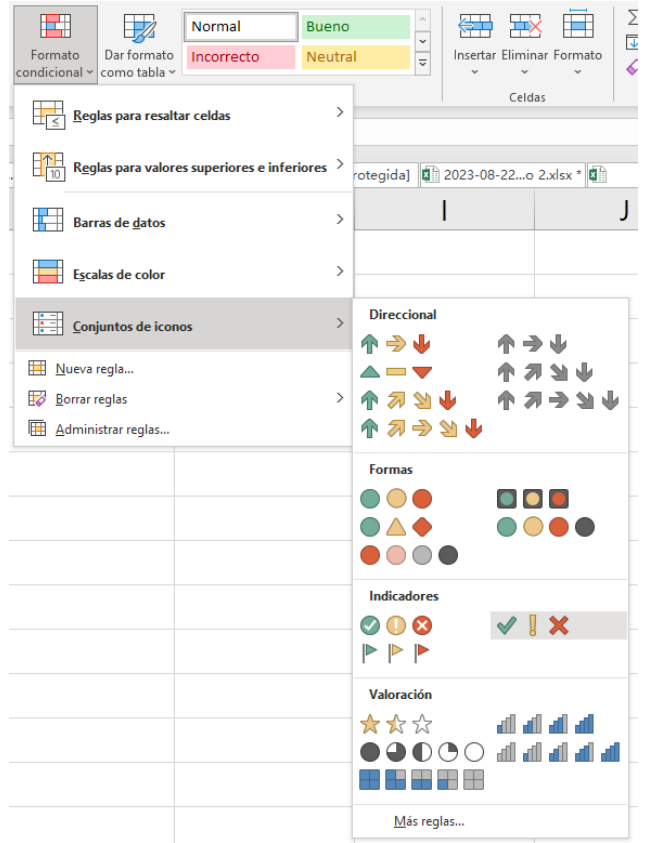

Figura 129. Inicio / Formato Condicional / Conjunto de íconos.

3. Asignar Íconos: Elegir los íconos que se desea usar para representar las distintas opciones, como un visto para "Hecho" y una equis para "Pendiente" (Figura 130).

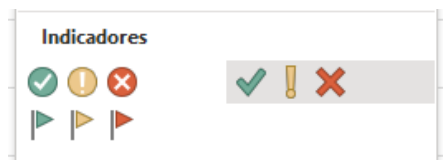

Figura 130. Seleccionar el conjunto de íconos deseado.

101 trucos de productividad en Excel para la Gestión Administrativa y Financiera. **Tomo I**

4. Eliminar Números: A continuación, ir nuevamente a "Formato Condicional" y selecciona "Administrar Reglas". Editar la regla aplicada al rango y marcar la opción "Mostrar iconos únicamente". Esto eliminará los números y dejará solo los íconos visibles (Figura 131).

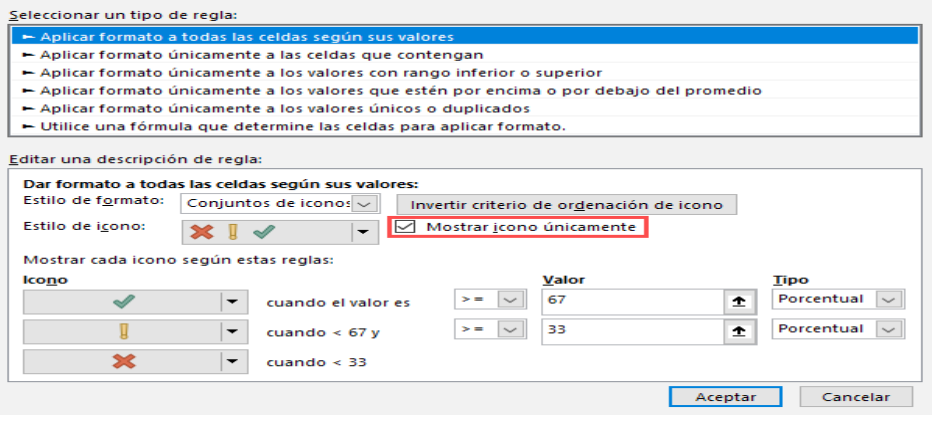

Figura 131. Editar la regla para "Mostrar íconos únicamente".

5. Aplicar y Utilizar: Con esta configuración, ahora se puede agregar un "1" en una celda para mostrar el ícono correspondiente. Por ejemplo, si se coloca un "1", se mostrará el ícono de un visto, indicando que la tarea está completada (Figura 132).

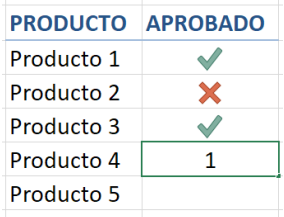

Figura 132. Ya podrá aplicar el formato solo ingresando 0 y 1.

A continuación, se proporciona un enlace directo a un video tutorial en YouTube que guía paso a paso en la aplicación del truco presentado. Además, se incluye un código QR para un acceso rápido al video desde dispositivos móviles.

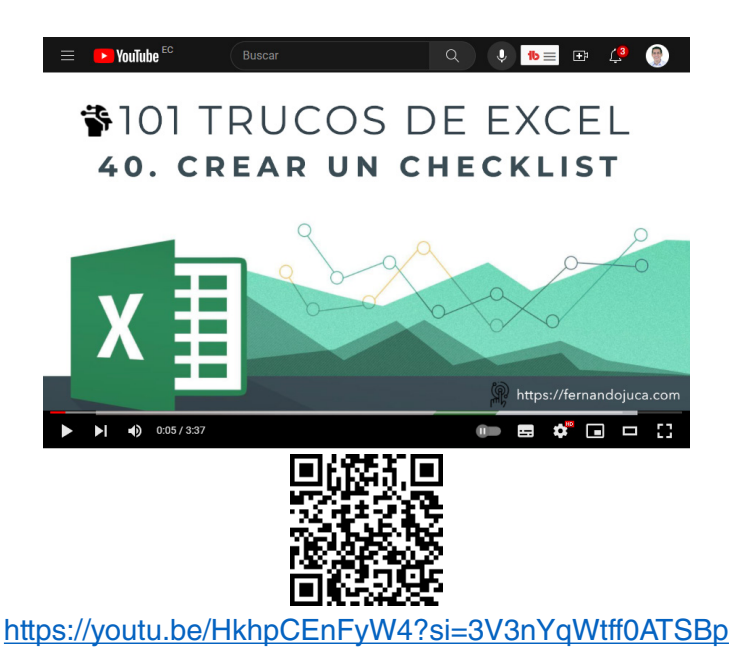

# **4.6. Insertar una ecuación en Excel**

Las capacidades van más allá de simples cálculos numéricos. Una herramienta que demuestra esta versatilidad es la inserción de ecuaciones directamente en las celdas (McFedries, 2022). En el siguiente truco, se explorará cómo incorporar ecuaciones matemáticas en las hojas de cálculo, brindando un enfoque más completo y profesional a los datos.

La importancia de poder insertar ecuaciones en Excel radica en la capacidad de expresar conceptos matemáticos y científicos de manera clara y directa. Desde fórmulas algebraicas hasta notación científica y cálculos trigonométricos, las ecuaciones son esenciales para representar y comunicar información precisa en diversas disciplinas (McFedries, 2021).

Este truco no solo es útil para los profesionales en matemáticas o ciencias, sino que también beneficia a aquellos que necesitan presentar

> 101 trucos de productividad en Excel para la Gestión Administrativa y Financiera. **Tomo I**

información técnica en informes, presentaciones o documentos. Al incluir ecuaciones en tus hojas de cálculo, se puede agregar un nivel adicional de profundidad y comprensión a lus datos, facilitando la visualización y el análisis de información compleja.

### **4.6.1. Truco 41: Insertar una ecuación**

En el siguiente apartado, se detallará paso a paso cómo utilizar esta función en Excel. Desde la inserción de ecuaciones simples hasta la personalización de símbolos y operaciones más complejas, se proporcionará una guía completa para integrar ecuaciones de manera efectiva en las hojas de cálculo.

1. Accede al Menú de Ecuaciones: Ir a la pestaña "Insertar" en la barra de herramientas de Excel. Dentro del grupo de símbolos, busca la opción "Ecuaciones" (Figura 133).

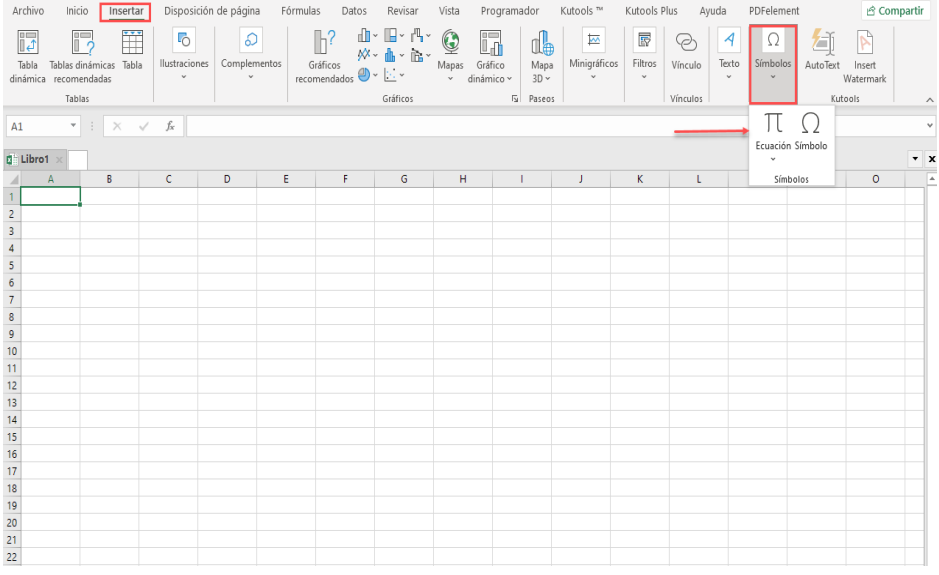

Figura 133. Seleccionar la opción Insertar / Símbolo / Ecuación.

2. Explora las Ecuaciones Preestablecidas: Al seleccionar "Ecuaciones", se abrirá un menú desplegable con ecuaciones predefinidas en categorías (Figura 134).

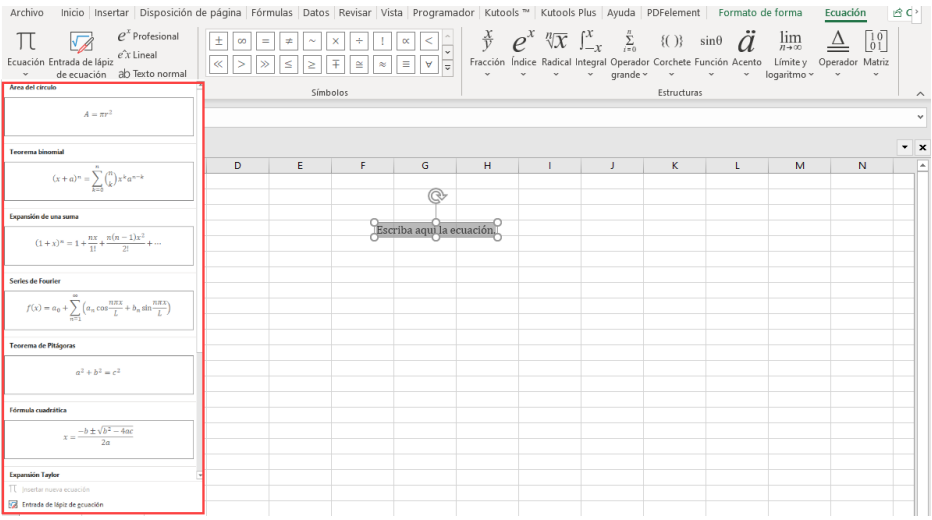

Figura 134. Puede usar un modelo de ecuación predeterminada.

3. Utiliza el Constructor de Ecuaciones Personalizadas: Si desea crear una ecuación específica, ir al "constructor de ecuaciones", donde podrá combinar símbolos y operadores para formar una fórmula personalizada (Figura 135).

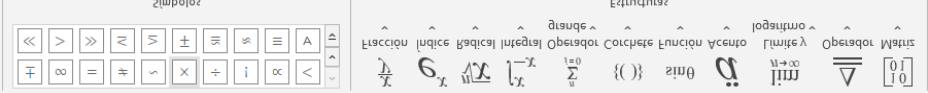

Figura 135. Se puede crear cualquier tipo de ecuación personalizada.

4. Selecciona la Estructura de Fracción: Para muchas ecuaciones, la estructura de fracción es útil para separar numeradores y denominadores. Selecciona esta estructura para crear una división clara en tu ecuación (Figura 136).

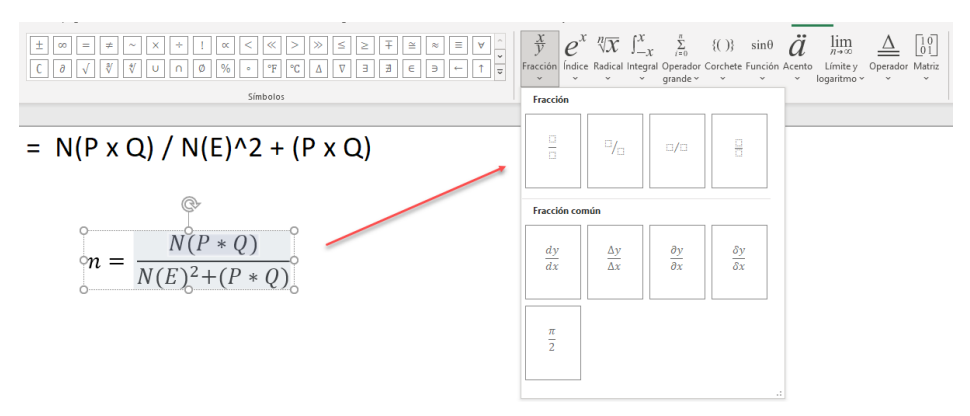

Figura 136. Existen diferentes elementos para crear las ecuaciones.

5. Visualiza la Ecuación Insertada: Una vez completada la ecuación, se mostrará directamente en la hoja de cálculo. Ajuste el tamaño y la posición según sea necesario.

# $n = N(P \times Q) / N(E)^2 + (P \times Q)$

$$
n = \frac{N(P * Q)}{N(E)^2 + (P * Q)}
$$

Figura 137. La diferencia entre crear una ecuación o solo escribirla como solo texto.

Es importante destacar que esta función también está disponible en todas las aplicaciones de Microsoft Office. Esto te permite insertar ecuaciones consistentes y atractivas en documentos, presentaciones, hojas de cálculo, etc.

A continuación, se proporciona un enlace directo a un video tutorial en YouTube que guía paso a paso en la aplicación del truco presentado. Además, se incluye un código QR para un acceso rápido al video desde dispositivos móviles.

> 101 trucos de productividad en Excel para la Gestión Administrativa y Financiera. **Tomo I**

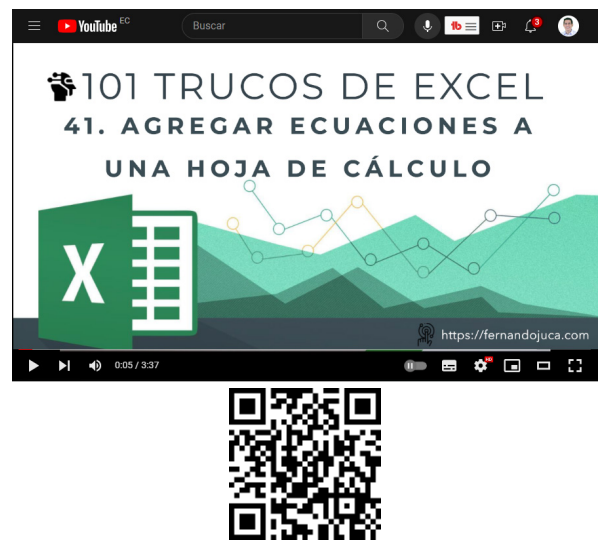

https://youtu.be/ApvKec8W4mo

#### **4.7. Solucionar un error cometido en múltiples fórmulas**

La precisión en las fórmulas y funciones de Excel es fundamental para garantizar resultados correctos en tus hojas de cálculo. Sin embargo, es común cometer errores en la entrada de datos o en la construcción de fórmulas, lo que puede afectar significativamente tus análisis y resultados (Alexander y Kusleika, 2014). En este contexto, surge la necesidad de corregir estos errores en múltiples fórmulas de manera eficiente y rápida, sin tener que modificar cada una manualmente. Afortunadamente, Excel ofrece una solución inteligente para esta situación: la opción "Buscar y Reemplazar".

El truco que se revisará en esta sección se enfoca en cómo utilizar la función de "Buscar y Reemplazar" para efectuar cambios en múltiples fórmulas y funciones de manera uniforme. Esta función no solo es aplicable a las fórmulas, sino que también puede ser útil para modificar cualquier texto presente en las celdas la hoja de cálculo.

> 101 trucos de productividad en Excel para la Gestión Administrativa y Financiera. **Tomo I**

### **4.7.1. Truco 42: Solucionar un error cometido en múltiples fórmulas**

En las próximas instrucciones, se describe cómo aplicar esta técnica de manera efectiva para corregir errores y ajustar datos en múltiples celdas, fórmulas y funciones de manera simultánea. Este truco permitirá ahorra tiempo y minimizará el riesgo de errores humanos al realizar cambios en el contenido en la hoja de cálculo de forma manual.

1. Identificar el Error: Si existen fórmulas o funciones con errores en varias celdas, primero se debe identificar el error que se necesita corregir (Figura 138).

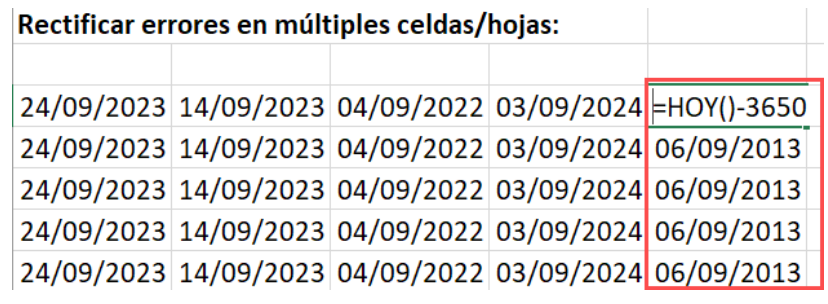

Figura 138. Revisar y verificar las celdas y el error.

2. Seleccionar el Rango: Selecciona el rango de celdas en las que deseas realizar el reemplazo (Figura 139).

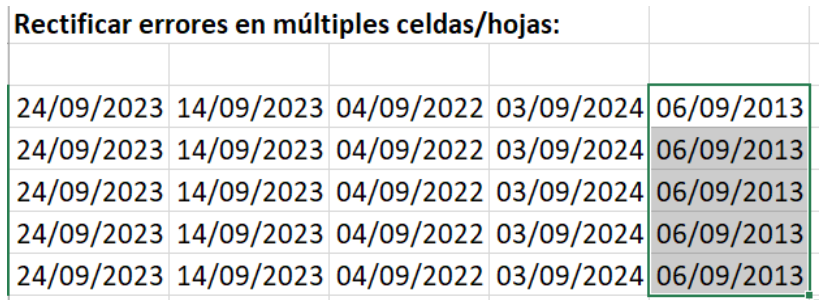

Figura 139. Seleccionar el rango de celdas a corregir.

3. Acceder a "Buscar y Reemplazar": Ir al menú "Inicio" en Excel y seleccionar la opción "Buscar y Seleccionar" (generalmente ubicada

en la sección "Edición"). Luego, seleccionar "Reemplazar..." para abrir el cuadro de diálogo "Buscar y Reemplazar" (Figura 140).

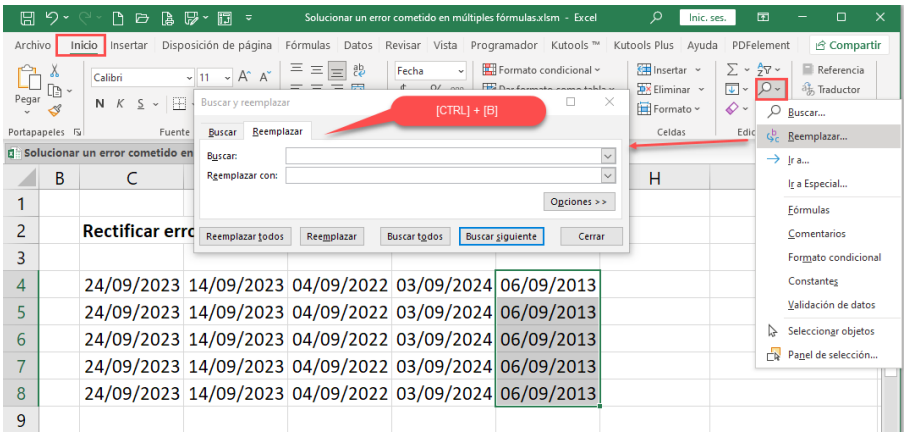

Figura 140. Acceder al menú Inicio / Buscar y Reemplazar o presionar [Ctrl] + [B].

4. Especificar los Valores: En el cuadro de diálogo "Buscar y Reemplazar", ingresa el valor incorrecto que deseas buscar en el campo "Buscar". Luego, ingresa el valor correcto en el campo "Reemplazar con" (Figura 141).

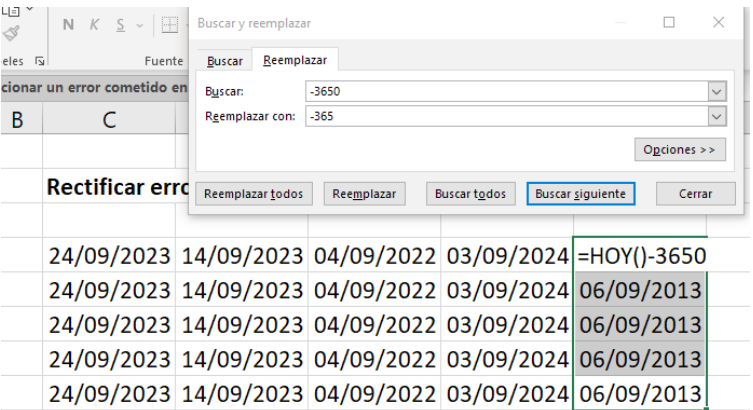

Figura 141. Colocar el dato a buscar y el de reemplazar.

5. Realizar el Reemplazo: Haz clic en el botón "Reemplazar todo" para que Excel busque en todo el rango especificado y reemplace cada instancia del valor incorrecto con el valor correcto (Figura 142).

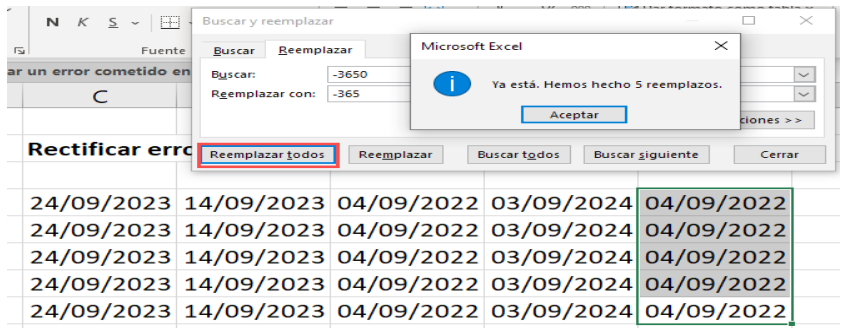

Figura 142. Seleccionar "Reemplazar todos" para ejecutar el cambio.

6. Verificar y Cerrar: Excel mostrará la cantidad de reemplazos que se han realizado. Verifica que los reemplazos sean correctos. Si estás seguro de que los cambios son correctos, haz clic en "Cerrar" para cerrar el cuadro de diálogo (Figura 143).

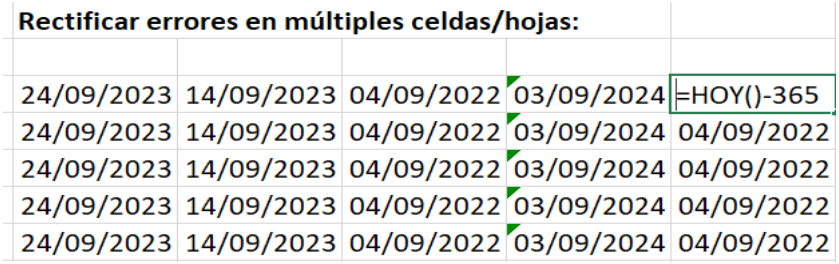

Figura 143. Se puede verificar el cambio dentro de la fórmula.

A continuación, se proporciona un enlace directo a un video tutorial en YouTube que guía paso a paso en la aplicación del truco presentado. Además, se incluye un código QR para un acceso rápido al video desde dispositivos móviles.

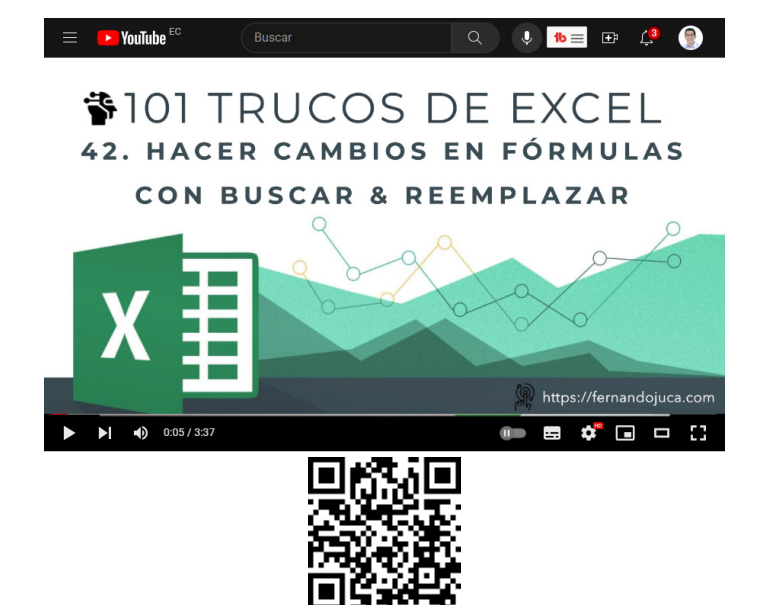

https://youtu.be/QQ4sZuBc78w

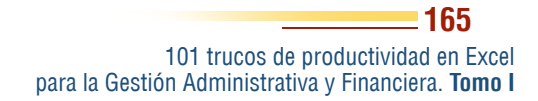

En este quinto capítulo se erige como un compendio de técnicas avanzadas para el análisis y manipulación de datos (Bergeron, 2018), elevando tu habilidad en el uso de esta poderosa herramienta a niveles más sofisticados y eficientes.

El capítulo se inicia explorando las sumas acumuladas desde diferentes perspectivas. En el Truco 43, se desvela dos enfoques para ejecutar sumas acumuladas de manera efectiva, otorgando a los cálculos una dimensión más profunda y precisa.

CAPÍTULO V.

Operaciones de Suma Avanzadas

eraciones de Suma Avanzadas

y Gestión de Texto en Excel

y Gestión de Texto en Excel

Avanzando hacia el Truco 44, donde se aprenderá a extraer nombres de personas a partir de sus nombres completos, lo que puede resultar invaluable para segmentar y organizar información. Trucos como el 45, 46 y 47 le permitirán contar letras, eliminar espacios innecesarios y contar palabras en celdas, respectivamente. Luego, en el Truco 48, se aprenderá a unir múltiples nombres o textos en un solo campo, agilizando el proceso de manipulación y transformación de datos textuales.

La capacidad para sumar rangos de manera precisa y versátil es vital en cualquier análisis. Los

**166**

101 trucos de productividad en Excel para la Gestión Administrativa y Financiera. **Tomo I** Trucos 49 y 50 se adentran en este territorio, enseñando cómo sumar rangos que contienen errores y cómo sumar rangos omitiendo filas ocultas. Estas técnicas te permitirán obtener resultados confiables y consistentes, independientemente de las condiciones de los datos.

Este capítulo representa una progresión natural en tu camino hacia la maestría en Excel. Aquí, no solo se adquirirá destrezas avanzadas, sino que también se obtendrá una comprensión más profunda de la estructura y el potencial de Excel como una herramienta poderosa para el análisis de datos. Cada truco desbloquea nuevas posibilidades y oportunidades para optimizar tus flujos de trabajo, otorgando el poder de abordar desafíos complejos con confianza y precisión.

### **5.1. Dos formas de hacer sumas acumuladas**

La capacidad de generar sumas acumuladas es un recurso esencial para llevar a cabo análisis más profundos y detallados. Esta técnica no solo aporta claridad a la evaluación de datos, sino que también proporciona una visión más completa de las tendencias y patrones presentes en una serie numérica (Bergeron, 2018).

En este tema, se explorará dos enfoques distintos, pero igualmente efectivos para realizar sumas acumuladas en Excel. El primero involucra el uso de fórmulas personalizadas que se ajustan a la naturaleza de los datos que estás analizando. Estas fórmulas permiten una flexibilidad excepcional, lo que significa que puedes adaptarlas para cumplir con los requisitos específicos para el análisis.

El segundo enfoque se basa en la potente función "SUMA", que Excel proporciona como parte de su robusta caja de herramientas (Bluttman, 2021). Aprenderás cómo aplicar la función SUMA de manera estratégica para crear sumas acumuladas de manera rápida y efectiva. Esta técnica es especialmente útil cuando trabajas con grandes conjuntos de datos y deseas obtener resultados precisos con la mínima complejidad.

Ya sea que se desee calcular ganancias financieras a lo largo del tiempo, analizar el crecimiento de ventas en un período específico o evaluar cualquier otro tipo de serie numérica, dominar las sumas acumuladas le permitirá profundizar en el análisis y tomar decisiones más informadas. Este conocimiento permitirá enfrentar desafíos de

análisis de datos y extraer información valiosa que brinde una ventaja competitiva en diversos contextos profesionales (Alexander y Kusleika, 2014).

#### **5.1.1. Truco 43: Dos formas de hacer sumas acumuladas**

En el siguiente tema se verán dos formas de aplicar sumas acumuladas de forma rápida y fácil. En el primer método, se explicará paso a paso cómo utilizar una fórmula para realizar sumas acumuladas. Desde la selección de la celda inicial hasta la aplicación de la fórmula adecuada. El segundo método se centrará en el uso de la función "SUMA" de para generar sumas acumuladas. Se explicará cómo referenciar el rango de celdas adecuado y cómo asegurarse de que las celdas se mantengan relativas o se conviertan en valores absolutos utilizando la tecla F4. Además, se destacará cómo esta técnica permite la inclusión de títulos para proporcionar contexto a las sumas acumuladas (Taylor, 2018).

Con ambos métodos en mente, podrá decidir cuál se adapta mejor a sus necesidades y preferencias. Ya sea que necesites llevar un registro detallado de ingresos y egresos, evaluar el rendimiento financiero o realizar análisis complejos, estas técnicas te brindarán la habilidad de hacer sumas acumuladas de manera eficiente y precisa en Excel.

# *Método 1: Sumas Acumuladas con Fórmula*

1. Localiza la columna donde se desea realizar las sumas acumuladas y asegurarse de que la primera celda de la columna contenga el valor inicial desde donde deseas comenzar las sumas acumuladas (Figura 144).

> 101 trucos de productividad en Excel para la Gestión Administrativa y Financiera. **Tomo I**

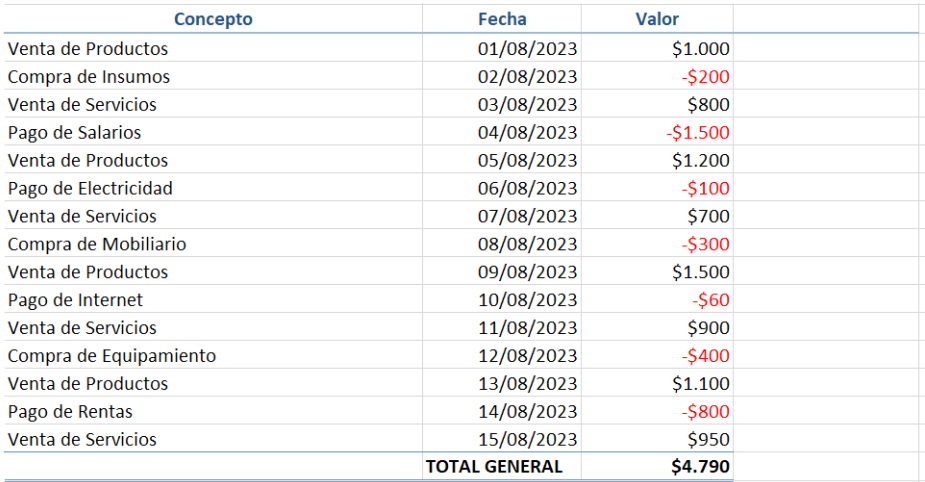

Figura 144. Ubicar los datos y la celda donde se hará los cálculos.

2. Hacer clic en la celda donde deseas que aparezca el primer resultado de la suma acumulada e ingresar la siguiente fórmula en la barra de fórmulas:

=Celda\_Actual + Celda\_Previa

Reemplaza "Celda\_Actual" por la referencia de la celda en la que estás ingresando la fórmula y "Celda\_Previa" por la referencia de la celda anterior en la columna (Figura 145).

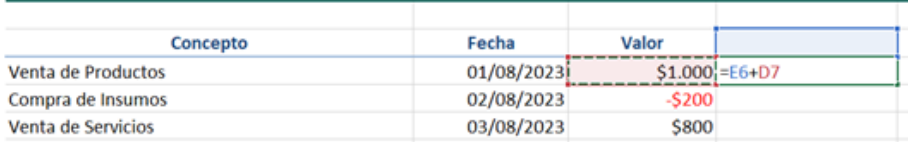

Figura 145. Seleccionar la celda superior y la celda contigua izquierda.

3. Arrastra el controlador de relleno (el pequeño cuadro en la esquina inferior derecha de la celda) hacia abajo a través de las celdas de la columna para aplicar la fórmula a todas las celdas necesarias (Figura 146).

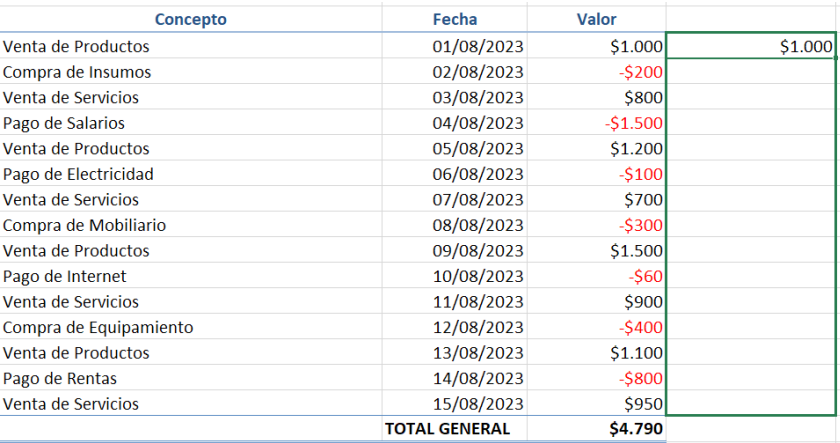

Figura 146. Arrastrar la selección en el rango requerido.

4. Observará que cada celda muestra la suma acumulada de los valores anteriores en la columna, creando así la sumatoria acumulada deseada (Figura 147).

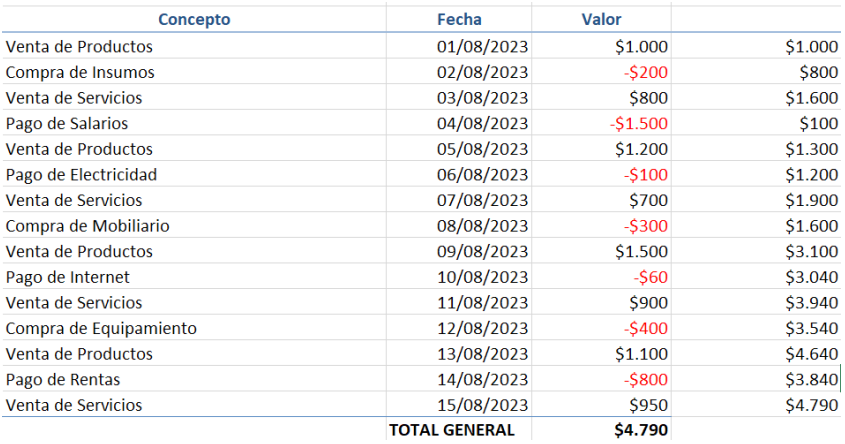

Figura 147. Todas las fórmulas muestran los cálculos correctos.

5. No olvidar que, en este caso no se puede poner un título en la parte superior de la columna, ya que esto generaría un error en los cálculos (Figura 148).

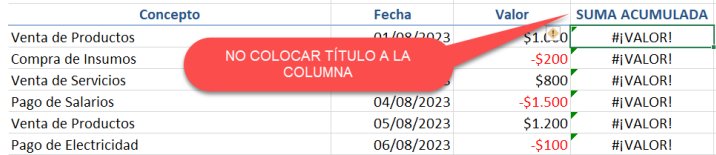

Figura 148. No colocar un encabezado porque se generará un error.

Este método es útil cuando deseas controlar la fórmula específica y mantener el seguimiento del proceso de acumulación. Recuerda que siempre es importante verificar la precisión de las fórmulas y los datos ingresados.

Por supuesto, aquí tienes los pasos detallados para realizar sumas acumuladas en Excel utilizando la función SUMA, tal como se explicó en el video tutorial:

# *Método 2: Sumas Acumuladas con la Función SUMA*

1. Ubica la columna donde deseas realizar las sumas acumuladas y Asegúrese de que la primera celda de la columna contenga el valor inicial desde donde deseas comenzar las sumas acumuladas (Figura 149).

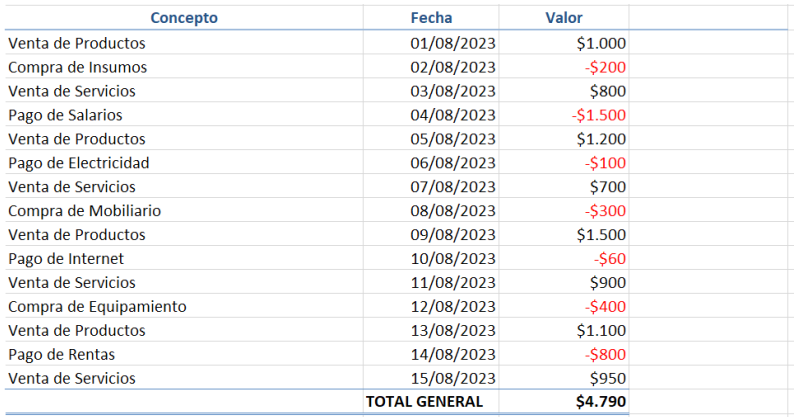

Figura 149. Ubicar los datos donde se realizará el cálculo.

2. Seleccionar la celda en donde se colocará la primera función y en la barra de fórmulas, escribir el símbolo de igual (=) para indicar que estás ingresando una fórmula seguido de "SUMA(" y selecciona la celda inicial del valor. Luego, escribe ":" y selecciona nuevamente la celda inicial. Desplazar el cursor hasta la primera descripción de la celda y presionar la tecla F4 para convertir la referencia en un valor absoluto, lo que hará que la función quede así: "SUMA(\$D\$7:D7)" (Figura 150).

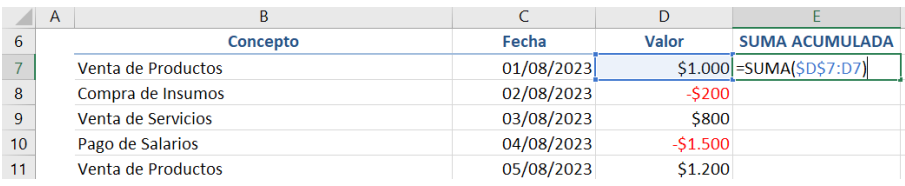

Figura 150. Ingresar la función SUMA con las celdas para los cálculos.

3. Arrastra el controlador de relleno (el pequeño cuadro en la esquina inferior derecha de la celda) hacia abajo a través de las celdas de la columna para aplicar la función SUMA a todas las celdas necesarias. Observará que cada celda mostrará la suma acumulada de los valores anteriores en la columna, creando así la sumatoria acumulada deseada (Figura 151).

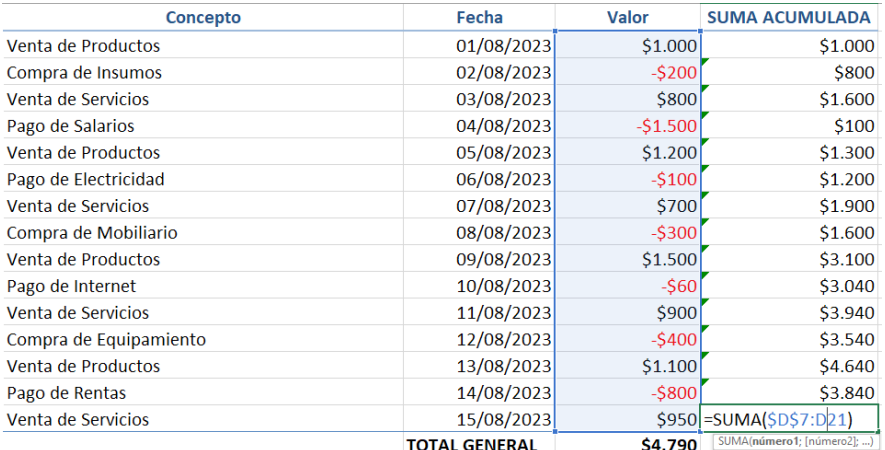

Figura 151. Luego de copiar la fórmula se puede visualizar los datos y la función copiada.

4. Opcionalmente, puedes poner un título en la parte superior de la columna para indicar que estas son sumas acumuladas.

Este método utiliza la función SUMA de Excel, lo que simplifica el proceso y permite realizar sumas acumuladas de manera rápida y eficiente. Recuerda verificar la precisión de los datos y las fórmulas ingresadas.

A continuación, en el video tutorial, se mostrarán todos los pasos necesarios para dominar estas dos poderosas herramientas y aplicarlas en tu trabajo diario con hojas de cálculo.

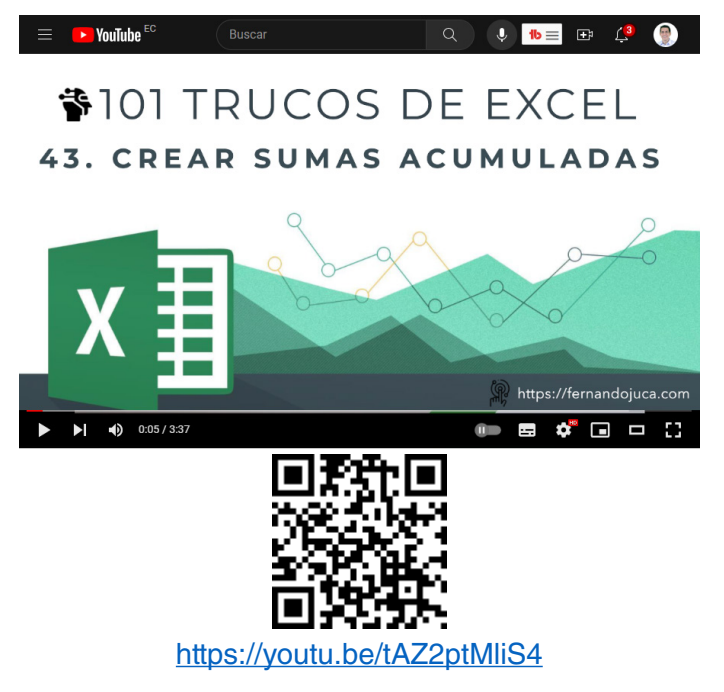

### **5.2. Sumar rangos con filas ocultas o con errores**

En el contexto empresarial y profesional, es habitual enfrentar hojas de cálculo abarrotadas de datos, en las que las filas a menudo se ocultan para mantener la claridad, o las celdas pueden contener errores que deben abordarse. Los errores, como como se mencionó anteriormente, pueden variar desde errores matemáticos simples hasta valores faltantes o cálculos incompatibles (Jelen y Syrstad, 2021). Lidiar con estos elementos es una necesidad para cualquier persona que trabaje con datos en Excel.

El tema "Sumar Rangos con Filas Ocultas o con Errores" es una sección crucial en este viaje por los "101 Trucos de Excel". Aquí, se explorará dos trucos imprescindibles que permiten sortear estos obstáculos de manera efectiva y eficiente, permitiendo mantener la precisión en las operaciones incluso en condiciones imperfectas.

#### **5.2.1. Truco 44: Sumar rangos que contienen errores**

En Excel es común encontrarse con hojas de cálculo que albergan una variedad de datos, algunos de los cuales pueden no ser tan perfectos como se quisiera. La realidad es que los datos pueden ser impredecibles, y a menudo se puede dar el caso de enfrentarse con celdas que contienen errores o valores no numéricos que dificultan la realización de cálculos precisos. En este contexto, el Truco 44, que se enfoca en "Sumar Rangos que Contienen Errores", convirtiéndose en una herramienta esencial para cualquier usuario de Excel (Jelen y Syrstad, 2021).

Ya sea que se encuentre trabajando con datos financieros, de ventas, de inventario o cualquier otro tipo de información, los errores pueden infiltrarse en las hojas de cálculo. Estos errores pueden manifestarse de diversas formas, desde valores faltantes o incorrectos hasta divisiones por cero y otros cálculos inválidos. La presencia de estos errores puede complicar significativamente la realización de cálculos precisos y confiables (Knaflic, 2015).

La función AGREGAR es la estrella de este truco y será la herramienta para afrontar estos errores en los datos. Esta función permitirá sumar valores en un rango específico, excluyendo automáticamente cualquier celda que contenga errores. Esto significa que no se deberá preocupar por los valores no numéricos que puedan estar presentes, ya que la función AGREGAR los omitirá, permitiendo concentrarse en obtener resultados precisos y confiables.

Lo primero será hacer una breve revisión y explicación de la función Agregar, su definición y sintáxis, para luego proceder a detallar paso a paso su utilización.

La función AGREGAR de Excel es una función muy versátil que permite realizar múltiples cálculos diferentes, como sumas, promedios, máximos y mínimos, pero con la ventaja adicional de poder excluir datos específicos, como celdas con errores o celdas ocultas (Bluttman, 2021).

# *Sintaxis:*

=AGREGAR(función\_num, opciones, rango1, [rango2], …)

### *Argumentos:*

- **función\_num**: Un número del 1 al 19 que especifica la función a usar al calcular el resultado.
	- 1 a 11 incluyen los valores ocultos (ejemplo: 1 para PROMEDIO, 2 para CONTAR, 3 para CONTARA...)
	- 12 a 19 excluyen los valores ocultos (ejemplo: 12 para PROMEDIO, 13 para CONTAR, 14 para CONTARA...)
- **opciones**: Un número del 0 al 7 que determina qué valores se deben ignorar en el rango durante el cálculo.
	- 0 o 7 = Ignora celdas ocultas, valores de error y celdas en filas o columnas ocultas (para cálculos que incluyen más de un rango)
	- 3 = Ignora celdas ocultas, valores de error.
	- 5 = Ignora las celdas en filas o columnas ocultas.
	- 6 = Ignora celdas con valores de error.

(Hay más opciones, pero estos son los más comunes)

101 trucos de productividad en Excel para la Gestión Administrativa y Financiera. **Tomo I**

- **rango1, [rango2], …**: Estos son los rangos sobre los que se desea realizar el cálculo. Puedes agregar hasta 253 rangos.
- **Aplicación**: A continuación, se explicará paso a paso la puesta en práctica de este truco:
- 1. Usualmente, al intentar sumar rangos con errores utilizando funciones básicas como SUMA, Excel devolverá un error. No desea o no necesita corregir los errores en ese momento, pero aun así se debe realizar un cálculo (suma, promedio, contar elementos, etc.) (Figura 152).

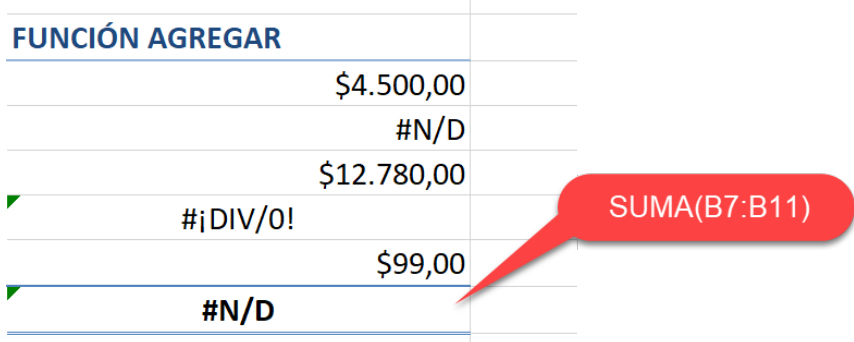

Figura 152. Una sumatoria en un rango con error genera un error.

- 2. Para corregir esta situación se utilizará la función AGREGAR, para lo cual se debe Ingresar:
- a) `=AGREGAR(` en la celda donde se desea mostrar el resultado.
- b) Elegir la función deseada; en este caso, suma. Esto se hace ingresando el número `9` seguido de un punto y coma `;`.
- c) Para ignorar los errores, se debe ingresar el número `6`, seguido de un punto y coma `;`.
- d) Ahora, se selecciona el rango de datos que se desea sumar.
- e) Cerrar paréntesis y presionar "Enter" (Figura 153).

101 trucos de productividad en Excel para la Gestión Administrativa y Financiera. **Tomo I**

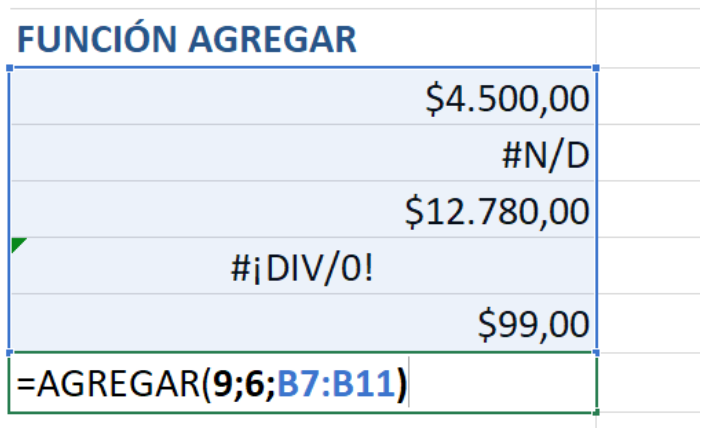

Figura 153. Utilizar la función AGREGAR para hacer la operación sin error.

3. Después de seguir los pasos, se obtendrá la sumatoria del rango seleccionado, ignorando cualquier error que pueda haber en esos datos, así mismo, se puede realizar de cualquiera de las operaciones que soporte la función AGREGAR (Figura 154).

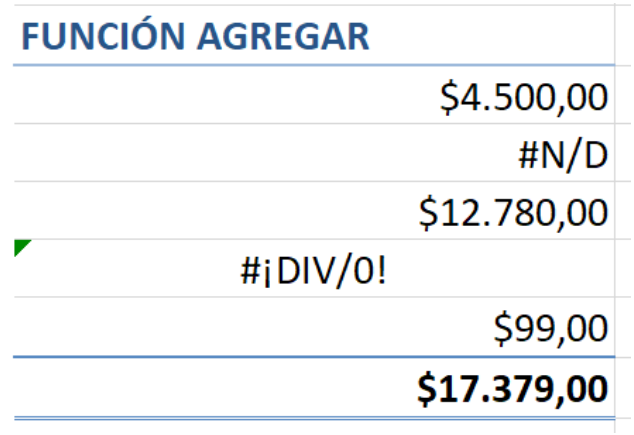

Figura 154. Se obtiene el resultado correcto sin importar los errores presentes.

> 101 trucos de productividad en Excel para la Gestión Administrativa y Financiera. **Tomo I**

A continuación, se proporciona un enlace directo a un video tutorial en YouTube que guía paso a paso en la aplicación del truco presentado. Además, se incluye un código QR para un acceso rápido al video desde dispositivos móviles.

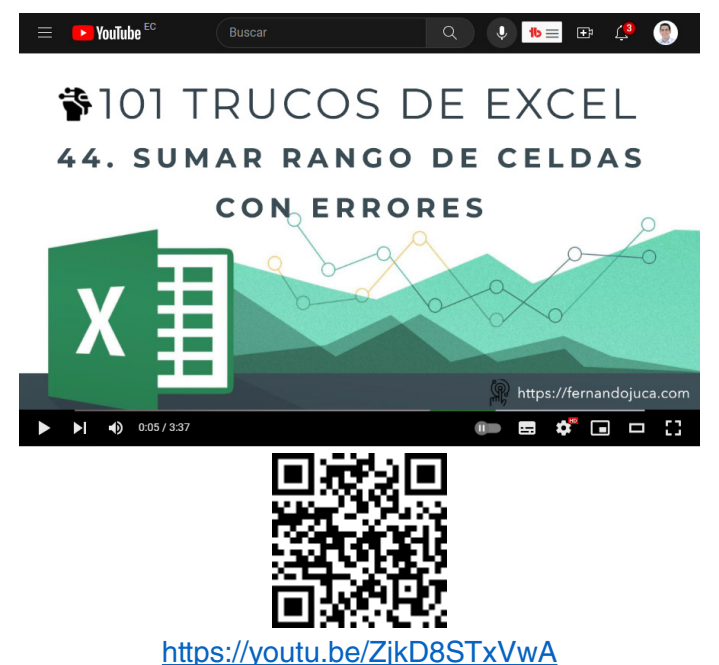

#### **5.2.2. Truco 45: Sumar un rango de celdas omitiendo las ocultas**

Cuando se trabaja con hojas de cálculo, es común que se necesite ocultar temporalmente filas o columnas para enfocarte en datos específicos o para mejorar la presentación de la información. Sin embargo, surge un desafío cuando se desea realizar cálculos, como sumar un rango de celdas, y se debe asegurar de que Excel no tenga en cuenta las filas o columnas ocultas en esos cálculos. Este es el punto en el que entra en juego el Truco 45, que se centra en "Sumar un Rango de Celdas Omitiendo las Ocultas" utilizando la función SUBTOTALES (Cairo, 2013).

A lo largo de este truco, se explorará la función SUBTOTALES. Aprenderá cómo aplicarla de manera efectiva en situaciones reales y cómo personalizar los cálculos según las necesidades específicas. Ya sea que se esté trabajando con datos financieros, de inventario, de recursos humanos o cualquier otro tipo de información, esta función se convertirá en una herramienta esencial en tu arsenal de Excel.

La función SUBTOTALES permite realizar cálculos, como la suma, el promedio o la cuenta, en un rango de celdas mientras omite las filas o columnas ocultas. Esta función es especialmente útil cuando se trabaja con hojas de cálculo complejas y se necesita resultados precisos sin la molestia de revelar y ocultar constantemente filas o columnas.

# *Sintaxis:*

=SUBTOTALES(func\_num, ref1, [ref2], ...)

# *Argumentos:*

- **func\_num**: Es un número que especifica la función que deseas realizar en el rango. Puede ser un número del 1 al 11, o del 101 al 111. La elección del número determina la función a aplicar y si se omiten o no filas ocultas. Aquí hay una descripción de los números más comunes:
	- **01-11:** Estas funciones realizan cálculos estándar, incluyendo filas ocultas.
		- 1. Promedio
		- 2. Conteo
		- 3. Conteo numérico
		- 4. Máximo
		- 5. Mínimo
		- 6. Producto
		- 7. Desviación estándar de la muestra

**179**

101 trucos de productividad en Excel para la Gestión Administrativa y Financiera. **Tomo I**

- 8. Desviación estándar poblacional
- 9. Suma
- 10. Variación de la muestra
- 11. Variación poblacional
- **101-111**: Estas funciones son similares, pero excluyen filas ocultas.
	- 101. Promedio
	- 102. Conteo
	- 103. Conteo numérico
	- 104. Máximo
	- 105. Mínimo
	- 106. Producto
	- 107. Desviación estándar de la muestra
	- 108. Desviación estándar poblacional
	- 109. Suma
	- 110. Variación de la muestra
	- 111. Variación poblacional
- **ref1, ref2, ...:** Estos son los rangos o referencias a las celdas donde se desea realizar el cálculo. Puede incluir múltiples referencias separadas por comas para realizar cálculos en varios rangos.

A continuación, un ejemplo paso a paso acerca del uso de esta función para sumar un rango de celdas con filas ocultas:

1. Preparar los datos**:** Antes de aplicar la función "Subtotales", se debe asegurar que los datos estén organizados en una tabla de datos o rango adecuado (Figura 155).
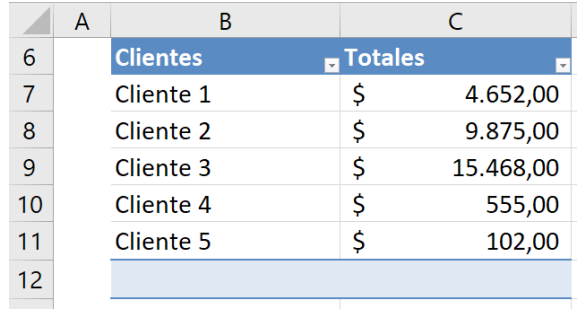

Figura 155. Los datos en los que se desea hacer el filtro u ocultar datos.

2. Si por ejemplo se desea hacer una suma, al utilizar una función SUMA y filtrar los datos, este resultado estaría incorrecto, ya que la función igualmente suma todo el rango de celdas, incluido aquellas que están ocultas (Figura 156).

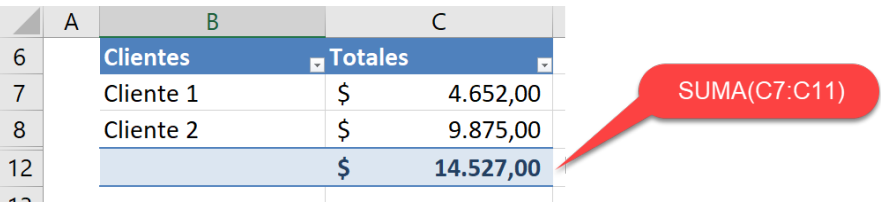

Figura 156. Las funciones convencionales dan resultados erróneos.

3. Para evitar este tipo de errores se usará la función "SUBTOTALES", en donde se aplicará la opción "109" para que sume solo las celdas visibles y seleccionar todo el rango de datos (Figura 157).

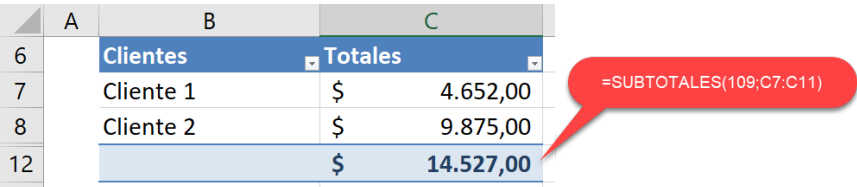

Figura 157. El resultado ahora si es el correcto usando la función SUBTOTALES.

> 101 trucos de productividad en Excel para la Gestión Administrativa y Financiera. **Tomo I**

A continuación, se proporciona un enlace directo a un video tutorial en YouTube que guía paso a paso en la aplicación del truco presentado. Además, se incluye un código QR para un acceso rápido al video desde dispositivos móviles.

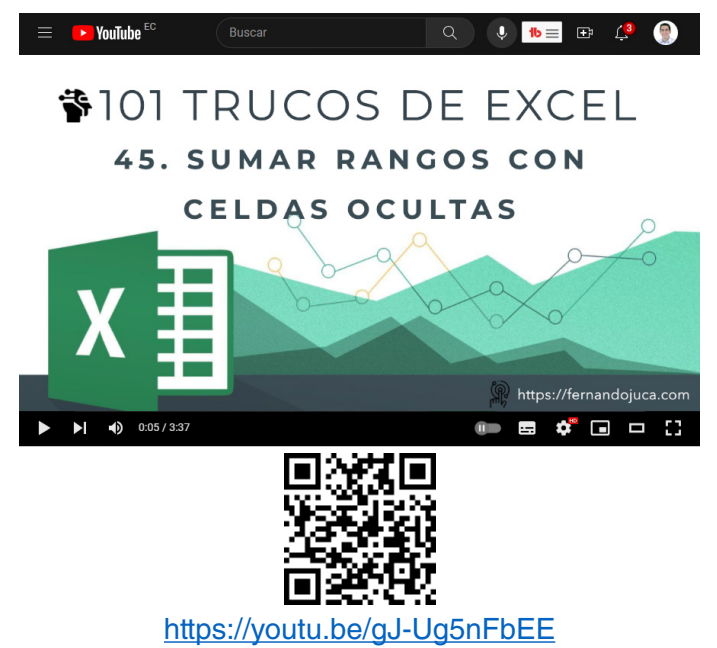

# **5.3. Varios trucos para manejar texto**

Una parte esencial y a menudo subestimada es la gestión de texto. En los próximos trucos, del 46 al 50, se desvelará una serie de estrategias ingeniosas que cambiarán la forma de trabajar con texto en Excel (Walkenbach, 2018). Desde extraer nombres de cadenas de texto completas hasta contar letras y palabras, eliminar espacios innecesarios y combinar múltiples fragmentos de texto en un solo campo, estarás armado con herramientas poderosas para enfrentar los desafíos más comunes relacionados con la manipulación de texto.

Ya sea que se esté organizando una lista de contactos, generando informes detallados o abordando cualquier otro proyecto que involucre

texto, estos trucos lo empoderarán para optimizar los flujos de trabajo, garantizar la precisión de los análisis y elevar las competencias en el manejo de Excel.

#### **5.3.1. Truco 46: Extraer el texto de una celda con las funciones izquierda y encontrar**

Las capacidades de manipulación de texto son como tesoros escondidos. Estas habilidades pueden transformar las hojas de cálculo en herramientas mucho más poderosas y eficientes.

En el Truco 46, se explicará como extraer información valiosa de una celda llena de texto. ¿Alguna vez ha tenido que dividir un nombre completo en nombre y apellido? ¿O extraer una fecha específica de una cadena de texto? La función IZQUIERDA y ENCONTRAR serán las aliadas en estas tareas. Aprenderá cómo utilizar estas funciones en conjunto para lograr una precisión quirúrgica al extraer información específica de cadenas de texto largas y desordenadas.

Ya sea que se esté gestionando una base de datos de clientes, analizando registros de ventas o trabajando en cualquier proyecto que involucre la manipulación de datos de texto, dominar este truco abrirá un abanico de posibilidades.

Para poner en práctica este truco se han utilizado dos funciones IZQUIERDA y EXTRAER, por lo que es necesario hacer una breve explicación de las mismas para entender con claridad el proceso a seguir.

### *Función Izquierda*

La función Izquierda, es una función de texto permite extraer una cantidad n de caracteres de un texto de una celda desde el inicio del lado izquierdo (Taylor, 2018).

#### *Sintaxis*

La sintaxis básica de la función IZQUIERDA es la siguiente:

=IZQUIERDA(texto, [num\_caracteres])

101 trucos de productividad en Excel para la Gestión Administrativa y Financiera. **Tomo I**

### *Argumentos*

- **texto**: Este es el argumento obligatorio que representa la cadena de texto de la que deseas extraer caracteres. Puede ser una referencia de celda que contiene el texto o el texto directamente ingresado entre comillas.
- **[num\_caracteres]**: Este es un argumento opcional que indica el número de caracteres que deseas extraer desde el inicio del texto. Si no se proporciona este argumento, la función IZQUIERDA extraerá un solo carácter por defecto.

### *Función Encontrar*

La función ENCONTRAR se utiliza para encontrar la posición de un carácter o una subcadena de texto dentro de otra cadena de texto. Esta función resulta muy útil cuando se necesita buscar una cadena específica y conocer la posición exacta en la que comienza en el texto original (Taylor, 2018).

# *Sintaxis*

=ENCONTRAR(qué\_busca, dónde\_busca, [desde\_carácter])

# *Argumentos*

- **qué\_busca**: Este es el argumento obligatorio y representa la cadena de texto o el carácter que deseas buscar dentro de la cadena de texto principal.
- **dónde\_busca**: Este también es un argumento obligatorio y representa la cadena de texto en la que se desea buscar. Puede ser una referencia de celda o el propio texto ingresado entre comillas.
- **[desde carácter]**: Este es un argumento opcional que indica desde qué carácter dentro de la cadena de texto principal se desea comenzar la búsqueda. Si no se proporciona este argumento, la búsqueda comenzará desde el primer carácter.

Una vez que se tiene claro para qué y cómo se utilizan las funciones que se aplicarán en este truco se dará paso a la explicación del ejercicio para su mejor comprensión.

1. El texto del cual se va a extraer la primera palabra empezando desde el lado izquierdo de la celda, sin importar su longitud (Figura 158).

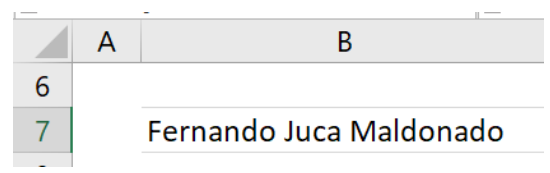

Figura 158. La palabra a extraer puede ser de cualquier longitud.

2. En la celda donde se extraerá el nombre se describe la función anidada que se aplicará: =IZQUIERDA(B7;ENCONTRAR(" ";B7)) La cual se interpreta de la siguiente manera: extraer de la celda B7 la cantidad de caracteres que la función ENCONTRAR de como resultados, ya que esta indicará en que posición del texto se encuentra el primer espacio que ha ubicado (contando desde la izquierda de la celda) (Figura 159).

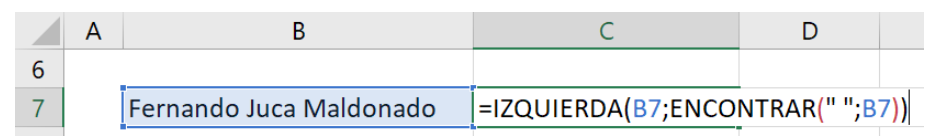

Figura 159. Se aplica la función anidada Izquierda y Encontrar.

3. Es así que ya puede verse el resultado que es la primera palabra del lado izquierdo (Figura 160).

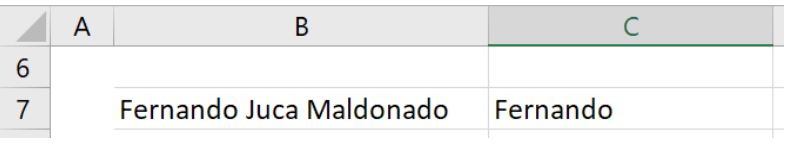

Figura 160. Se puede ver el resultado de la primera palabra del lado izquierdo.

4. Como se mencionó, lo interesante de este truco es que la función creada es aplicable para cualquier longitud de texto que se quiera extraer, como se puede ver en el siguiente ejemplo, en donde se extrae los nombres de una columna de datos que tienen diferente longitud (Figura 161).

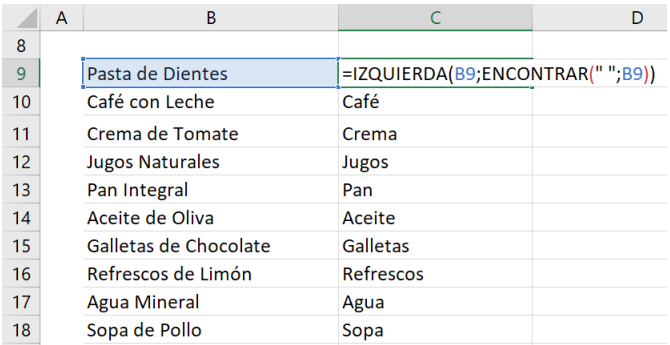

Figura 161. No importa la longitud del texto a extraer.

### *Opción Datos / Texto en Columnas*

Otra forma de separar extraer una palabra de un texto, es utilizando la opción del menú Datos / Texto en Columnas, esta opción permite separar de forma fácil y rápida todas las palabras de un texto específico (Walkenbach, 2015). Este proceso es especialmente útil cuando se tiene datos en una celda que deseas dividir en columnas separadas. Por ejemplo, si se tiene nombres completos en una celda y deseas dividirlos en nombres y apellidos en columnas separadas. Para lo cual puede seguir los siguientes pasos:

1. Selecciona la Celda o Rango de Celdas: Selecciona la celda o el rango de celdas que contienen el texto que deseas separar (Figura 162).

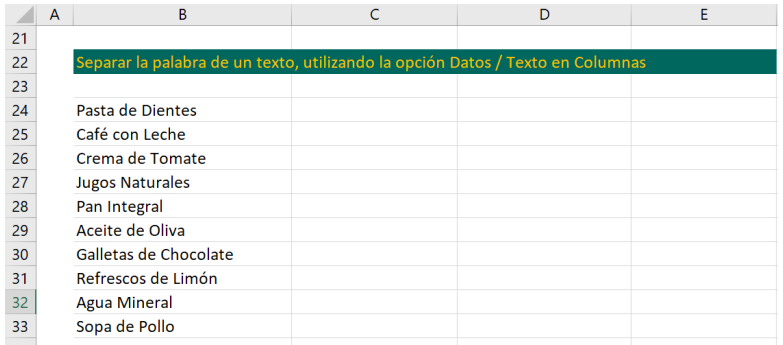

Figura 162. Seleccionar el rango de celdas que se va a separar.

101 trucos de productividad en Excel para la Gestión Administrativa y Financiera. **Tomo I**

2. Accede a la Opción "Texto en Columnas": Ir a la pestaña "Datos" en la cinta de opciones de Excel. En esta pestaña, encontrarás la función "Texto en Columnas" en el grupo "Herramientas de Datos". Hacer clic en esta función para abrir el asistente (Figura 163).

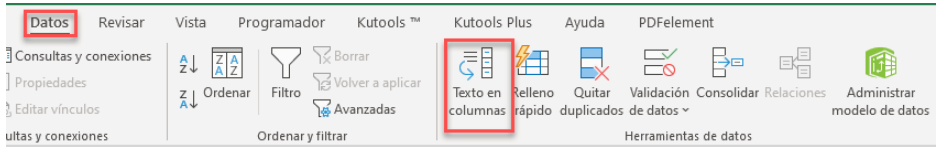

Figura 163. Seleccionar la opción del menú Datos / Texto en columnas.

3. Seleccionar el Tipo de Separador: En el asistente "Texto en Columnas", se muestran dos opciones: "Delimitados" y "Ancho fijo". Si los datos están separados por un carácter específico, como una coma, un espacio o un punto y coma, seleccionar "Delimitados". Si los datos tienen un ancho fijo, selecciona "Ancho fijo". Para la mayoría de los casos de separación de palabras, selecciona "Delimitados" y hacer clic en "Siguiente" (Figura 164).

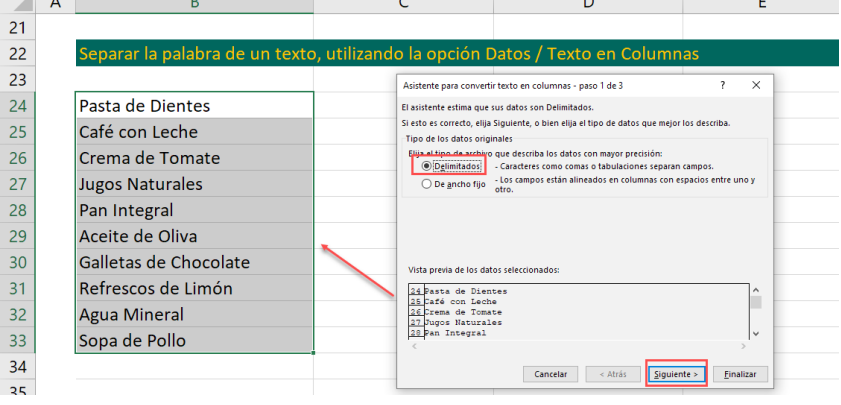

Figura 164. Seleccionar la opción delimitados, que es la más común a usar.

4. Selecciona el Delimitador: En esta ventana, seleccionar el delimitador que se utilizando, para el ejemplo se selecciona "espacio". A medida que se selecciona un delimitador, se verá una vista previa en la parte inferior para asegurarse de que los datos se separen correctamente (Figura 165).

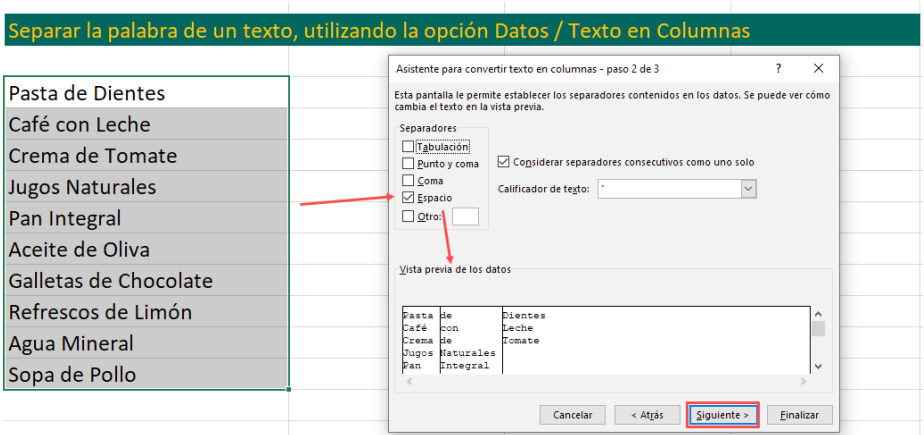

Figura 165. El separador sería "espacio", pudiendo ver cómo sería el resultado.

5. Vista Previa de los Datos Separados: Excel mostrará una vista previa de cómo se verán los datos separados en columnas individuales. Se debe asegurar de que los datos se dividen correctamente y de que no haya errores en la vista previa (Figura 166).

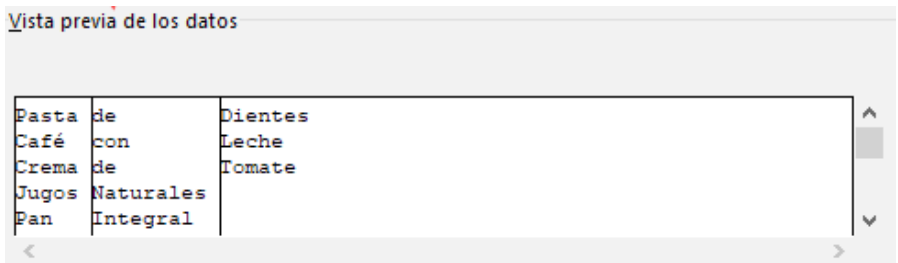

Figura 166. Ver que en la "vista previa" se muestre el resultado como se desea obtener.

6. Seleccionar el Formato de Datos de Salida: En esta ventana, se puede elegir el formato de los datos resultantes. Puedes seleccionar "General" para mantener el formato original o elegir un formato específico, como "Fecha" o "Número" (Figura 167).

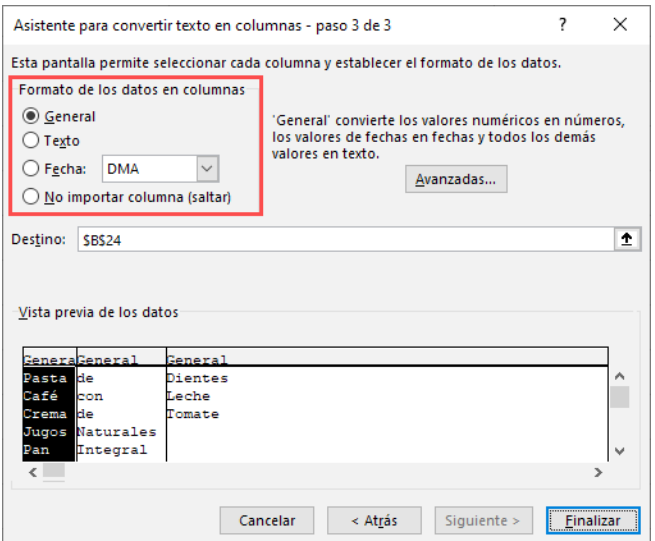

Figura 167. Se puede aplicar el formato de fecha a alguna columna o dejar en general.

7. Especificar la Celda de Inicio para los Datos Separados: Excel le pedirá que especifique la celda en la que se desea que comiencen los datos separados. Se puede elegir una celda en la misma hoja o una nueva hoja (Figura 168).

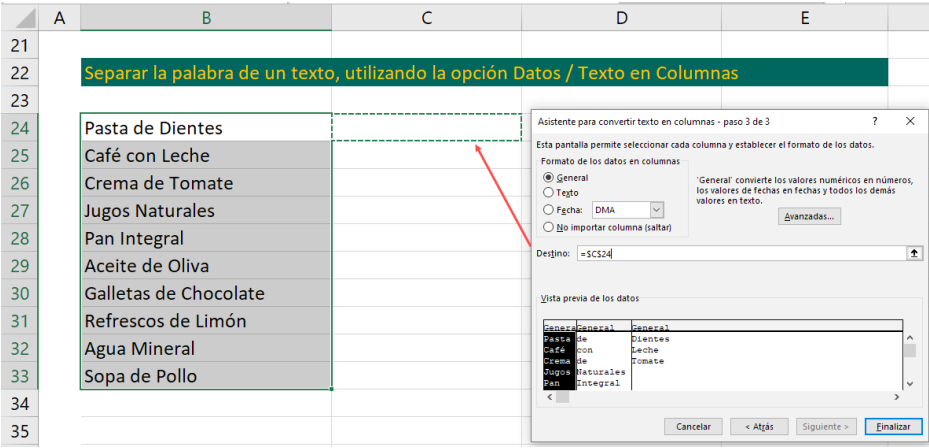

Figura 168. Seleccionar la celda donde se ubicará el resultado.

101 trucos de productividad en Excel para la Gestión Administrativa y Financiera. **Tomo I**

8. Finalizar el Proceso: Hacer clic en "Finalizar" para completar el proceso. Excel dividirá los datos de la celda original en columnas separadas según el delimitador que se haya seleccionado (Figura 169).

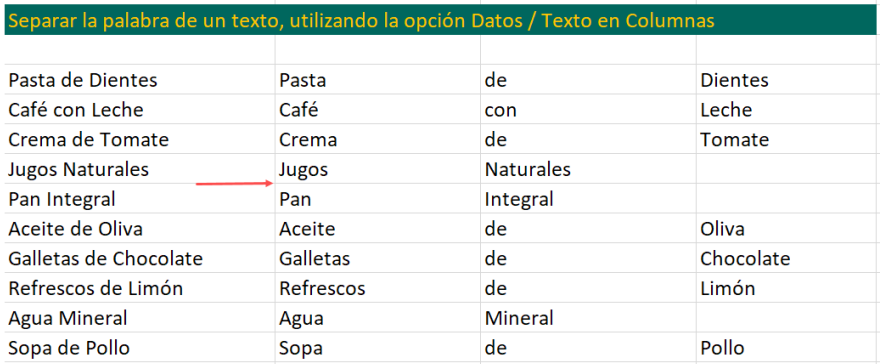

Figura 169. Finalmente se obtiene cada palabra en una celda independiente.

A continuación, se proporciona un enlace directo a un video tutorial en YouTube que guía paso a paso en la aplicación del truco presentado. Además, se incluye un código QR para un acceso rápido al video desde dispositivos móviles.

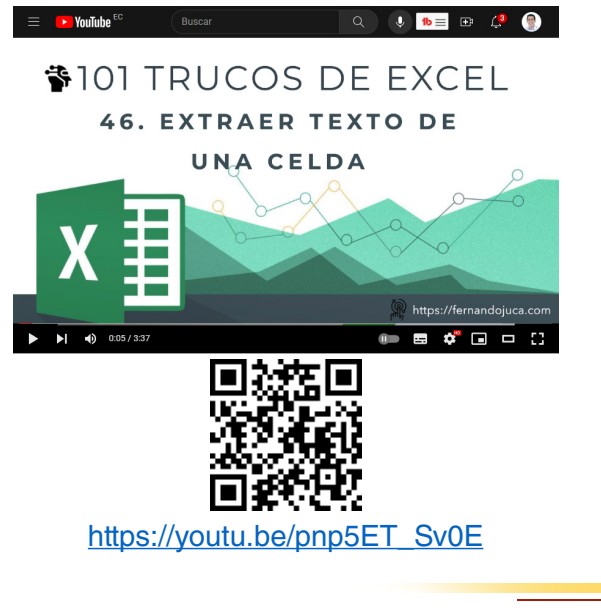

101 trucos de productividad en Excel para la Gestión Administrativa y Financiera. **Tomo I**

### **5.3.2. Truco 47: Contar las letras de una celda**

En este nuevo truco de Microsoft Excel, se explorará una función que puede resultar sorprendentemente útil en diversas situaciones: Contar las letras de una celda. El propósito de este truco es brindar una herramienta eficaz para evaluar y gestionar el contenido de celdas que contienen texto.

Contar las letras en una celda se vuelve esencial en situaciones en las que se necesita controlar o gestionar la longitud de los datos de texto (Bluttman, 2021). Algunas aplicaciones prácticas incluyen:

- **Verificación de Longitud**: Puede ser necesario asegurarse de que los datos de texto en una celda cumplan con una longitud máxima o mínima. Por ejemplo, al ingresar nombres en un formulario en línea con restricciones de caracteres.
- **Análisis de Texto**: Al realizar análisis de texto o minería de datos, contar letras puede ayudar a identificar patrones, tendencias o anomalías en grandes conjuntos de datos.
- **Validación de Datos**: Para garantizar la calidad de los datos, contar letras puede ser parte de un proceso de validación que busca posibles errores o datos incoherentes.
- **Generación de Informes**: Al crear informes, especialmente en campos como la publicidad y el diseño gráfico, conocer la longitud de un encabezado o un eslogan puede ser esencial para el diseño y la presentación.

Aquí también será necesario utilizar dos funciones de texto, como es el caso de las funciones LARGO y SUSTITUIR, por lo que es válido hacer una breve explicación de las mismas para que el truco sea entendible y fácil de aplicar.

# *Función Largo*

La función LARGO en Excel se utiliza para contar el número de caracteres (letras, números, espacios y símbolos) en una celda o cadena de texto. Esta función es útil para evaluar la longitud de una cadena de texto, lo que puede ser importante en diversas situaciones, como validar la entrada de datos, formatear textos o realizar cálculos basados en la longitud de los contenidos de las celdas (Jelen y Syrstad, 2021).

# *Sintaxis*

=LARGO(texto)

# *Argumentos*

• **texto (obligatorio):** Es el argumento que representa la celda o la cadena de texto de la cual deseas contar los caracteres. Puede ser una referencia de celda que contenga el texto o el propio texto encerrado entre comillas dobles ("").

# *Ejemplo*

Suponga que tiene un texto en la celda (A1) "Excel es Genial!" y desea contar la cantidad de caracteres que contiene la celda (incluido los espacios), se podría utilizar la siguiente función =largo(A1) obteniendo como resultado 16 (Figura 170).

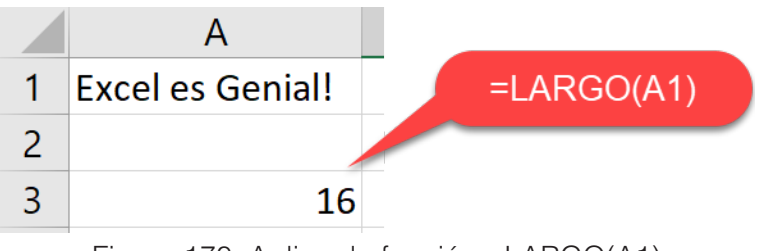

Figura 170. Aplicar la función =LARGO(A1) contará la cantidad de caracteres.

# *Función Sustituir*

La función SUSTITUIR en Excel se utiliza para reemplazar una parte específica de una cadena de texto con otro texto. Esto es útil cuando necesitas cambiar o corregir ciertos fragmentos de texto dentro de una celda o cadena de texto sin alterar el resto del contenido. La función SUSTITUIR permite especificar la posición inicial del texto a reemplazar, la cantidad de caracteres a reemplazar y el nuevo texto que se insertará en su lugar (Jelen y Syrstad, 2021).

# *Sintaxis*

=SUSTITUIR(texto, texto\_original, texto\_nuevo, [núm\_de\_ocurrencia])

# *Argumentos*

- **texto (obligatorio)**: Es el argumento que representa la celda o la cadena de texto en la que deseas realizar el reemplazo.
- **Texto original (obligatorio)**: Es el argumento que indica qué parte del texto que se desea reemplazar.
- **Texto\_nuevo (obligatorio)**: Es el argumento que representa el nuevo texto que se insertará en lugar del texto\_origional.
- **Num de ocurrencia** (opcional): Este argumento es opcional y se utiliza para especificar cuál ocurrencia del texto\_original se debe reemplazar si hay varias en el texto original. Si se omite este argumento, se reemplazarán todas las ocurrencias.

# *Ejemplo*

Suponga que la celda (A1) contiene el texto "Excel es una herramienta poderosa para análisis de datos". Si se desea reemplazar la palabra "poderosa" con "versátil", se puede utilizar la función SUSTITUIR de la siguiente manera (Figura 171):

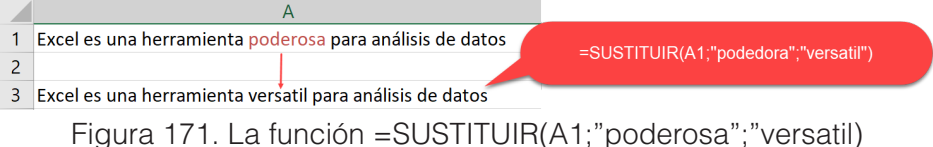

efectuará la sustitución.

Teniendo claro el cómo operan las funciones que se utilizarán en este truco, se procederá a explicar los pasos a seguir para contar el contenido de una celda con los espacios incluidos e ignorando estos.

Para el primer caso, contar todo el contenido de la celda incluido los espacios, se procederá de la siguiente manera: Ubicar la celda donde se desea contar los caracteres y escribir la función que haga referencia a ella, en este caso =LARGO(B7) (Figura 172).

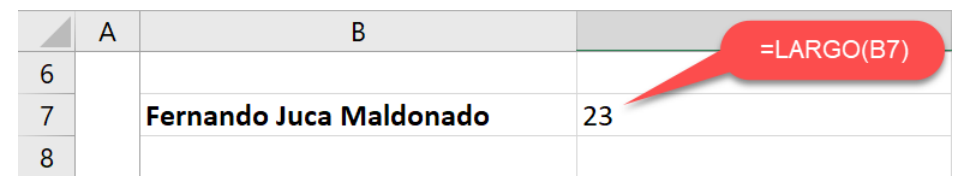

Figura 172. La función largo cuenta todos los caracteres de la celda

Para el caso en el que se desee contar el texto, pero ignorando los espacios en blanco, el procedimiento sería el siguiente:

1. Como se ignorará los espacios en blanco, lo primero será usar la función SUSTITUIR, para sustituir estos por "NULO" es decir, hacer que estos se eliminen, aplicando la siguiente función =SUSTITUIR(B9;" ";"") (Figura 173).

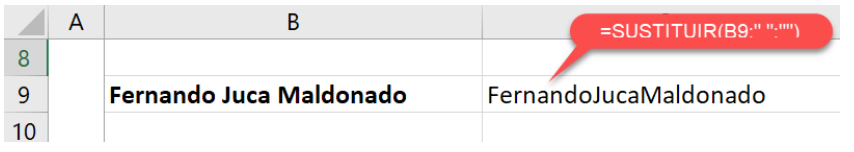

Figura 173. La función sustituye los espacios en blanco por nulos

2. Ahora, se combinará la función SUSTITUIR dentro de la función LARGO, para que al contar los caracteres de la celda, ignorando los caracteres en blanco =LARGO(SUSTITUIR(B9;" ";"")) (Figura 174).

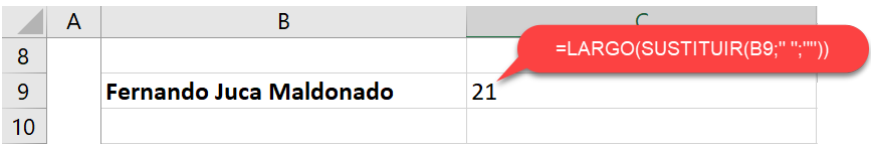

Figura 174. Ahora contará el texto ignorando los espacios en blanco

A continuación, se proporciona un enlace directo a un video tutorial en YouTube que guía paso a paso en la aplicación del truco presentado. Además, se incluye un código QR para un acceso rápido al video desde dispositivos móviles.

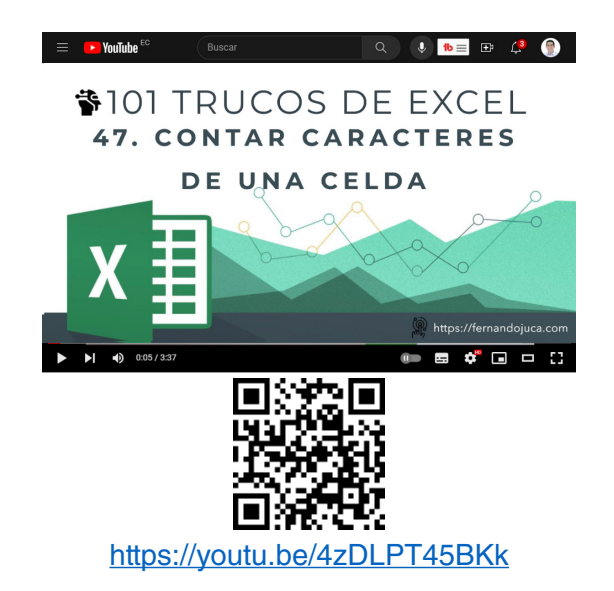

#### **5.3.3. Truco 48: Quitar espacios innecesarios de un texto**

A menudo, los datos importados o ingresados manualmente pueden contener espacios innecesarios al principio o al final de una cadena de texto. Estos espacios pueden ser difíciles de detectar y eliminar manualmente, especialmente en hojas de cálculo con una gran cantidad de datos. Aquí es donde entra en juego el Truco 48. Con la función ESPACIOS de Excel, se puede eliminar rápidamente todos esos espacios molestos y asegurarse de que los datos estén limpios y listos para su uso (Walkenbach, 2018).

La función ESPACIOS es una herramienta simple, pero poderosa que puede ahorrar una cantidad significativa de tiempo en la limpieza y formateo de los datos. Ya no se deberá preocupar por caracteres en blanco innecesarios que puedan afectar las fórmulas o análisis. En lugar de perder tiempo eliminando manualmente estos espacios, simplemente se aplicará esta función y ver cómo Excel hace todo el trabajo.

Primero se hará una explicación rápida de la función ESPACIOS, para entrar en contexto con el tema:

La función ESPACIOS es muy simple, La permite eliminar espacios en blanco innecesarios en una cadena de texto. Estos espacios en blanco, que pueden ser espacios simples, tabulaciones o retornos de carro (Bluttman, 2021).

### *Sintaxis*

=ESPACIOS(texto)

### *Formato*

• **Texto (obligatorio):** Este es el argumento de la función que especifica la cadena de texto de la cual deseas eliminar los espacios en blanco innecesarios.

Para entender lo fácil que es, se aplicará el uso de la función espacios en el siguiente ejemplo:

1. Se cuenta con una lista de datos y la primera columna tiene varias, casi todas, las celdas con espacios en blanco (Figura 175).

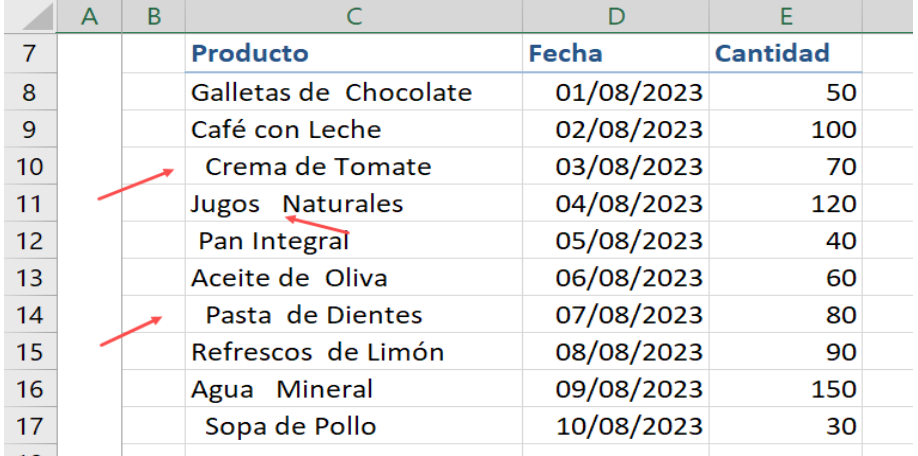

Figura 175. Las celdas de la columna Producto tienen espacios innecesarios

2. En una columna cualquiera se agrega la función =ESPACIOS(C8) y esto generará un contenido libre de espacios (Figura 176).

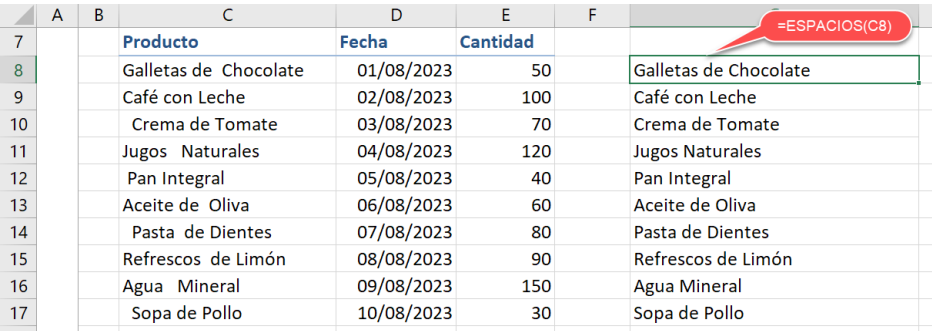

Figura 176. Se aplica la función =ESPACIO(C8) en otra celda

3. Si se desea, se puede volver a copiar el contenido corregido sobre el texto original usando Cortar & Pegar, el texto se pasará con el formato correcto (Figura 177).

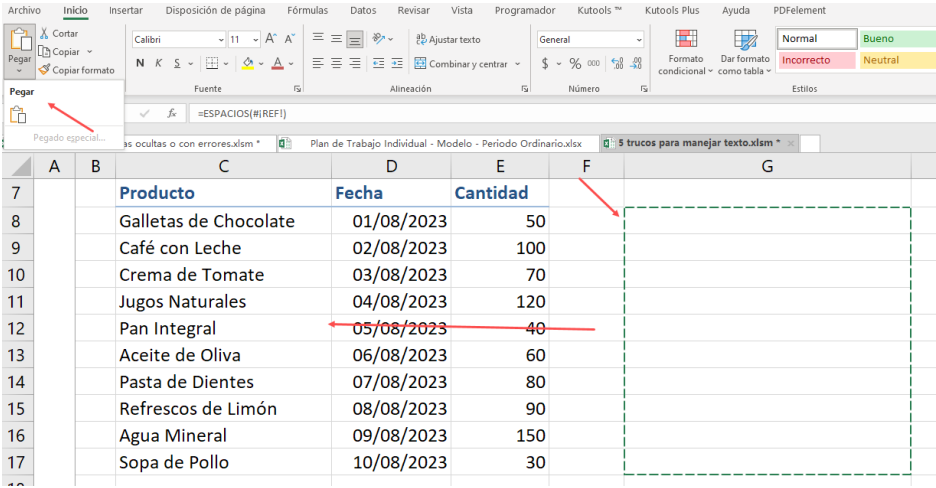

Figura 177. Se puede Cortar & Pegar los datos corregidos.

A continuación, se proporciona un enlace directo a un video tutorial en YouTube que guía paso a paso en la aplicación del truco presentado.

Además, se incluye un código QR para un acceso rápido al video desde dispositivos móviles.

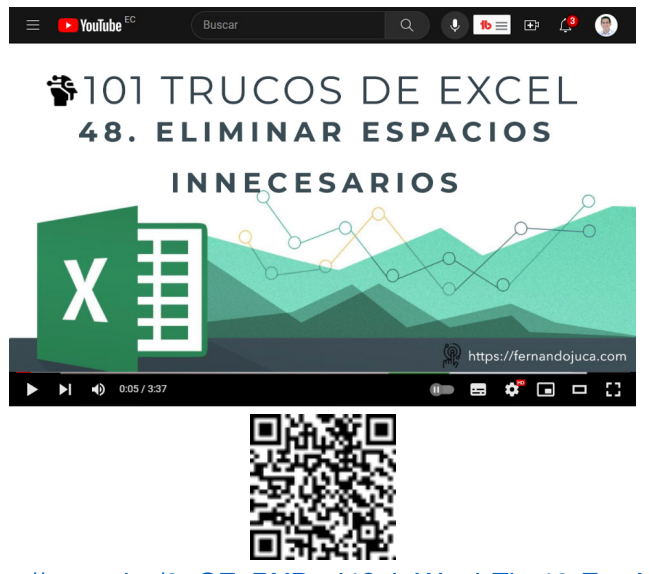

#### https://youtu.be/8uCFePXDpd4?si=WuqbZkg19-FumYk2

#### **5.3.4. Truco 49: Contar palabras en una celda**

En la gestión de datos en Excel, uno de los aspectos clave es comprender y manipular la información de manera efectiva. Esto no se limita a números y valores, sino que también incluye el procesamiento de texto. En numerosos escenarios, puede resultar fundamental contar la cantidad de palabras en una celda de Excel. Ya sea para analizar contenido textual, evaluar la longitud de comentarios, o simplemente mantener un control sobre la extensión de los textos, contar palabras es una habilidad valiosa (Bluttman, 2021).

Si bien es cierto, Excel no cuenta con una opción o función implícita para contar palabras, al igual que Word, por lo cual en este apartado se verá cómo utilizar las funciones LARGO y SUSTITUIR, que ya se explicaron en el truco 47, para crear una función anidada y poder contar cuantas palabras tiene el texto de una celda especificada.

1. Ubicar la celda donde deseas contar las palabras y utilizar la función LARGO para contar todos los caracteres =LARGO(C6). Esto dará la cantidad total de caracteres en la celda, incluidos los espacios en blanco (Figura 178).

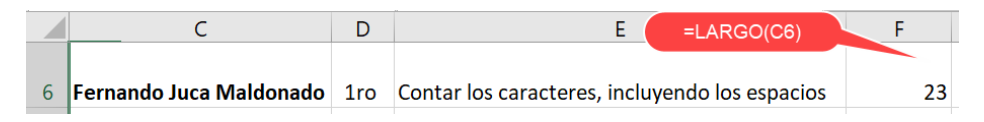

Figura 178 Se inicia contando la cantidad total de caracteres.

2. Utilizar la función `SUSTITUIR` para eliminar espacios en blanco. Ahora, ir a eliminar los espacios en blanco de la cuenta. Para hacerlo, se escribirá la siguiente función: La fórmula completa debería verse como =LARGO(SUSTITUIR(C1," ","")) (Figura 179).

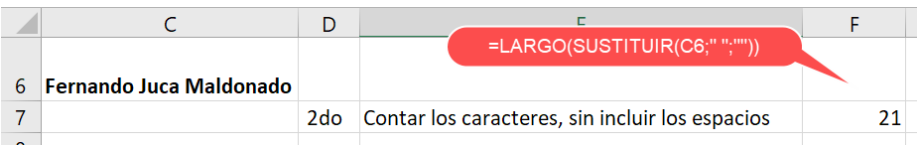

Figura 179. Calcular la cantidad de palabras sin contar los espacios.

3. Calcular los espacios que hay entre todas las palabras del texto, para lo cual se restarán los resultados anteriores (Figura 180).

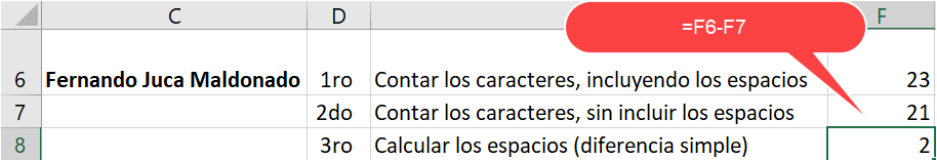

Figura 180. La diferencia entre el texto con espacio - sin los espacios.

4. Ahora, la celda mostrará la cantidad de caracteres en la celda original sin contar los espacios en blanco. Para obtener el número de palabras, simplemente suma `1` al resultado actual (Figura 181).

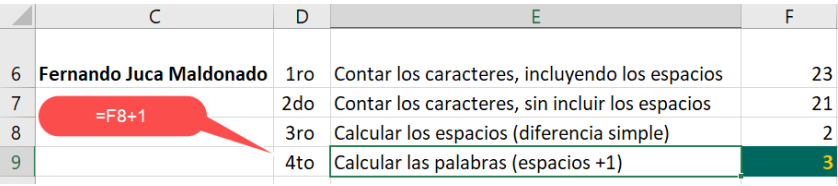

Figura 181. Incrementar 1 al resultado anterior y esa es la cantidad de palabras.

5. Si desea simplificar el proceso, puede escribir todo el cálculo en una sola celda de la siguiente manera: =LARGO(C6)- LARGO(SUSTITUIR(C6;" ";""))+1 (Figura 182).

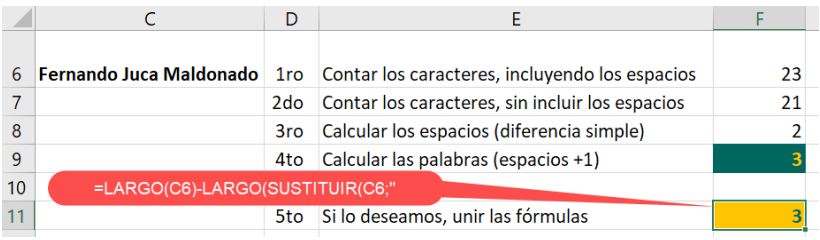

Figura 182. Toda la operación en una sola celda.

A continuación, se proporciona un enlace directo a un video tutorial en YouTube que guía paso a paso en la aplicación del truco presentado. Además, se incluye un código QR para un acceso rápido al video desde dispositivos móviles.

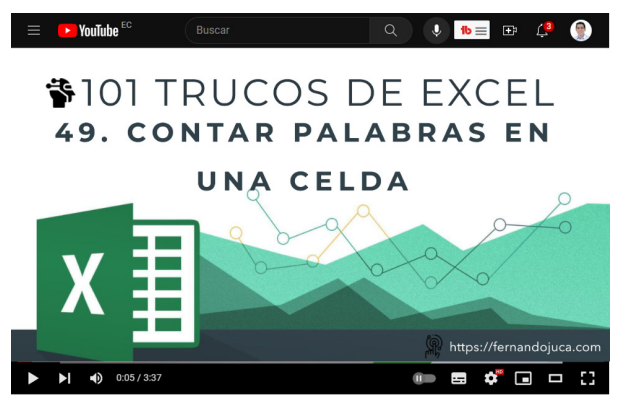

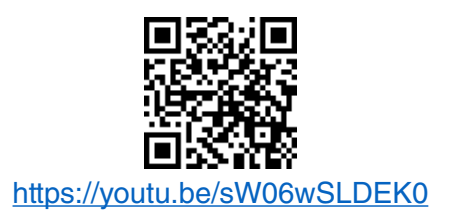

#### **5.3.5. Truco 50: Unir en una celda varios nombres o textos**

A menudo se puede encontrar con la necesidad de combinar información dispersa en varias celdas en una sola. Ya sea para crear etiquetas, informes, o simplemente para organizar y presentar datos de manera más efectiva, la capacidad de unir o concatenar texto de diferentes celdas se convierte en una habilidad valiosa (Bovey et al., 2015).

En este truco se revisará cómo unir en una celda varios nombres o fragmentos de texto, permitiendo optimizar el flujo de trabajo y lograr resultados más claros y cohesivos, lo que resulta especialmente útil cuando se trabaja con bases de datos, listas de contactos o cualquier conjunto de datos que requiera consolidación.

Para lograr este objetivo, se puede utilizar varias estrategias, aquí se explicarán dos de ellas, la primera utilizando el operador & (ampersand) y con la función CONCATENAR. A continuación, se dará paso a la explicación:

El uso del operador ampersand, es sencillo, se lo puede utilizar para concatenar cualquier tipo de dato, texto, número, fechas, como si de una adición se tratase (Jelen y Alexander, 2019). Para ello lo que debe hacer es:

1. Seleccionar las celdas que desean unirse y aplicar el ampersand (&) como para concatenar o unirlas entre sí (Figura 183).

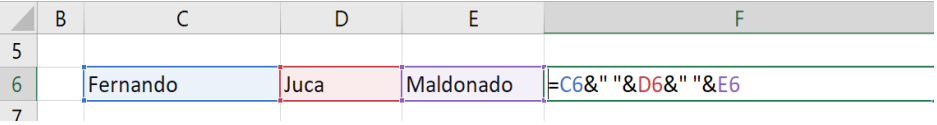

Figura 183. Se utiliza el & (ampersand) para unir el texto.

101 trucos de productividad en Excel para la Gestión Administrativa y Financiera. **Tomo I**

2. Se agrega un espacio en blanco entre cada celda " " para que las palabras no se muestren pegadas unas a otras (Figura 184).

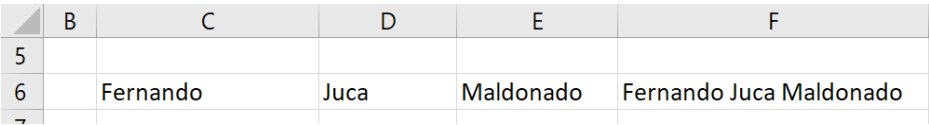

Figura 184. El texto queda correctamente concatenado.

3. Usando la función CONCATENAR, tan solo se debe agregar las celdas que se desean unir, sin olvidar colocar los espacios en blanco (Figura 185).

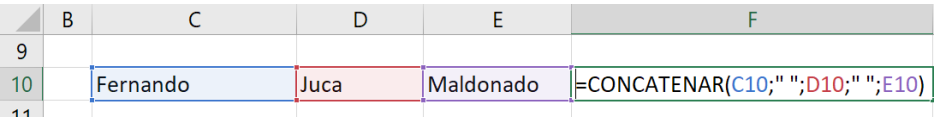

Figura 185. La función CONCATENAR también permite unir texto.

4. Esto dará como resultado el texto unificado en la celda F10 (Figura 186).

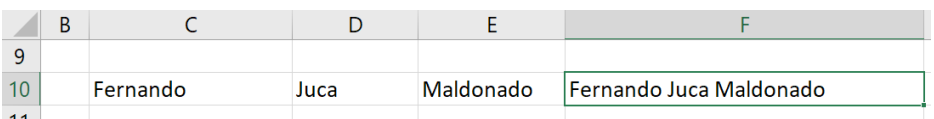

Figura 186. El resultado es similar que haber usado &.

Como se mencionó anteriormente, también se puede concatenar o unir texto y número, para lo cual se podría mostrar el siguiente ejemplo (Figura 187):

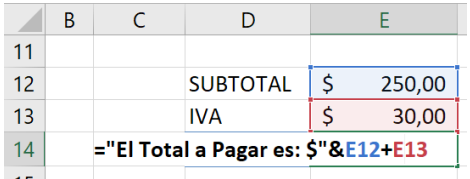

Figura 187. También se puede unir texto con fórmulas.

A continuación, se proporciona un enlace directo a un video tutorial en YouTube que guía paso a paso en la aplicación del truco presentado. Además, se incluye un código QR para un acceso rápido al video desde dispositivos móviles.

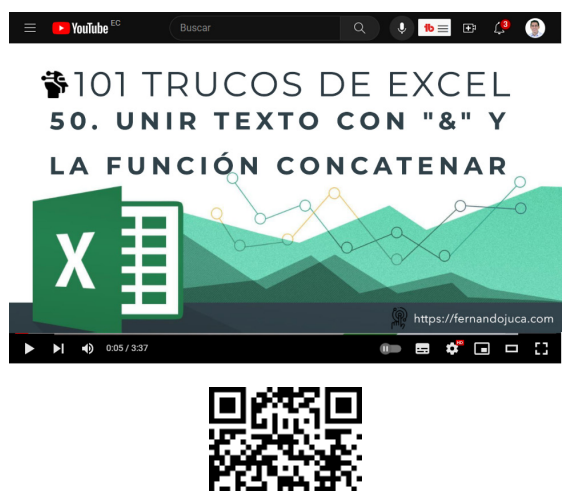

https://youtu.be/4Q2Ecn5aiZk

**203** 101 trucos de productividad en Excel para la Gestión Administrativa y Financiera. **Tomo I**

En el uso de Microsoft Excel, incluso los usuarios más experimentados pueden encontrarse enredados en la maraña de datos y fórmulas, ocasionalmente cayendo en los errores más comunes que acechan en cada celda y columna. En este apartado se revisará los obstáculos que enfrentan muchos al trabajar con esta poderosa herramienta de hojas de cálculo y cómo evitar caer en estas trampas de datos. Desde fórmulas erróneas hasta referencias incorrectas, este tema arrojará luz sobre los errores más recurrentes y proporcionará insights técnicos y prácticos para abordarlos con destreza (Jelen y Syrstad, 2019).

CAPÍTULO VI.

Los errores más comunes en Excel os errores más comunes en Excel

A través de ejemplos claros y soluciones efectivas, se desentrañarán los nudos que pueden surgir en la búsqueda de la perfección en Excel, ofreciendo un conocimiento esencial para enfrentar los desafíos del mundo numérico con confianza y precisión.

Comprender los tipos de errores que pueden ocurrir en Excel y saber cómo identificarlos y corregirlos es esencial para garantizar la integridad de los datos y la precisión de los

101 trucos de productividad en Excel para la Gestión Administrativa y Financiera. **Tomo I**

cálculos. A continuación, en la Tabla 1, se presenta los diferentes tipos de errores que pueden aparecer en Excel, su significado y una breve descripción de cada uno:

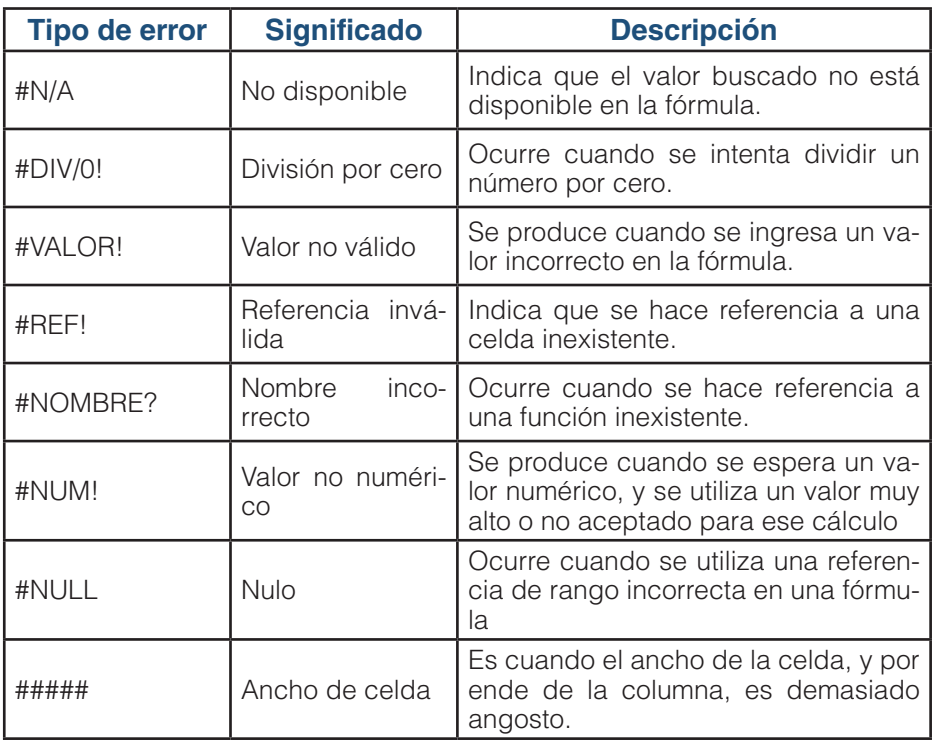

#### *Tabla 1. Errores más comunes en Excel*

Es importante tener en cuenta que estos errores pueden ocurrir debido a diferentes situaciones. Al detectar un error, es fundamental revisar y ajustar las fórmulas, verificar las referencias a las celdas y asegurarse de que los datos ingresados sean válidos y coherentes.

Para un mejor entendimiento del tema, se propone a continuación, ejemplos de cada tipo de error en Excel, junto con una explicación del error y su posible corrección:

### **6.1. #N/A - No disponible**

El error #N/A es una de las fallas más comunes en Excel, y ocurre cuando la función de búsqueda no encuentra el valor deseado en una tabla o rango. Este mensaje puede aparecer en una celda cuando se utiliza una función de búsqueda como BUSCARV o BUSCARH, y el valor que estás buscando no está presente en el rango especificado (Jelen y Syrstad, 2021).

#### *Causas del Error:*

- El valor buscado no coincide exactamente con ningún valor en el rango.
- El rango de búsqueda no incluye la celda donde debería estar el valor buscado.
- La función de búsqueda no se configura correctamente.

#### *Cómo Evitarlo:*

Para prevenir el error #N/A, es esencial asegurarse de que los valores buscados estén presentes en el rango de búsqueda. Verifica que la función de búsqueda esté configurada correctamente, especificando la columna o fila correcta donde se encuentra el valor.

### *Cómo Corregirlo:*

- Asegúrarse de que el valor buscado esté presente en el rango de búsqueda.
- Revisa la función de búsqueda y sus argumentos para detectar posibles errores tipográficos o de configuración.
- Puedes utilizar la función SI.ERROR para reemplazar el error #N/A por un mensaje personalizado, como "Valor no encontrado".

# *Información Adicional:*

El error #N/A puede ser especialmente problemático en análisis de datos y tablas dinámicas. Es fundamental entender que este error no es simplemente una cuestión técnica, sino una señal para revisar la precisión

de los datos y las fórmulas utilizadas. A menudo, un ajuste en el rango de búsqueda o una validación más rigurosa de los datos puede evitar este mensaje y mejorar la confiabilidad de los análisis en Excel.

# *Ejemplo:*

Suponga que tiene una fórmula que busca el nombre de un producto en una lista. Si el producto no se encuentra en la lista, Excel devolverá el error #N/A. Para corregirlo, se debe asegurar de que el nombre del producto esté escrito correctamente o utilizar una función como BUSCARV con una coincidencia exacta (Figura 188).

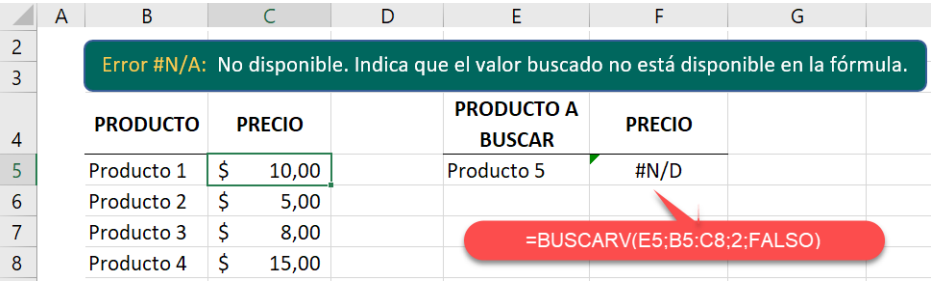

Figura 188. Función BUSCARV con coincidencia exacta.

# **6.2. #DIV/0! - División por cero**

El error #DIV/0! es una situación común en Excel que ocurre cuando intentas dividir un número por cero o por una celda vacía. Este mensaje de error aparece en la celda cuando la fórmula o la operación matemática involucra una división y el divisor es cero o está en blanco (McFedries, 2022).

# *Causas del Error:*

- Intentar dividir un número por cero.
- Realizar una operación de división en una celda vacía.

# *Cómo Evitarlo:*

La forma más efectiva de evitar el error #DIV/0! es asegurarte de que los valores utilizados en las operaciones de división sean adecuados y no den como resultado un divisor cero.

# *Cómo Corregirlo:*

- Antes de realizar una operación de división, verifica que el divisor no sea cero ni esté en blanco.
- Utiliza funciones como SI.ERROR para reemplazar el error #DIV/0! por un mensaje más descriptivo, como "Divisor no válido" o "Valor no disponible".

### *Información Adicional:*

El error #DIV/0! es más que una simple alerta; es un recordatorio de la necesidad de validar los datos y operaciones. Evitar este error no solo mejora la precisión de los cálculos, sino que también ayuda a mantener la integridad de los análisis y la confiabilidad de los informes. Además, es importante tener presente que, si la división por cero es un escenario posible en el conjunto de datos con el que se está trabajando, es importante considerar la lógica de las fórmulas y establecer condiciones para manejar este caso de manera adecuada.

# *Ejemplo:*

Imagine que tiene una fórmula que divide un número por cero. Esto dará como resultado el error #DIV/0!. Para solucionarlo, se debe verificar que el denominador no sea cero antes de realizar la división. Puede usar una función SI para agregar una condición que evite la división cuando el denominador sea cero (Figura 189).

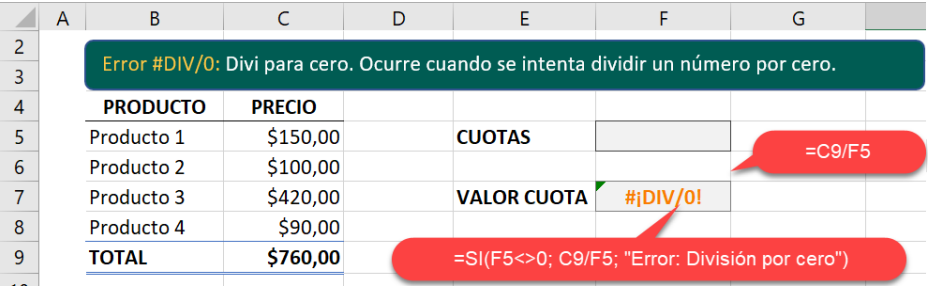

Figura 189. Error provocado por una división para cero.

101 trucos de productividad en Excel para la Gestión Administrativa y Financiera. **Tomo I**

# **6.3. #VALOR! - Valor no válido**

El error #VALOR! es un mensaje común en Excel que aparece cuando una fórmula o una función contiene uno o más valores que no son válidos para realizar la operación específica. Este error puede ser causado por diferentes situaciones, como referencias incorrectas, tipos de datos incompatibles o uso incorrecto de funciones (McFedries y Harvey, 2021).

#### *Causas del Error:*

- Referencias incorrectas a celdas que contienen texto en lugar de valores numéricos.
- Uso incorrecto de funciones que esperan ciertos tipos de datos.
- Incompatibilidad entre los tipos de datos utilizados en la operación.

#### *Cómo Evitarlo:*

Para prevenir el error #VALOR!, se debe asegurar de que las referencias a celdas sean correctas y que los valores utilizados sean compatibles con las operaciones que estás realizando. También, verifica que estás utilizando las funciones adecuadas para los tipos de datos involucrados.

# *Cómo Corregirlo:*

- Verificar las referencias a celdas y ajusta los rangos si es necesario.
- Comprobar de que se está utilizando las funciones correctas para los tipos de datos involucrados en la operación.
- Si la función que se está utilizando devuelve el error #VALOR!, se debe revisar los argumentos de la función para identificar el problema.

# *Información Adicional:*

El error #VALOR! puede ser un indicador valioso de posibles problemas en las fórmulas o funciones. Se debe prestar atención a los datos que se están utilizando y asegurarse de que sean coherentes con la operación que se está realizando. Además, es recomendable utilizar la función

SI.ERROR para reemplazar este error por un mensaje más descriptivo, lo que puede ayudar a la comprensión y el diagnóstico de problemas en las hojas de cálculo.

# *Ejemplo:*

Si intenta multiplicar un número y un texto, se producirá este error. Para solucionarlo, se debe verificar que los datos utilizados en la fórmula sean del tipo correcto y realicen las operaciones adecuadas. En el ejemplo, el PVP es un texto, ya que está alineado a la izquierda por cuanto el separador de decimales es incorrecto (Figura 190).

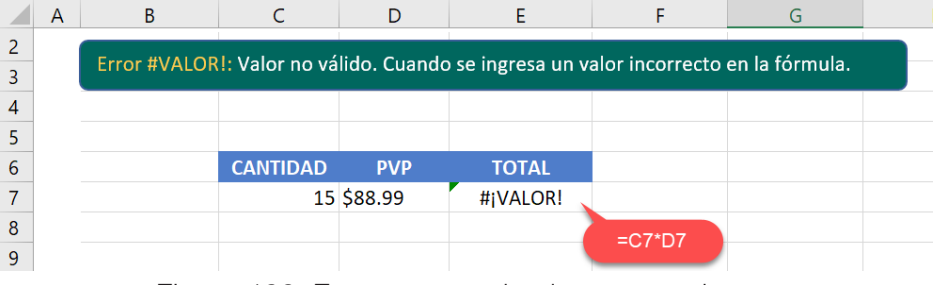

Figura 190. Error provocado al usar un valor no válido (tipo de texto) en la fórmula.

# **6.4. #REF! - Referencia inválida:**

El error #REF! en Excel ocurre cuando una fórmula o una función contiene una referencia a una celda, rango o nombre que ya no es válido. Esto suele ocurrir cuando se eliminan o mueven filas, columnas u hojas que estaban siendo referenciadas en la fórmula (Jelen y Syrstad, 2021).

### *Causas del Error:*

- Eliminación de celdas, filas, columnas o hojas que estaban siendo referenciadas en una fórmula.
- Cambio en la estructura de la hoja de cálculo que afecta las referencias utilizadas en las fórmulas.
- Renombrado de nombres de celdas o rangos que son utilizados en fórmulas.

101 trucos de productividad en Excel para la Gestión Administrativa y Financiera. **Tomo I**

### *Cómo Evitarlo:*

Para prevenir el error #REF!, es importante tener cuidado al realizar cambios en la estructura de la hoja de cálculo, como la eliminación de celdas o el movimiento de filas y columnas. Siempre se debe verificar que las fórmulas sigan siendo coherentes después de realizar modificaciones.

# *Cómo Corregirlo:*

- Verificar qué celda, rango o nombre está causando el error #REF! en la fórmula.
- Asegúrate de que las referencias sean correctas y se ajusten a la nueva estructura de la hoja de cálculo.
- Si has renombrado nombres de celdas o rangos, actualiza las referencias en las fórmulas correspondientes.

### *Información Adicional:*

El error #REF! puede ser un desafío, pero también es una oportunidad para revisar y mejorar la precisión de las fórmulas utilizadas. Si se trabaja con hojas de cálculo compartidas o que sufren cambios frecuentes, se debe considerar utilizar tablas de Excel o fórmulas estructuradas para reducir la posibilidad de errores #REF!. Además, la función SI.ERROR puede ayudar a reemplazar este error por mensajes más descriptivos, lo que facilita la identificación y corrección de problemas en las fórmulas.

# *Ejemplo:*

Suponga que se cuenta con una simple formula como la que se puede ver en la imagen adjunta (Figura 191), donde se multiplica la celda C6 por D6.

> 101 trucos de productividad en Excel para la Gestión Administrativa y Financiera. **Tomo I**

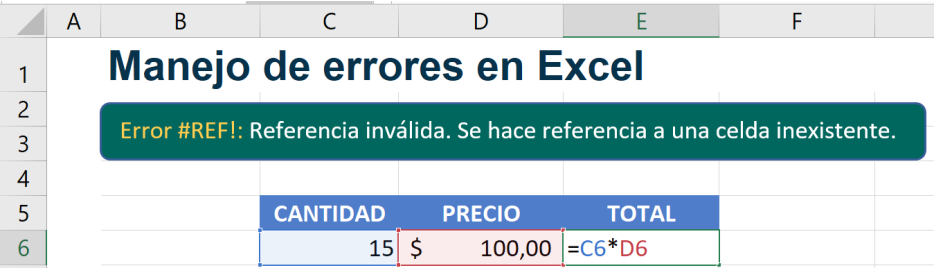

Figura 191. La fórmula hace referencia a las celdas existentes.

Pero si se llega a borrar una de las columnas en donde está una celda incluida en la fórmula, ésta se quedará sin saber a dónde referenciar la celda eliminada, por lo que se generará el error #REF (Figura 192).

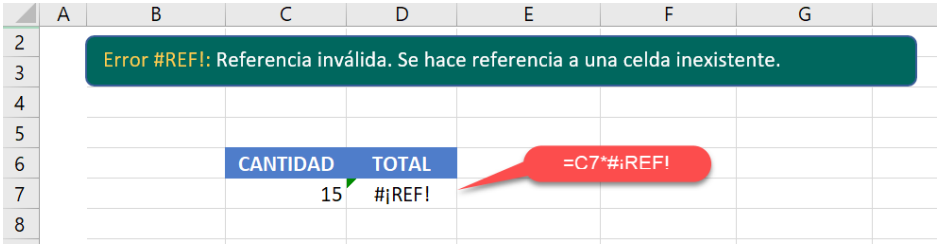

Figura 192. Al borrar una columna se pierde la referencia y provoca el error

Si trata de editar la fórmula, verá que la celda que fue eliminada ha sido reemplazada por el término #¡REF! (Figura 193).

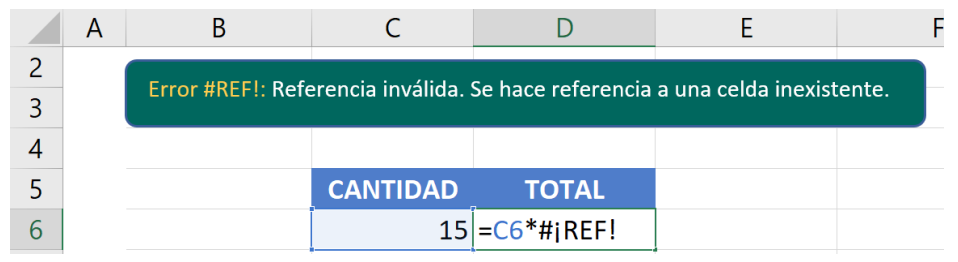

Figura 193. Se puede editar la fórmula para corregir el error.

101 trucos de productividad en Excel para la Gestión Administrativa y Financiera. **Tomo I**

### **6.5. #NOMBRE? - Nombre incorrecto:**

El error #NOMBRE? en Excel se produce cuando una fórmula contiene un nombre que no se reconoce como válido. Esto suele suceder cuando se utiliza un nombre de función, rango o celda que no existe en el libro o cuando hay un error en la sintaxis del nombre (Alexander y Kusleika, 2014).

#### *Causas del Error:*

- Uso de un nombre incorrecto o mal escrito en una fórmula.
- La función o el rango al que se hace referencia ha sido eliminado o renombrado.
- Error de sintaxis al ingresar el nombre en la fórmula.

### *Cómo Evitarlo:*

Para prevenir el error #NOMBRE?, verifica que los nombres utilizados en las fórmulas sean correctos y estén disponibles en el libro. Presta atención a la ortografía y a la capitalización de los nombres.

# *Cómo Corregirlo:*

- Revisar y corregir la ortografía y la capitalización del nombre utilizado en la fórmula.
- Verificar si el nombre de función, rango o celda existe en el libro. Si ha sido eliminado o renombrado, se debe actualizar las referencias en la fórmula.
- Se debe estar seguro de que la sintaxis del nombre sea correcta, incluyendo los paréntesis y argumentos necesarios.

# *Información Adicional:*

El error #NOMBRE? es común cuando se están utilizando funciones personalizadas o cuando se copian fórmulas de un libro a otro. Se debe estar seguro de que las funciones personalizadas estén habilitadas y sean válidas en el libro en el que estás trabajando. Si estás utilizando nombres definidos en las fórmulas, verificar que estén correctamente

creados y referenciados. En algunos casos, también se puede usar la función SI.ERROR para reemplazar este error por un mensaje más significativo en los cálculos.

# *Ejemplo:*

Suponga que escribe =SUMAR(D6:D9) en lugar de =SUMA(D6:D9), se obtendrá este error. La corrección consiste en verificar que la función esté escrita correctamente y que se use el nombre correcto (Figura 194).

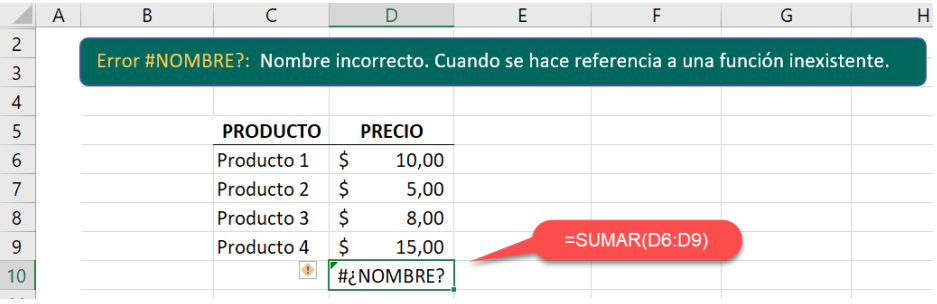

Figura 194. Error al utilizar un nombre de función inexistente.

### **6.6. #NUM! - Valor no numérico:**

El error #NUM! en Excel aparece cuando existe un número inválido en la función o fórmula (Alexander y Kusleika, 2014).

### *Causas del Error:*

- No es posible realizar el cálculo solicitado por ser un cálculo inexistente.
- El cálculo ofrece un resultado mayor a lo que Excel puede mostrar.

# **Cómo Evitarlo:**

Para evitar el error #NUM!, se debe asegurar de que las celdas que se está utilizando en operaciones matemáticas contengan valores numéricos válidos y permitidos para esas operaciones.

# *Cómo Corregirlo:*

- Verificar y corregir cualquier celda que contenga valores con los valores incorrectos.
- Usar valores con denominaciones más bajas o que no sean negativos.
- Cuando se definen argumentos o parámetros de una función de forma incorrecta

# *Información Adicional:*

Hay variaciones menos comunes para generar el error #¡NUM!. Principalmente, estas se centran en las repeticiones de búsqueda para la obtención de resultados. Por razones de eficiencia, Excel establece un límite en la cantidad de repeticiones permitidas en un cálculo o proceso. Si no se alcanza un resultado dentro de este límite, la fórmula también mostrará el error #¡NUM!. Para solucionar esta situación, es posible ajustar el comportamiento de las repeticiones a través del menú Opciones > Fórmulas > Opciones de cálculo.

# *Ejemplo:*

En la celda D7 se ha creado una fórmula para elevar el valor de la celda C7 a la potencia 99, lo cual da como resultado un valor tan grande que, Excel no puede mostrarlo. También está otro ejemplo en el que se está tratando de obtener la raíz cuadrada de un valor negativo, lo cual Excel tampoco puede expresar con la función Raíz (Figura 195).

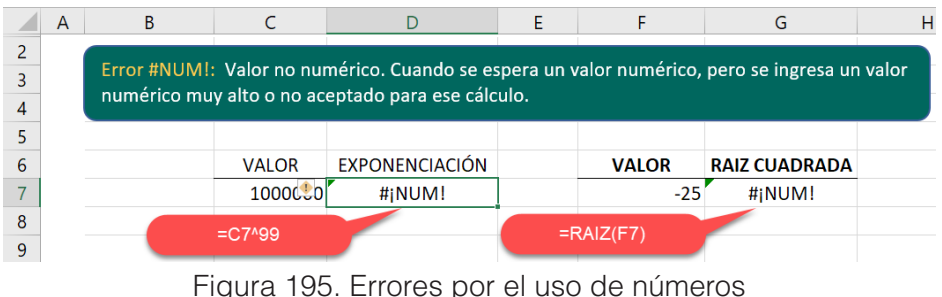

no soportados en las operaciones.

### **6.7. #NULL! - Nulo:**

El error NULL en Excel se produce cuando se suministra un operador de rango no válido en la fórmula utilizada en una celda (Jelen y Syrstad, 2021).

#### *Causas del Error:*

- La fórmula contiene un operador de rango no válido, como un espacio en lugar de un dos puntos o una coma
- La fórmula hace referencia a una celda o rango de celdas que está vacío o contiene un valor no válido
- La fórmula hace referencia a una hoja de cálculo que no existe o que ha sido eliminada

### *Cómo Evitarlo:*

- Revisar la fórmula y reemplace el operador de rango no válido por uno válido.
- Asegurarse de que las celdas a las que se hace referencia contengan valores válidos.
- Verificar que la hoja de cálculo a la que se hace referencia exista y no haya sido eliminada.

### *Cómo Corregirlo:*

Si se espera la posibilidad de valores nulos en las celdas, es recomendable implementar mecanismos de manejo de errores para evitar que el error #NULO! cause problemas en los cálculos. Utilizar funciones como ESNUMERO o NO.ESTEXTO para verificar si una celda contiene un valor numérico o no, puede ser útil para evitar este tipo de errores.

# *Ejemplo*

Este error ocurre cuando se utiliza una referencia de rango incorrecta en una fórmula, es decir se produce cuando se intenta realizar una intersección entre dos rangos que no se cruzan, no tienen celdas en común. En el ejemplo, falta el punto y coma ";" (Figura 196).
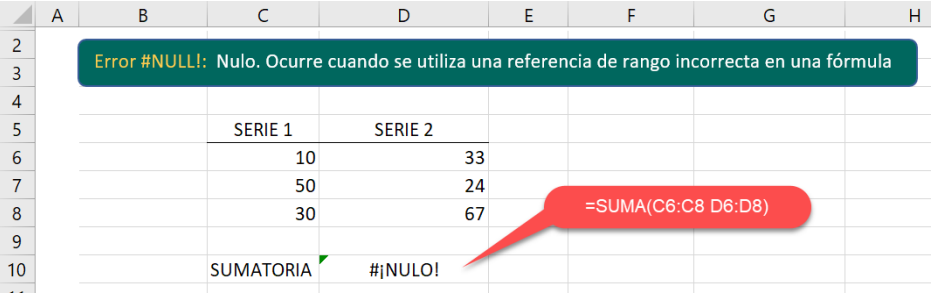

Figura 192. Error por falta del separador de argumentos.

#### **6.8. ##### Ancho de Columna:**

El error "#####" en Excel se refiere a la visualización de una serie de almohadillas (#####" en lugar de valores) en una celda. Este error se produce cuando el contenido de la celda es más ancho que la columna en la que se encuentra, lo que impide que Excel muestre el valor completo (Jelen y Syrstad, 2021).

#### *Causas del Error:*

- El contenido de la celda es demasiado largo para ajustarse dentro de la columna actual.
- Ajustes de ancho de columna incorrectos.

## *Cómo Evitarlo:*

• Para prevenir el error "#####", se debe verificar que el ancho de columna sea suficiente para mostrar el contenido completo de la celda. Ajustar el ancho de la columna según sea necesario.

#### *Cómo Corregirlo:*

- Ajustar automáticamente el ancho de columna haciendo doble clic en el borde derecho de la cabecera de columna. Esto hará que la columna se ajuste al contenido más amplio de las celdas.
- Si se prefiere, se puede ajustar el ancho manualmente, selecciona la columna, haz clic derecho y elige la opción "Ancho de columna".

**217**

Luego, introduce un valor adecuado para que el contenido sea visible.

## *Información Adicional:*

El error "#####" es común cuando se introducen fechas largas, números o textos extensos en celdas con un ancho de columna insuficiente. Revisar y ajustar el ancho de las columnas según el contenido para evitar que este error ocurra. Además, se debe tener en cuenta que el error "#####" solo afecta a la visualización y no afecta los cálculos o los datos reales en la celda. Sin embargo, es importante corregirlo para que los datos sean legibles y comprensibles en la hoja de cálculo.

# *Ejemplo:*

Las siguientes celdas no puede mostrar los datos, aunque los cálculos están correctos, por lo cual se debe ampliar el ancho de la columna D para que sean visibles los datos. (Figura 197).

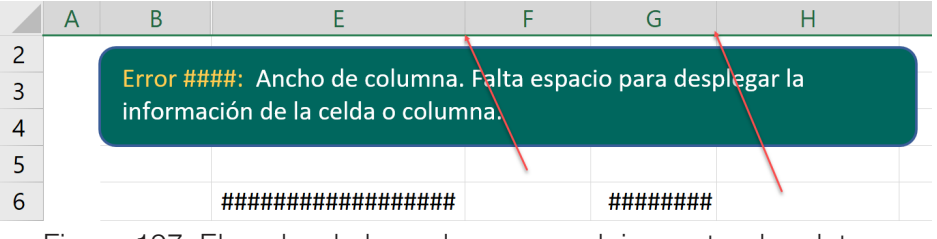

Figura 197. El ancho de las columnas no deja mostrar los datos.

Luego de ampliar el ancho de las columnas E y G, ya se puede visualizar de forma correcta el contenido de las celdas (Figura 198).

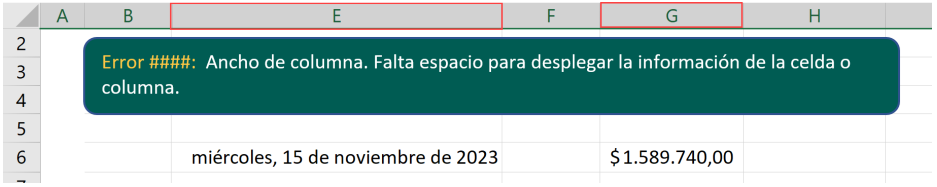

Figura 198. La solución es ampliar el ancho de la columna.

A continuación, se proporciona un enlace directo a un video tutorial en YouTube que guía paso a paso en la aplicación del truco presentado. Además, se incluye un código QR para un acceso rápido al video desde dispositivos móviles.

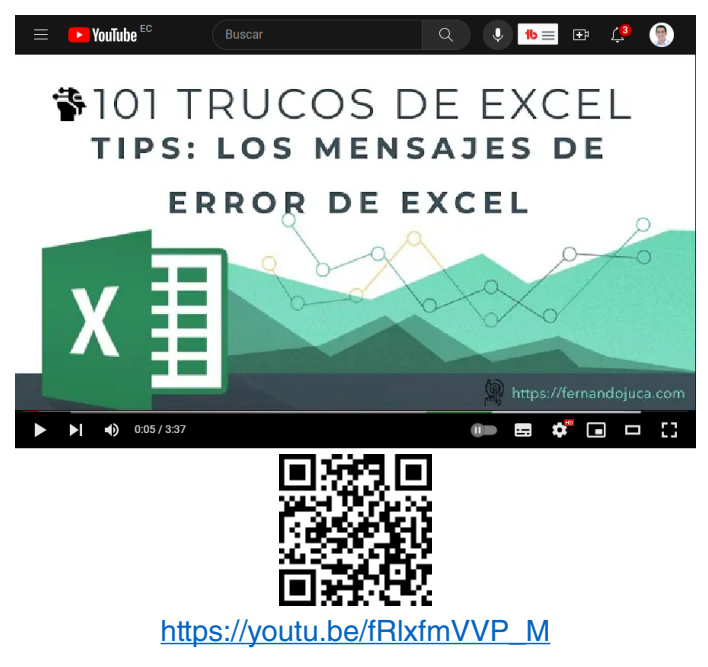

**219** 101 trucos de productividad en Excel para la Gestión Administrativa y Financiera. **Tomo I** Alexander, M. (2019). *Excel 2019 All-in-One For Dummies*. John Wiley & Sons.

- Alexander, M., & Kusleika, D. (2022). *Microsoft Excel 365 Bible (2a ed.).* Standards Information Network. Wiley.
- Alexander, M., & Kusleika, R. (2014). *101 ready-to-use excel formulas*. John Wiley & Sons.
- Alexander, M., & Kusleika, R. (2016). Excel Power Programming with VBA. Wiley.
- Bergeron, B. (2018). *Excel Data Analysis For Dummies*. John Wiley & Sons.

Bertin, J. (1983). *Semiology of Graphics: Diagrams, Networks, Maps.* University of Wisconsin Press.

- Bluttman, K. (2021). *Excel formulas & functions for dummies (6a ed.).* Standards Information Network. Wiley.
- Bovey, R., Green, M., Bullen, S., & Alexander, M. (2015). *Excel Hacks: Tips & Tools for Streamlining Your Spreadsheets*. O'Reilly Media.

Cairo, A. (2013). *The Functional Art: An introduction to information graphics and visualization.* New Riders*.*

Coll, V., & Blasco, O. (2010). *El uso de gráficos interactivos en Excel para facilitar la comprensión de conceptos básicos de Estadística*. @ tic. revista d'innovació educativa, (5), 30-34.

Evergreen, S. D. (2017). *Effective data visualization: The right chart for the right data.* SAGE Publications.

Few, S. (2009). *Now You See It: Simple Visualization Techniques for Quantitative Analysis*. Analytics Press.

Friedman, J. (2016). *Excel 2016 for Dummies.* John Wiley & Sons.

Friedrichsen, L. (2016). M*icrosoft Excel 2016: Illustrated Complete*. Cengage Learning.

Frye, C. (2019). *Excel 2019 For Dummies.* For Dummies.

- Harvey, G. (2018). *Excel 2019: A quick and complete guide to master spreadsheets and boosting productivity*. Amazon Digital Services LLC.
- Harvey, G. (2019). *Excel 2019 for dummies*. Wiley.
- Jelen, B. (2019). Excel shortcuts: The 100 top best powerful Excel keyboard shortcuts in 1 day! Independently published.
- Jelen, B., & Alexander, M. (2016*). Learn Excel 2016 Expert Skills with The Smart Method.* The Smart Method Ltd.
- Jelen, B., & Alexander, M. (2019). *Excel 2019 Power Programming with VBA*. John Wiley & Sons.
- Jelen, B., & Syrstad, T. (2019). *Excel 2019 Inside Out*. Microsoft Press.
- Jelen, B., & Syrstad, T. (2021). *Microsoft Excel formulas and functions (Office 2021 and Microsoft 365).* Microsoft Press.
- Knaflic, C. N. (2015). *Storytelling with Data: A Data Visualization Guide for Business Professionals.* Wiley.
- Kosslyn, S. M. (2006). Graph design for the eye and mind. Oxford University Press.
- Lambert, J. & Cox, J. (2017). *Microsoft Excel 2016 Step by Step.* Microsoft Press.
- Lerma González, H. D. (2016). *Gráficas y tablas estadísticas con excel 2013*. Ecoe Ediciones.
- McFedries, P. (2022). *Teach yourself VISUALLY excel 365*. Standards Information Network. Wiley.
- McFedries, P., & Harvey, G. (2021). *Excel workbook for dummies (2a ed.)*. Standards Information Network. Wiley.
- Peralta, A. P. (2019). *EXCEL Fórmulas, Funciones Básicas y Gráficos Estadísticos*. Amazon Digital Services LLC – Kdp.
- Reding, E. E., & Wermers, L. (2016). *Microsoft Excel 2016: Comprehensive*. Cengage Learning.
- Rusen, C. (2015). *Windows 10 at work for dummies.* John Wiley & Sons.
- Taylor, J. (2018). *Excel formulas and functions: Step-by-step guide with examples*. Independently published.
- Thurrott, P. (2018). *Windows 10 Field Guide.* Leanpub.
- Tufte, E. R. (2001). *The Visual Display of Quantitative Information*. Graphics Press.
- Walkenbach, J. (2013). *Excel 2013 Bible*. John Wiley & Sons.
- Walkenbach, J. (2015*). Excel 2016 Bible*. John Wiley & Sons.
- Walkenbach, J. (2018). Excel 2019 Bible. Wiley.
- Wempen, F. (2019*). Excel 2019 all-in-one for dummies*. Wiley.
- Zanini, V. (2016). *Tablas y gráficos dinámicos en Microsoft Excel 2013: Simplifique el análisis de grandes volúmenes de datos*. RedUsers.

# APÉNDICES

#### **Apéndice 1. Teclas abreviadas**

#### *Tecla Ctrl*

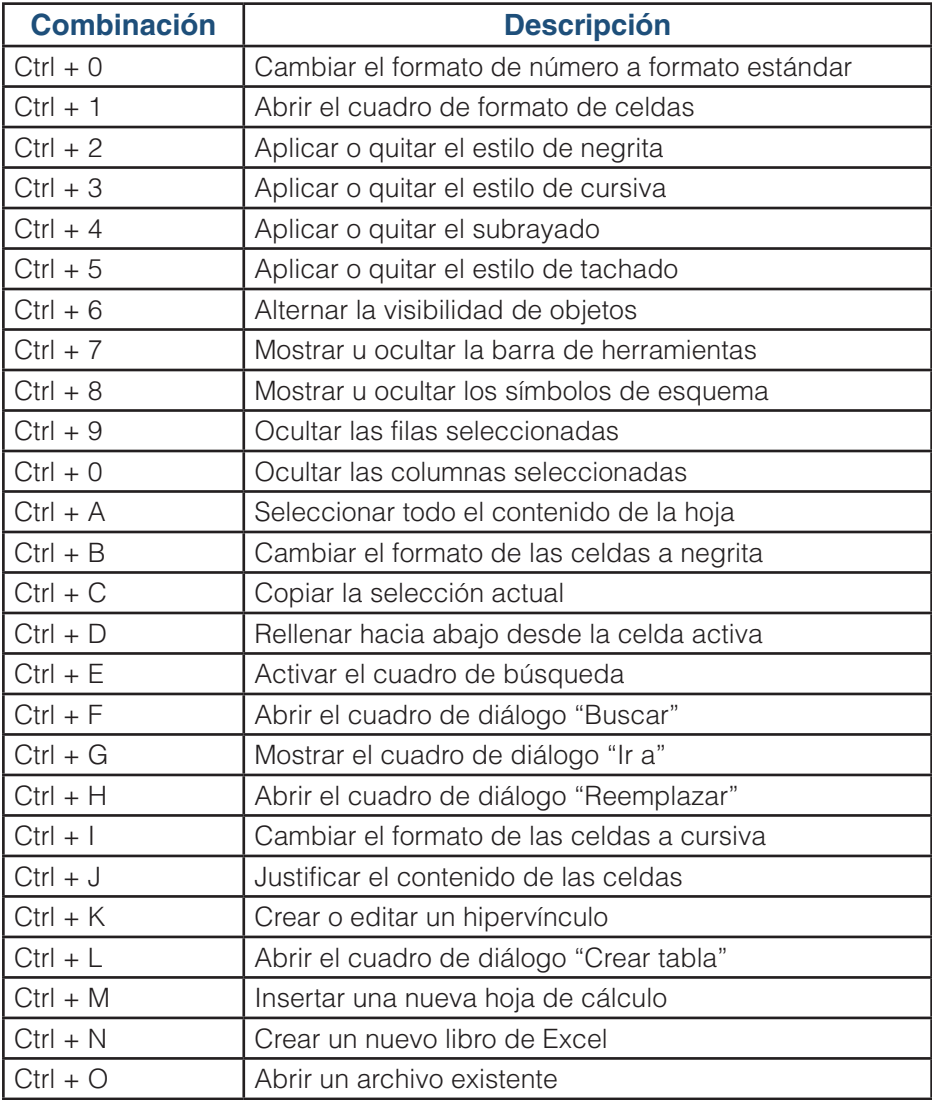

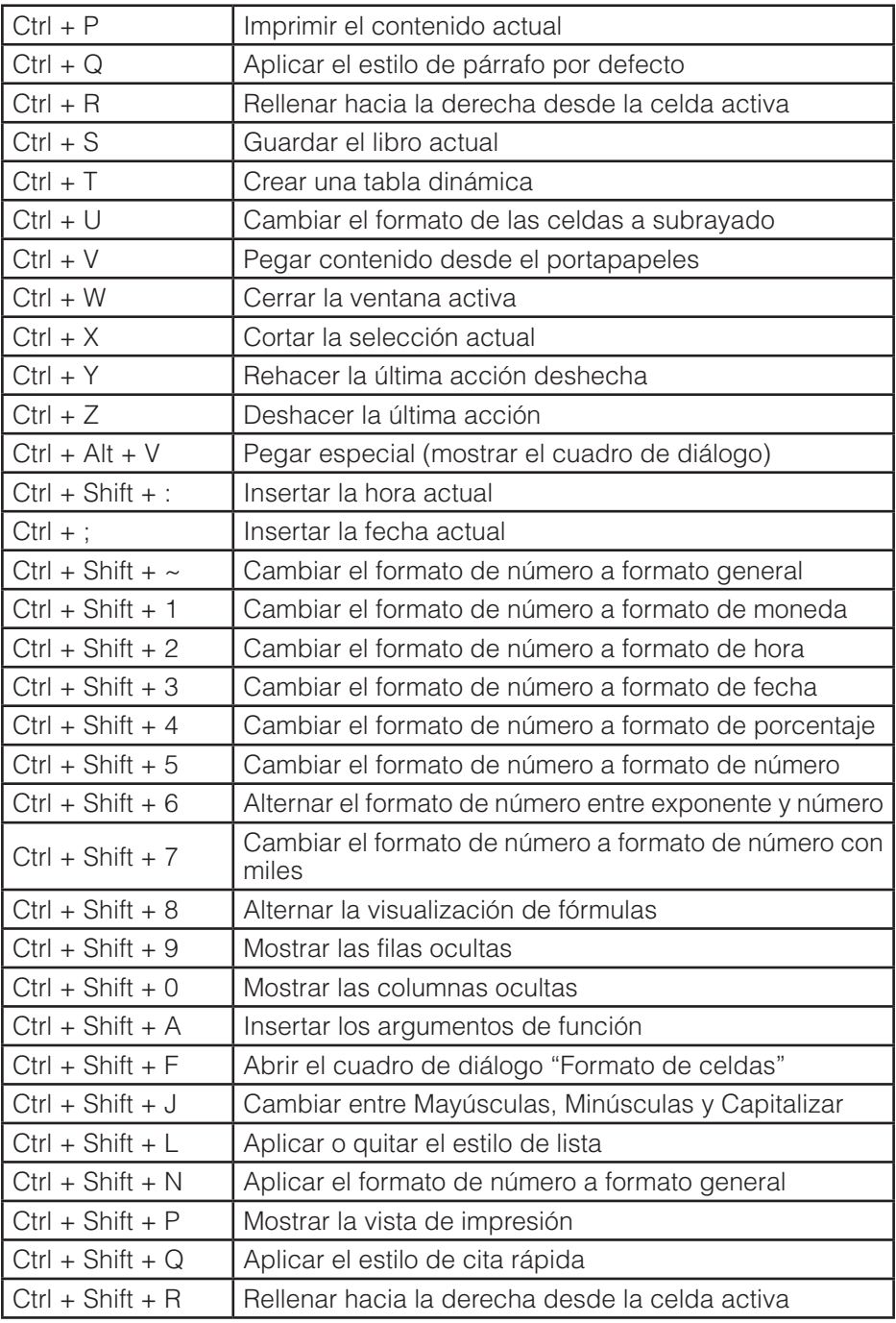

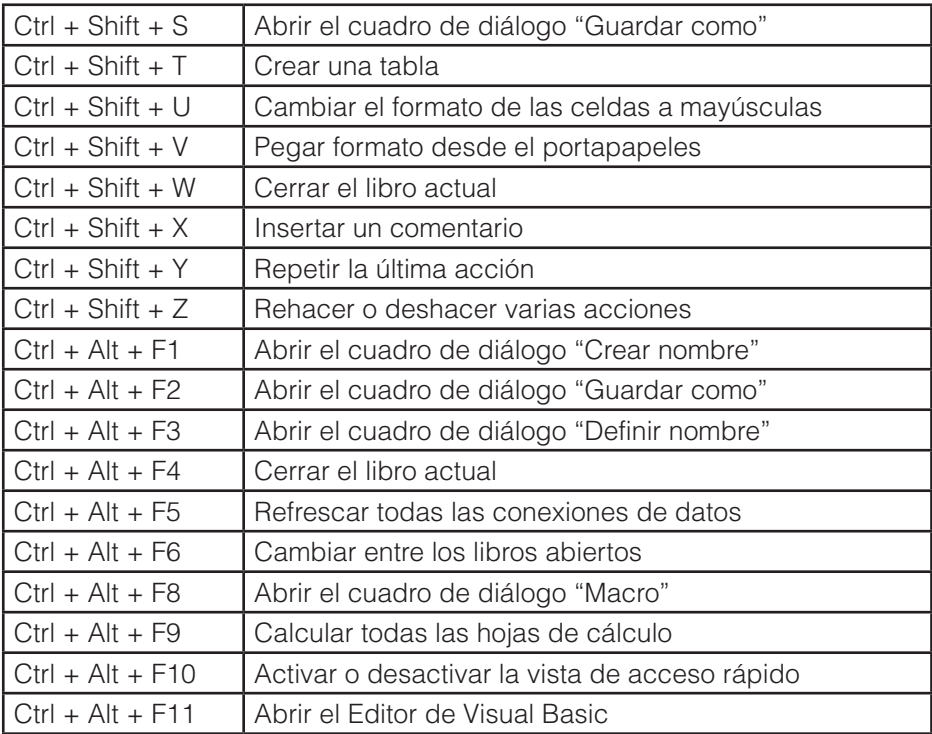

# *Tecla Shift (Mayúsculas) y las teclas de función*

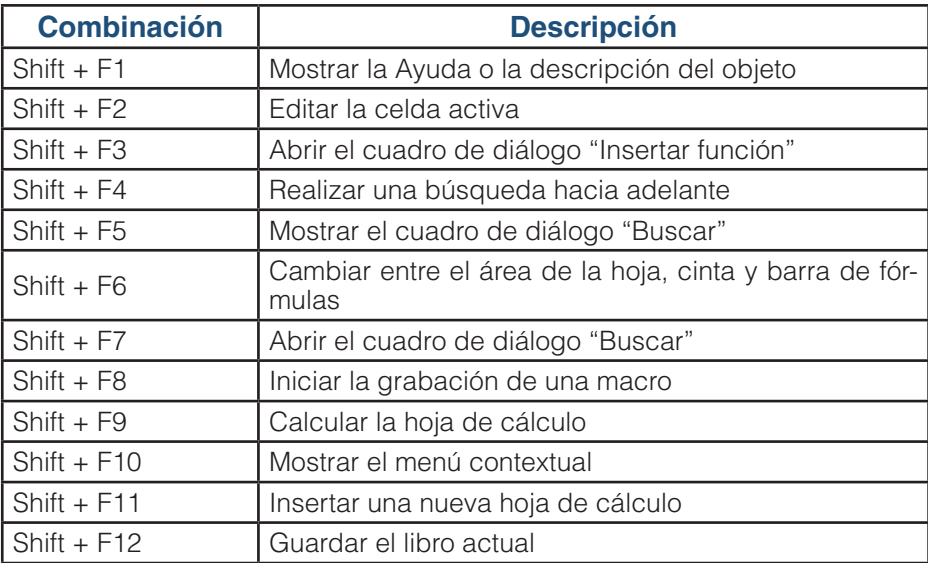

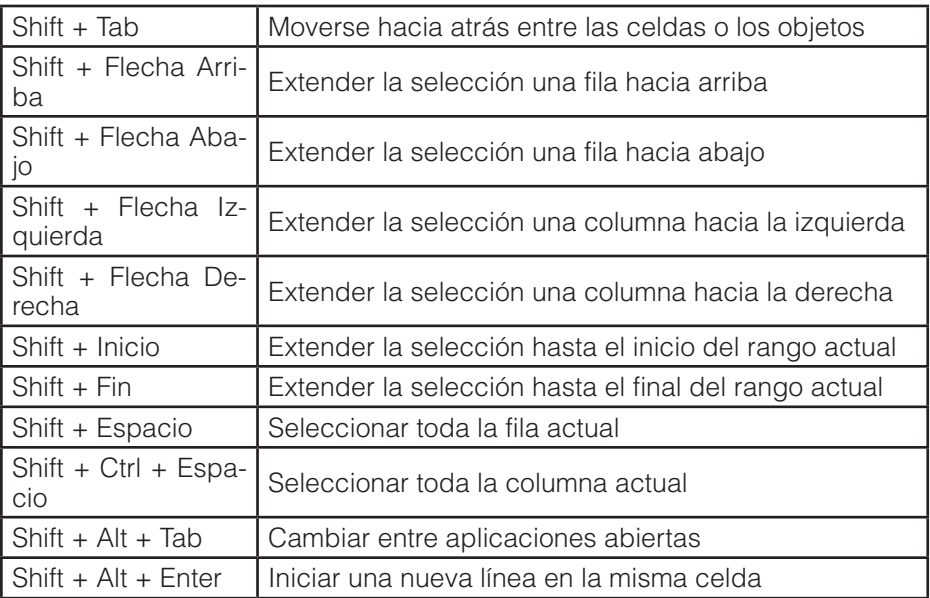

## *Tecla Alt y la tecla de función*

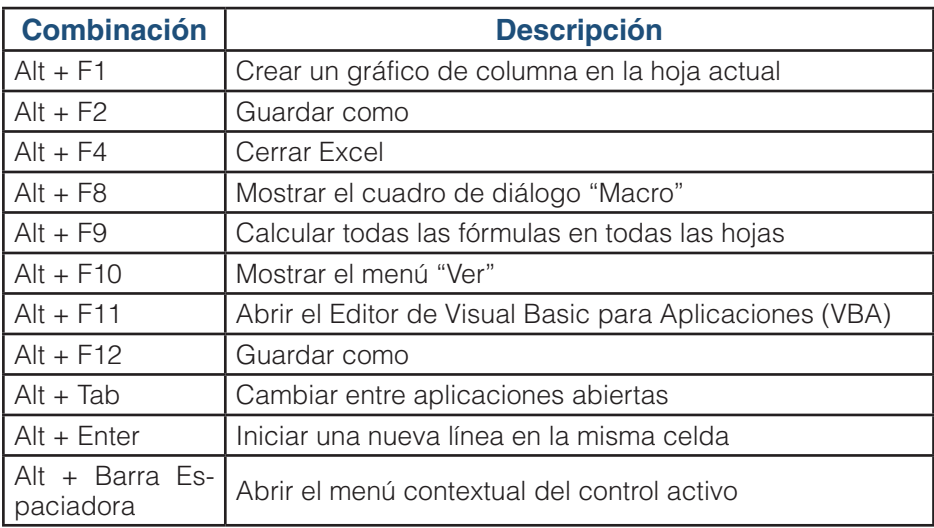

## *Tecla Ctrl y la tecla de función*

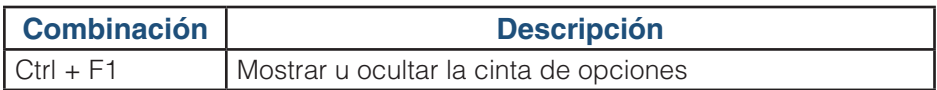

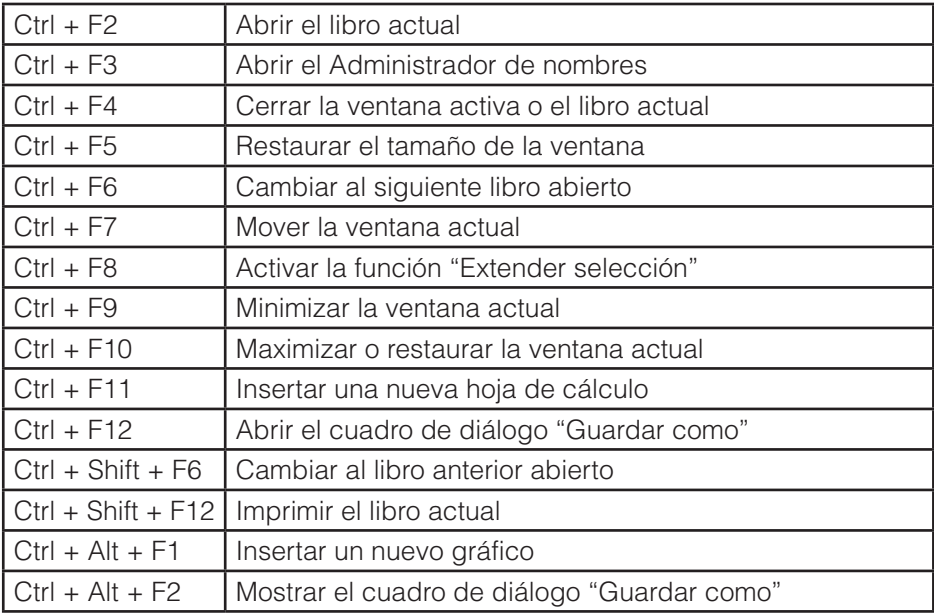

# *Tecla Ctrl y Shift (Mayúsculas)*

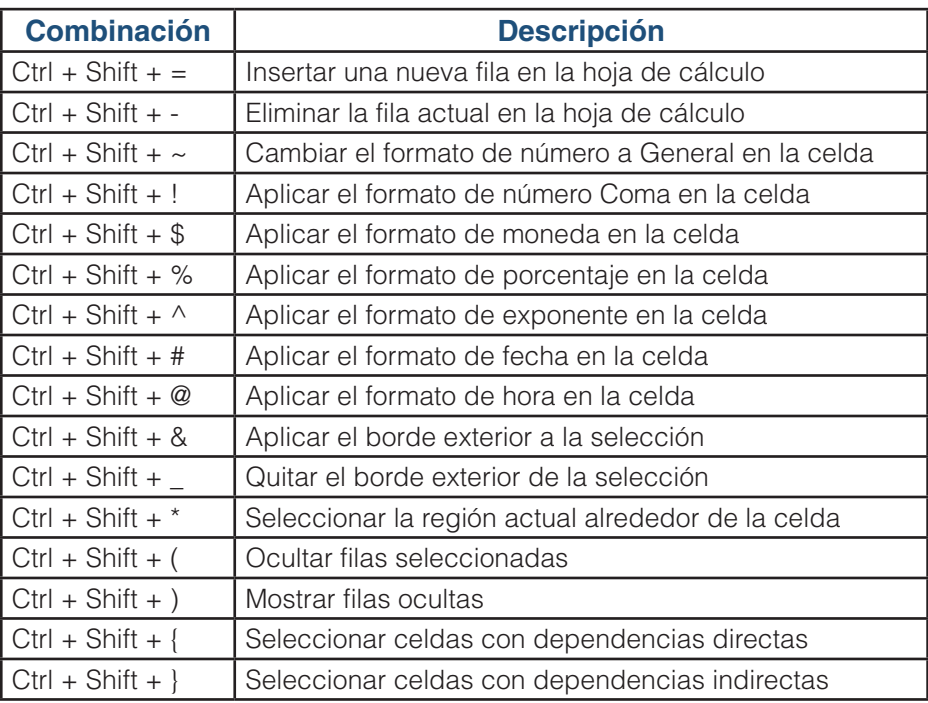

# **Apéndice 2. Desplazamiento en la hoja**

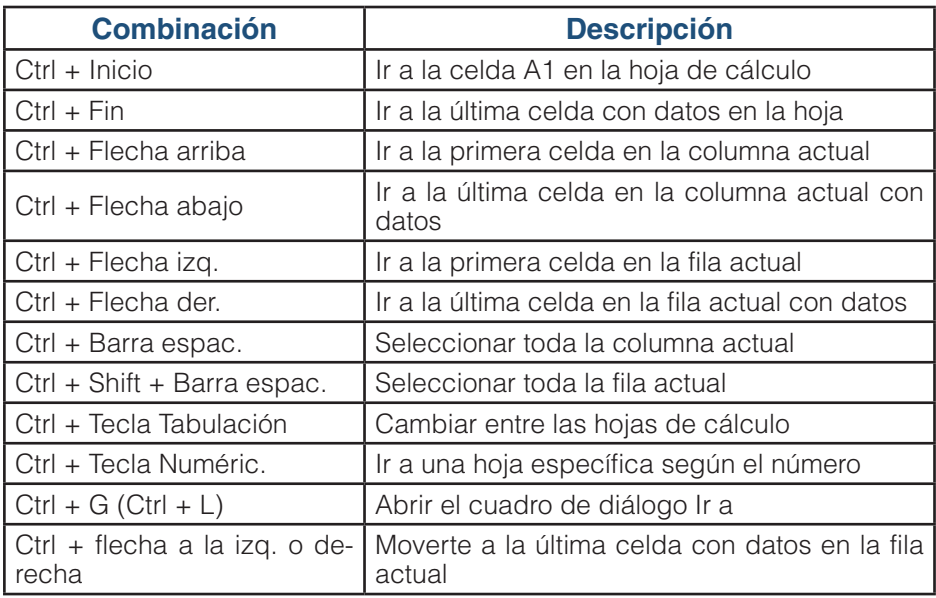

## **Apéndice 3. Selección de datos**

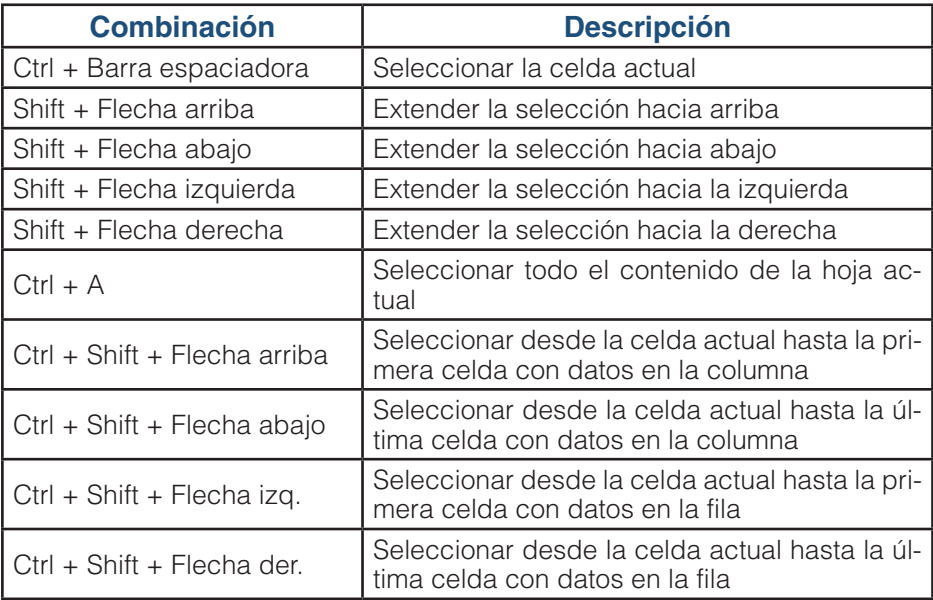

# **Apéndice 4. Ingresar fórmulas y datos**

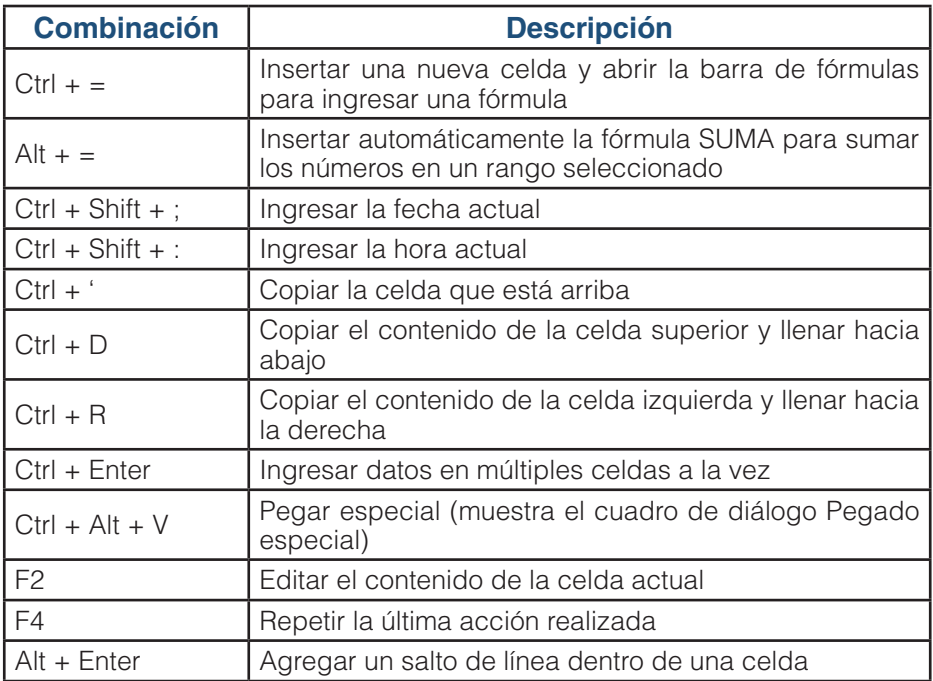

# **Apéndice 5. Otros atajos de movimiento**

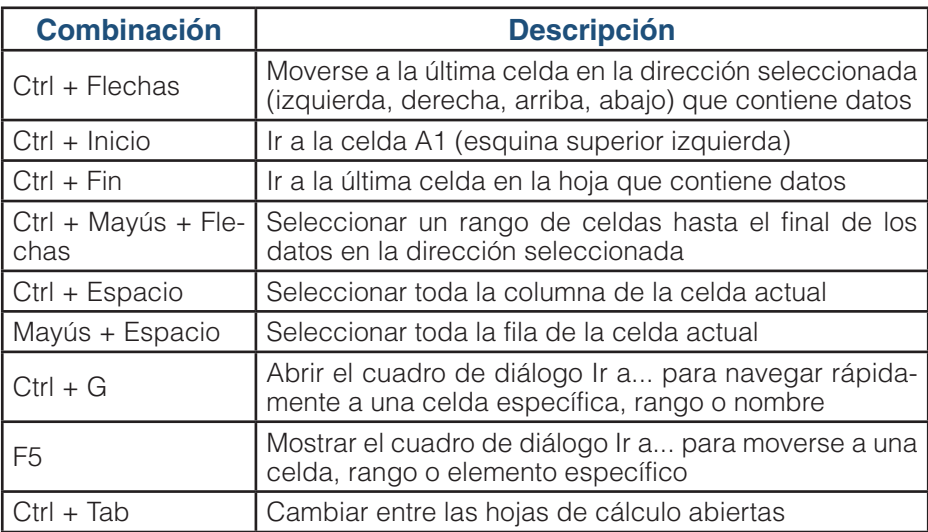

#### *RESUMEN*

"101 Trucos de Excel para la Gestión Administrativa y Financiera" es una guía esencial para dominar Microsoft Excel en el ámbito universitario y más allá. Este libro presenta una colección única de consejos y trucos diseñados para simplificar y potenciar tu experiencia con Excel.

Desde optimizar el entorno de Excel para su máximo rendimiento hasta crear gráficos impactantes y solucionar errores comunes, cada truco se explica de manera clara y práctica. Descubrirás cómo acelerar tus tareas diarias, realizar análisis de datos más sofisticados y mejorar la presentación de tus informes.

Este tomo inicial abarca una amplia gama de temas, desde la configuración del método de cálculo hasta técnicas avanzadas de análisis de datos y manipulación de texto. Ya sea que seas un estudiante universitario o un profesional en busca de herramientas efectivas para la gestión administrativa y financiera, este libro te brinda las habilidades esenciales para sobresalir en Excel.

Con más de cinco libros publicados y una trayectoria de 30 años en el mundo de la ofimática, Fernando Xavier Juca Maldonado comparte sus conocimientos y experiencias para ayudarte a alcanzar todo tu potencial en Excel. Prepárate para una inmersión en el mundo de las hojas de cálculo como nunca antes, y eleva tus habilidades con "101 Trucos de Excel para la Gestión Administrativa y Financiera.

"101 Trucos de Excel para la Gestión Administrativa y Financiera" es una quía esencial para dominar Microsoft Excel en el ámbito universitario y más allá. Este libro presenta una colección única de consejos y trucos diseñados para simplificar y potenciar tu experiencia con Excel.

Desde optimizar el entorno de Excel para su máximo rendimiento hasta crear gráficos impactantes y solucionar errores comunes, cada truco se explica de manera clara y práctica. Descubrirás cómo acelerar tus tareas diarias, realizar análisis de datos más sofisticados y mejorar la presentación de tus informes.

Este tomo inicial abarca una amplia gama de temas, desde la configuración del método de cálculo hasta técnicas avanzadas de análisis de datos y manipulación de texto. Ya sea que seas un estudiante universitario o un profesional en busca de herramientas efectivas para la gestión administrativa y financiera, este libro te brinda las habilidades esenciales para sobresalir en Excel.

Con más de cinco libros publicados y una trayectoria de 30 años en el mundo de la ofimática, Fernando Xavier Juca Maldonado comparte sus conocimientos y experiencias para avudarte a alcanzar todo tu potencial en Excel. Prepárate para una inmersión en el mundo de las hojas de cálculo como nunca antes, y eleva tus habilidades con "101 Trucos de Excel para la Gestión" Administrativa y Financiera.

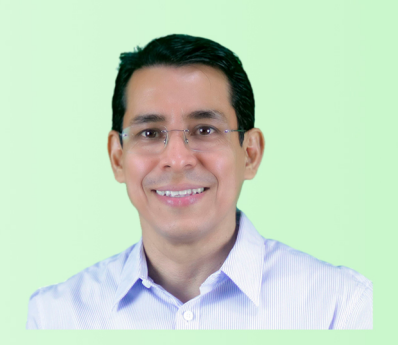

Fernando Xavier Juca Maldonado, con estudios en Análisis de Sistemas, Ingeniería en Sistemas, Maestría en Negocios, desde 1992 involucrado en el desarrollo de sistemas de información, 1997 se inició en la cátedra a nivel universitario y desde el año 2000 en el desarrollo web de sitios profesionales, ecommerce y aulas virtuales. En el campo académico ha sido docente de universidades UMATCH y UMET con cátedras relacionadas a la tecnología y matemáticas. Así también cuenta con varias publicaciones científica como: artículo, libros y participaciones en eventos y ponencias. Y como complemento, se dedica a la divulgación de contenido educativo de temas tecnológicos y académicos en sus cuentas de varias redes sociales, en especial de YouTube desde el 2011.

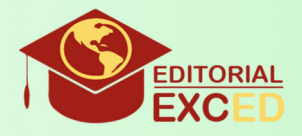

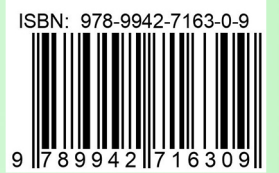